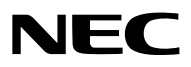

### *Projecteur*

# *P501X/P451X P451W/P401W PE501X*

*Mode d'emploi*

Le PE501X n'est pas distribué en Amérique du Nord.

N° de modèle NP-P501X, NP-P451X, NP-P451W, NP-P401W, NP-PE501X

- • Apple, Mac, Mac OS, iMac et MacBook sont des marques déposées de Apple Inc. enregistrées aux Etats-Unis d'Amérique ou dans d'autres pays.
- • Microsoft, Windows, WindowsVista, Internet Explorer, .NET Framework, Excel et PowerPoint sont soit des marques déposées soit des marques commerciales de Microsoft Corporation aux États-Unis et/ou dans les autres pays.
- • Intel et Intel Core sont des marques commerciales de Intel Corporation aux Etats-Unis et/ou dans d'autres pays.
- • PowerPC est une marque déposée de la International Business Machines Corporation.
- • MicroSaver est une marque déposée de Kensington Computer Products Group, qui est une division de ACCO Brands.
- • Le Virtual Remote Tool fonctionne avec la bibliothèque WinI2C/DDC, © Nicomsoft Ltd.
- • HDMI, le logo HDMI et High-Definition Multimedia Interface sont des marques commerciales ou des marques déposées de HDMI Licensing LLC.

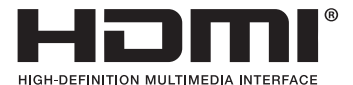

- • Trademark PJLink est une marque commerciale dont les droits commerciaux sont appliqués au Japon, aux Etats-Unis et dans d'autres pays.
- • Wi-Fi®, Wi-Fi Alliance®, et Wi-Fi Protected Access (WPA, WPA2)® sont des marques déposées de Wi-Fi Alliance.
- Blu-ray est une marque déposée de l'Association Blu-ray Disc
- • CRESTRON et ROOMVIEW sont des marques déposées de Crestron Electronics, Inc. aux Etats-Unis et autres pays.
- • Ethernet est une marque déposée ou une marque commerciale de Fuji Xerox Co., Ltd.
- • Les autres noms de produits ou d'entreprises mentionnés dans ce mode d'emploi peuvent être des marques déposées ou des marques commerciales de leurs propriétaires respectifs.
- • Licences de logiciel GPL/LGPL

 Le produit inclut des logiciels sous licences GNU General Public License (GPL), GNU Lesser General Public License (LGPL), et autres.

 Pour plus d'informations sur chaque logiciel, reportez-vous à « readme.pdf » dans le dossier « about GPL&LGPL » sur le CD-ROM fourni.

### **REMARQUES**

- (1) Le contenu de ce mode d'emploi ne peut pas être réimprimé partiellement ou en totalité sans autorisation.
- (2) Le contenu de ce mode d'emploi est susceptible d'être modifié sans préavis.
- (3) Une grande attention a été portée à l'élaboration de ce mode d'emploi ; toutefois, veuillez nous contacter si vous remarquez des points litigieux, des erreurs ou des omissions.
- (4) Nonobstant l'article (3), NEC ne pourra être tenu pour responsable de pertes de profit ou d'autres pertes résultant de l'utilisation de ce projecteur.

## <span id="page-2-0"></span>Informations Importantes

### Consignes de sécurité

### Précautions

Veuillez lire ce manuel avec attention avant d'utiliser votre projecteur NEC et conserver le manuel à portée de main pour toute consultation ultérieure.

### **ATTENTION**

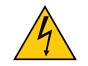

Pour couper complètement l'alimentation, retirez la prise du secteur.

La prise du secteur doit être accessible et installée le plus près possible de l'appareil.

### **ATTENTION**

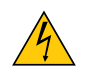

POUR EVITER TOUT CHOC ELECTRIQUE, N'OUVREZ PAS LE BOITIER. A L'INTERIEUR SE TROUVENT DES COMPOSANTS A HAUTE TENSION. POUR TOUTE REPARATION, ADRESSEZ-VOUS A UN REPARATEUR AGREE.

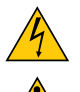

Ce symbole avertit l'utilisateur que le contact avec certaines parties non isolées à l'intérieur de l'appareil risque de causer une électrocution. Il est donc dangereux de toucher quoi que ce soit à l'intérieur de l'appareil.

Ce symbole avertit l'utilisateur que d'importantes informations sont fournies sur le fonctionnement ou l'entretien de cet appareil.

Ces informations doivent être lues attentivement pour éviter tout problème.

**AVERTISSEMENT :** AFIN DE PREVENIRTOUT RISQUE D'INCENDIE OU DE CHOC ELECTRIQUE, N'EXPOSEZ PAS CET APPAREIL A LA PLUIE OU A L'HUMIDITE. NE PAS UTILISER DE RALLONGE AVEC LA PRISE DE CETTE APPAREIL ET NE PAS NON PLUS LA BRAN-CHER DANS UNE PRISE MURALE SITOUTES LES FICHES NE PEUVENT ETRE INSEREES COMPLETEMENT.

### DOC Avis de conformation (pour le Canada uniquement)

Cet appareil numérique de la classe B est conforme à la norme NMB-003 du Canada.

### **ATTENTION**

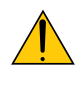

Eviter d'afficher des images stationnaires pendant une période prolongée, sinon ces images seront momentanément prolongées à la surface du panneau LCD.

Si cela se produit, continuer à utiliser votre projecteur. L'arrière-plan statique des images précédentes disparaîtra.

### Mise au rebut du produit usagé

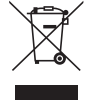

La législation européenne, appliquée dans tous les Etats membres, exige que les produits électriques et électroniques portant la marque (à gauche) doivent être mis au rebut séparément des autres ordures ménagères. Ceci inclus les projecteurs et leurs accessoires électriques ou lampes. Lorsque vous mettez au rebut ces produits, veuillez suivre les recommandations des autorités locales et/ou demandez conseil au magasin qui vous a vendu le produit.

Une fois ces produits mis au rebut, ils sont recyclés et de manière appropriée. Cet effort nous aidera à réduire les déchets et leurs conséquences négatives, comme par exemple celles causées par le mercure des lampes sur la santé humaine et sur l'environnement, même à faibles doses.

La marque figurant sur les produits électriques et électroniques ne s'applique qu'aux Etats membres actuels de l'Union Européenne.

### Mesures de sécurité importantes

Ces instructions de sécurité garantissent la longévité de votre projecteur et préviennent les risques d'incendie et de décharge électrique. Lisez-les et respectez les conseils.

### $\Lambda$  Installation

- Ne placez pas le projecteur dans les endroits suivants :
	- sur un chariot, un support ou une table instable.
	- près d'un point d'eau, d'un bain ou dans des pièces humides.
	- à la lumière directe du soleil, près de chauffages ou d'appareils émettant de la chaleur.
	- dans un environnement poussiéreux, enfumé ou embué.
	- sur une feuille de papier, une carpette ou un tapis.
- Si vous voulez installer le projecteur au plafond :
	- Ne pas essayer d'installer le projecteur soi-même.
	- Le projecteur doit être installé par un technicien qualifié pour garantir une installation réussie et réduire le risque d'éventuelles blessures corporelles.
	- De plus, le plafond doit être suffisamment solide pour supporter le projecteur et l'installation doit être conforme aux réglementations locales de construction.
	- Veuillez consulter votre revendeur pour de plus amples informations.

#### **AVERTISSEMENT**

Ne pas utiliser d'autre objet que la protection coulissante de la lentille du projecteur pour couvrir l'objectif pendant que le projecteur est en marche.

Sinon, l'objet risque de devenir extrêmement chaud et pourrait même provoquer un incendie ou des dégâts à cause de la chaleur provenant de l'émission de lumière.

Ne placez pas d'objet pouvant être affecté par la chaleur en face de l'objectif du projecteur. À défaut de respecter cette consigne, la chaleur provenant de l'émission de lumière pourrait faire fondre cet objet.

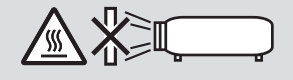

### Plage de l'angle d'inclinaison du projecteur

Veillez à utiliser le projecteur avec une plage d'angle d'inclinaison de 30° au-dessus de l'horizontal à 30° en dessous (incluant l'angle maximal d'inclinaison de 10° créé par extension du pied d'inclinaison).

 L'utilisation du projecteur d'une manière autre qu'un montage bureau ou au plafond risque de causer des pannes du projecteur. Si le projecteur est utilisé dans un angle d'inclinaison supérieur de 10° à l'horizontal ou de 10° en dessous, la durée de vie de la lampe sera diminuée\*.

\* En cas d'utilisation du projecteur dans une plage de  $\pm$  (plus ou moins) 10° à  $\pm$  (plus ou moins) 30° (indiquée par la zone foncée), il est recommandé de remplacer la lampe lorsque la durée de vie restante de la lampe atteint 25 %. Même si la durée de vie restante de la lampe montre 25 % ou plus, la lampe risque de se briser ou de ne pas réussir à s'allumer en fonction des caractéristiques de chaque lampe et des conditions d'utilisation. Pour afficher la durée de vie restante de la lampe, enfoncez le bouton HELP sur la télécommande et sélectionnez [INFO.] → [TEMPS D'UTILISATION] dans le menu du projecteur affiché à l'écran. (→ page [113\)](#page-125-0)

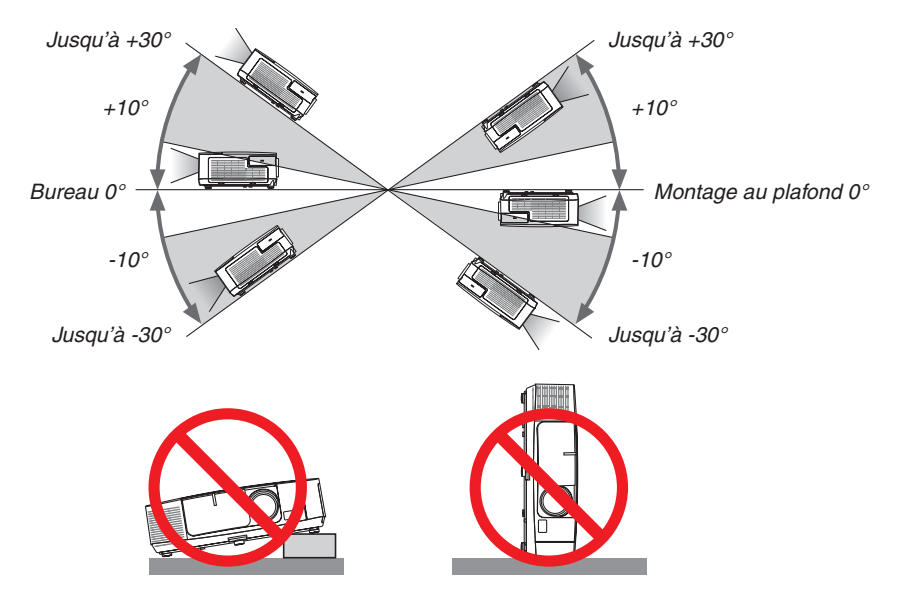

### $\bigwedge$  Précautions contre l'incendie et l'électrocution  $\bigwedge$

- • Veiller à ce que la ventilation soit suffisante et à ce que les bouches ne soient pas obstruées afin d'éviter toute accumulation de chaleur à l'intérieur du projecteur. Laisser un espace d'au moins 4 pouces (10 cm) entre le projecteur et le mur.
- • N'essayez pas de toucher la bouche d'air située à l'avant gauche (vue de devant) car elle peut être chaude lorsque le projecteur est en marche et juste après l'arrêt du projecteur. Certaines parties du projecteur peuvent se trouver temporairement en surchauffe si le projecteur est éteint avec la touche POWER ou si l'alimentation électrique est coupée pendant une utilisation normale du projecteur.

 Faites bien attention quand vous soulevez le projecteur.

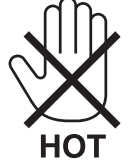

- • Eviter de faire tomber des corps étrangers comme des trombones et des morceaux de papier dans le projecteur. Ne pas essayer de récupérer des objets tombés dans le projecteur. Ne pas insérer d'objet métallique comme un fil ou un tournevis dans le projecteur. Si quelque chose venait à tomber dans le projecteur, le débrancher immédiatement et demander à un réparateur qualifié de retirer l'objet.
- • Ne placez pas d'objet sur le projecteur.
- • Ne pas toucher la prise d'alimentation pendant un orage. Cela pourrait causer un choc électrique ou un incendie.
- Le projecteur est conçu pour fonctionner sur une alimentation électrique de 100-240 V CA 50/60 Hz. Assurez-vous que votre alimentation électrique soit conforme avant d'utiliser votre projecteur.
- • Ne pas regarder dans l'objectif lorsque le projecteur est en marche. Cela pourrait provoquer de graves dommages oculaires.

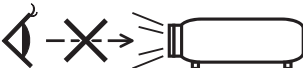

- • Tenir les objets tels qu'une loupe à l'écart du rayon de lumière du projecteur. La lumière projetée par l'objectif est puissante, par conséquent tout objet pouvant rediriger la lumière provenant de l'objectif peut provoquer des dangers inattendus comme un incendie ou blesser les yeux.
- • Ne placez pas d'objet pouvant être affecté par la chaleur en face des orifices de ventilation du projecteur. À défaut de respecter cette consigne, les objets en question pourraient fondre ou vous brûler les mains en raison de la chaleur produite par les orifices de ventilation.
- • Ne pas projeter d'eau sur le projecteur. Cela pourrait entraîner une électrocution ou un incendie. Si le projecteur est mouillé, éteignez-le, débranchez le câble d'alimentation et faites réviser le projecteur par un technicien qualifié.
- • Manipulez le câble d'alimentation avec précaution. Un câble endommagé ou égratigné peut entraîner une électrocution ou un incendie.
	- N'utilisez aucun autre câble d'alimentation que celui fourni.
	- Ne pliez pas ou n'écrasez pas le câble d'alimentation de manière excessive.
	- Ne placez pas le câble d'alimentation sous le projecteur ou tout autre objet lourd.
	- Ne couvrez pas le câble d'alimentation avec d'autres matériaux doux comme des tapis.
	- Ne soumettez pas le câble d'alimentation à la chaleur.
	- Ne manipulez pas la prise d'alimentation avec des mains mouillées.
- • Eteindre le projecteur, débrancher le câble d'alimentation et faire réviser l'appareil par un technicien qualifi é dans le cas des problémes suivants :
	- Le câble ou la prise d'alimentation est endommagé ou égratigné.
	- Du liquide a été répandu à l'intérieur du projecteur, ou ce dernier a été exposé à la pluie ou à l'eau.
	- Le projecteur ne fonctionne pas normalement lorsque vous suivez les instructions décrites dans ce mode d'emploi.
	- Le projecteur est tombé ou le boîtier a été endommagé.
- Les performances du projecteur ont décliné, indiquant un besoin de maintenance.
- • Déconnectez le câble d'alimentation et tout autre câble avant de transporter le projecteur.
- • Eteignez le projecteur et débranchez le câble d'alimentation avant de nettoyer le boîtier ou de remplacer la lampe.
- • Eteindre le projecteur et débrancher le câble d'alimentation si le projecteur n'est pas utilisé durant une longue période.
- Lors de l'utilisation d'un câble LAN (uniquement pour les modèles équipés d'un port LAN RJ-45) : Pour votre sécurité, ne raccordez pas au connecteur pour périphérique externe de câble pouvant avoir une tension excessive.

### **A** ATTENTION

- • Ne pas utiliser le pied à inclinaison réglable pour effectuer des réglages autres que ceux initialement prévus. Des utilisations non appropriées, telles que le fait de saisir le pied à inclinaison réglable ou de suspendre l'appareil au mur peuvent endommager le projecteur.
- • Ne pas envoyer le projecteur dans la sacoche souple par service d'expédition ou par un transporteur de fret. Le projecteur se trouvant à l'intérieur de la sacoche souple pourrait être endommagé.
- • Sélectionner [HAUT] dans le Mode de ventilateur si le projecteur continue à être utilisé pendant plusieurs jours d'affilée. (A partir du menu, sélectionner [CONFIG.] → [OPTIONS(1)] → [MODE VENTILATEUR] → [HAUT].)
- • N'éteignez pas l'alimentation pendant 60 secondes après que la lampe a été allumée et lorsque le voyant POWER clignote bleu. Cela pourrait provoquer une défaillance prématurée de la lampe.

### Précautions se rapportant á la télécommande

- Manipuler la télécommande avec précaution.
- Si la télécommande est mouillée, l'essuyer immédiatement.
- Evitar toute chaleur chaleur excessive et l'humidité.
- Ne jamais court-circuiter, chauffer ou démonter les piles.
- Ne jamais jeter les piles au feu.
- Si la télécommande n'est pas utilisée pendant une longue période, retirer les piles.
- S'assurer de respecter la polarité (+/−) des piles.
- Ne pas utiliser des piles neuves et des piles usagées en méme temps et ne pas utiliser des piles de différents types ensemble.
- Mettre les piles usagées au redut d'parés la réglementation locales.

### Remplacement de la lampe

- Utilisez la lampe fournie pour plus de sécurité et de performance.
- Pour remplacer la lampe, suivre toutes les instructions de la page [160](#page-172-0).
- Assurez-vous de remplacer la lampe et le filtre lorsque le message **[LA LAMPE A ATTEINT SA DUREE DE VIE MAXIMUM, PRIERE DE REMPLACER LA LAMPE ET LE FILTRE.]** s'affiche. Si l'on continue à utiliser la lampe après qu'elle ait atteint la fin de service, l'ampoule de la lampe risque de se briser en éclats, et des débris de verre risquent d'être dispersés dans le coffret de la lampe. Ne les touchez pas car ils peuvent vous blesser.

 Si cela se produit, prendre contact avec votre revendeur pour le remplacement de la lampe.

### **Caractéristique de la lampe**

Le projecteur utilise une lampe à décharge à des fins spéciales comme source lumineuse.

Les caractéristiques de la lampe font que sa luminosité décline graduellement avec l'âge. Egalement, le fait d'allumer et d'éteindre fréquemment la lampe favorisera cette perte de luminosité.

La durée de vie réelle de la lampe peut varier d'une lampe à l'autre et en fonction des conditions environnementales et de son utilisation.

### **ATTENTION :**

- • NE TOUCHEZ PAS LA LAMPE immédiatement après qu'elle a ééutilisé. Elle sera extrêement chaude. Eteignez le projecteur puis déranchez le câle d'alimentation. Attendez au moins une heure que la lampe se soit refroidie avant de la manipuler.
- • Lors du retrait de la lampe d'un projecteur monté au plafond, assurez-vous que personne ne se trouve sous le projecteur. Des fragments de verre pourraient tomber si la lampe a grillé.

### A propos du mode Haute Altitude

Réglez [MODE VENTILATEUR] sur [HAUTE ALTITUDE] lorsque le projecteur est utilisé à des altitudes d'environ 5500 pieds/1700 mètres ou plus.

 Utiliser le projecteur à des altitudes d'environ 5500 pieds/1700 mètres sans régler sur [HAUTE ALTITUDE] peut causer une surchauffe et le projecteur pourrait s'éteindre. Si cela se produit, attendez quelques minutes et allumez le projecteur.

- Utiliser le projecteur à des altitudes moins importantes que 5500 pieds/1700 mètres ou encore moins et régler sur [HAUTE ALTITUDE] peut provoquer une baisse de température trop forte de la lampe, et causer une oscillation de l'image. Commutez [MODE VENTILATEUR] sur [AUTO].
- Utiliser le projecteur à des altitudes d'environ 5500 pieds/1700 mètres ou plus peut raccourcir la durée de vie des composants optiques tels que la lampe.

### À propos des droits d'auteur des images originales projetées :

Notez que l'utilisation de ce projecteur dans un but commercial ou pour attirer l'attention du public dans un lieu comme un café ou un hôtel et l'emploi de la compression ou de l'extension d'image d'écran avec les fonctions suivantes risque de constituer une infraction aux droits d'auteur qui sont protégés par la loi sur les droits d'auteur. [ASPECT (RATIO)], [KEYSTONE], Fonction de grossissement et autres fonctions semblables.

### Fonction de gestion d'alimentation

Le projecteur est équipé de fonctions de gestion d'alimentation. Pour réduire la consommation d'énergie, les fonctions de gestion d'alimentation (1 et 2) sont préréglés en usine, comme indiqué ci-dessous. Pour commander le projecteur depuis un dispositif externe via LAN ou une connexion de câble série, utilisez le menu à l'écran pour changer les réglages de 1 et 2.

#### *1. MODE VEILLE (préréglage en usine : ECONOMIE D'ENERGIE)*

*Pour commander le projecteur depuis un dispositif externe, sélectionnez [NORMAL] pour le [MODE VEILLE].*

#### *REMARQUE:*

• Lorsque [ECONOMIE D'ENERGIE] est sélectionné pour le [MODE VEILLE], les connecteurs et les fonctions suivantes ne fonctionnent pas :

 Port PC Control, connecteur MONITOR OUT, connecteur AUDIO OUT, port USB (PC), fonctions LAN\*, fonction Courrier d'avertissement\*, DDC/CI (Virtual Remote Tool)

\* Le PE501X ne possède pas cette fonction.

#### *2. MARCHE AUTO DES (préréglage en usine : 30 minutes)*

*Pour commander le projecteur depuis un dispositif externe, sélectionnez [DESACT.] pour [MARCHE AUTO DES].*

*REMARQUE:*

• Lorsque [0:30] est sélectionné pour [MARCHE AUTO DES], vous pouvez activer le projecteur de façon à ce qu'il s'éteigne automatiquement dans un délai de 30 minutes s'il n'y a pas de signal reçu par une entrée ou si aucune opération n'est effectuée.

### Numéro de modèle de l'unité de connexion sans fil à un réseau local

L'unité de réseau local sans fil est un élément optionnel.

Pour trouver le modèle approprié pour votre région, veuillez visiter le site internet officiel de l'entreprise : URL : <http://www.nec-display.com/global/support/index.html>

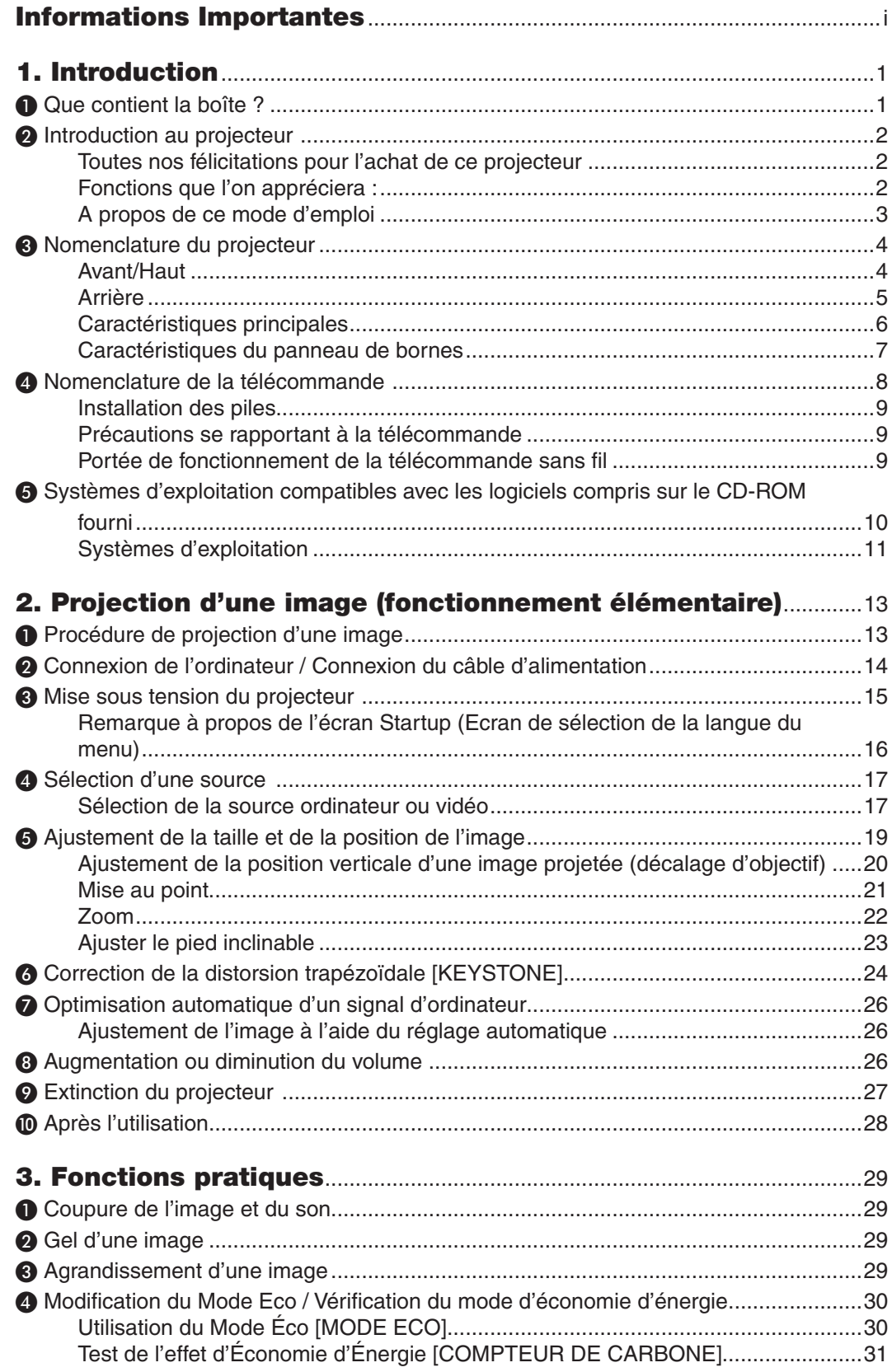

### Table des matières

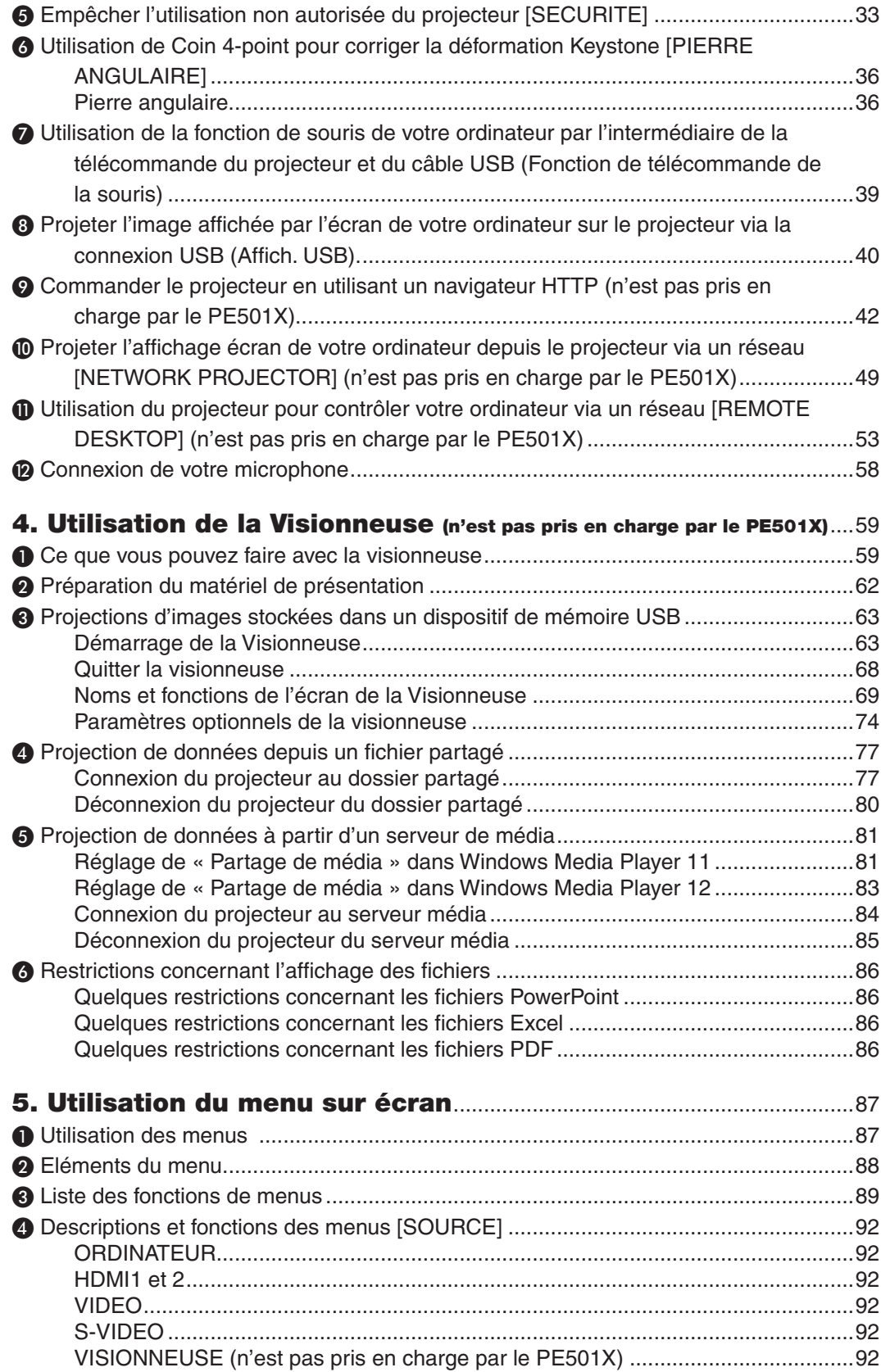

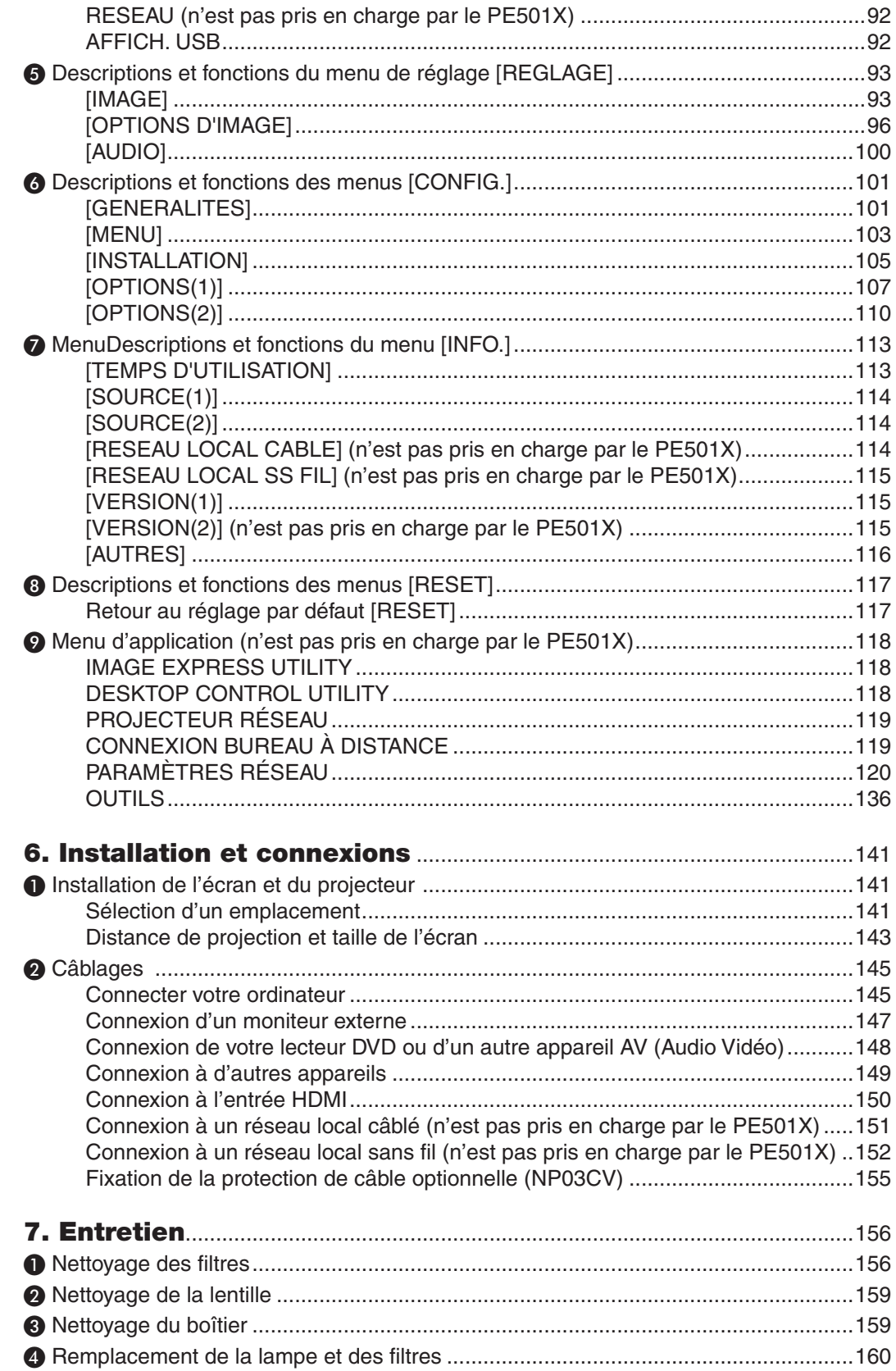

### Table des matières

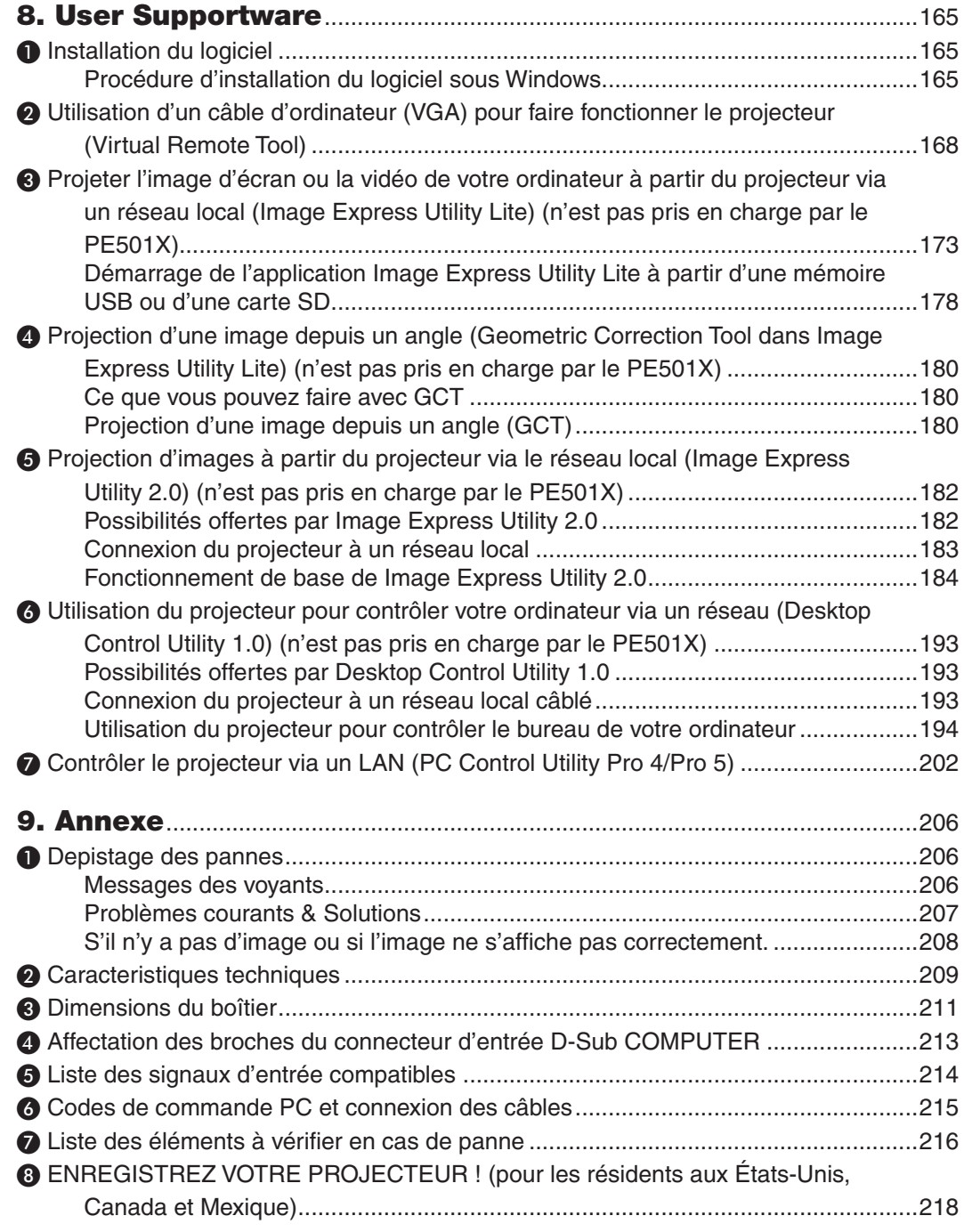

# <span id="page-13-0"></span>1. Introduction

### ❶ Que contient la boîte ?

S'assurer que la boîte contient tous les éléments de la liste. S'il manque des pièces, contacter votre revendeur. Veuillez conserver la boîte et l'emballage d'origine au cas où vous auriez besoin de transporter votre projecteur.

#### *Projecteur*

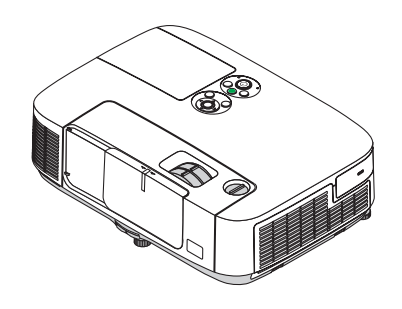

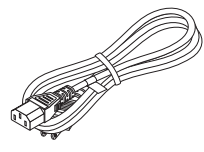

*Câble d'alimentation (US: 7N080236) (EU: 7N080022)*

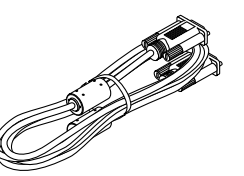

*Câble vidéo pour ordinateur (VGA) (7N520087)*

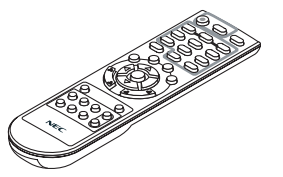

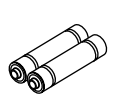

*Télécommande (7N900926)*

*Piles (AAA × 2)*

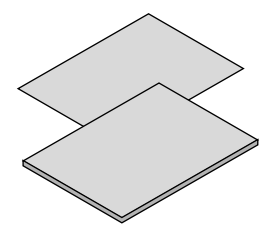

- • Informations Importantes (Pour *l'Amérique du Nord : 7N8N3472) (Pour les pays autres que l'Amérique du Nord : 7N8N3472 et 7N8N3482)*
- • Guide de réglage rapide (Pour l'Amé*rique du Nord : 7N8N3492) (Pour les autres pays que l'Amérique de Nord : 7N8N3492 et 7N8N3502)*

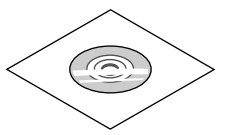

*NEC Projector CD-ROM Mode d'emploi (PDF) et logiciel (7N951902)*

*Pour l'Amérique du Nord uniquement Limitation de garantie Pour les clients en Europe : Vous trouverez notre garantie actuelle valide sur notre site Web : www.nec-display-solutions.com*

Sauve mention contraire dans le manuel d'utilisation, les dessins du boîtier du projecteur montrent des exemples du P501X.

### <span id="page-14-0"></span>❷ Introduction au projecteur

Cette section vous présente votre nouveau projecteur et décrit ses fonctions et ses commandes.

### Toutes nos félicitations pour l'achat de ce projecteur

Ce projecteur est l'un des meilleurs du marché à l'heure actuelle. Le projecteur vous permet de projeter des images précises jusqu'à environ 7,60 m dans le sens transversal (mesuré en diagonale) à partir de votre PC ou Mac (fixe ou portable), de votre magnétoscope, lecteur DVD ou caméra de documents.

Ce projecteur peut être utilisé en le plaçant sur une table ou un chariot pour projeter des images de derrière l'écran, ou il peut être fixé à demeure au plafond\*1. La télécommande peut être utilisée sans fil.

\*1 Ne pas essayer d'installer soi-même le projecteur au plafond.

 Le projecteur doit être installé par des techniciens qualifiés pour garantir un bon fonctionnement et réduire le risque de blessures corporelles.

 De plus, le plafond doit être suffisamment solide pour supporter le projecteur et l'installation doit être conforme aux réglementations locales de construction. Veuillez consulter votre revendeur pour de plus amples informations.

### Fonctions que l'on appréciera :

#### **• Démarrage rapide (moins de 3 secondes\*2), Arrêt rapide, Extinction directe**

Le projecteur est prêt à afficher les images PC ou vidéo 3 secondes\*<sup>2</sup> après avoir été mis sous tension.

 Vous pouvez ranger le projecteur immédiatement après l'avoir éteint. Il n'est pas nécessaire de laisser refroidir le projecteur après l'avoir éteint avec la télécommande ou depuis le panneau de commande du boitier.

Le projecteur est pourvu d'une fonction nommée « Extinction directe ». Cette fonction permet d'éteindre le proiecteur (y compris pendant la projection d'une image) à l'aide de l'interrupteur d'alimentation principale ou en débranchant le bloc d'alimentation CA.

 Pour éteindre l'alimentation CA lorsque le projecteur est allumé, utilisez une barrette d'alimentation équipée d'un interrupteur et d'un disjoncteur.

 \*2 Le temps de démarrage rapide fonctionne uniquement quand le [MODE VEILLE] est réglé sur [NORMAL] dans le message à l'écran.

0,21 W (100-130 V CA)/0,43 W (200-240 V CA) en mode de veille grâce à la fonction d'économie d'énergie Il est possible de mettre le projecteur en mode d'économie d'énergie, où la puissance consommée sera réduite à 0,21 W (100–130 V CA)/0,43 W (200–240 V CA), en réglant le paramètre [MODE DE VEILLE] sur la valeur [ECONOMIE D'ENERGIE]. La puissance en watts est une moyenne.

### **• Compteur de carbone**

Cette fonction permet d'afficher l'effet d'économie d'énergie en termes de réduction d'émissions de CO<sub>2</sub> (kg) et de coût en électricité lorsque le [MODE ECO] du projecteur est réglé sur [ECO AUTO], [NORMAL] ou [ECOLOGIQUE]. La réduction des émissions de CO<sub>2</sub> est affichée dans le message de confirmation, à l'arrêt du projecteur, et à l'écran du menu INFO.

**• La lampe peut durer jusqu'à 6000 heures\*3**

 L'utilisation du Mode Éco (ECOLOGIQUE) vous permet de prolonger la durée de vie de la lampe jusqu'à 6000 heures (jusqu'à 4000 heures en MODE ECO DESACT.).

 \*3 P501X/PE501X/P451W : 6000 heures (jusqu'à 3500 heures en mode NORMAL (MODE ECO DESACT.))

- **• Deux ports d'entrée HDMI fournissent un signal numérique** Les deux entrées HDMI fournissent des signaux numériques compatibles avec le protocole HDCP. L'entrée HDMI est également compatible avec le signal audio.
- **• Haut-parleur de 16 W pour une solution audio intégrée** Un puissant haut-parleur monaural de 16 watts assure vos besoins en volume pour de grandes pièces.

### **Entrée MIC fournie**

 Une prise d'entrée MIC pour un microphone dynamique disponible dans le commerce est utile pour votre présentation en salle de réunion ou votre cours en salle de classe.

**• La télécommande fournie vous permet d'affecter un CONTRÔLE ID au projecteur.**

 Il est possible de commander plusieurs projecteurs séparément et indépendamment à l'aide de la même télécommande en attribuant un numéro d'identification à chaque projecteur.

### <span id="page-15-0"></span>**Correction Keystone**

 Les fonctions Keystone verticale/horizontale/distor. et pierre angulaire vous permettent de corriger presque toutes les déformations de l'image.

**• Connecteur RJ-45 intégré pour raccordement à un réseau câblé, ainsi que possibilité de connexion par réseau sans fil**

 Un connecteur RJ-45 est un connecteur standard. Un dispositif optionnel USB sans fil LAN est nécessaire pour la connexion sans fil au réseau local. (la capacité réseau avec et sans fil n'est pas prise en charge par le PE501X)

#### **• Logiciels inclus dans le CD-ROM fourni (User Supportware)**

 Le projecteur NEC fourni comprend les programmes : Virtual Remote Tool, Image Express Utility Lite (pour Windows/Mac OS), Image Express Utility 2.0 (pour Windows uniquement), Desktop Control Utility 1.0 (pour Windows uniquement) et PC Control Utility Pro 4 (pour Windows)/5 (pour Mac OS).

- **• Visionneuse compatible réseau local (n'est pas pris en charge par le PE501X)** La Visionneuse intégrée au projecteur vous permet de visionner des images ou des fichiers vidéo stockés dans le dossier partagé de votre ordinateur connecté à un réseau filaire ou sans fil.
	- Viewer prend en charge la fonction de partage de média de Windows Media Player 11. (la fonction Viewer n'est pas prise en charge par le PE501X.)

### **• Capacité de transfert audio (pour Windows uniquement)**

 Image Express Utility Lite vous permet de transférer l'image et le son de l'écran de l'ordinateur vers le projecteur.

- La capacité de transfert audio est disponible uniquement lorsque l'ordinateur se connecte avec le projecteur en réseau poste à poste.
- La capacité de transfert audio est disponible avec la connexion Affich. USB
- **• Capacité de transfert de vidéos en streaming (uniquement pour Windows)**

 Image Express Utility Lite vous permet de transférer des vidéos en streaming de l'ordinateur vers un seul projecteur via un réseau local câblé ou sans fil sans avoir à utiliser un câble d'ordinateur.

**Affich.** USB

 L'utilisation d'un câble USB disponible dans le commerce (compatible avec les spécifications USB 2.0) pour connecter l'ordinateur au projecteur vous permet de transférer l'image et le son de l'écran de votre ordinateur vers le projecteur sans avoir besoin d'un câble d'ordinateur classique (VGA).

### **• Fonctions MISE EN MARCHE AUTO ACTIVÉE et MARCHE AUTO DÉS** Les fonctions DEMARRAGE DIRECT, MARCHE AUTO ACT(COMP.), MARCHE AUTO DES et MINUT. DESACTI-VATION permettent d'éviter d'utiliser toujours le bouton POWER de la télécommande ou du boîtier du projecteur.

- **• Empêcher une utilisation non autorisée du projecteur** Des paramètres de sécurité intelligents améliorés pour une protection par mot-clé, un verrouillage du panneau de commande du boîtier, une rainure de sécurité et une ouverture à chaîne de sécurité empêchent un accès et des réglages non autorisés et dissuadent le vol.
- **• Haute résolution allant jusqu'à WUXGA** Affichage haute résolution, compatible jusqu'à WUXGA, résolution native XGA (P501X/P451X/PE501X)/WXGA (P451W/P401W).
- **• Compatible avec CRESTRON ROOMVIEW (n'est pas pris en charge par le PE501X)**

 Le projecteur est compatible avec CRESTON ROOMVIEW, permettant à de multiples appareils connectés au réseau d'être gérés et contrôlés depuis un ordinateur ou un contrôleur.

### A propos de ce mode d'emploi

La manière la plus rapide d'installer l'appareil est de prendre du temps et de procéder correctement dès la première fois. Prenez maintenant quelques minutes pour parcourir le mode d'emploi. Cela sera du temps de gagné plus tard. Au début de chaque section du manuel, se trouve une vue d'ensemble. Si la section ne correspond pas, passez à la suivante.

### <span id="page-16-0"></span>❸ Nomenclature du projecteur Avant/Haut

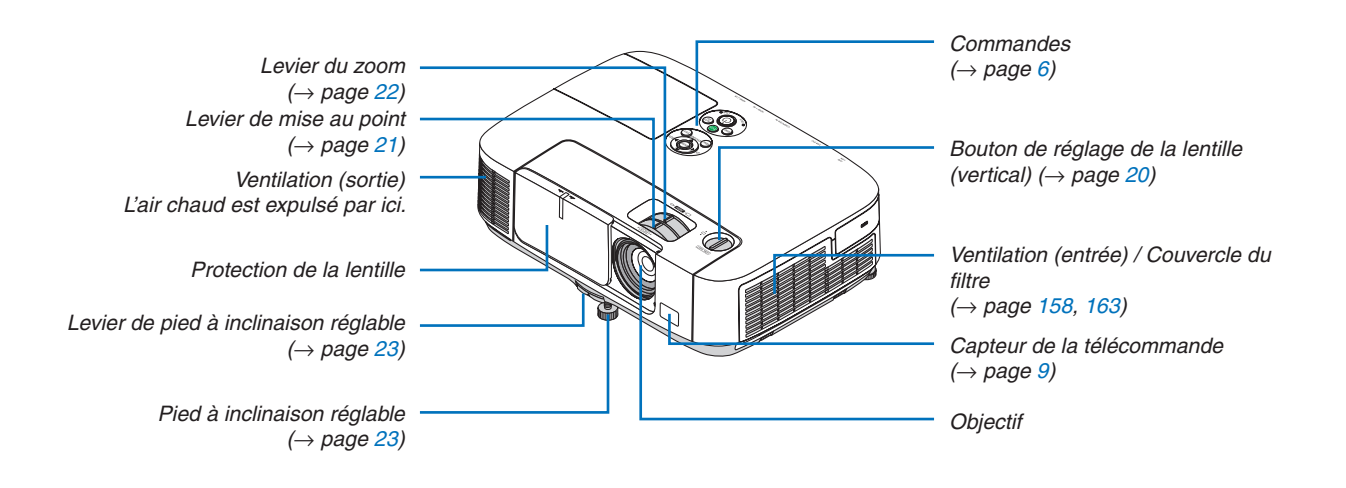

<span id="page-17-0"></span>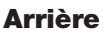

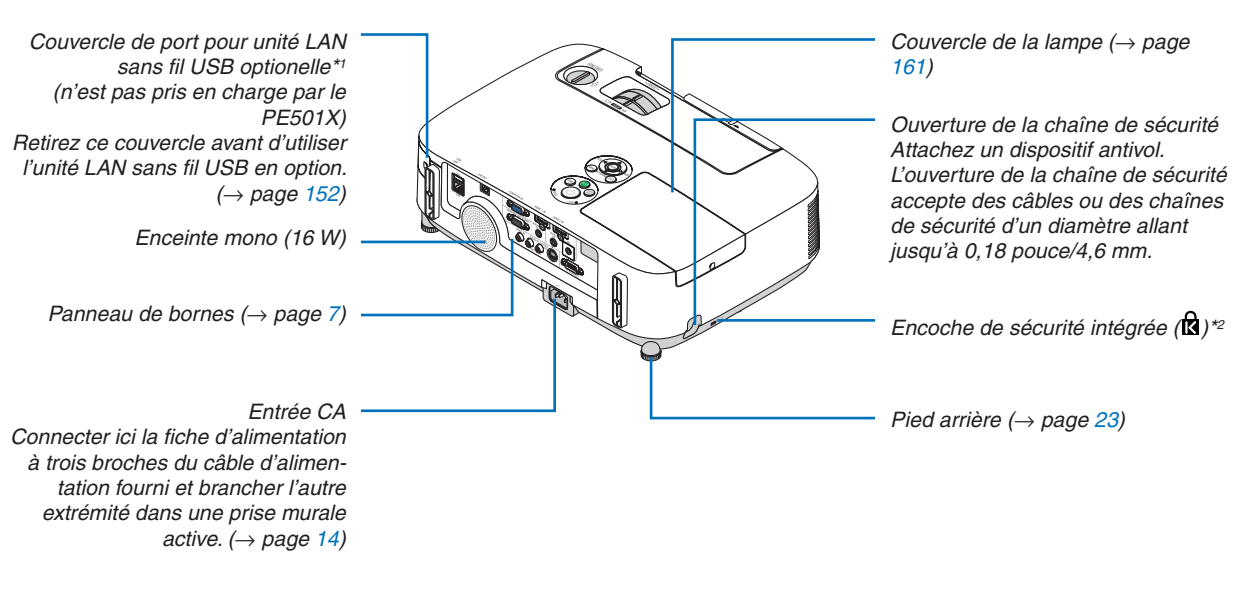

- \*1 Bien que le PE501X ne soit pas compatible avec l'unité de réseau local sans fil, un repère pour le sans fil ( $\widehat{a}$ ) est indiqué sur le boîtier.
- \*<sup>2</sup> Cette encoche de sécurité est compatible avec le système de sécurité MicroSaver®.

### Ouverture et fermeture de la lentille

Faites coulisser la protection de la lentille vers la gauche pour découvrir la lentille.

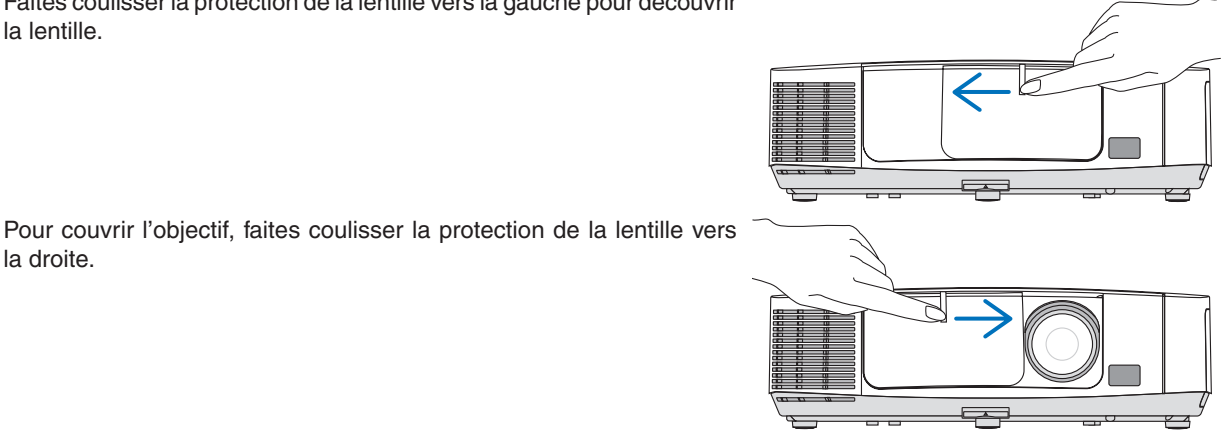

la droite.

### REMARQUE :

- • La protection de la lentille fonctionne conjointement avec la fonction AV muette. Fermer la protection de la lentille éteindra l'image et le son lors d'une opération normale du projecteur ; l'ouvrir, restaurera l'image et le son. Avec la protection de la lentille, l'image et le son sont désactivés, cependant, la lampe reste allumée. Si le projecteur reste ainsi pendant environ 2 heures, il s'éteindra automatiquement.
- • Ne pas tirer la protection de la lentille avec une force excessive ou appliquer une forte pression dans l'une ou l'autre des directions vers le haut ou vers le bas. Ce faisant vous pourriez endommager le mécanisme de coulisse de la protection de la lentille !

### <span id="page-18-0"></span>Caractéristiques principales

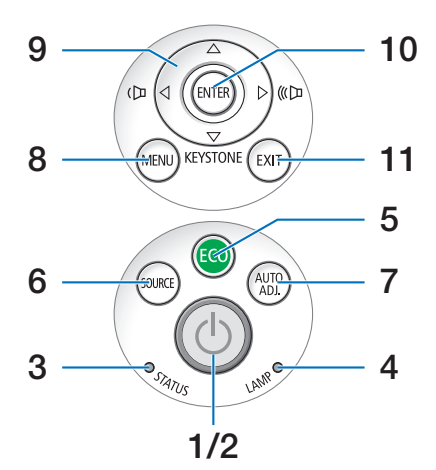

- **1. Touche (POWER)**  $(\rightarrow$  page [15](#page-27-0), [27](#page-39-0))
- **2. Voyant POWER**  $(\rightarrow)$  page [14](#page-26-0), [15](#page-27-0), [27](#page-39-0), [206](#page-218-0))
- **3. Voyant STATUS**  $(\rightarrow$  page [206](#page-218-0))
- **4. Voyant LAMP**  $(→$  page [160](#page-172-0), [206](#page-218-0))
- **5. Touche ECO**  $(\rightarrow$  page [30](#page-42-0))
- **6. Touche SOURCE**  $(\rightarrow$  page [17](#page-29-0))
- **7. Touche AUTO ADJ.**  $(\rightarrow$  page [26](#page-38-0))
- **8. Touche MENU**  $(\rightarrow$  page [87](#page-99-0))
- **9. Touches** ▲▼◀▶ **/ Volume** ◀▶ **/ Touche Keystone** ▼  $(\rightarrow$  page [24](#page-36-0), [26](#page-38-0))
- **10. Touche ENTER**  $(\rightarrow$  page [87](#page-99-0))
- **11. Touche EXIT**
	- $(\rightarrow$  page [87](#page-99-0))

### <span id="page-19-0"></span>Caractéristiques du panneau de bornes

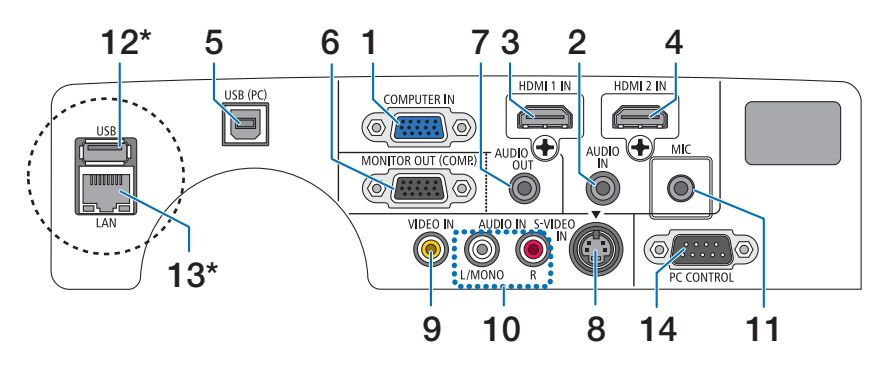

- **1. Connecteur d'entrée de composant / COMPUTER IN (Mini D-Sub à 15 broches)**  $(→$  page [145](#page-157-0), [149](#page-161-0))
- **2. Mini prise AUDIO IN (Stéréo Mini)**  $(\rightarrow$  page [145](#page-157-0), [149](#page-161-0))
- **3. Connecteur HDMI 1 IN (Type A)**  $(\rightarrow)$  page [145](#page-157-0), [150](#page-162-0))
- **4. Connecteur HDMI 2 IN (Type A)**  $(→$  page [145](#page-157-0), [150](#page-162-0))
- **5. Port USB (PC) (Type B)**  $(\rightarrow$  page [39](#page-51-0), [40](#page-52-0), [145](#page-157-0))
- **6. Connecteur MONITOR OUT (COMP.) (Mini D-Sub à 15 broches)**  $(\rightarrow$  page [147](#page-159-0))
- **7. Mini prise AUDIO OUT (Stéréo Mini)**  $(\rightarrow$  page [147](#page-159-0))
- **8. Connecteur S-VIDEO IN (Mini DIN à 4 broches)**  $(\rightarrow$  page [148](#page-160-0))
- **9. Connecteur VIDEO IN (RCA)**  $(\rightarrow$  page [148](#page-160-0))
- **10. VIDEO/S-VIDEO AUDIO IN L/MONO, R (RCA)**  $(\rightarrow$  page [148](#page-160-0))
- **11. Prise d'entrée MIC (mini monaurale)**
	- $(\rightarrow$  page [58](#page-70-0))
- **12. Port USB (Type A)\***  $(\rightarrow$  page [63](#page-75-0))
- **13. Port LAN (RJ-45)\***

 $(\rightarrow$  page [151](#page-163-0))

### **14. PC CONTROL Port [PC CONTROL] (D-Sub à 9 broches)**

### $(\rightarrow$  page [215](#page-227-0))

 Utiliser ce port pour connecter un PC ou un système de commande. Ceci vous permet de contrôler le projecteur à l'aide d'un protocole de communication série. Si vous écrivez votre propre programme, les codes habituels de commande par PC se trouvent à la page [215](#page-227-0).

Les Port LAN (RJ-45) et Port USB (Type A) n'équipent pas le PE501X.

### <span id="page-20-0"></span>❹ Nomenclature de la télécommande

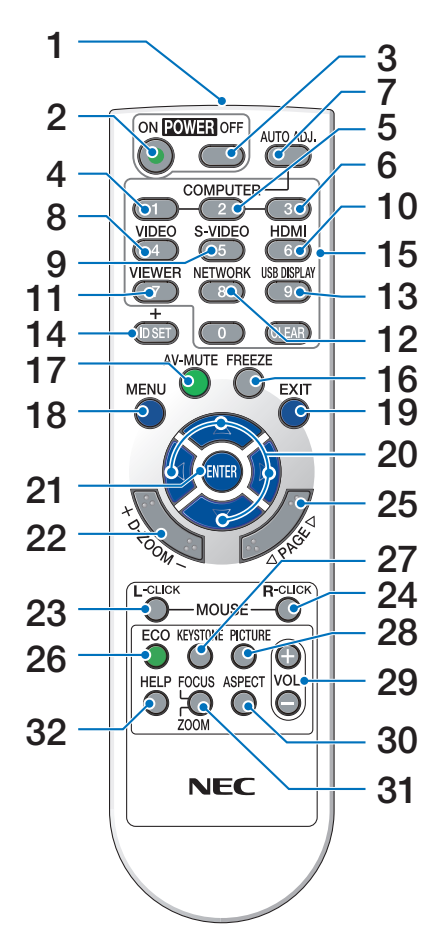

- **1. Emetteur infrarouge**  $(\rightarrow$  page [9](#page-21-0))
- **2. Touche POWER ON**  $(\rightarrow$  page [15](#page-27-0))
- **3. Touche POWER OFF**  $(\rightarrow$  page [27](#page-39-0))
- **4, 5, 6.Touche COMPUTER 1/2/3**  $(\rightarrow$  page [17](#page-29-0))

 (La touche COMPUTER 2/3 n'est pas disponible.)

- **7. Touche AUTO ADJ.**  $(\rightarrow$  page [26](#page-38-0))
- **8. Touche VIDEO**  $(\rightarrow$  page [17](#page-29-0))
- **9. Touche S-VIDEO**  $(\rightarrow$  page [17](#page-29-0))
- **10. Touche HDMI** ( $\rightarrow$  page [17](#page-29-0))
- **11. Touche VIEWER** (→ page [17,](#page-29-0) [63\)](#page-75-0)
- **12. Touche NETWORK** ( $\rightarrow$  page [17](#page-29-0))
- **13. Touche USB DISPLAY** (→ page [17](#page-29-0))

**14. Touche ID SET**  $(\rightarrow$  page [106\)](#page-118-0)

- **15. Touche Numeric Keypad/Touche CLEAR**  $(\rightarrow$  page [106\)](#page-118-0)
- **16. Touche FREEZE**  $(\rightarrow$  page [29](#page-41-0))
- **17. Touche AV-MUTE**  $(\rightarrow$  page [29](#page-41-0))
- **18. Touche MENU**  $(\rightarrow$  page [87](#page-99-0))
- **19. Touche EXIT** ( $\rightarrow$  page [87](#page-99-0))
- **20. Touche** ▲▼◀▶ (→ page [87](#page-99-0))
- **21. Touche ENTER** ( $\rightarrow$  page [87](#page-99-0))
- **22. Touche D-ZOOM (+)(−)**  $(\rightarrow$  page [29](#page-41-0))
- **23. Touche MOUSE L-CLICK\***  $(\rightarrow$  page [39\)](#page-51-0)
- **24. Touche MOUSE R-CLICK\***  $(\rightarrow$  page [39\)](#page-51-0)
- **25. Touche PAGE** ▽**/**△  $(\rightarrow$  page [39\)](#page-51-0)
- **26. Touche ECO** ( $\rightarrow$  page [30](#page-42-0))
- **27. Touche KEYSTONE**  $(\rightarrow$  page [24](#page-36-0))
- **28. Touche PICTURE**  $(\rightarrow$  page [93](#page-105-0), [95](#page-107-0))
- **29. Touche VOL. (+)(−)**  $(\rightarrow$  page [26\)](#page-38-0)
- **30. Touche ASPECT**  $(\rightarrow$  page [98](#page-110-0))
- **31. Touche FOCUS/ZOOM** (non disponible sur les modèles de cette série)
- **32. Touche HELP**

 $(\rightarrow$  page [113\)](#page-125-0)

\* Les touches MOUSE L-CLICK et MOUSE R-CLICK ne fonctionnent que lorsqu'un câble USB est connecté à votre ordinateur.

### <span id="page-21-0"></span>Installation des piles

- **1** Appuyer fermement et retirer le **2** Installez des piles neuves (AAA). **3** Remettre le couvercle des piles couvercle des piles en le faisant glisser.
	- S'assurer de respecter la polarité (+/−) des piles.
- en le faisant glisser, jusqu'à ce qu'il s'emboîte. Ne pas mélanger différents types de piles ou des neuves avec des anciennes.

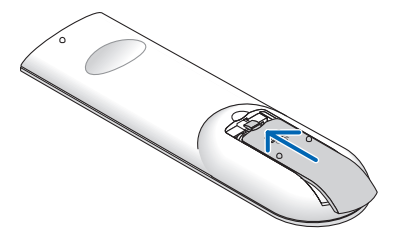

#### Précautions se rapportant à la télécommande

- • Manipuler la télécommande avec précaution.
- Si la télécommande est mouillée, l'essuyer immédiatement.
- Evitar toute chaleur chaleur excessive et l'humidité.

 $\bullet$ 

- Ne jamais court-circuiter, chauffer ou démonter les piles.
- Ne jamais jeter les piles au feu.
- Si la télécommande n'est pas utilisée pendant une longue période, retirer les piles.
- S'assurer de respecter la polarité (+/−) des piles.
- Ne pas utiliser des piles neuves et des piles usagées en même temps et ne pas utiliser des piles de différents types ensemble.
- Mettre les piles usagées au rebut d'parés la réglementation locales.

#### Portée de fonctionnement de la télécommande sans fil

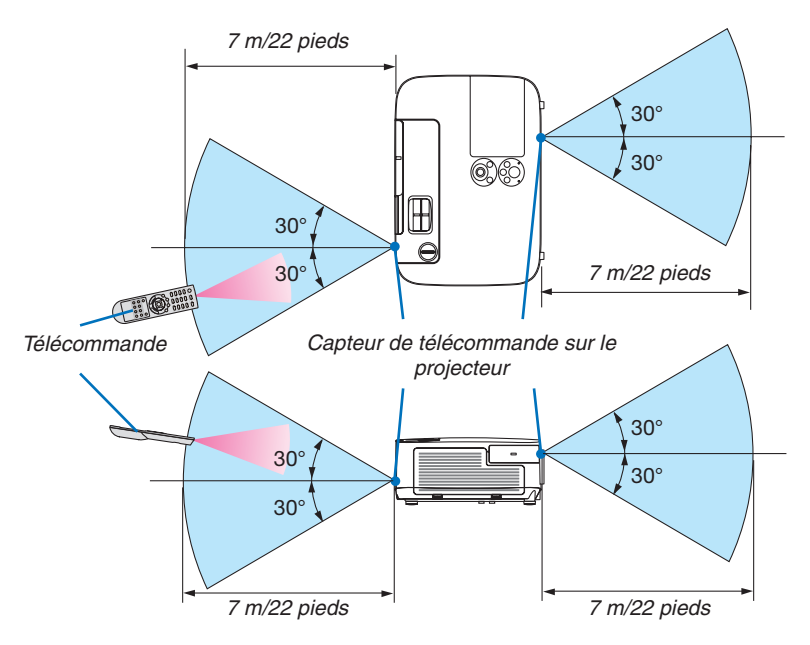

- Le signal infrarouge fonctionne par ligne-de-visée jusqu'à une distance d'environ 22 pieds/7m et dans un angle de 60 degrés depuis le capteur de télécommande du boîtier du projecteur.
- Le projecteur ne réagira pas s'il y a des objets entre la télécommande et le capteur ou si une lumière intense tombe sur le capteur. Des piles usées empêchent également la télécommande de faire fonctionner correctement le projecteur.

### <span id="page-22-0"></span>❺ Systèmes d'exploitation compatibles avec les logiciels compris sur le CD-ROM fourni

Noms et fonctions des logiciels fournis

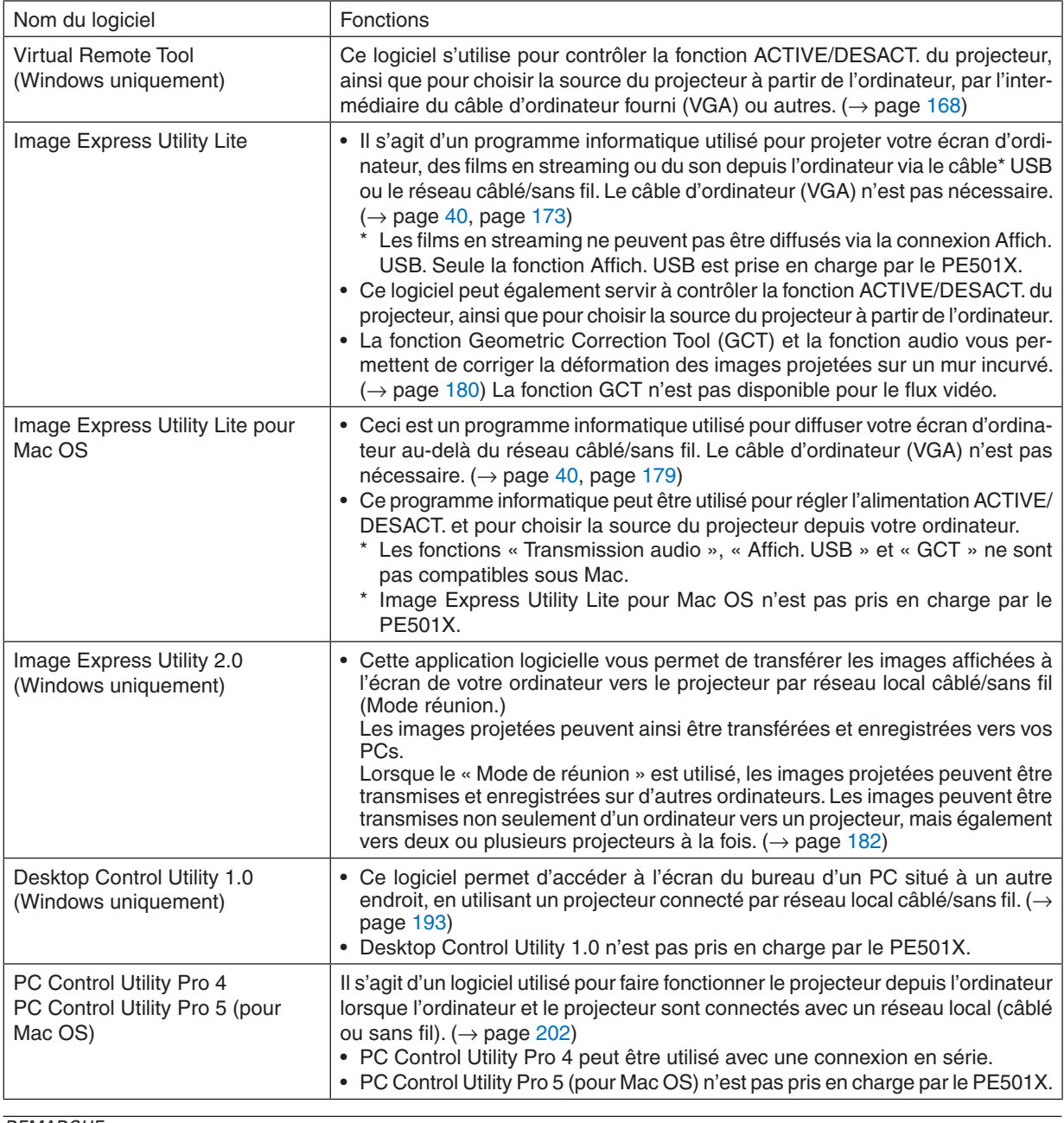

REMARQUE :

• Image Express Utility Lite ne supporte pas le « mode Meeting » de Image Express Utility 2.0 inclus dans nos autres modèles.

### **Service de téléchargement**

Pour plus de détails concernant la mise à jour de ces logiciels, veuillez visiter notre site internet : URL : <http://www.nec-display.com/dl/en/index.html>

### <span id="page-23-0"></span>Systèmes d'exploitation

Les systèmes d'exploitation suivants sont compatibles avec l'application Image Express Utility Lite. Pour plus de détails concernant les autres logiciels, reportez-vous à la fonction d'aide en ligne correspondante.

### **[Windows]**

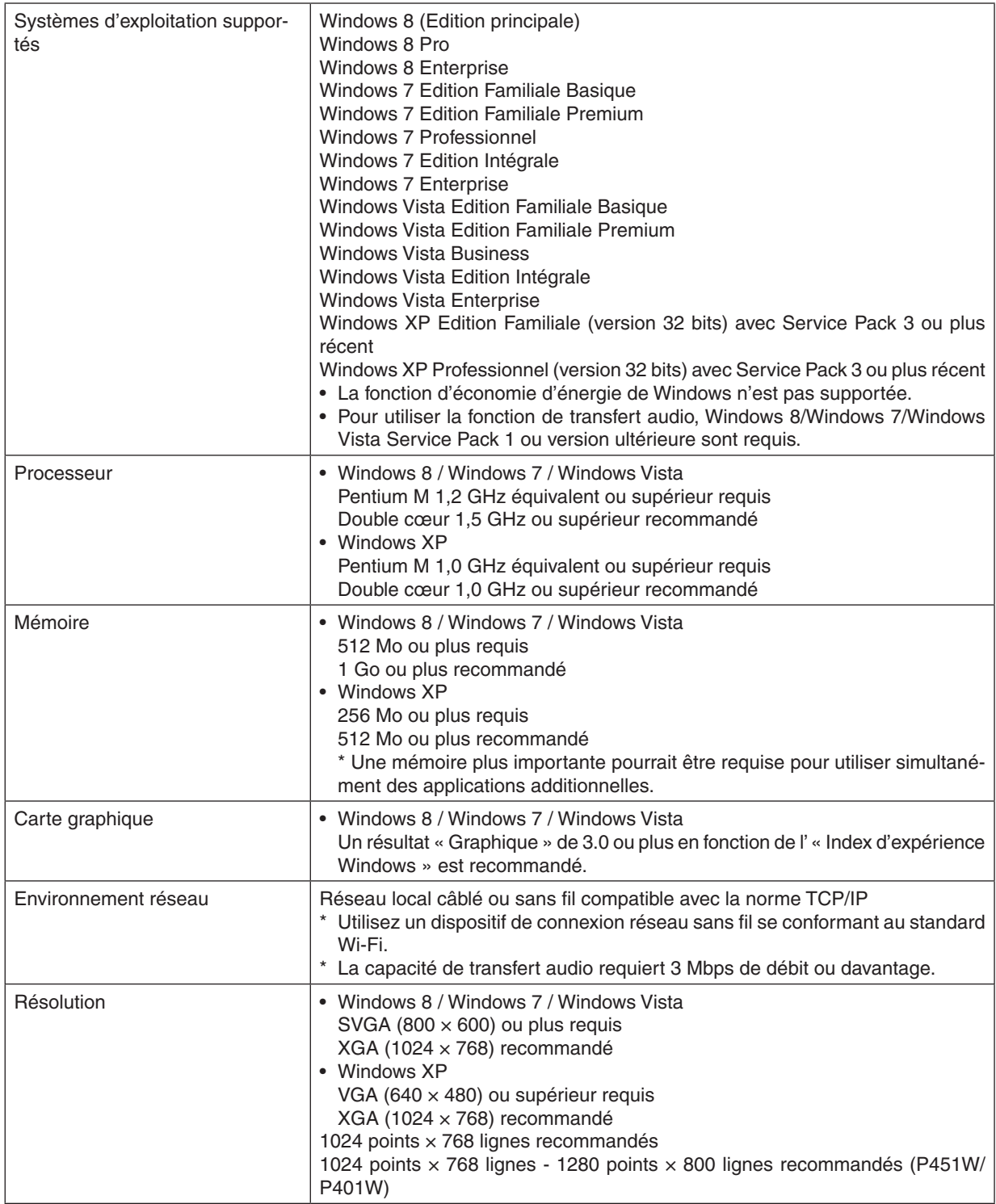

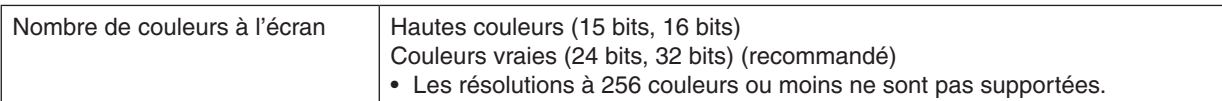

### **[Mac]**

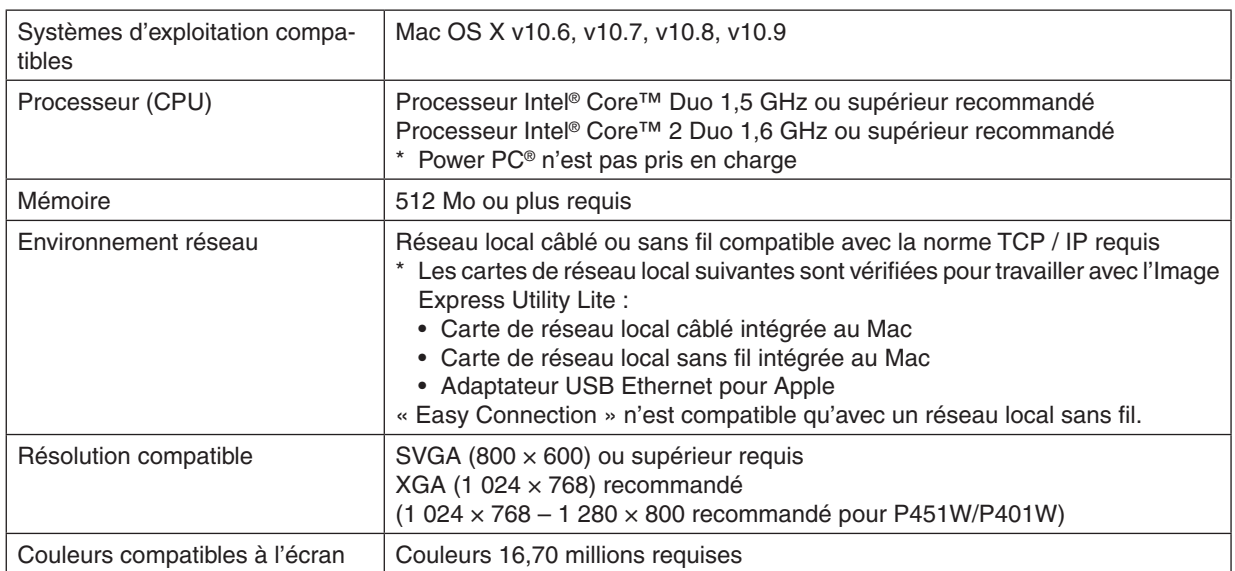

# <span id="page-25-0"></span>2. Projection d'une image (fonctionnement élémentaire)

Ce chapitre décrit comment allumer le projecteur et projeter une image sur l'écran.

### ❶ Procédure de projection d'une image

### *Etape 1*

**• Connexion de l'ordinateur / Connexion du câble d'alimentation (**→ *page [14\)](#page-26-0)*

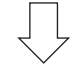

### *Etape 2*

**• Mise en marche du projecteur (**→ *page [15](#page-27-0))*

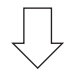

### *Etape 3*

**• Sélection d'une source (**→ *page [17](#page-29-0))*

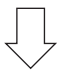

### *Etape 4*

- **• Ajustement de la taille et de la position de l'image (**→ *page [19\)](#page-31-0)*
- **• Correction de la distorsion trapézoïdale [KEYSTONE] (**→ *page [24](#page-36-0))*

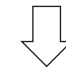

### *Etape 5*

- **• Configuration de l'image et du son**
	- *- Optimiser automatiquement un signal d'ordinateur (*→ *page [26](#page-38-0))*
	- *- Augmentation ou diminution du volume (*→ *page [26](#page-38-0))*

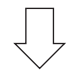

### *Etape 6*

**• Réalisation d'une présentation**

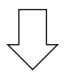

### *Etape 7*

**• Extinction du projecteur (**→ *page [27](#page-39-0))*

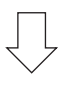

### *Etape 8*

**• Après l'utilisation (**→ *page [28\)](#page-40-0)*

### <span id="page-26-0"></span>❷ Connexion de l'ordinateur / Connexion du câble d'alimentation

### **1. Connectez votre ordinateur au projecteur.**

*Cette section décrit la procédure de base de connexion de l'ordinateur. Pour plus de détails concernant d'autres types de connexion, reportez-vous au chapitre « 6. Installation et connexions » page [145.](#page-157-0)*

*Connectez le câble de l'ordinateur (VGA) au connecteur COMPUTER IN du projecteur et au port correspondant sur l'ordinateur (mini D-Sub à 15 broches). Vissez les vis des deux connecteurs pour fixer le câble de l'ordinateur (VGA).*

#### **2. Connectez le câble d'alimentation fourni au projecteur.**

*Raccordez tout d'abord la fiche à trois broches du câble d'alimentation fourni dans la prise AC IN du projecteur, puis raccordez l'autre extrémité à une prise du secteur.*

*Le voyant d'alimentation du projecteur se met à clignoter pendant quelques secondes, puis s'allume en orange\* (mode de veille).*

*Le voyant STATUS s'allume également en vert\*.*

*\* Ceci vaut également pour les deux voyants, lorsque [NORMAL] est choisi au niveau du paramètre [MODE VEILLE]. Reportez-vous au chapitre Voyant d'alimentation.(*→ *page [206\)](#page-218-0)*

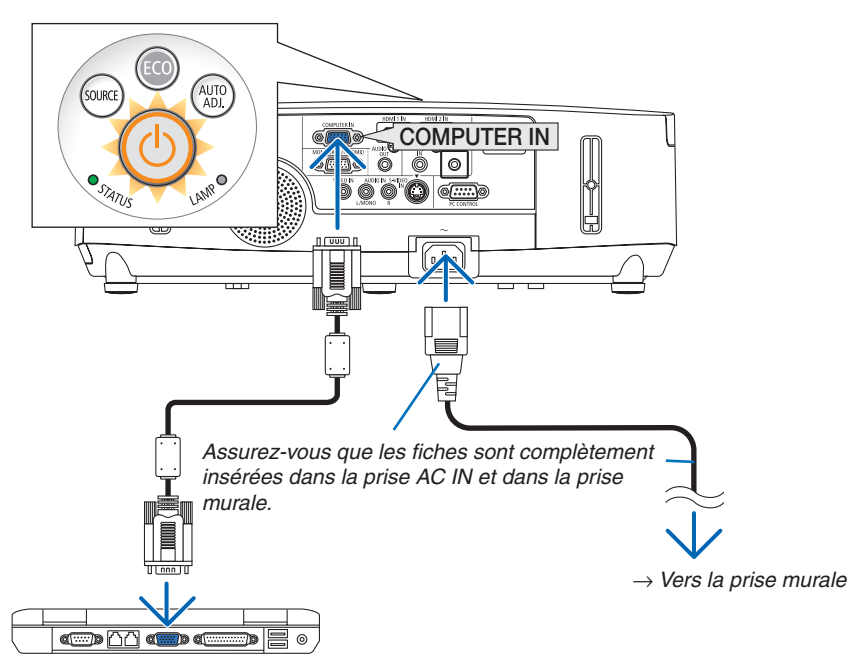

### **AND ATTENTION:**

Certaines parties du projecteur peuvent se trouver temporairement en surchauffe si le projecteur est éteint avec la touche POWER ou si l'alimentation électrique est coupée pendant une utilisation normale du projecteur. Faites bien attention quand vous soulevez le projecteur.

### <span id="page-27-0"></span>❸ Mise sous tension du projecteur

**1. Faites coulisser la protection de la lentille vers la gauche pour découvrir la lentille.**

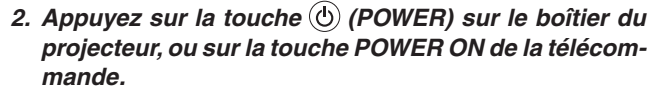

*L'indicateur POWER s'allumera en bleu et le projecteur sera prêt à l'emploi.*

ASTUCE :

- • Lorsque le message « Projecteur verrouillé ! Taper votre mot de passe. » s'affiche, ceci indique que la fonction de [SECURITE] est activée.  $(\rightarrow$  page [33](#page-45-0))
- Lorsque le message ÉCO s'affiche, cela signifie que [ACTIVE] est sélectionné pour [MESSAGE ECO].  $(\rightarrow$  page [104](#page-116-0)]
- • Appuyer sur les touches comme la touche d'alimentation ou le bouton MENU fera émettre un son. Pour désactiver le bip, sélectionnez [DESACT.] pour [BIP] depuis le menu.  $(\rightarrow$  page [109\)](#page-121-0)

*Après avoir allumé votre projecteur, assurez-vous que l'ordinateur ou que la source vidéo soient également allumés, et que la protection de la lentille ait été enlevée.*

REMARQUE : Lorsqu'aucun signal d'entrée n'est accessible, l'avertissement « aucun signal » s'affiche (réglage d'usine).

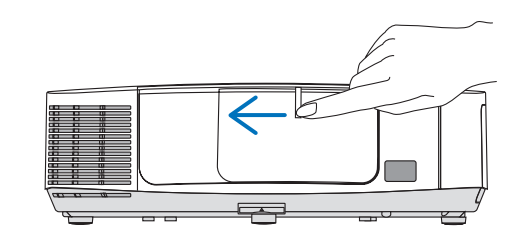

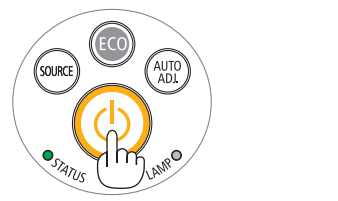

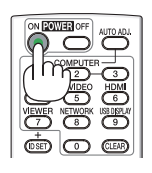

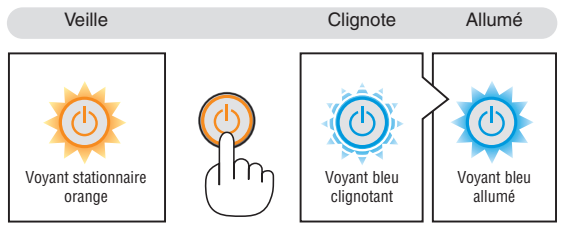

 $(\rightarrow$  page [206\)](#page-218-0)

### 2. Projection d'une image (fonctionnement élémentaire)

### <span id="page-28-0"></span>Remarque à propos de l'écran Startup (Ecran de sélection de la langue du menu)

Lorsque vous allumez le projecteur pour la première fois, le menu de démarrage s'affiche. Ce menu vous permet de sélectionner l'une des 29 langues de menu.

**Pour sélectionner une langue pour le menu, suivre les étapes suivantes :**

**1. Utiliser la touche** ▲*,* ▼*,* ◀ *ou* ▶ *pour sélectionner l'une des 29 langues du menu.*

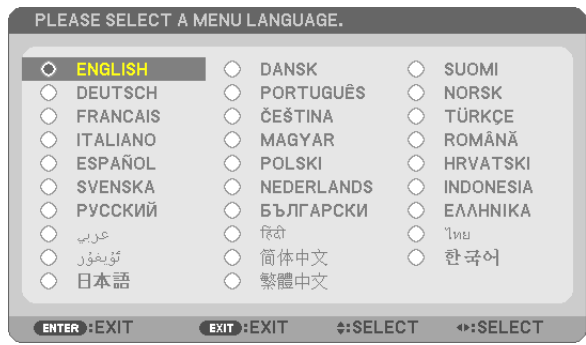

**2. Appuyer sur la touche ENTER pour exécuter la sélec***tion.*

Après cette opération, on peut continuer avec l'utilisation du menu.

Si vous le souhaitez, vous pouvez sélectionner la langue du menu ultérieurement.

 $(\rightarrow$  [LANGUE] pages [89](#page-101-0) et [103\)](#page-115-0)

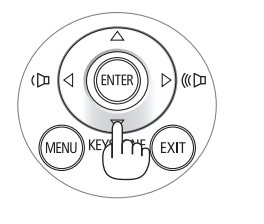

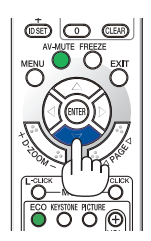

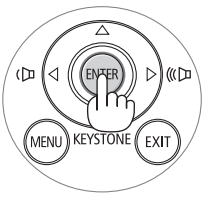

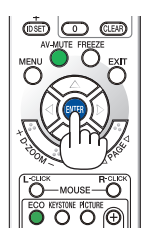

#### REMARQUE :

- • Lorsque l'alimentation est coupée puis brusquement rétablie à l'aide d'une réglette ou d'un disjoncteur. Veuillez patienter pendant 1 seconde au moins avant de rallumer l'appareil après avoir coupé le courant. Vous risqueriez en effet de couper totalement l'alimentation du projecteur. (La DEL d'alimentation ne s'allumera pas.) Dans ce cas, débranchez le câble d'alimentation, puis rebranchez-le. Allumez l'appareil.
- Si l'un des cas suivants se produit, le projecteur ne s'allumera pas.
	- Si la température interne du projecteur est trop élevée, le projecteur détecte une température anormalement élevée. Dans ces conditions le projecteur ne s'allumera pas afin de protéger le système interne. Si cela se produit, attendre que les composants internes du projecteur soient refroidis.
	- Lorsque la lampe atteint la fin de sa durée d'utilisation, le projecteur ne s'allumera pas. Si cela se produit, remplacer la lampe.
	- Si le voyant STATUS s'allume en orange lorsqu'on appuie sur la touche de mise en marche, ceci indique que la fonction [VER. PANNEAU COMMANDEI est activée. Annulez cette fonction de verrouillage en la désactivant. ( $\rightarrow$  page [105\)](#page-117-0)
	- Si la lampe ne s'allume pas et si le voyant STATUS clignote et s'éteint par cycle de six fois, attendre une minute complète, puis allumer le projecteur.
- • Lorsque la touche POWER clignote en bleu par courts intervalles, l'appareil ne peut être éteint en appuyant sur la touche d'alimentation.
- • Immédiatement après la mise sous tension du projecteur, l'écran risque de clignoter. Ceci est normal. Attendre 3 à 5 minutes jusqu'à ce que l'éclairage de la lampe se stabilise.
- • Veuillez patienter quelques instants au démarrage du projecteur, avant que l'intensité lumineuse de la lampe n'atteigne sa valeur normale.
- • Si vous activez le projecteur immédiatement après avoir éteint la lampe ou lorsque la température est élevée, le ventilateur tourne et aucune image n'est affichée pendant quelques temps, puis le projecteur affiche de nouveau une image.

### <span id="page-29-0"></span>❹ Sélection d'une source

### Sélection de la source ordinateur ou vidéo

REMARQUE : Allumer l'ordinateur ou le magnétoscope connecté au projecteur.

### **Détection automatique du signal**

Appuyez une fois sur la touche SOURCE. Le projecteur recherche une source d'image disponible connectée, avant de l'afficher. La source connectée sera commutée de la façon suivante :

ORDINATEUR  $\rightarrow$  HDMI1  $\rightarrow$  HDMI2  $\rightarrow$  VIDEO  $\rightarrow$  S-VIDEO  $\rightarrow$  VISION- $NEUSE \rightarrow AFFICH. USB \rightarrow ORDINATEUR \rightarrow ...$ 

- Lorsque l'écran SOURCE est affiché, vous pouvez appuyer plusieurs fois sur la touche SOURCE pour sélectionner la source d'entrée.
- Les sources VIEWER et RESEAU ne sont pas prises en charge par le PE501X.

ASTUCE : S'il n'y a aucun signal d'entrée présent, l'entrée sera sautée.

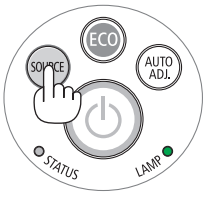

*[P501X/P451X/P451W/P401W]*

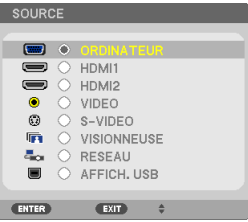

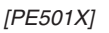

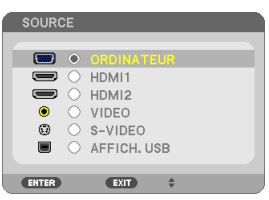

### **Utilisation de la télécommande**

Appuyez sur l'une des touches COMPUTER 1, HDMI, VIDEO, S-VIDEO, VIEWER, NETWORK ou USB DISPLAY.

REMARQUE : Le bouton HDMI sur la télécommande est fait pour alterner entre « HDMI1 » et « HDMI2 ».

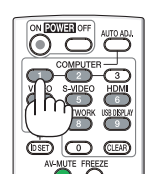

### **Sélection de la source par défaut**

Vous pouvez définir une source par défaut de façon qu'elle s'affiche chaque fois que le projecteur est mis en marche.

#### **1. Appuyer sur la touche MENU.**

*Le menu s'affiche.*

- **2. Appuyez deux fois sur la touche** ▶ **pour sélectionner [CONFIG.] et appuyez sur la touche** ▼ **ou la touche ENTER pour sélectionner [GENERALITES].**
- **3. Appuyez quatre fois sur la touche** ▶ **pour sélectionner [OP***-***TIONS(2)].**
- **4. Appuyez cinq fois sur la touche** ▼ **pour sélectionner [SEL. SOURCE / DEFAUT] et appuyez sur la touche ENTER.** *L'écran [SEL. SOURCE / DEFAUT] s'affiche. (*→ *page [111](#page-123-0))*
- **5. Sélectionnez la source que vous souhaitezdéfinir par défaut et appuyez sur latouche ENTER.**
- **6. Appuyez plusieurs fois sur la touche EXIT pour fermer les menu.**
- **7. Redémarrez le projecteur.**

*La source que vous avez sélectionné à l' étape 5 s'affiche.*

REMARQUE : même lorsque l'option [AUTO] est activée, l'option [RESEAU] ne sera pas automatiquement sélectionnée. Sélectionnez l'option [RESEAU] pour activer le réseau en tant que source par défaut.

ASTUCE :

- • Lorsque le projecteur est en mode veille, l'envoi d'un signal de l'ordinateur depuis un ordinateur connecté à l'entrée COMPUTER IN mettra le projecteur en marche et projettera simultanément l'image de l'ordinateur. ([MARCHE AUTO ACT(COMP.)]  $\rightarrow$  page [111\)](#page-123-0)
- • Sous Windows 7, une combinaison des touches Windows et P vous permet de configurer rapidement et aisément l'affichage externe.

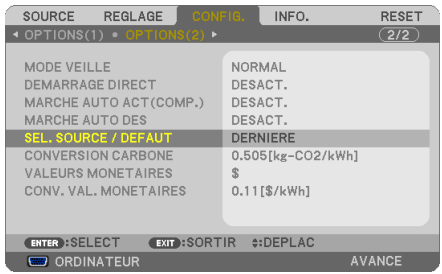

#### *[P501X/P451X/P451W/P401W]*

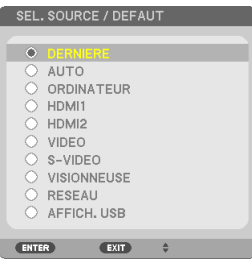

#### *[PE501X]*

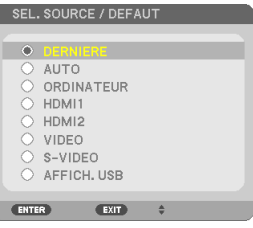

### <span id="page-31-0"></span>❺ Ajustement de la taille et de la position de l'image

Utilisez le bouton de réglage de l'objectif, le levier du pied à inclinaison, le levier de zoom ou le levier de l'objectif pour régler la taille et la position de l'image.

*Dans ce chapitre, les dessins et les câbles ont été omis pour plus de clarté.*

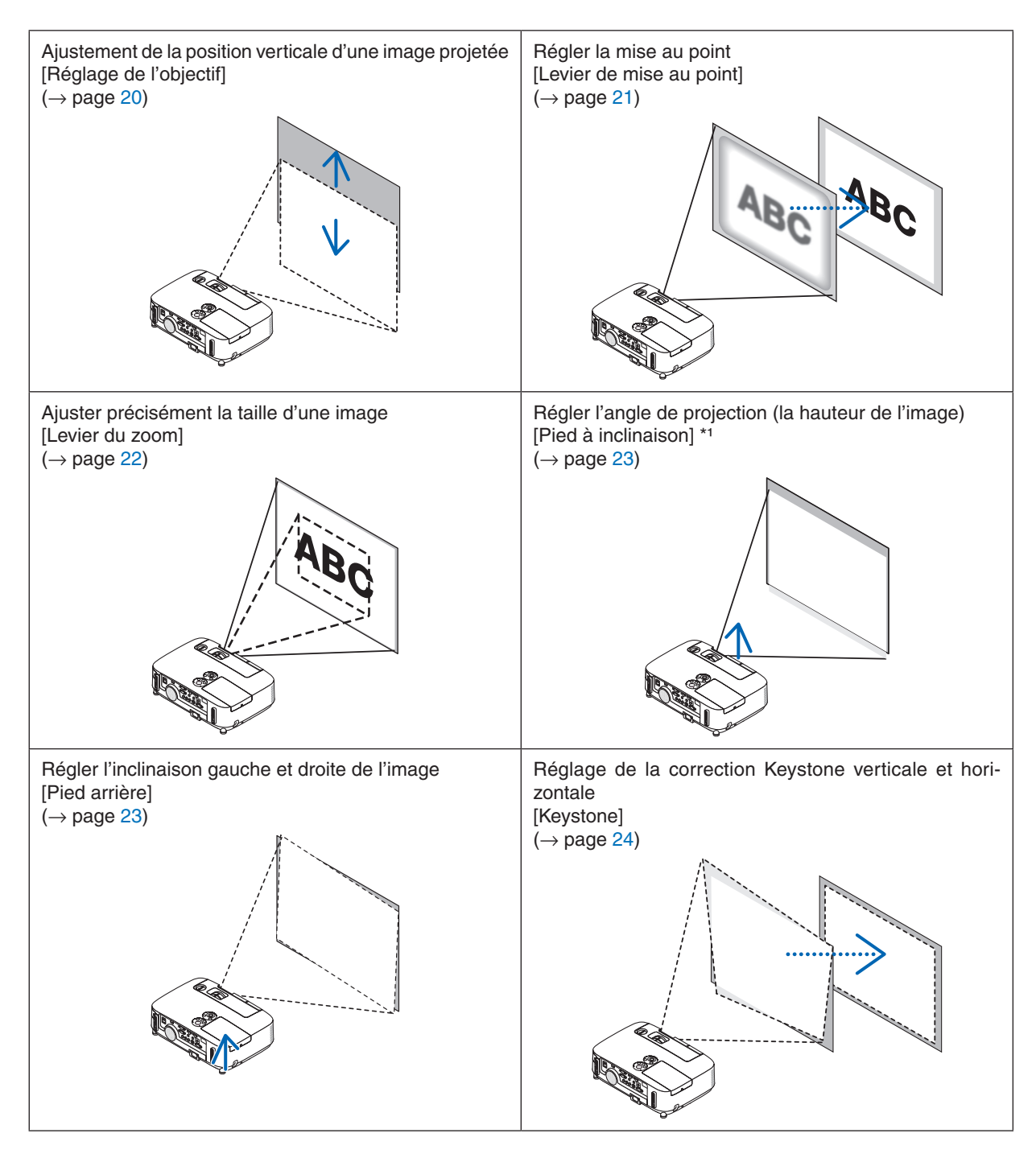

REMARQUE\*1 : Ajustez l'angle de projection (la taille d'une image) lorsque la position de l'image est plus grande que la gamme de réglage de l'objectif.

### <span id="page-32-0"></span>Ajustement de la position verticale d'une image projetée (décalage d'objectif)

Tournez le bouton de réglage de l'objectif.

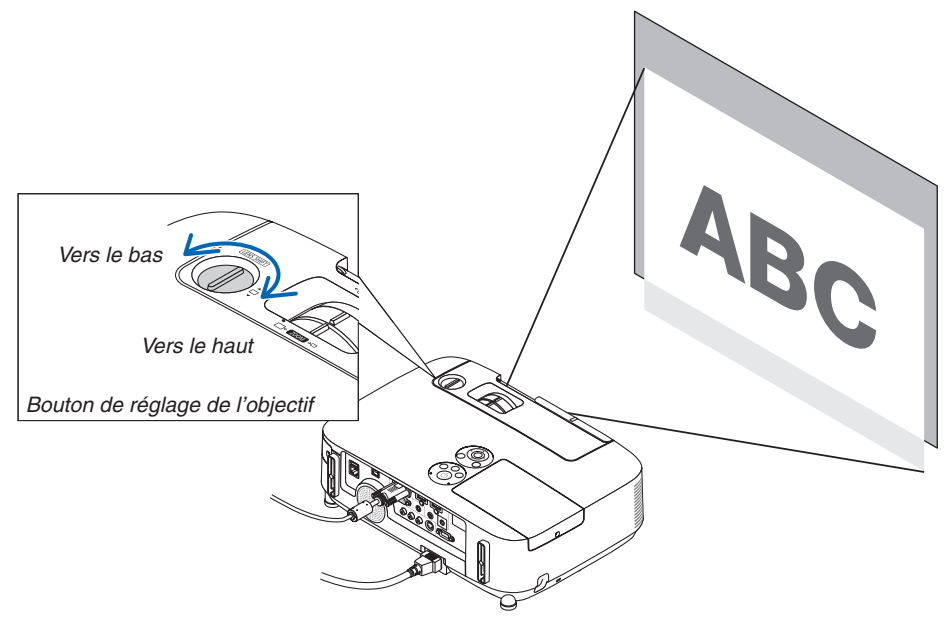

#### REMARQUE :

Le bouton de réglage de l'objectif ne peut pas être tourné au delà de l'inclinaison maximale vers le haut ou le bas. Si vous le tournez de force, vous pourriez endommager le projecteur.

#### ASTUCE :

Le décalage de l'objectif peut être ajusté dans la plage des valeurs ci-dessous. Utilisez le pied à inclinaison réglable du projecteur si vous désirez déplacer l'image plus haut que la valeur limite.

### **Projection du bureau vers l'avant [P501X/P451X/PE501X]**

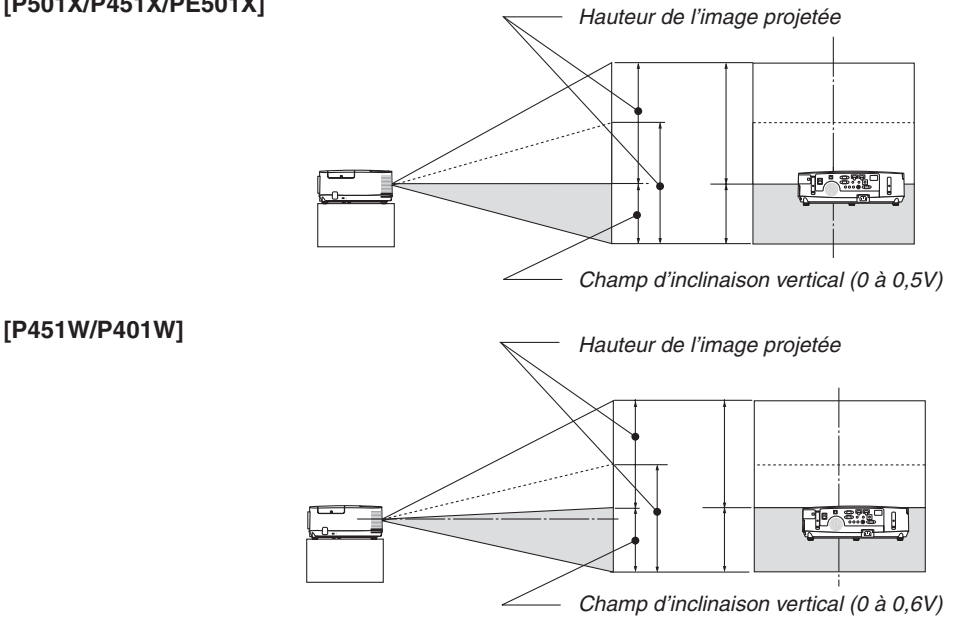

### 2. Projection d'une image (fonctionnement élémentaire)

### <span id="page-33-0"></span>**Projection du plafond vers l'avant [P501X/P451X/PE501X]**

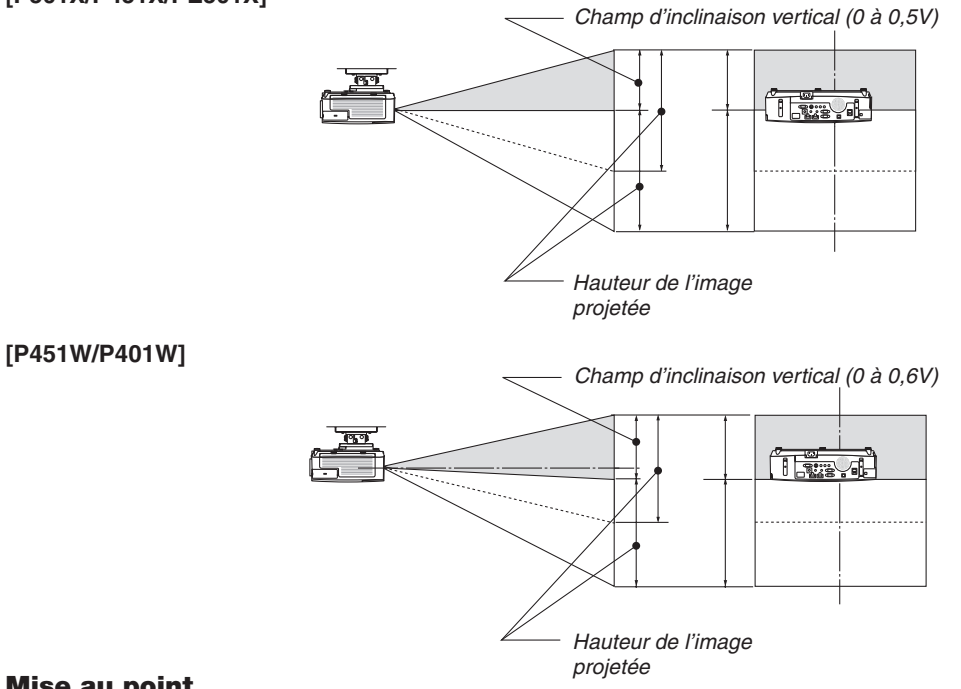

### Mise au point

Utiliser le levier de l'objectif FOCUS pour obtenir la meilleure mise au point.

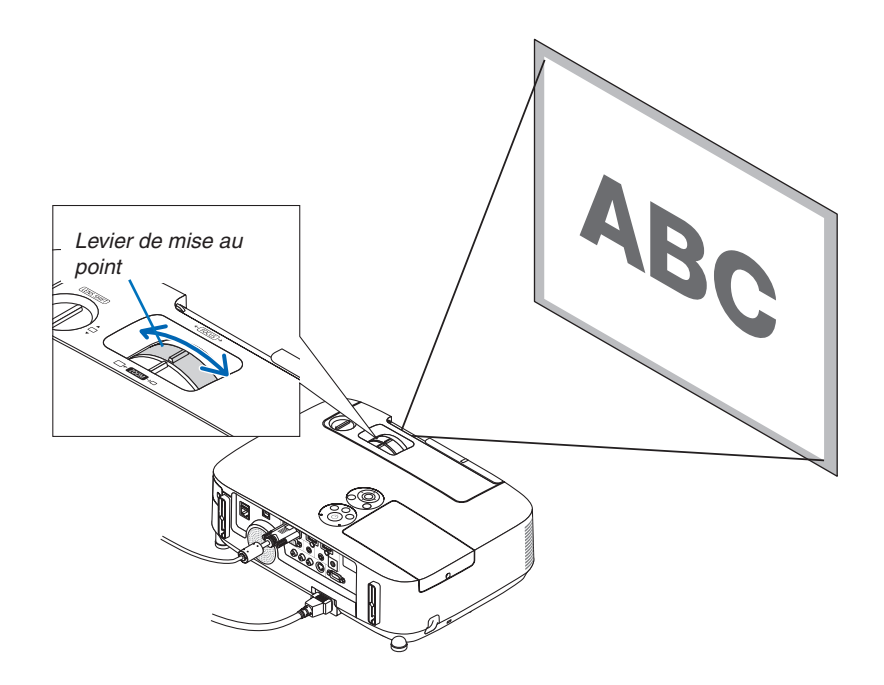

### <span id="page-34-0"></span>Zoom

Utiliser le levier de ZOOM pour régler précisément la taille de l'image sur l'écran.

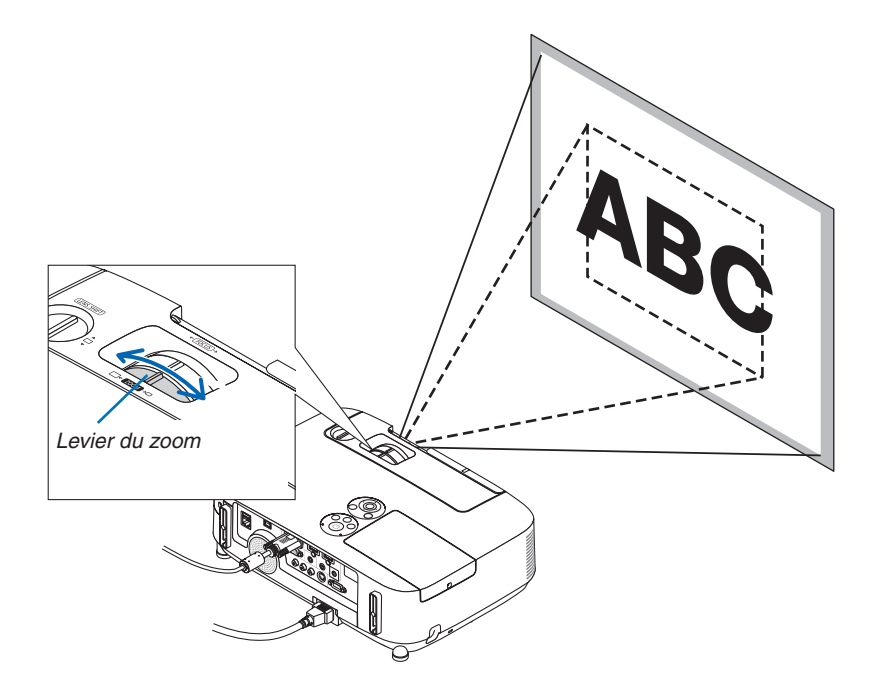

### 2. Projection d'une image (fonctionnement élémentaire)

### <span id="page-35-0"></span>Ajuster le pied inclinable

**1. Soulever le bord avant du projecteur.**

### **ATTENTION:**

N'essayez pas de toucher la grille de ventilation pendant l'ajustement du pied d'inclinaison car celle-ci peut être très chaude lorsque le projecteur est en marche et après son extinction.

- **2. Relever et tenir le levier du pied à inclinaison réglable à l'avant du projecteur pour allonger le pied à inclinaison réglable.**
- **3. Abaisser l'avant du projecteur à la hauteur souhaitée.**
- **4. Relâcher le levier du pied à inclinaison réglable pour bloquer le pied à inclinaison réglable.**

*Le pied à inclinaison peut être allongé de 1,6 pouce/40 mm maximum. Le réglage de l'avant du projecteur peut se faire sur environ 10 degrés (vers le haut).*

*Faites tourner le pied arrière jusqu'à la hauteur souhaitée pour cadrer l'image sur la surface de projection.*

### **ATTENTION:**

• Ne pas utiliser le pied à inclinaison réglable pour effectuer des réglages autres que ceux initialement prévus.

 Une utilisation non-prévue du pied d'inclinaison pour porter ou suspendre le projecteur (au mur ou au plafond) peut causer des dommages au projecteur.

### **Régler l'inclinaison gauche et droite de l'image [Pied arrière]**

#### **• Faites tourner le pied arrière.**

*Le pied arrière peut être allongé de 0,5 pouce/12 mm maximum. Faire tourner le pied arrière permet de placer le projecteur à l'horizontale.*

#### REMARQUE :

• N'allongez pas le pied arrière au-delà de sa limite de hauteur (0,5 pouce/12 mm). Ceci pourrait faire sortir le pied arrière du projecteur.

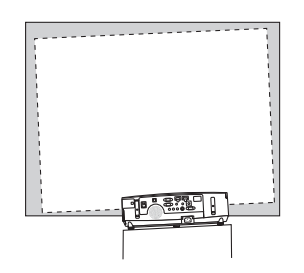

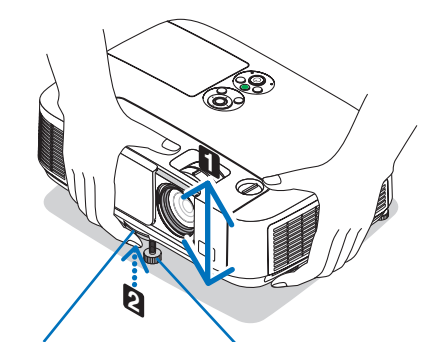

*Levier de pied à inclinaison réglable*

*Pied à inclinaison réglable*

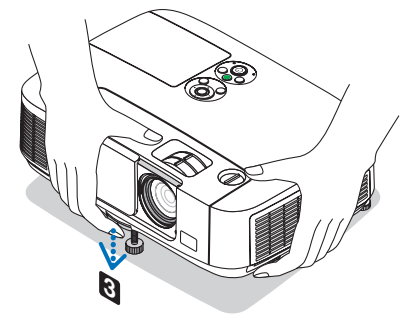

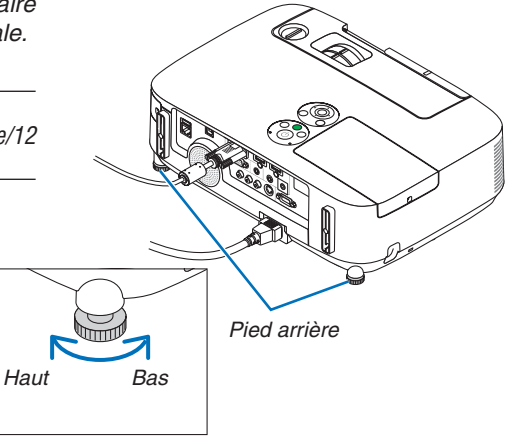
# ❻ Correction de la distorsion trapézoïdale [KEYSTONE]

Lorsque le projecteur n'est pas exactement perpendiculaire à l'écran, la distorsion trapézoïdale apparaît. Pour passer outre, vous pouvez utilisez la fonction « Keystone », une technologie numérique qui permet d'ajuster les distorsions de type trapézoïdale, donnant une image claire et carré.

La procédure suivante explique comment utiliser l'écran [KEYSTONE] depuis le menu pour corriger les distorsions trapézoïdales.

Lorsque le projecteur est placé en diagonale par rapport à l'écran,

Lorsque le projecteur en placé en angle par rapport à l'écran, ajuster l'option Horizontal du menu Keystone afin que les bords supérieur et inférieur de l'image projetée apparaissent parallèles.

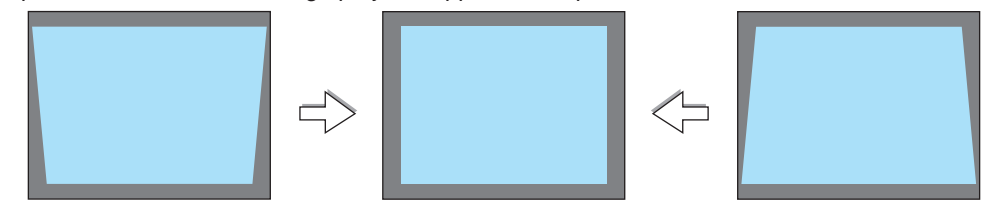

REMARQUE :

• Avant d'effectuer la correction de la clé de voûte horizontale,positionner l'angle de telle façon qu'il soit de 0,5 V (P501X/P451X/ PE501X)/0,6 V (P451W/P401W).

### **1. Appuyez sur la touche** ▼ **sur le boîtier du projecteur.**

*La page Keystone s'affiche alors à l'écran.*

- • Appuyez sur la touche KEYSTONE lors de l'utilisation de la télé*commande.*
- Voir page pour DISTOR.
- Voir page pour PIERRE ANGULAIRE.
- • Voir page pour RESET.
- **2. Appuyez sur la touche** ▼ **pour sélectionner [VERTICAL] et utili****sez** ◀ *ou* ▶ **afin de rendre parallèle les côtés droit et gauche de** *l'image.*
- *\* Ajuster la distorsion trapézoïdale verticale.*

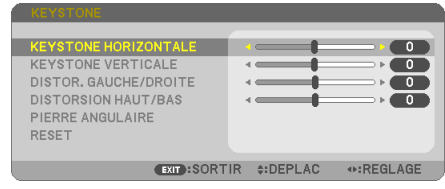

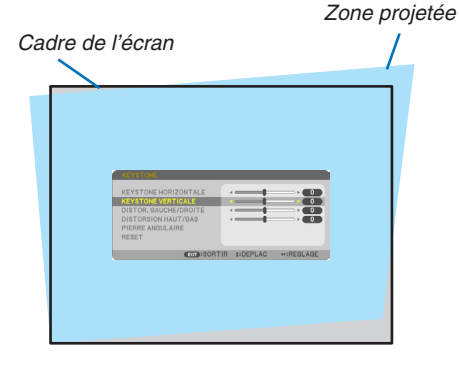

- Alignez le côté gauche
- **3. Alignez le côté gauche (ou droit) de l'écran avec le côté gauche** *(ou droit) de l'image projetée.*
- Utilisez le côté le plus court de l'image projetée comme base.
- • Dans l'exemple de droite, utilisez le côté gauche comme base.
- **4. Appuyez sur la touche** ▲ **pour sélectionner [HORIZONTAL] et utilisez** ◀ *ou* ▶ **afin de rendre parallèle les deux bords supérieur et inférieur de l'image.**
- • Ajustez la distorsion trapézoïdale horizontale.
- **5. Répétez les étapes 2 et 4 pour corriger la distorsion trapézoïdale.**
- **6. Après avoir exécuté la correction trapézoïdale, appuyez sur la touche EXIT.**

*L'écran Keystone disparaît.*

• Pour effectuer à nouveau la correction trapézoïdale, appuyez sur *la touche* ▼ *pour afficher l'écran Keystone et répétez les étapes 1 à 6 ci-dessus.*

Pour rétablir les réglages par défaut Keystone :

**1. Appuyez sur la touche** ▼ **pour sélectionner [RESET] et appuyez sur la touche ENTER.**

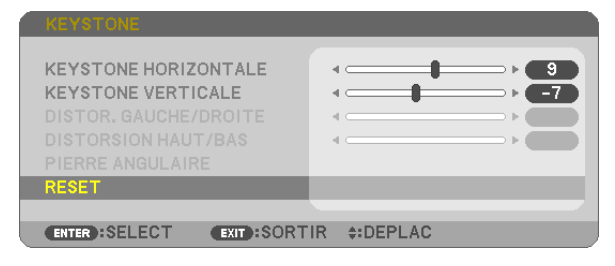

**2. Appuyez sur la touche** ◀ *ou* ▶ **pour sélectionner [OUI] et appuyez sur la touche ENTER.**

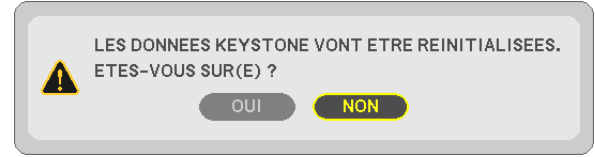

#### *Les réglages seront réinitialisés.*

*Tous les réglages pour les cinq éléments seront réinitialisés en même temps.*

• La fonction KEYSTONE peut entraîner une image légèrement floue car cette correction est faite électronique*ment.*

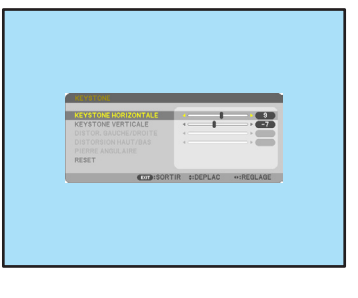

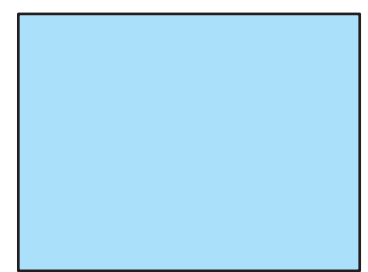

# ❼ Optimisation automatique d'un signal d'ordinateur

# Ajustement de l'image à l'aide du réglage automatique

Optimisation automatique d'une image d'ordinateur. (ORDINATEUR) Appuyez sur la touche AUTO ADJ. pour optimiser une image d'ordinateur automatiquement. Cet ajustement peut s'avérer nécessaire lorsque vous connectez votre ordinateur pour la première fois.

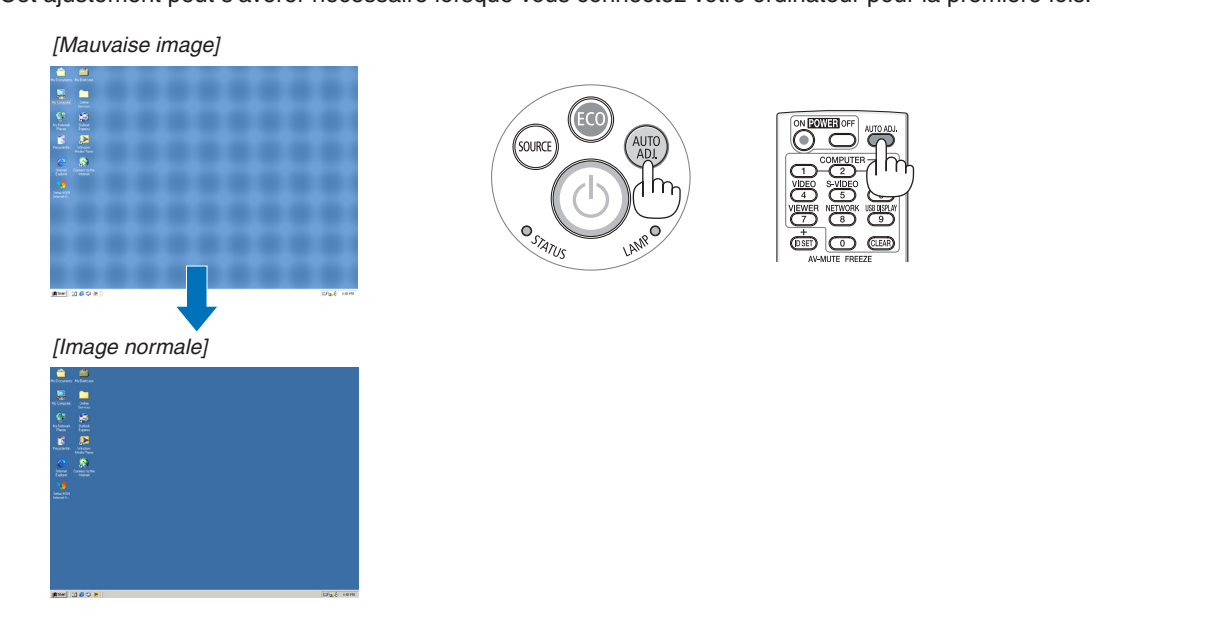

### REMARQUE :

Certains signaux peuvent nécessiter du temps pour s'afficher ou peuvent ne pas être affichés correctement.

• Si l'opération de réglage automatique ne peut pas optimiser le signal d'ordinateur, essayez d'ajuster [HORIZONTAL], [VERTICAL], [HORLOGE] et [PHASE] manuellement. ( $\rightarrow$  page [96](#page-108-0), [97\)](#page-109-0)

# ❽ Augmentation ou diminution du volume

Le niveau sonore de l'enceinte du projecteur peut être réglé.

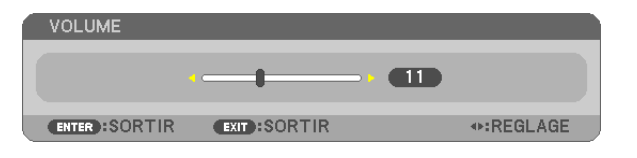

ASTUCE : Lorsque aucun menu n'apparaît, les touches ◀ et ▶ sur le boîtier du projecteur contrôlent le volume.

REMARQUE :

- La commande de volume n'est pas disponible avec le touche ◀ ou▶ lorsqu'une image est agrandie à l'aide du touche D-ZOOM (+) ou lorsque le menu est affiché.
- • Le volume ne peut être commandé à l'aide des touches ◀ ou ▶ lorsque la VISIONNEUSE est utilisée.

ASTUCE :

- • Vous ne pouvez pas régler le volume du [BIP]. Pour désactiver le [BIP] à partir du menu, sélectionnez [CONFIG.]  $\rightarrow$  [OPTIONS(1)]  $\rightarrow$  [BIP]  $\rightarrow$  [DESACT.].
- Le volume peut être contrôlé depuis le menu ([REGLAGE]  $\rightarrow$  [AUDIO])

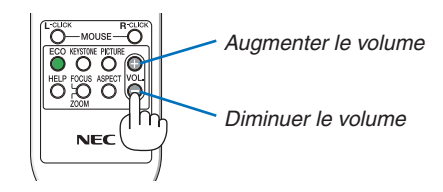

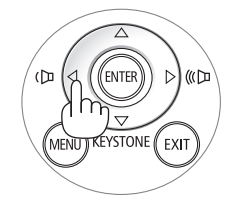

# ❾ Extinction du projecteur

**Pour éteindre le projecteur :**

**1. Appuyer d'abord sur la touche** *(POWER) sur le*  **projecteur ou sur la touche POWER OFF de la télécom***mande.* 

*Le message de confirmation sera affiché.*

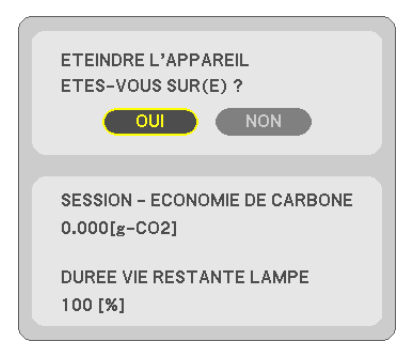

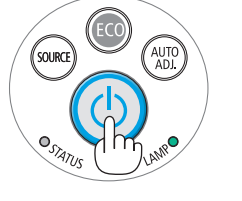

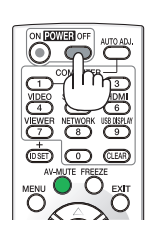

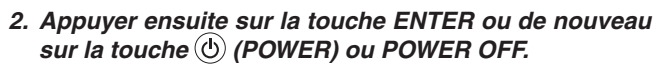

*La lampe s'éteint et le projecteur entre en mode veille. En mode veille, le voyant POWER s'allume en orange et le voyant STATUS s'allume en vert si [NORMAL] est sélectionné comme [MODE VEILLE].*

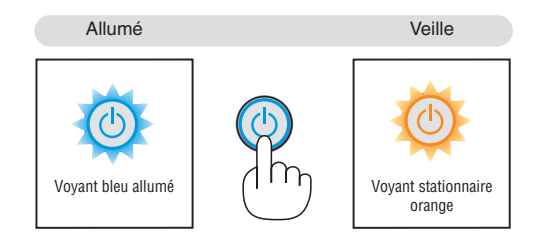

# **A** ATTENTION:

Certaines parties du projecteur peuvent se trouver temporairement en surchauffe si le projecteur est éteint avec la touche POWER ou si l'alimentation électrique est coupée pendant une utilisation normale du projecteur. Faites bien attention quand vous soulevez le projecteur.

#### REMARQUE :

- • Lorsque la touche POWER clignote en bleu par courts intervalles, l'appareil ne peut être éteint.
- • L'appareil ne pourra pas être éteint pendant au moins 60 secondes juste après sa mise en marche et l'affichage d'une image.
- • Ne coupez pas l'alimentation du projecteur pendant les 10 secondes qui suivent un changement de réglages ou de paramètres et la fermeture du menu. Vous risqueriez de perdre vos réglages et paramètres.

# ❿ Après l'utilisation

**Préparation : Assurez-vous que le projecteur est éteint.**

- **1. Débrancher le câble d'alimentation.**
- **2. Déconnecter tous les autres câbles.**
	- • Retirez toute clé mémoire USB se trouvant éventuellement insérée dans le projecteur.
- **3. Rentrer le pied à inclinaison réglables s'ils sont étendus.**
- **4. Faites glisser la protection de la lentille vers la droite pour couvrir l'objectif.**

# 3. Fonctions pratiques

# ❶ Coupure de l'image et du son

Appuyer sur la touche AV-MUTE pour couper l'image et le son pendant une courte période. Appuyer à nouveau pour restaurer l'image et le son.

La fonction économie d'énergie du projecteur est activée 10 secondes après que l'image soit éteinte.

En conséquence, la puissance de la lampe se trouve réduite.

### REMARQUE :

- • Bien que l'image soit éteinte, le menu apparaît toujours à l'écran.
- • Le son provenant de la prise AUDIO OUT (stéréo mini) peut être désactivé.
- • Même lorsque la fonction économie d'énergie est activée, la puissance de la lampe peut temporairement être rétablie à son niveau d'origine.
- • Pour restaurer l'image, même si vous appuyez sur la touche AV-MUTE aussitôt après le démarrage de la fonction économie d'énergie, la luminosité de la lampe peut ne pas être rétablie à son niveau d'origine.

# ❷ Gel d'une image

Appuyer sur la touche FREEZE pour geler une image.Appuyer à nouveau pour reprendre le mouvement.

 $RFMAROIIF$ 

- • L'image est gelée mais la lecture de la vidéo originale continue.
- Avec Image Express Utility incluant affich. USB, appuyez sur le bouton FREEZE pour éliminer momentanément le son pendant l'affichage de l'image gelée.

# ❸ Agrandissement d'une image

Il est possible d'agrandir l'image jusqu'à quatre fois.

#### REMARQUE :

- • Suivant le signal d'entrée, l'agrandissement maximum peut être inférieur à quatre fois, ou cette option n'est pas disponible.
- • Cette fonction n'est pas disponible avec Affich. USB.

Pour ce faire :

#### **1. Appuyer sur la touche D-ZOOM (+) pour agrandir l'image.**

*Pour déplacer l'image agrandie, utiliser les touches* ▲*,*▼*,*◀ *ou* ▶*.*

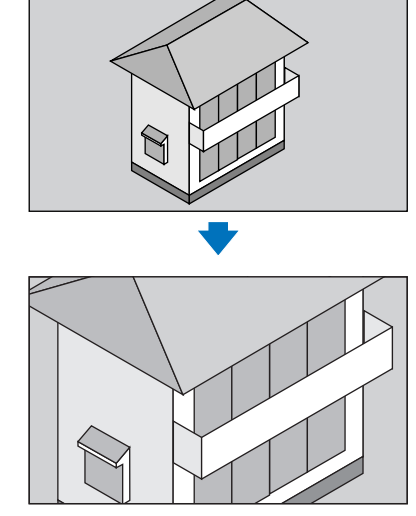

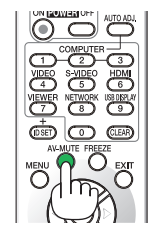

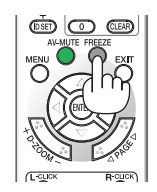

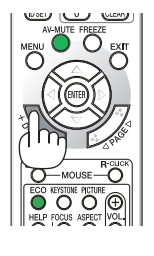

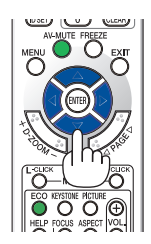

### **2. Appuyer sur la touche** ▲▼◀▶*.*

*La zone de l'image agrandie est déplacée*

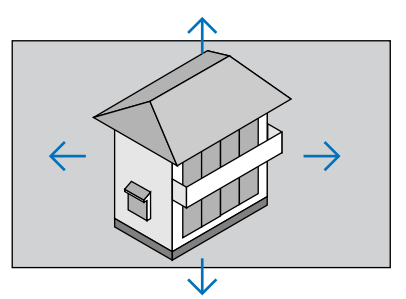

## **3. Appuyer sur la touche D-ZOOM (−).**

*A chaque pression de la touche D-ZOOM (−), l'image est réduite.*

REMARQUE :

• L'image est agrandie ou réduite au centre de l'écran.

• Afficher le menu annulera l'agrandissement en cours.

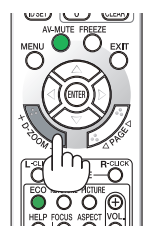

# ❹ Modification du Mode Eco / Vérification du mode d'économie d'énergie Utilisation du Mode Éco [MODE ECO]

Le MODE ECO ([NORMAL] et [ECOLOGIQUE]) permet de prolonger la durée de vie de la lampe, tout en diminuant la consommation de courant et les émissions de CO<sub>2</sub>.

Il est possible de choisir un des quatre modes de luminosité suivants : [DESACT.], [ECO AUTO], [NORMAL] et [ECO-LOGIQUE].

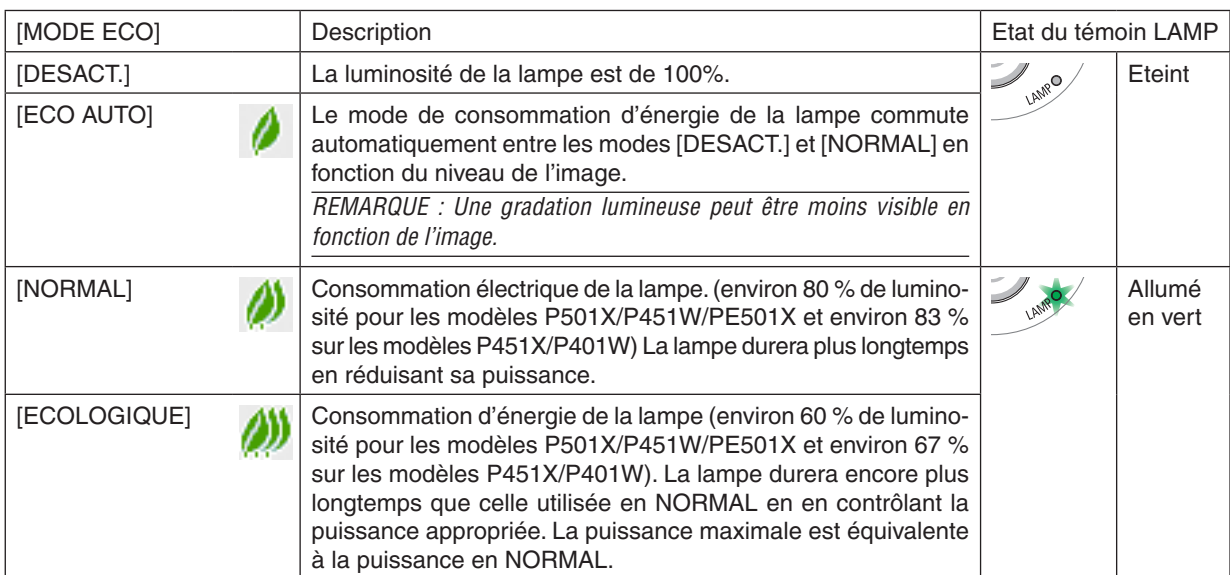

Suivre la procédure suivante pour activer le [MODE ECO] :

**1. Appuyer sur la touche ECO de la télécommande pour afficher l'écran de [MODE ECO].**

### **2. Appuyez à plusieurs reprises sur la touche ECO pour sélectionner le mode désiré.**

• Les options disponibles changent à chaque pression sur la touche ECO. *DESACT.*→ *ECO AUTO* → *NORMAL* → *ECOLOGIQUE* → *DESACT.*

ASTUCE :

• Le symbole de feuille au bas du menu indique le mode ÉCO actuellement sélectionné.

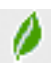

#### RFMAROUF ·

- Le [MODE ECO] peut être changé à l'aide du menu. Sélectionner [CONFIG.]  $\rightarrow$  [GENERALITES]  $\rightarrow$  [MODE ECO].
- • La durée de vie restante de la lampe et le nombre d'heures d'utilisation de la lampe peuvent être vérifiés dans [TEMPS D'UTILI*-*SATION]. Sélectionner [INFO.] → [TEMPS D'UTILISATION].
- • Le projecteur est toujours en [NORMAL] pendant 90 secondes après que la lampe a été allumée et pendant que le voyant POWER clignote en bleu. L'état de la lampe n'est pas affecté, même si [MODE ECO] est modifié pendant cette période.
- • Le [MODE ECO] bascule automatiquement en mode [ECOLOGIQUE] lorsque le projecteur affiche un écran bleu, noir ou comportant un logo pendant plus de 1 minute.
- • Si le projecteur surchauffe en mode [DESACT.], il se peut que le [MODE ECO] change automatiquement pour le mode [NORMAL] afin de protéger le projecteur. Lorsque le projecteur est en mode [NORMAL], la luminosité de l'image diminue. Lorsque le projecteur revient à une température normale, le [MODE ECO] revient au mode [DESACT.].
- Le symbole thermomètre [ $\blacksquare$ ] indique que le [MODE ECO] est réglé automatiquement sur [NORMAL] car la température interne est trop élevée. • Immédiatement après le changement du [MODE ECO] de [ECOLOGIQUE] à [DESACT.], [ECO AUTO] ou [NORMAL], il se peut que la luminosité de la lampe diminue temporairement. Il ne s'agit pas d'un dysfonctionnement.

## Test de l'effet d'Économie d'Énergie [COMPTEUR DE CARBONE]

Cette fonction permet d'afficher l'impact sur l'environnement des économies d'énergie, exprimé en termes de réduction d'émissions de CO<sub>2</sub> (en kg), lorsque le [MODE ECO] du projecteur est réglé sur [ECO AUTO], [NORMAL], ou [ECOLOGIQUE]. Cette fonction est appelée [COMPTEUR DE CARBONE]. Cette fonction est appelée [COMPTEUR DE CARBONE].

Deux messages sont disponibles: [ECO TOTALE DE CARB.] et [SESSION-ECONOMIE DE CARBONE]. Le message [ECO TOTALE DE CARB.] indique la réduction totale d'émissions de CO<sub>2</sub>, depuis la livraison du projecteur, jusqu'à la date actuelle. Il est possible de vérifier le [TEMPS D'UTILISATION] grâce au paramètre [INFO.] du menu.(→ page [113\)](#page-125-0)

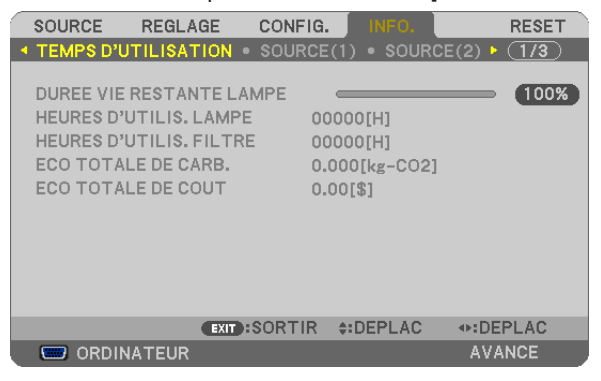

Le message [SESSION-ECONOMIE DE CARBONE] indique la réduction d'émissions de CO<sub>2</sub> pendant la toute période d'activation du MODE ECO, dès la mise en marche et jusqu'à l'arrêt du projecteur. Le message [SESSION-ECONO-MIE DE CARBONE] est affiché conjointement avec le message [ETEINDRE L'APPAREIL / ETES-VOUS SUR(E) ?] à l'arrêt du projecteur.

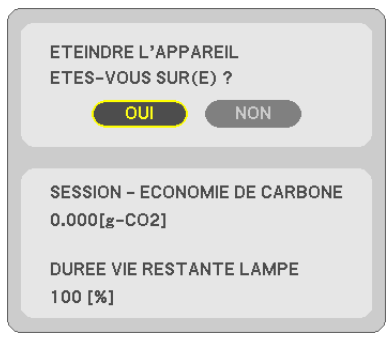

ASTUCE :

- $\bullet$  La formule ci-dessous est utilisée pour calculer les réductions d'émissions de CO<sub>2</sub>. Réduction d'émission de CO<sub>2</sub> = (Puissance consommée lorsque MODE ECO est DESACT. – Puissance consommée lorsque MODE ECO est ECO AUTO/NORMAL/ECOLOGIQUE) × Facteur de conversion CO<sub>2</sub>.\* Si vous éteignez l'image avec la touche AV-MUTE ou avec la protection de la lentille fermée, la réduction d'émission de  $CO<sub>2</sub>$  augmentera aussi.
	- \* Ce calcul de réduction d'émissions de CO2 est basé sur le rapport de l'OCDE intitulé « Emissions de CO2 dues à la combustion d'énergie, édition 2008 ».
- • L' [ECO TOTALE DE CARB.] est calculée en fonction des économies enregistrées par intervalles de 15 minutes.
- • Cette formule ne s'applique pas à la consommation d'énergie ne dépendant pas du [MODE ECO].
- • Les facteurs pour l' [ECO TOTALE DE COUT] peuvent être changés depuis les menus ([CONVERSION CARBONE] et [CONV. VAL.  $MONETAIRES$ ]). ( $\rightarrow$  page [112](#page-124-0))
- L'unité monétaire pour l' IECO TOTALE DE COUTI peut être changé depuis le menu ([VALEURS MONETAIRES]). (→ page [112](#page-124-0))

# ❺ Empêcher l'utilisation non autorisée du projecteur [SECURITE]

Un mot-clé peut être enregistré pour que le projecteur ne soit pas utilisé par une personne non-autorisée à l'aide du Menu. Lorsqu'un mot-clé est activé, l'écran d'entrée du mot-clé s'affiche à l'allumage du projecteur. A moins que le mot-clé correct soit enregistré, le projecteur ne peut pas projeter d'image.

• Le réglage de [SECURITE] ne peut pas être annulé en utilisant [RESET] depuis le menu.

#### **Pour activer la fonction de Sécurité :**

#### **1. Appuyez sur la touche MENU.**

*Le menu s'affiche.*

- **2. Appuyez deux fois sur la touche** ▶ **pour sélectionner [CONFIG.] et appuyez sur la touche** ▼ **ou la touche ENTER pour sélectionner [GENERALITES].**
- **3. Appuyez sur la touche** ▶ **pour sélectionner [INSTALLATION].**
- **4. Appuyez trois fois sur la touche** ▼ **pour sélectionner [SECURITE] et appuyez sur la touche ENTER.**

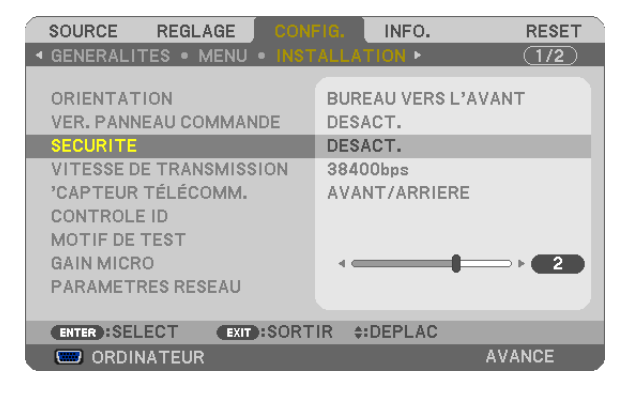

*Le menu DESACT./ACTIVE s'affiche.*

**5. Appuyez sur la touche** ▼ **pour sélectionner [ACTIVE] et appuyez sur la touche ENTER.**

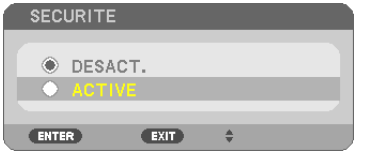

*L'écran [MOT-CLE DE SECURITE] s'affiche.*

**6. Taper une combinaison des quatre touches** ▲▼◀▶ **et appuyer sur la touche ENTER.**

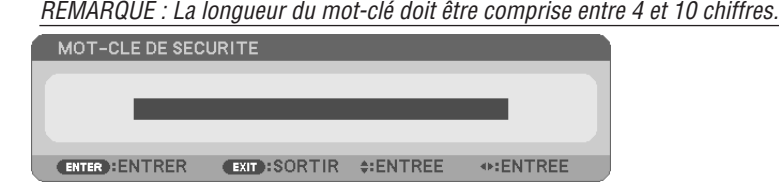

*L'écran [CONFIRMER LE MOT-CLE] s'affiche.*

**7. Taper la même combinaison de touches** ▲▼◀▶ **et appuyer sur la touche ENTER.**

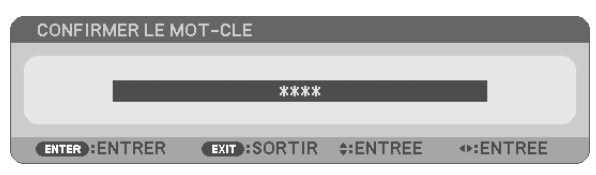

*L'écran de confirmation s'affiche.*

**8. Sélectionner [OUI] et appuyer sur la touche ENTER.**

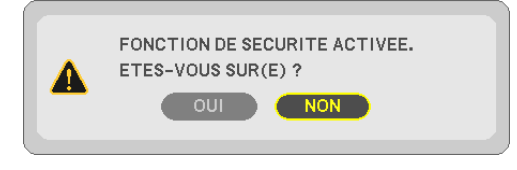

*La fonction de SECURITE a été activée.*

#### **Pour mettre le projecteur en marche lorsque la fonction [SECURITE] est activée:**

#### **1. Appuyer sur la touche POWER.**

*Le projecteur s'allume et affiche un message indiquant que le projecteur est verrouillé.*

#### **2. Appuyer sur la touche MENU.**

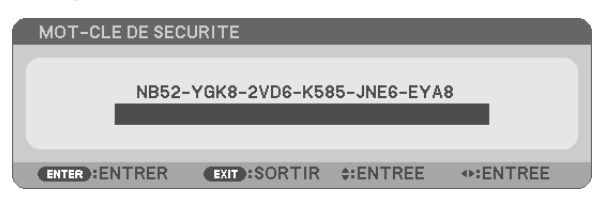

**3. Taper le mot-clé correct et appuyer sur la touche ENTER. Le projecteur affiche une image.**

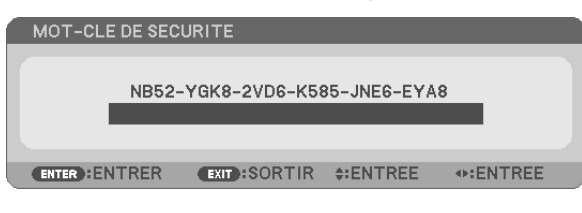

REMARQUE : Le mode sécurité désactivée est conservé jusqu'à ce que l'appareil soit éteint ou que le câble d'alimentation soit débranché.

#### **Pour désactiver la fonction de SECURITE:**

#### **1. Appuyez sur la touche MENU.**

*Le menu s'affiche.*

**2. Sélectionner [CONFIG.]** → **[INSTALLATION]** → **[SECURITE] et appuyer sur la touche ENTER.**

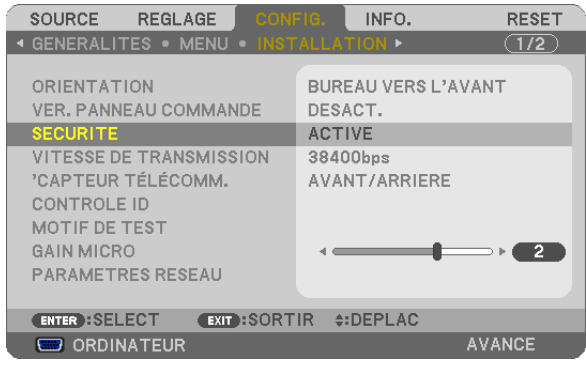

*Le menu DESACT./ACTIVE s'affiche.*

**3. Sélectionner [DESACT.] et appuyer sur la touche ENTER.**

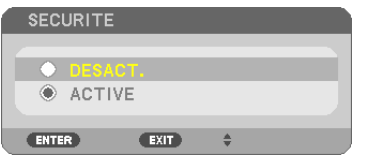

*L'écran MOT-CLE DE SECURITE apparaît.*

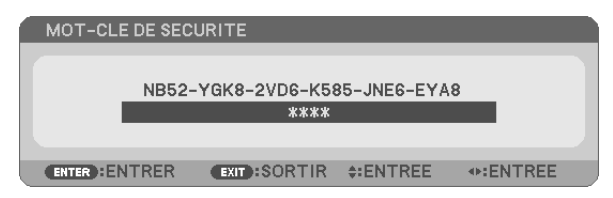

#### **4. Taper le mot-clé et appuyer sur la touche ENTER.**

*Lorsque le mot-clé correct est entré, la fonction de SECURITE est désactivée.*

REMARQUE : Si vous oubliez votre mot-clé, contacter votre vendeur. Votre vendeur vous donnera votre mot-clé en échange de votre code de requête. Votre de code de requête est affiché sur l'écran de Confirmation du mot-clé. Dans cet exemple, [NB52-YGK8-2VD6- K585-JNE6-EYA8] est un code de requête.

# ❻ Utilisation de Coin 4-point pour corriger la déformation Keystone [PIERRE ANGULAIRE]

Utilisez la fonction [PIERRE ANGULAIRE] pour corriger les distorsions trapézoïdales, allongez ou raccourcissez les côtés et le haut et le bas de l'écran afin que l'image soit rectangulaire.

## Pierre angulaire

**1. Appuyez sur la touche KEYSTONE si aucun menu ne s'affiche.**

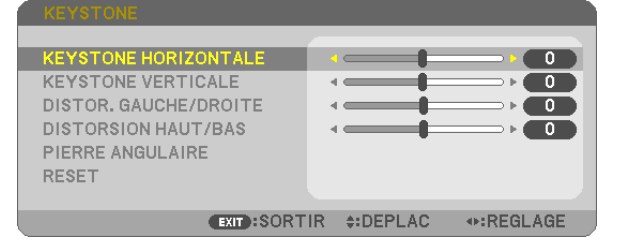

#### L'écran KEYSTONE s'affiche.

- • Appuyez sur la touche KEYSTONE lors de l'utilisation de la télécommande.
- Voir page pour DISTOR.
- **2. Appuyez sur la touche** ▼ **pour sélectionner [PIERRE ANGULAIRE] et appuyez sur la touche ENTER.**

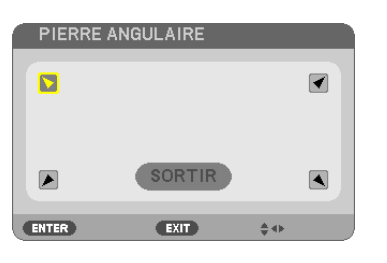

Le schéma montre que l'icône an haut à gauche ( *) est sélectionnée.*

*L'écran PIERRE ANGULAIRE s'affiche.*

- **3. Projette une image de façon à ce que l'écran soit plus petit que la zone de raster.**
- **4. Choisissez n'importe lequel des coins et alignez le coin de l'image avec un coin de l'écran.**

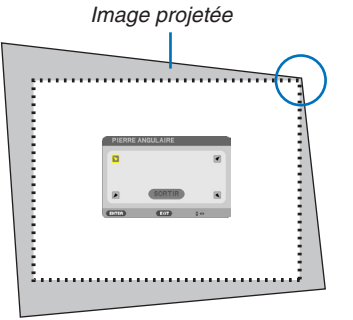

*Le schéma montre le coin supérieur droit.*

ASTUCE: Si vous réglez [KEYSTONE HORIZONTALE], [KEYSTONE VERTICALE], [DISTOR. GAUCHE/DROITE] ou [DISTORSION HAUT/BAS], l'élément [PIERRE ANGULAIRE] ne sera pas disponible. Si cela se produit, réinitialisez les réglages [KEYSTONE].

- **5. Utilisez le bouton** ▲▼◀▶ **pour sélectionner une icône (**▲**) qui pointe dans la direction où vous voulez** *déplacer le cadre de l'image projetée.*
- **6. Appuyez sur la touche ENTER.**

**7. Utilisez la touche** ▲▼◀▶ **pour déplacer le cadre de l'image projetée comme montré dans l'exemple.**

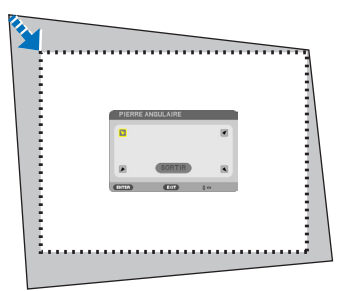

**8. Appuyez sur la touche ENTER.**

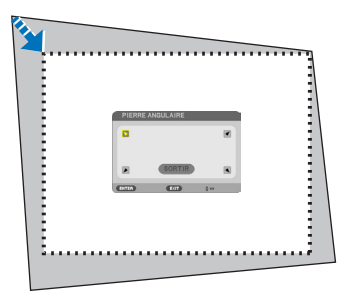

**9. Utilisez la touche** ▲▼◀▶ **pour sélectionner une autre icône qui pointe dans la direction souhaitée.** *Dans l'écran d'ajustement pierre angulaire, sélectionnez [EXIT] ou appuyez sur la touche EXIT de la télécommande.*

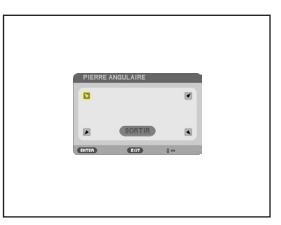

*Un écran de confirmation s'affiche.*

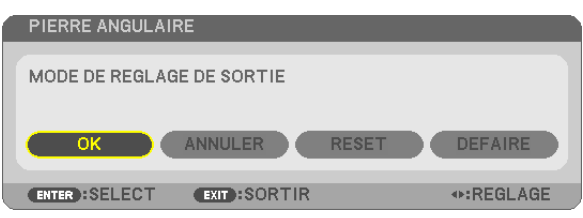

#### *10***. Appuyez sur les touches** ◀ *ou* ▶ **pour sélectionner [OK] et appuyez sur la touche ENTER.**

Ceci termine la procédure de correction Pierre angulaire.

Choisir [ANNULER] fait revenir à l'écran d'ajustement sans sauvegarder les modifications (étape 3). Choisir [RESET] fait revenir au réglage d'usine.

Choisir [DEFAIRE] fait quitter le menu sans enregistrer les changements.

La gamme d'ajustement de 3D Reform est :

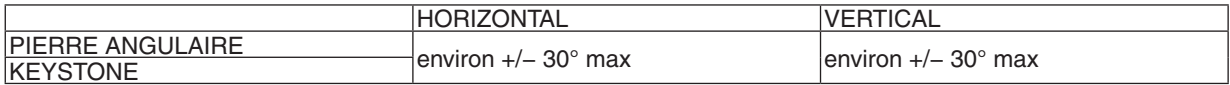

\* Voici les conditions sous lesquelles l'angle maximum est atteint :

Lorsque le déplacement d'objectif est réglé au centre

Lorsque le déplacement d'objectif est utilisé mais que l'image n'est pas affichée au centre de l'écran, la palette d'ajustement diminue ou augmente.

L'image est projetée dans sa largeur maximale avec le zoom

#### REMARQUE :

- • Même si le projecteur est allumé, les valeurs des dernières corrections sont utilisées.
- • Si l'écran PIERRE ANGULAIRE n'est pas disponible (grisé), réinitialisez les données de correction actuelles. La fonction PIERRE ANGULAIRE devient disponible.
- • La palette de correction trapézoïdale n'est pas l'angle d'inclinaison maximum du projecteur.

REMARQUE: Utiliser la correction [KEYSTONE] peut rendre l'image légèrement floue car la correction est faite électroniquement.

# ❼ Utilisation de la fonction de souris de votre ordinateur par l'intermédiaire de la télécommande du projecteur et du câble USB (Fonction de télécommande de la souris)

La fonction intégrée de télécommande de la souris vous permet d'utiliser les fonctions de la souris de votre ordinateur depuis la télécommande fournie, lorsque le projecteur est connecté à un ordinateur par l'intermédiaire d'un câble USB, disponible dans le commerce (compatible avec les spécifications USB 2.0).

La fonction de télécommande de la souris est activée pour l'entrée ORDINATEUR pendant que l'écran de l'ordinateur est affiché.

La fonction de télécommande de la souris n'est pas activée lorsque que vous gelez ou agrandissez une image.

Le fait de relier le projecteur à l'ordinateur par câble USB lance également la fonction d'affichage par USB.

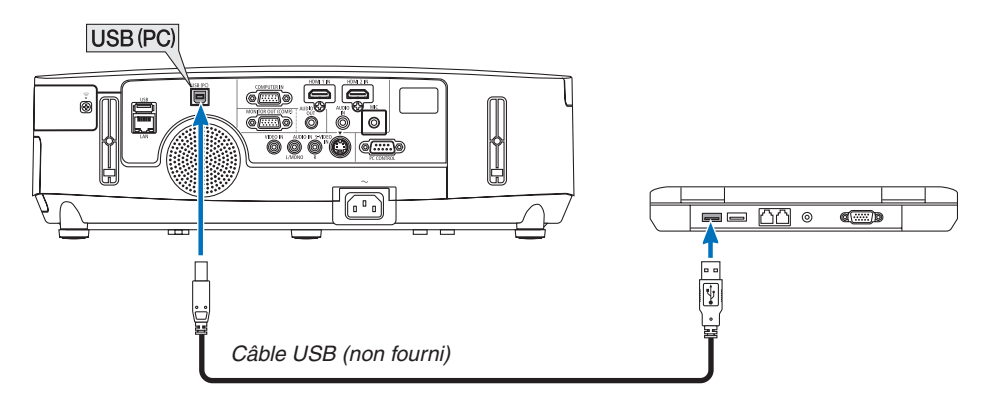

#### REMARQUE :

- • Le câble USB utilisé doit être compatible avec la norme USB 2.0
- La fonction de télécommande de la souris peut être utilisée avec les systèmes d'exploitation suivants : Windows 8, Windows 7, Windows XP ou Windows Vista
- • Si le curseur de la souris ne se déplace pas normalement dans SP1 ou une version antérieure de Windows XP, procédez comme suit :

 Décocher la case Accroître la précision du pointeur située sous la barre coulissante de vitesse de la souris dans la boîte de dialogue Propriétés de la souris [Onglet Options du pointeur].

- • Patientez au moins 5 secondes après avoir déconnecté le câble avant de le reconnecter, et vice-versa. L'ordinateur risque en effet de ne pas détecter correctement la présence du câble USB en cas de connexion et déconnexion répétées rapidement.
- • Utilisez un câble USB pour connecter l'ordinateur au projecteur après le démarrage de l'ordinateur. À défaut, l'ordinateur pourrait ne pas démarrer.

#### **Utilisation de la souris de votre ordinateur depuis la télécommande**

Vous pouvez activer la souris de votre ordinateur depuis la télécommande

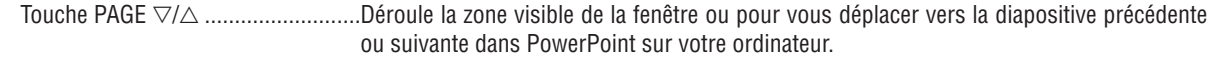

Touches ▲▼◀▶�����������������������������Déplace le curseur de la souris sur votre ordinateur.

Touche MOUSE L-CLICK/ENTER......Fonctionne comme le bouton gauche de la souris.

Touche MOUSE R-CLICK ...................Fonctionne comme le bouton droit de la souris.

REMARQUE :

• Lorsque vous faites fonctionner l'ordinateur à l'aide des touches ▲▼◀ ou ▶ avec le menu affiché, ce dernier ainsi que le pointeur de la souris seront affectés. Fermez le menu et exécutez l'opération de souris.

ASTUCE : Vous pouvez changer la vitesse du pointeur de la souris dans la boîte de dialogue Propriétés de la souris dans Windows. Pour plus d'informations, voir la documentation de l'utilisateur ou l'aide en ligne fournies avec votre ordinateur.

# ❽ Projeter l'image affichée par l'écran de votre ordinateur sur le projecteur via la connexion USB (Affich. USB).

À l'aide d'un câble USB disponible dans le commerce (compatible avec les spécifications USB 2.0) pour connecter l'ordinateur au projecteur, vous pouvez transférer l'image et le son de l'écran de votre ordinateur vers le projecteur pour l'afficher. Vous pouvez sélectionnez ACTIVE/DESACT. ainsi que la source du projecteur à partir de votre ordinateur, sans avoir besoin d'un câble d'ordinateur (VGA).

#### $RFMAROIIF$

- Pour que AFFICH. USB soit disponible sur Windows XP, le compte utilisateur Windows doit posséder le privilège « Administrateur ».
- • Affich. USB utilise les fonctions de Image Express Utility Lite contenues sur le CD-ROM NEC Projector (→ page [173\)](#page-185-0). Le démarrage d'Affich. USB n'installe toutefois pas Image Express Utility Lite sur votre ordinateur. En effet, Affich. USB n'exécute que les programmes du projecteur.
- • Lorsque Image Express Utility Lite est installé à la fois sur l'ordinateur et sur le projecteur, celui installé sur l'ordinateur démarre toujours même s'il s'agit d'une version antérieure à celle installée sur le projecteur. Si la capacité de transfert audio et les autres fonctions ne fonctionnent pas, essayez de désinstaller Image Express Utility Lite de votre ordinateur. Ceci vous permet d'utiliser toutes les fonctions.
- • Affich. USB ne fonctionnera pas dans [ECONOMIE D'ENERGIE] ou [NORMAL2] du [MODE VEILLE]. (→ page [110\)](#page-122-0)
- • Lorsque [AFFICH.USB] est sélectionnée pour [SELECTION AUDIO] depuis [CONFIG.] → [OPTIONS(1)], le son pour la source AFFICH. USB est produit jusqu'à l'enceinte du projecteur.

#### **1. Démarrez l'ordinateur.**

- **2. Branchez le câble d'alimentation à une prise du secteur, puis mettez le projecteur en mode de veille.**
	- • Ouvrez la protection de la lentille du projecteur.
- **3. Utilisez le câble USB pour connecter l'ordinateur au projecteur.**

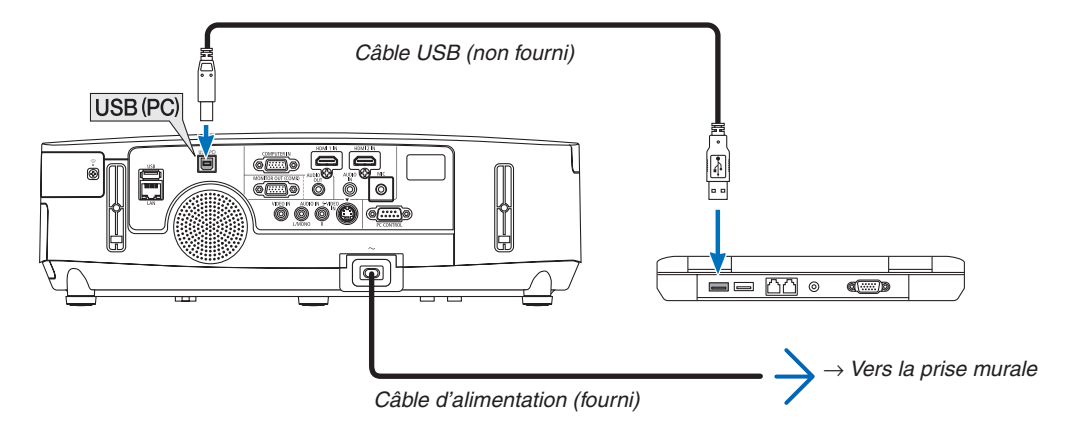

*Le message « Le projecteur se trouve en mode de veille. Etablir la connexion ? » s'affiche à l'écran de l'ordinateur.*

• La fenêtre de contrôle de l'application Image Express Utility Lite s'affiche en haut de l'écran.

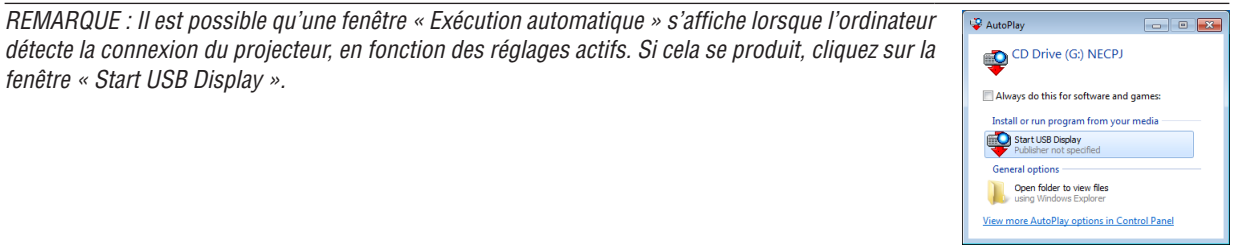

#### 4. Cliquez sur « Oui ».

Le projecteur s'allume, puis le message « Le projecteur est en cours de préparation. Veuillez patienter. » s'affiche à l'écran de l'ordinateur. Ce message disparaît après quelques secondes.

5. Utilisation de la fenêtre de contrôle.

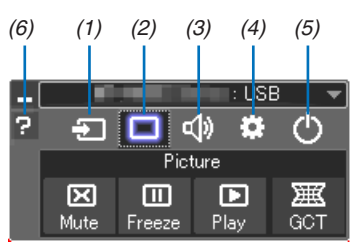

- (1) **E** (Source)..... Sélectionne une source d'entrée du projecteur.
- (2) [1] (Image)...... Permet d'activer ou de désactiver la fonction AV-MUTE (désactiver l'image) et d'activer ou de désactiver la fonction FREEZE (gel d'image).
- (3) <0 (Son) ......... Permet d'activer ou de désactiver la fonction AV-MUTE (désactiver l'image), de lire un son et d'augmenter ou de diminuer le volume sonore.
- (4) ... Permet d'utiliser les fonctions « Update », « HTTP Server »\*, « Settings » et « Information ». (n'est pas pris en charge par le PE501X)
	- \* Le serveur http ne peut pas être sélectionné lorsqu'un câble USB est connecté.
- (5)  $\circlearrowright$  (Quitter)..... Quitter Image Express Utility Lite. Vous pourrez également éteindre le projecteur à cet instant.
- (6) **E** (Aide)........... Affiche l'aide en ligne de l'application Image Express Utility Lite.

# ❾ Commander le projecteur en utilisant un navigateur HTTP (n'est pas pris en charge par le PE501X)

### **Vue d'ensemble**

La fonction du serveur HTTP détermine les paramètres et les opérations pour :

#### **1. Réglage du réseau câblé/sans fil (NETWORK SETTINGS)**

*L'unité LAN sans fil USB optionnelle est requise pour les connexions à un réseau sans fil. (*→ *page [152](#page-164-0))*

*Connectez le projecteur à l'ordinateur avec un câble réseau local disponible dans le commerce pour les connexions à un réseau local câblé/sans fil. (*→ *page [151\)](#page-163-0)*

*2. Le réglage du courriel d'alerte (ALERT MAIL)*

*Si le projecteur est connecté à un réseau câblé/sans fil, l'échéance de remplacement de la lampe ou les messages d'erreur sont envoyés par courriel.*

**3. Le fonctionnement du projecteur**

 Vous pouvez activer/désactiver l'alimentation, sélectionner l'entrée, contrôler le volume et régler les images.

#### **4. Réglage de PJLink PASSWORD et AMX BEACON**

Etant donné que cet appareil utilise « JavaScript » et les « Cookies », le navigateur internet utilisé doit être configuré de manière à pouvoir accepter ces fonctions. La méthode de configuration dépend de la version de votre navigateur. Veuillez vous reporter aux fichiers d'aide en ligne, et autres informations disponibles à partir de votre logiciel.

On distingue deux procédures d'accès aux fonctions de serveur HTTP :

- **• Lancez le navigateur internet de l'ordinateur par l'intermédiaire du réseau, puis saisissez l'URL suivante : http://<adresse IP du projecteur> /index.html**
- **• Utilisez Image Express Utility Lite contenu sur le CD-ROM NEC Projector fourni.**

INFORMATION : la configuration de l'adresse IP en sortie d'usine est [DHCP ON].

#### $RFMAROIIF$

- • Pour utiliser le projecteur en réseau, consultez votre administrateur réseau pour connaître les paramètres du réseau.
- • La réactivité de l'affichage ou des touches peut être ralentie ou une opération ne pas être acceptée suivant les paramètres de votre réseau. Dans ce cas, consulter votre administrateur réseau. Le projecteur peut ne pas répondre si les touches sont pressées de façon répétée et rapidement. Dans ce cas, attendre un instant
- et répéter l'opération. Si vous n'obtenez toujours pas de réponse, éteindre et rallumer le projecteur. • Si l'écran PROJECTOR NETWORK SETTINGS (Réglages de réseau du projecteur) n'apparaît pas dans le navigateur, appuyez sur les touches Ctrl+F5 pour actualiser la page (ou effacer le cache).
- • Etant donné que cet appareil utilise « JavaScript » et les « Cookies », le navigateur internet utilisé doit être configuré de manière à pouvoir accepter ces fonctions. La méthode de configuration dépend de la version de votre navigateur. Veuillez vous reporter aux fichiers d'aide en ligne, et autres informations disponibles à partir de votre logiciel.

#### **Préparation avant l'utilisation**

Connectez le projecteur à un câble réseau du commerce avant de commencer à utiliser le navigateur. (→ page [151](#page-163-0)) Le fonctionnement avec un navigateur qui utilise un serveur proxy risque d'être impossible suivant le type de serveur proxy et la configuration. Bien que le type de serveur proxy soit un facteur, il est possible que les éléments qui ont été effectivement réglés ne s'affichent pas, selon l'efficacité du cache, et le contenu établi depuis le navigateur peut ne pas être respecté dans le fonctionnement. Il est recommandé de ne pas utiliser de serveur proxy à moins que ce soit inévitable.

#### Traitement de l'adresse pour le fonctionnement via un navigateur

Concernant l'adresse actuelle qui est entrée pour l'adresse ou entrée dans la colonne URL lorsque le fonctionnement du projecteur s'effectue via un navigateur, le nom d'hôte peut être utilisé tel qu'il est lorsque le nom d'hôte correspondant à l'adresse IP du projecteur a été enregistré au serveur de nom de domaine par un administrateur réseau, ou que le nom d'hôte correspondant à l'adresse IP du projecteur a été réglé dans le fichier « HOSTS » de l'ordinateur utilisé.

Exemple 1: Lorsque le nom d'hôte du projecteur a été réglé sur « pj.nec.co.jp », l'accès au réglage du réseau est obtenu en spécifiant http://pj.nec.co.jp/index.html

pour l'adresse ou la colonne de saisie de l'URL.

Exemple 2: Une fois que l'adresse IP du projecteur est « 192.168.73.1 », l'accès au réglage du réseau est obtenu en spécifiant http://192.168.73.1/index.html

pour l'adresse ou la colonne de saisie de l'URL.

### **Structure du serveur HTTP**

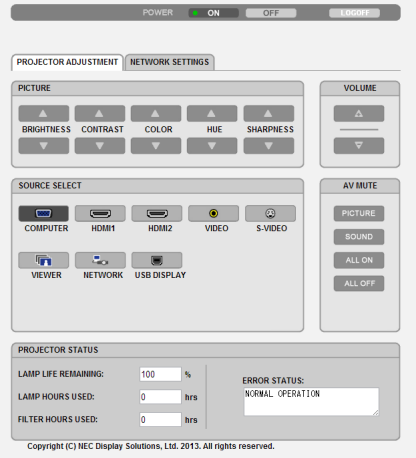

- POWER : Contrôle l'alimentation du projecteur. ON (ACTIVÉ).......... L'alimentation est activée.
	- OFF (DÉSACT). ...... L'alimentation est désactivée.
- VOLUME : Contrôle le volume du projecteur.
	- A................................ Augmente le volume.
	- V............................... Réduit le volume.
- AV-MUTE : Contrôle la fonction de sourdine du projecteur.
	- PICTURE ON .......... Interrompt la vidéo.
	- PICTURE OFF......... Annule l'interruption de la vidéo.
	- SOUND ON ............ Met en sourdine le son.
	- SOUND OFF ........... Annule la mise en sourdine du son.
	- ALL ON .................. Interrompt les fonctions de la vidéo et du son.
	- ALL OFF ................. Annule l'interruption des fonctions de la vidéo et du son.

PICTURE (IMAGE) : Contrôle le réglage vidéo du projecteur.<br>REIGHTNESS (LUMINOSITÉ) A Augmente la luminosité

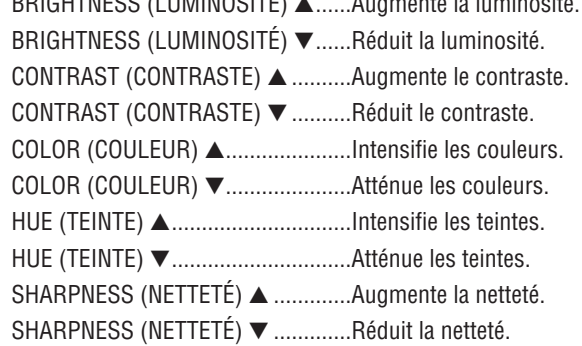

- Les fonctions qui peuvent être contrôlées varient selon le signal reçu par le projecteur. ( $\rightarrow$  page 95)

SOURCE SELECT (SÉLECTION DE SOURCE) : change le connecteur d'entrée du projecteur. Computer (ODDINATELID) Cálectionne le connecteur COMDITED IN

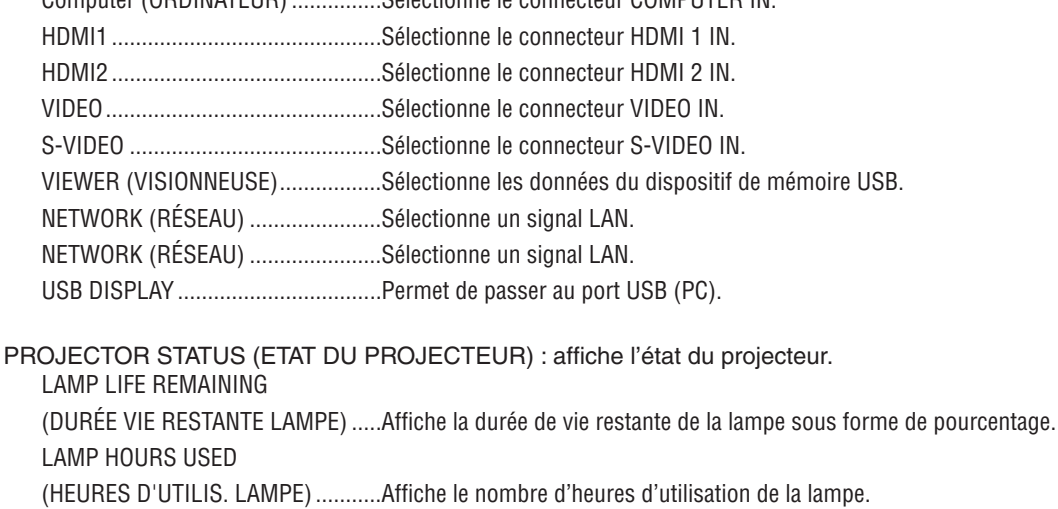

FILTER HOURS USED

(HEURES D'UTILIS. FILTRE)............Affiche le nombre d'heures d'utilisation du filtre.

LOG OFF: Ferme la session sur le projecteur, et retour à l'écran d'authentification (écran LOGON).

# PARAMETRES RESEAU

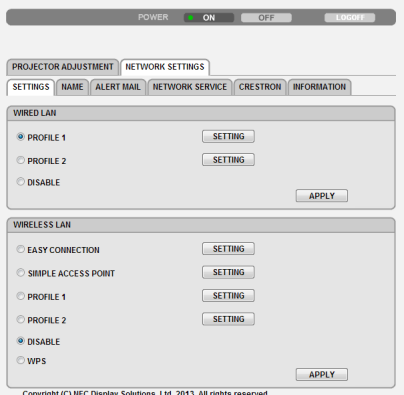

### **• SETTINGS**

#### **WIRED ou WIRELESS**

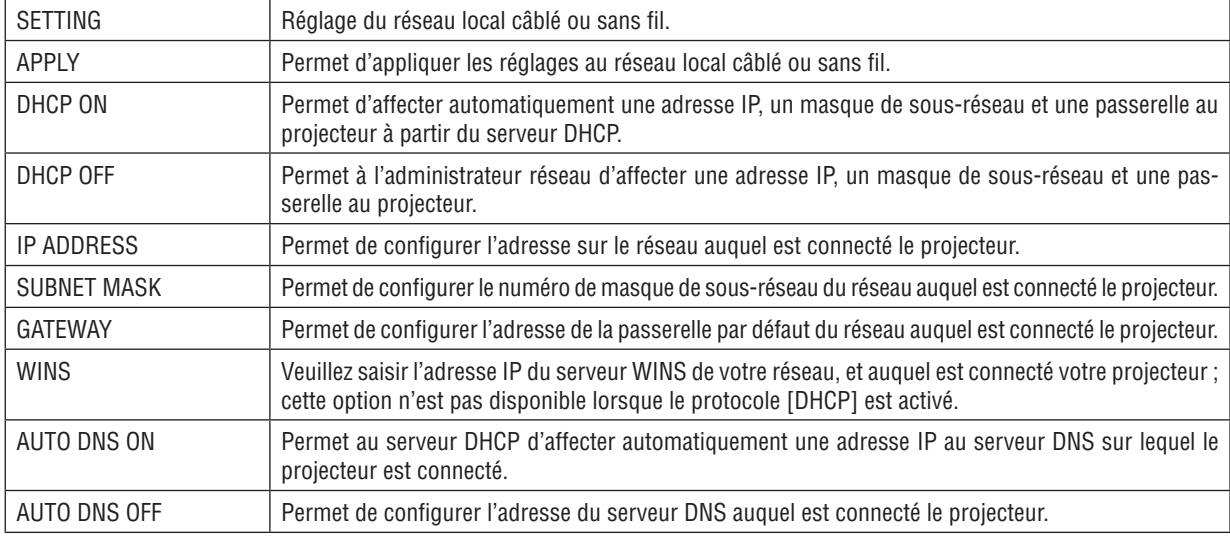

#### **Réglage pour réseau local câblé**

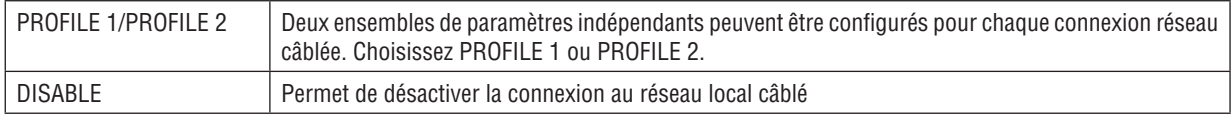

# **Réglage pour LAN sans fil (l'option unité de réseau local sans fil requise)**

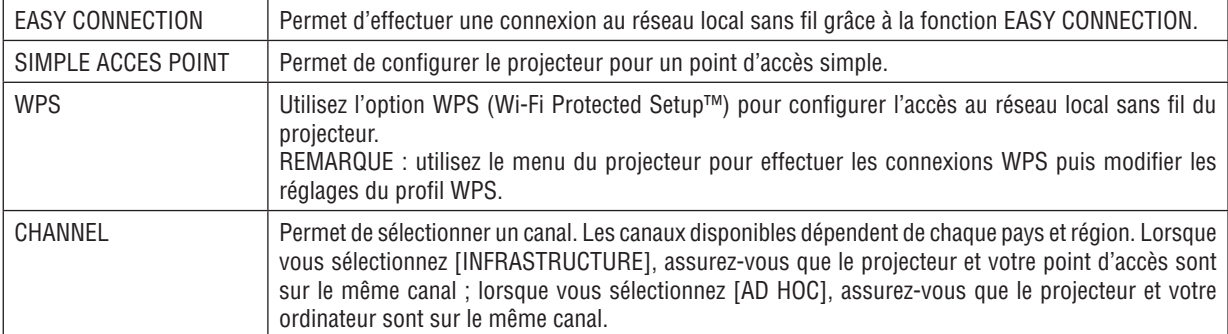

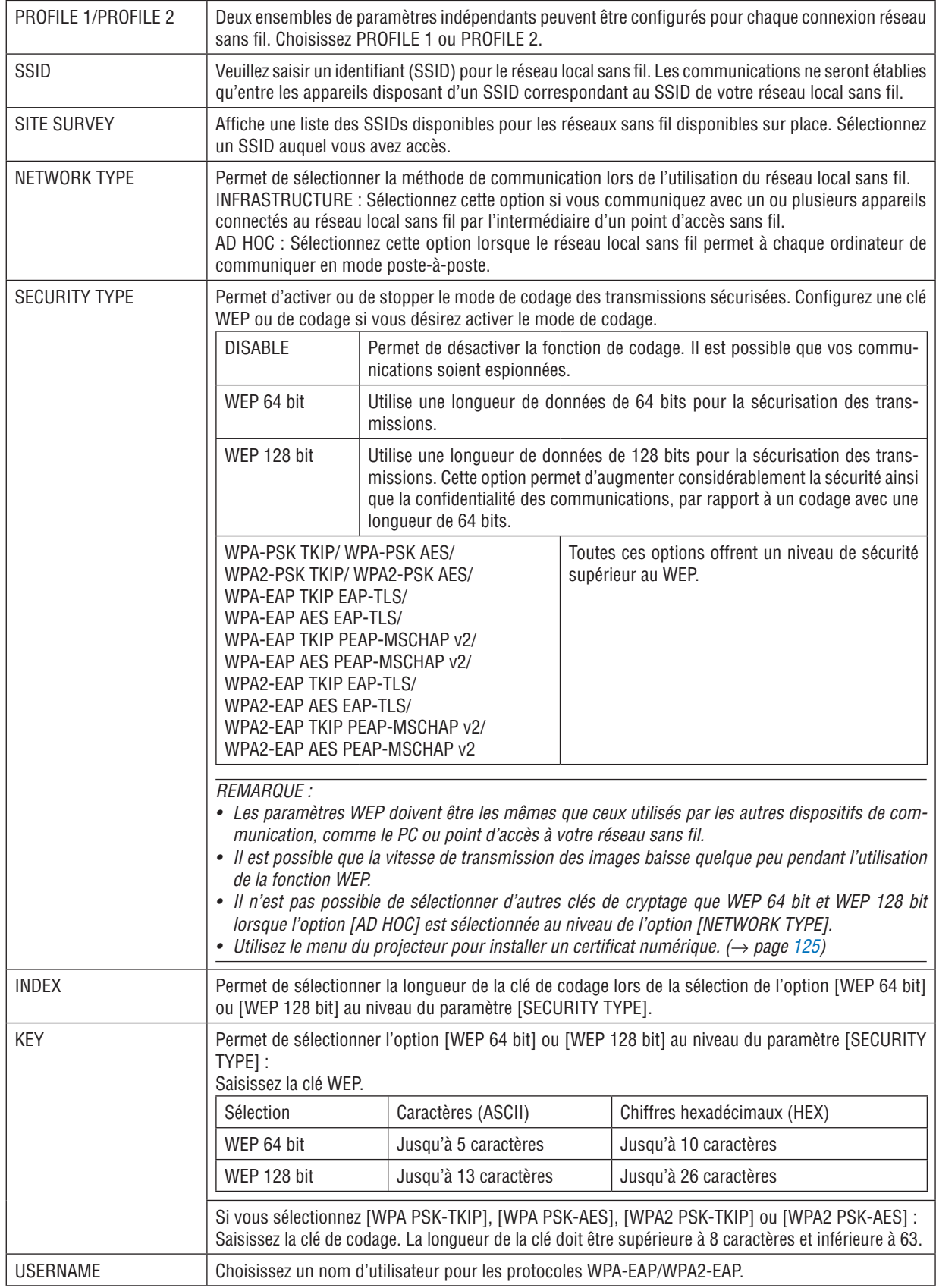

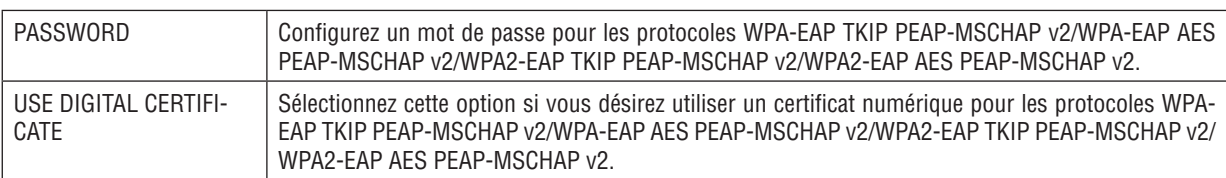

## **• NAME**

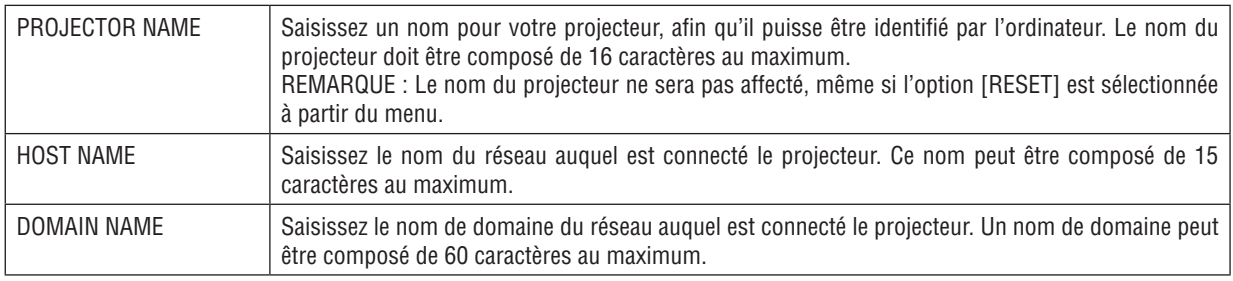

# **• ALERT MAIL**

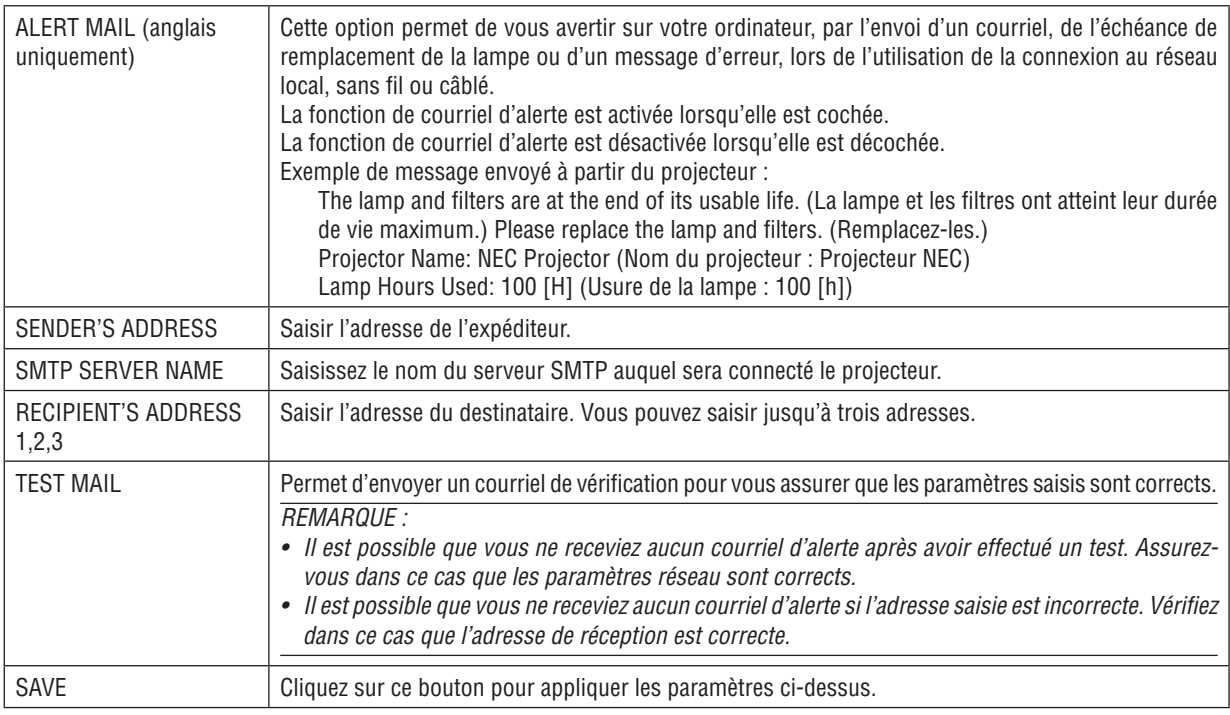

# **• NETWORK SERVICE**

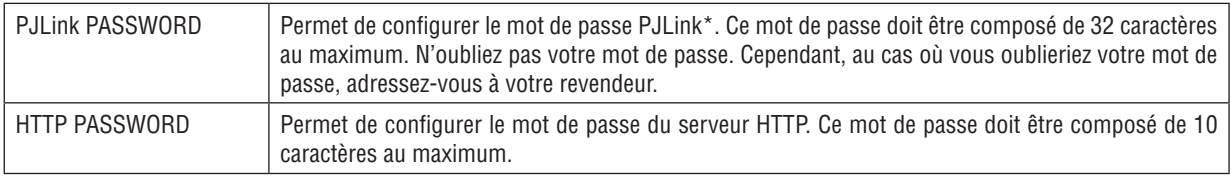

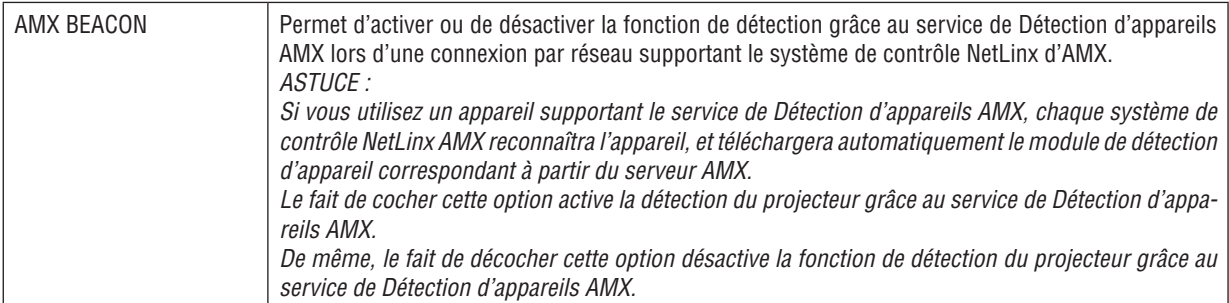

\*Qu'est-ce que PJLink ?

PJLink est une standardisation du protocole utilisé pour le contrôle des projecteurs d'autres fabricants. Ce protocole standard a été défini par l'Association Japonaise des Industries de Système d'information et de Machines commerciales (JBMIA) en 2005.

Le projecteur prend en charge toutes les commandes de PJLink Classe 1.

Le réglage de PJLink ne sera pas affecté même lorsque [RESET] est exécuté à partir du menu.

### **Compatibilité avec CRESTON ROOMVIEW**

Le projecteur est compatible avec CRESTON ROOMVIEW, permettant à de multiples appareils connectés au réseau d'être gérés et contrôlés depuis un ordinateur ou un contrôleur.

Pour plus d'informations, visitez le site http://www.crestron.com

#### **<Procédure de configuration>**

Accédez à la fonction de serveur HTTP, et faites les réglages nécessaires pour [CRESTON] dans [PARAMÈTRES RÉSEAU].

#### **• ROOMVIEW pour gérer depuis l'ordinateur.**

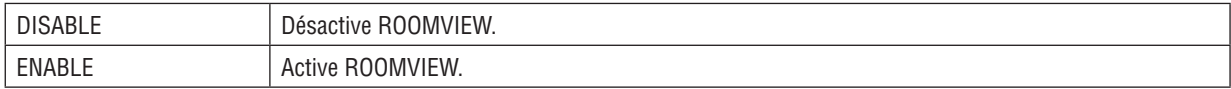

#### **• CRESTRON CONTROL pour gérer depuis le contrôleur.**

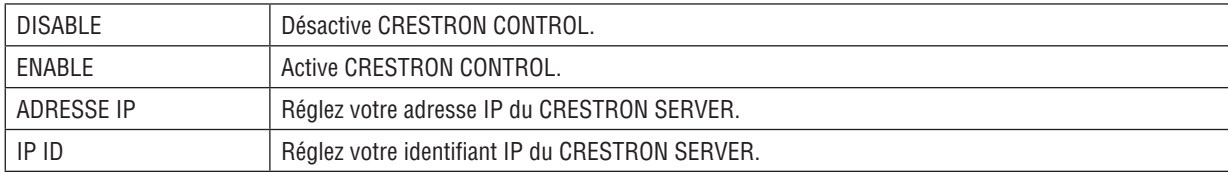

ASTUCE : Les paramètres CRESTRON sont nécessaires pour l'utilisation de CRESTRON ROOMVIEW. Visitez <http://www.crestron.com> pour obtenir plus d'informations.

#### **• INFORMATION**

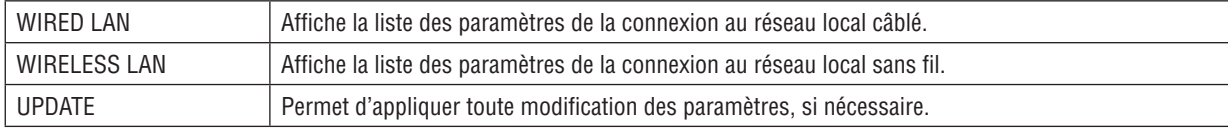

# ❿ Projeter l'affichage écran de votre ordinateur depuis le projecteur via un réseau [NETWORK PROJECTOR] (n'est pas pris en charge par le PE501X)

En sélectionnant le projecteur connecté au même réseau que votre PC, l'image à l'écran du PC peut être projetée à l'écran via le réseau. Une connexion avec le câble de l'ordinateur (VGA) n'est pas nécessaire.

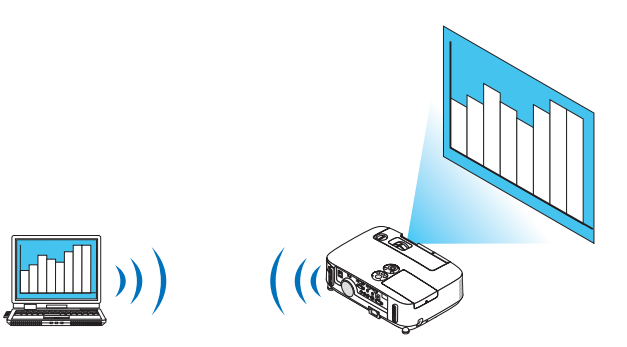

#### **Environnement de travail**

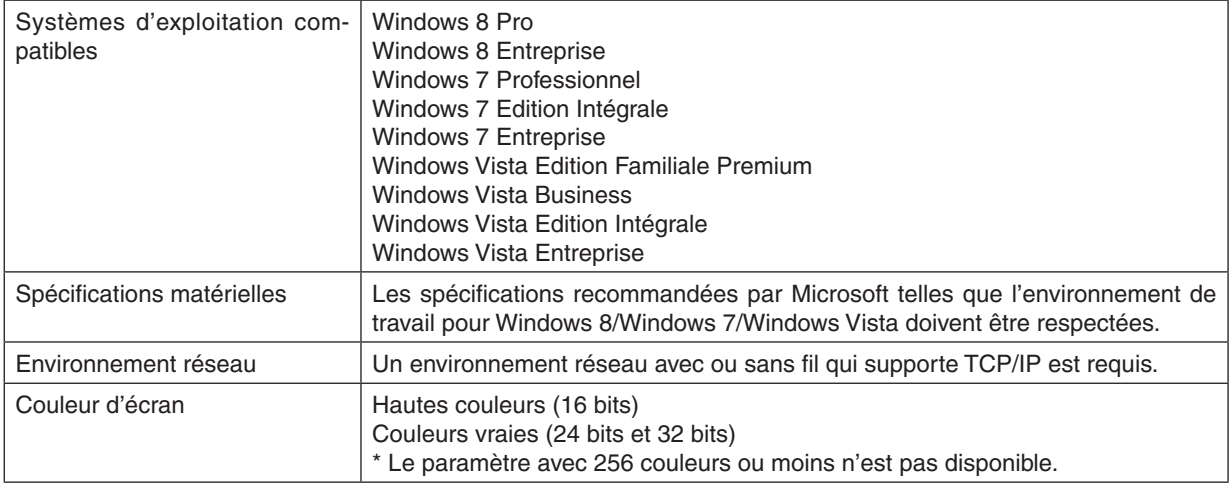

#### **Mettre le projecteur en mode d'entrée du projecteur réseau.**

#### **1. Appuyez sur la touche SOURCE sur le boîtier du projecteur lorsqu'il est allumé.**

*La fenêtre de sélection d'entrée apparait.*

*Une autre façon d'afficher la fenêtre de sélection d'entrée est d'appuyer sur la touche NETWORK de la télécommande. L'écran du MENU DE L'APPLICATION s'affiche alors. Allez à l'étape 3.*

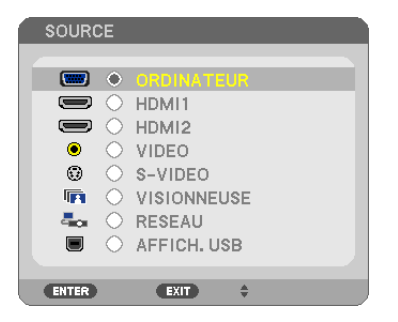

<span id="page-62-0"></span>**2. Appuyez sur la touche SELECT** ▼ *ou* ▲ **pour sélectionner [RÉSEAU] et appuyez sur la touche ENTER.** *A l'écran, le menu [MENU DE L'APPLICATION] apparaît.*

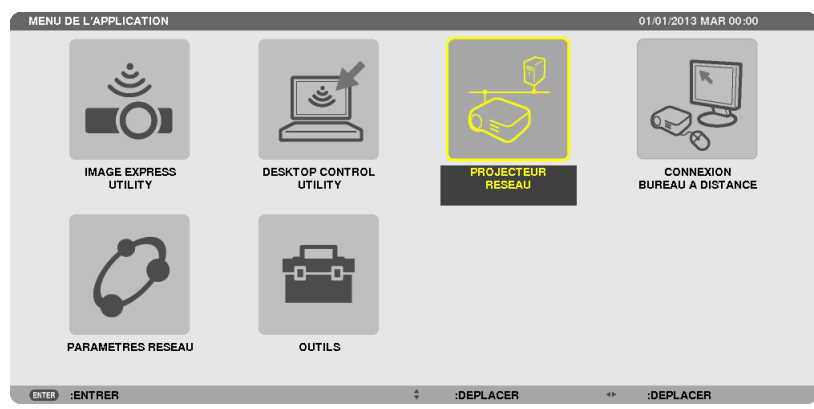

**3. Depuis le menu [MENU DE L'APPLICATION], sélectionnez l'option [PROJECTEUR RÉSEAU].** *Les paramètres [NOM DU PROJECTEUR/AFFICHAGE RÉSOLUTION/MOT DE PASSE/URL] s'affichent.*

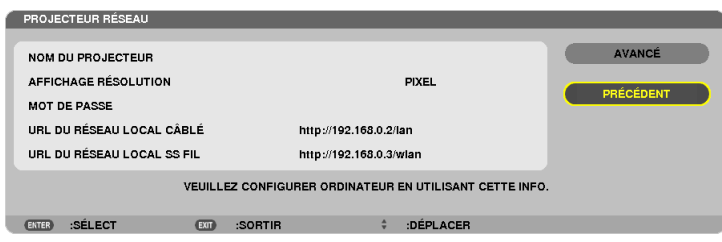

#### **Projeter l'image avec un projecteur réseau**

- **1. Cliquez sur [Démarrer] sur le bureau de Windows 7.**
- **2. Cliquez sur [Tous les programmes].**
- **3. Cliquez sur [Accessoires].**
- **4. Cliquez sur [Connexion à un projecteur réseau].**

*Lorsque la fenêtre [Permission de se connecter à un projecteur réseau] apparaît, cliquez sur [Oui].*

*La fenêtre « Connexion à un projecteur réseau » apparaît.*

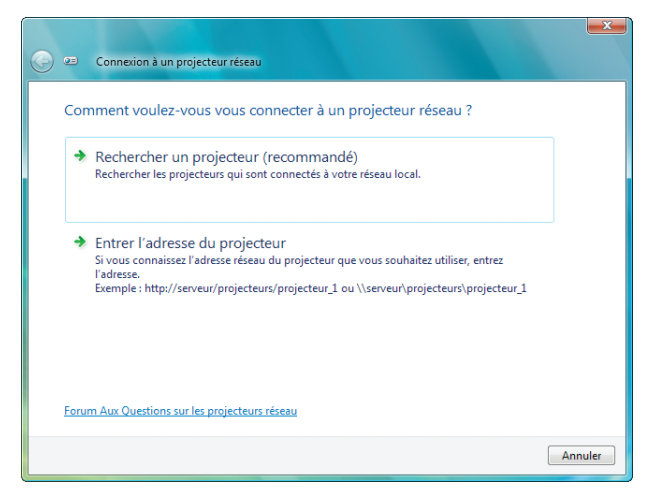

**5. Cliquez sur [**→ **Rechercher un projecteur (recommandé)].**

*Dans la boîte « Projecteurs disponibles », « P501 Series » s'affiche.*

#### **6. Cliquez sur [P501 Series].**

*Le message « Entrez le mot de passe pour le projecteur sélectionné. » s'affiche en bas de la fenêtre.*

7. Entrez le mot de passe dans la boîte d'entrée du mot de passe affichée par l'opération à l'étape 3 page [50](#page-62-0).

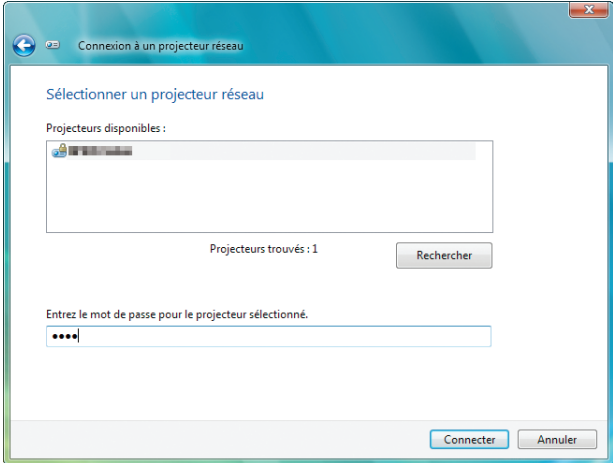

#### **8. Cliquez sur [Connexion].**

*La fonction projecteur réseau marche et l'écran de Windows 7 est projeté par le projecteur.*

• Si la résolution de l'écran de votre ordinateur est différente de celle de l'écran du projecteur, il se peut que le *PROJECTEUR RÉSEAU ne fonctionne pas. Si cela se produit, modifiez la résolution de l'écran de l'ordinateur pour une résolution plus basse que celle affichée à l'étape 3 à la page [50](#page-62-0).*

REMARQUE : Lorsque la fonction de projecteur réseau est active, la couleur d'arrière-plan du bureau passe à une couleur solide. Lorsque la fonction projecteur réseau est arrêtée, la couleur originale de l'arrière plan du bureau est rétablie.

Référence : Si le projecteur ne peut pas être détecté à l'étape 5, cliquez sur  $\overline{I} \rightarrow$  Entrer l'adresse du projecteur]. Puis, entrez « l'adresse réseau » (exemple d'entrée : http://10.32.97.61/lan) et le « mot de passe du projecteur » (exemple d'entrée : 82291627) affiché à l'écran par le projecteur.

#### **Quitter l'Opération de projecteur réseau**

**1. Cliquez sur [Projecting: P501 Series] dans la barre de tâches de Windows Vista.**

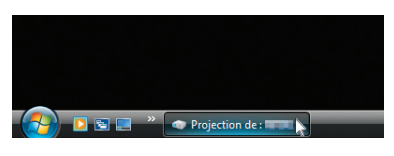

**2. Cliquez sur[Déconnecter].**

*La fonction projecteur réseau est arrêtée.*

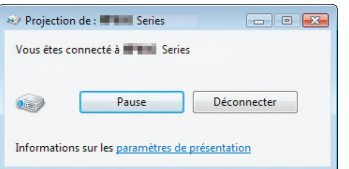

**3. Appuyez surle bouton SOURCE du projecteur pour sélectionner un terminal d'entrée autre que [NETWORK].** *Lorsque vous utilisez la télécommande, appuyez sur une touche autre que la touche NETWORK.*

# ⓫ Utilisation du projecteur pour contrôler votre ordinateur via un réseau [REMOTE DESKTOP] (n'est pas pris en charge par le PE501X)

En sélectionnant le PC connecté au même réseau que le projecteur, l'image à l'écran du PC peut être projetée à l'écran via le réseau.

 Puis, en utilisant le clavier, vous pouvez contrôler Windows 8, Windows 7, Windows Vista ou Windows XP sur le PC connecté sur le réseau.

Avec la fonction Bureau à distance, vous pouvez contrôler à distance un PC distant du projecteur.

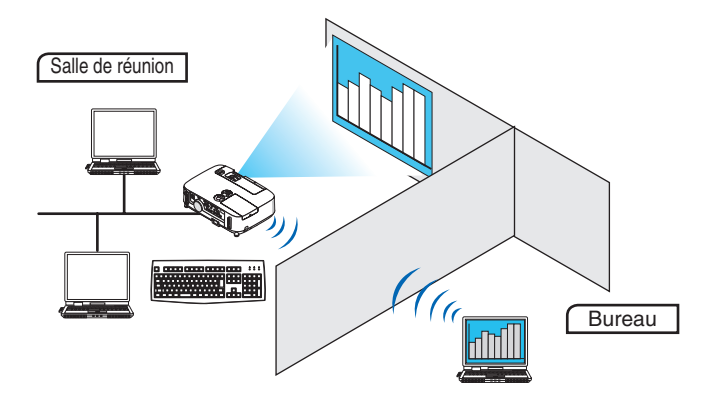

#### $RFMAROIIF$

• La fonction [REMOTE DESKTOP] fonctionne avec les éditions Windows suivantes. Windows 8 Pro, Windows 8 Entreprise,

 Windows 7 Professionnel, Windows 7 Edition Intégrale, Windows 7 Entreprise,

 Windows Vista Édition Familiale Premium, Windows Vista Professionnel, Windows Vista Édition Intégrale, Windows Vista Entreprise,

 Windows XP Professionnel avec Service Pack 3 (Remarque)

- • Dans cette notice, cette caractéristique est décrite en utilisant pour exemple Windows 7.
- Un clavier est requis pour l'utilisation de la fonction Bureau à distance.
- • La fonction Bureau à distance peut être utilisée avec un clavier. L'utilisation d'un clavier et d'une souris sans fil est plus aisée. Utilisez un clavier sans fil, une souris sans fil et un récepteur USB sans fil disponibles dans le commerce. Utilisez un clavier USB et une souris USB disponibles dans le commerce.
- • Un clavier USB avec un multiplicateur de port USB intégré ne peut pas être utilisé avec le projecteur.
- • Un clavier ou une souris sans fil qui supporte Bluetooth ne peuvent pas être utilisés avec le projecteur.
- Nous ne garantissons pas que le port USB du projecteur soit compatible avec tous les dispositifs USB du marché.

Préparez un clavier sans fil disponible dans le commerce (version QWERTY).

Branchez le récepteur sans fil USB au port USB (Type A) du projecteur. Faites tous les réglages nécessaires pour vos clavier et souris sans fil.

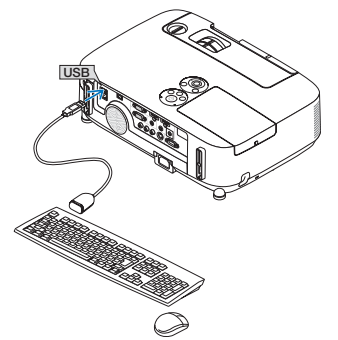

### **Enregistrement du mot de passe du compte utilisateur de Windows 7**

ASTUCE : Si un mot de passe a été entré pour un compte, les étapes 1 à 9 peuvent être passées.

- **1. Cliquez sur [Démarrer] sur le bureau de Windows 7.**
- **2. Cliquez sur [Panneau de configuration].**
- **3. Cliquez sur [Ajouter ou supprimer des comptes d'utilisateurs] affiché dans [Compte d'utilisateurs].**
- **4. Lorsque la fenêtre de confirmation [Contrôle de compte d'utilisateur] s'affiche, cliquez sur [Continuer].**
- **5. Cliquez sur [Administrateur].**
- **6. Cliquez sur [Créer un mot de passe].**
- **7. Entrez le mot de passe dans la boîte [Nouveau mot de passe].**
- 8. Entrez le même mot de passe que dans l'étape 7 dans la boîte [Confirmer le nouveau mot de passe].
- **9. Cliquez sur [Créer un mot de passe].**

*L'administrateur est changé à [Protection par mot de passe].*

### **Réglage de l'accès à distance**

- **1. Cliquez sur [Démarrer] sur le bureau de Windows 7.**
- **2. Cliquez sur [Panneau de configuration].**
- **3. Cliquez sur [Système et Sécurité].**
- **4. Cliquez sur [Permettre l'accès à distance] affiché sous [Système].**
- **5. Lorsque la fenêtre de confirmation [Contrôle de compte d'utilisateur] s'affiche, cliquez sur [Continuer].** *La fenêtre [Propriétés système] apparait.*
- **6. Cliquez sur [Autoriser la connexion des ordinateurs exécutant n'importe quelle version de Bureau à dis****tance (moins sûr)] dans la boîte Bureau à distance et cliquez sur [OK].**

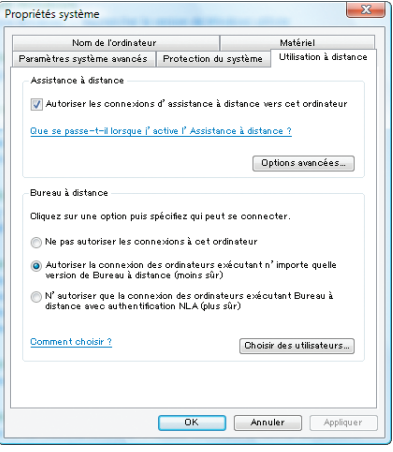

### **Vérifiez l'adresse IP sur Windows 7**

- **1. Cliquez sur [Démarrer] sur le bureau de Windows 7.**
- **2. Cliquez sur [Panneau de configuration].**
- **3. Cliquez sur [Afficher l'état et la gestion du réseau] affiché sous [Réseau et Internet].**

4. Cliquez sur [Voir le statut] affiché en bleu à droite de [Connexion au réseau local] dans la fenêtre. *Le [Statut de connexion au réseau local] s'affiche.*

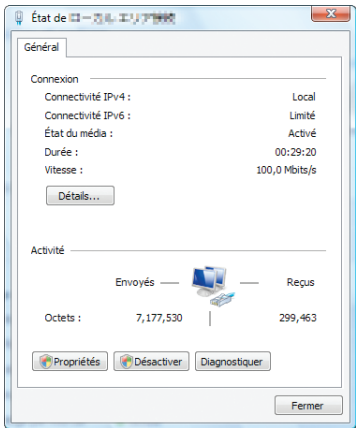

### **5. Cliquez sur [Détails...].**

*Ecrivez la valeur de « Adresse IP IPv4 » (xxx.xxx.xxx.xxx) affichée.*

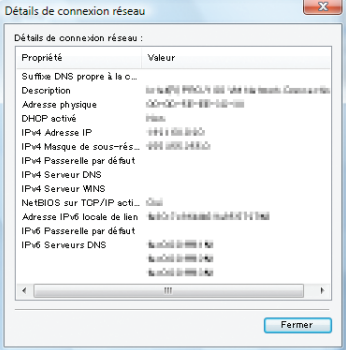

#### **6. Cliquez sur [Fermer].**

#### **7. Cliquez sur [X] en haut à droite de la fenêtre.**

*Le système revient au bureau.*

#### **Démarrer le Bureau à distance**

#### **1. Appuyez sur la touche SOURCE sur le boîtier du projecteur lorsqu'il est allumé.**

*La fenêtre de sélection d'entrée apparait.*

*Une autre façon d'afficher la fenêtre de sélection d'entrée est d'appuyer sur la touche NETWORK de la télécommande. L'écran MENU DE L'APPLICATION s'affiche. Allez à l'étape 3.*

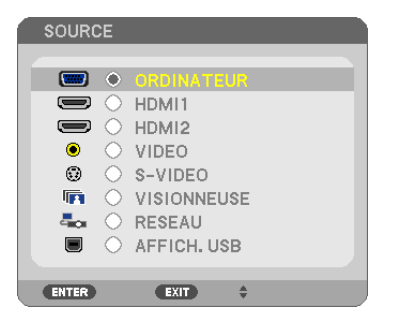

**2. Appuyez sur la touche SELECT** ▼ *ou* ▲ **pour sélectionner [RÉSEAU] et appuyez sur la touche ENTER.** *Le menu [MENU DE L'APPLICATION] s'affiche.*

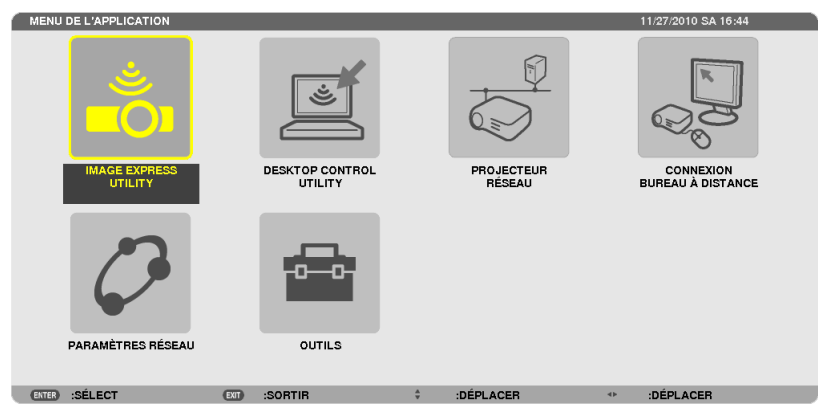

**3. Dans le menu [MENU DE L'APPLICATION] utilisez le clavier sans fil pour sélectionner[CONNEXION BUREAU À DISTANCE].**

*La fenêtre [CONNEXION BUREAU À DISTANCE] apparaît.*

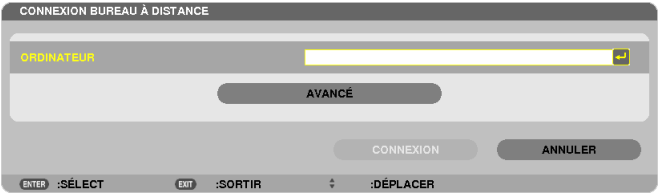

- **4. Utilisez le clavier sans fil pour entrer l'adresse IP de Windows 7 et cliquez sur [CONNEXION].** *L'écran de connexion de Windows 7 est affiché à l'écran par le projecteur.*
- **5. Utilisez le clavier sans fil pour entrer le mot de passe utilisateur et appuyer sur [Enter].**

*La fonction Bureau à distance est démarrée.*

*Le bureau de Windows 7 est affiché à l'écran par le projecteur.*

*Déconnectez l'ordinateur.*

 Utilisez le clavier sans fil branché au projecteur pour contrôler Windows 7.

REMARQUE : Lorsque la projection est effectuée avec la fonction de bureau distant, la couleur d'arrière-plan du bureau passe à une couleur solide.

### **Quitter le Bureau à distance**

1. Utilisez le clavier sans fil pour cliquer sur [Démarrer] sur l'écran du bureau projeté par le projecteur.

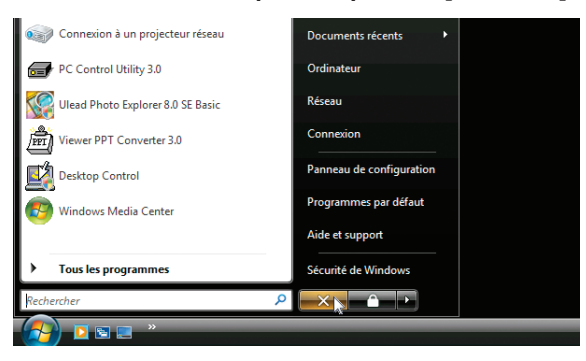

**2. Cliquez sur [X] à droite du menu de démarrage.**

*La fonction Bureau à distance est arrêtée.*

**3. Appuyez surle bouton SOURCE du projecteur pour sélectionner un terminal d'entrée autre que [NETWORK].** *Lorsque vous utilisez la télécommande, appuyez sur une touche autre que la touche NETWORK.*

#### ASTUCE :

Configuration des [OPTIONS] du BUREAU A DISTANCE

Cliquer sur [OPTIONS] affiche l'écran [PERFORMANCE].

Faire les réglages de [OPTIONS] vous permettra d'afficher l'arrière plan du bureau ou d'autoriser la fonction d'animation de la fenêtre pendant l'utilisation du Bureau à distance. Cependant, cela provoquera un ralentissement de la réponse de l'affichage ou de la souris. Si la réponse de l'affichage ou de la souris est ralentie, essayez une ou plusieurs des solutions suivantes :

DESKTOP BACKGROUND : Décochez la case pour afficher l'arrière-plan du bureau en couleur solide. MENU AND WINDOW ANIMATION : Décochez la croix pour désactiver l'animation du menu et des fenêtres. THEMES: Décochez la croix pour ne pas utiliser les Thèmes.

SHOW CONTENTS OF WINDOW WHILE DRAGGING: Décochez la croix pour n'afficher que le volet de la fenêtre pendant le déplacement de celle-ci.

# ⓬ Connexion de votre microphone

La connexion d'un microphone dynamique disponible dans le commerce à la prise d'entrée MIC vous permet de faire sortir le son de votre micro par le haut-parleur intégré.

Le son provenant de l'ORDINATEUR, VIDEO, S-VIDEO et des entrées audio HDMI ou le son de la VISIONNEUSE/ du RESEAU est émis par le haut-parleur avec votre microphone vocal. La sensibilité du microphone peut être réglée.A partir du menu, sélectionnez [CONFIG.] → [INSTALLATION] → [GAIN MICRO].  $(\rightarrow$  page [107](#page-119-0))

REMARQUE :

- • La prise d'entrée MIC ne prend pas en charge les microphones à alimentation commutable. Un microphone à alimentation commutable peut être alimenté par un appareil connecté.
- • S'il n'y a pas de signal lorsqu'une des entrées HDMI est sélectionnée, la sortie audio peut ne pas fonctionner.

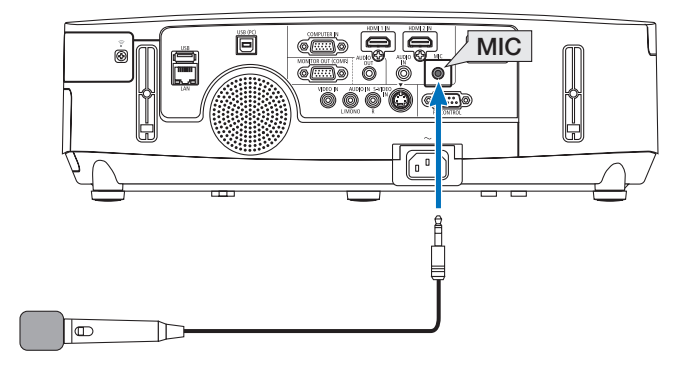

# 4. Utilisation de la Visionneuse (n'est pas pris en charge par le PE501X)

# ❶ Ce que vous pouvez faire avec la visionneuse

Le paramètre Visionneuse vous permet de visionner sur le projecteur des diapositives ou fichiers films stockés sur une carte mémoire USB ou un fichier partagé dans un ordinateur connecté au réseau. La visionneuse possède les caractéristiques suivantes.

- Lors de l'insertion d'un dispositif USB de mémoire de stockage de fichiers disponible dans le commerce dans le port USB (Type A) du projecteur, la visionneuse permet de visualiser les fichiers image de la mémoire USB. Même si aucun ordinateur n'est accessible, des présentations peuvent être effectuées simplement avec ce projecteur.
- Les fichiers films avec audio peuvent être lus.
- Un fichier Microsoft PowerPoint/Excel ou un fichier PDF Adobe peuvent être simplement projetés sur l'écran sans connecter un ordinateur.
- Les fichiers image et film stockés dans un fichier partagé dans un ordinateur connecté à un réseau peuvent être projetés. L'ordinateur avec le « Partage de média » de Windows Media Player 11 activé peut être utilisé comme serveur média.

### **Formats graphiques supportés**

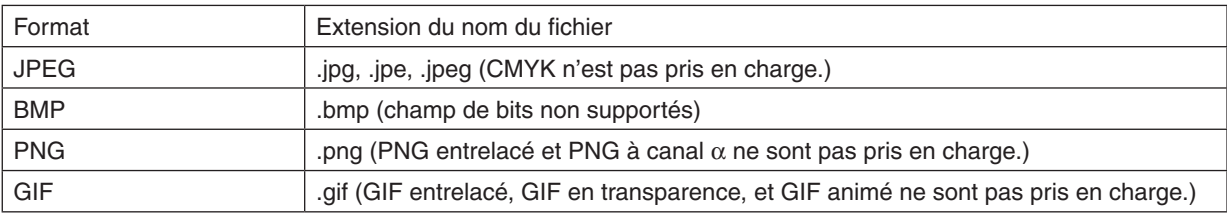

\* Si une image non supportée est sélectionnée, l'icône **a** s'affiche.

### REMARQUE :

Le nombre maximum de pixels d'une image pouvant être affiché est de :

- • Base JPEG : 10000 × 10000
- JPEG progressif : 1280 × 1280
- • GIF : 1280 × 1280
- Autres :  $4000 \times 4000$
- • Certains fichiers compatibles avec les conditions ci-dessus peuvent ne pas être affichés.

### **Fichiers films supportés**

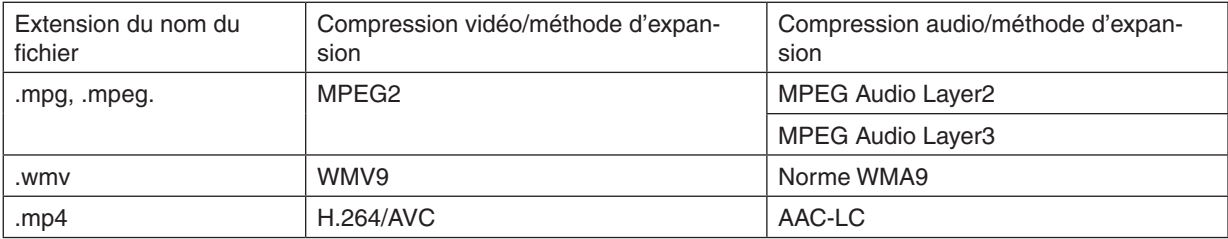

### **Exigences requises pour la lecture :**

Résolution : de 320 × 240 à 1280 × 720 Taux d'images vidéo : jusqu'à 30 fps Débit binaire : jusqu'à 15 Mbps Fréquence d'échantillonnage audio : jusqu'à 48 kHz Canaux : jusqu'à 2 canaux stéréos Taux d'échantillonnage audio : jusqu'à 256 Ko/s Taille de fichier max. : jusqu'à 2 Go
<span id="page-72-0"></span> $REMAROHF$ 

- • Les fichiers films convertis à l'aide d'un format vidéo/audio qui n'est pas supporté par ce projecteur ne peuvent pas être lus. Dans ce cas, il n'y aura pas d'icône pour montrer que la lecture n'est pas possible.
- • Les fichiers avec une protection de Gestion des droits numériques (DRM) ne peuvent pas être lus.
- • Certains des fichiers film qui remplissent les conditions ci-dessus ne peuvent pas être lus. Les fichiers films peuvent ne pas être lus correctement en fonction de l'environnement de votre réseau ou du débit binaire de votre fichier.
- • WMV format video file will be displayed in an aspect ratio of 1 to 1 independently of its original aspect ratio.
- • Les fichiers pouvant être lus sur le serveur multimédia sont des fichiers graphiques ou des films. Dans Windows Media Player 11 (Windows XP/Windows Vista) les fichiers mp4 ne peuvent pas être lus.

# **Fichiers PDF pris en charge**

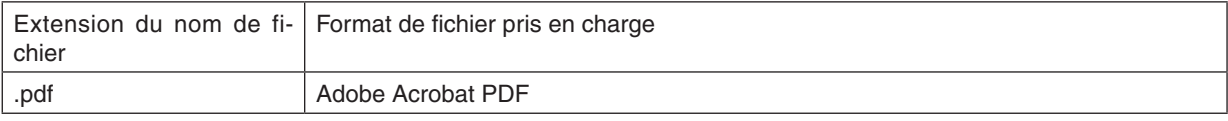

#### REMARQUE :

- Les polices de caractères non intégrées dans le PDF peuvent ne pas s'afficher
- • Les fonctions ajoutées après la création d'un fichier PDF ne fonctionneront pas et ne s'afficheront pas. Les fonctions ajoutées sont des marques-pages, des boîtes à outils et des notes et ne s'afficheront pas.
- La fonction auto-flip (retournement automatique) ou transition auto ne fonctionnera pas.
- • Certains fichiers PDF peuvent ne pas s'afficher.

#### **Fichiers PowerPoint pris en charge**

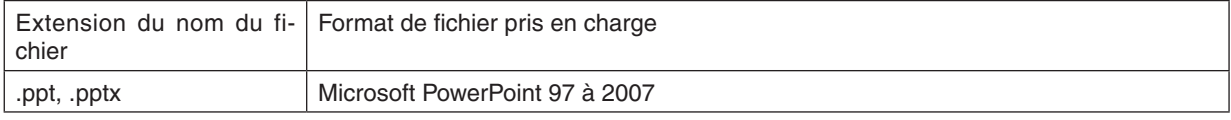

#### REMARQUE :

- • Les polices de caractères affichables, couleurs, ornement de police, positionnement, insertion d'objet ou animation sont limités.
- • Certains fichiers Microsoft PowerPoint 97 à 2007 peuvent ne pas s'afficher.

#### **Prise en charge de fichiers Excel**

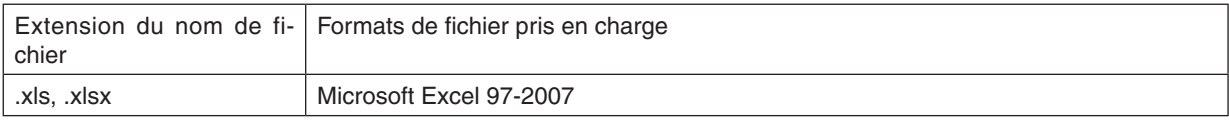

#### REMARQUE :

- • Les polices lisibles, couleurs, polices d'ornement, graphiques ou graphisme sont limités.
- • Certains fichiers Microsoft Excel 97-2007 peuvent ne pas s'afficher.

### **Périphériques de mémoire USB pris en charge**

- Assurez-vous d'utilisez un dispositif de mémoire USB formaté avec le système de fichier FAT, exFAT, FAT32 ou FAT16.

 Le projecteur ne supporte pas les dispositifs de mémoire USB formatés NTFS.

 Si le projecteur ne reconnaît pas votre mémoire USB, vérifiez si le format est supporté.

 Pour formater votre mémoire USB dans votre ordinateur, référez-vous au document ou au fichier d'aide fourni avec Windows.

Nous ne garantissons pas que le port USB du projecteur soit compatible avec toutes les mémoires USB du marché.

# **Remarques sur les dossiers partagés et les serveurs média**

- Les fichiers d'un dossier partagé ou d'un serveur média peuvent ne pas être projetés si un logiciel de sécurité ou un antivirus est installé sur votre ordinateur.
- Ouvrez les points d'accès du pare-feu suivants :
	- Serveur média

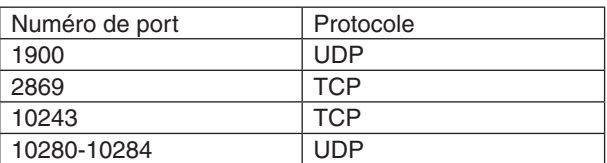

Dossier partagé

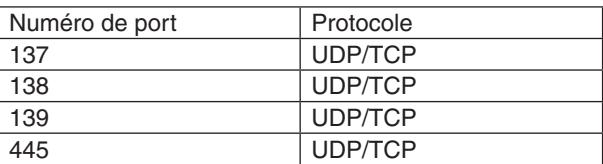

- Réglez votre ordinateur pour le partage et la sécurité afin de permettre l'accès aux fichiers du dossier partagé et réglez votre logiciel de sécurité ou antivirus afin de permettre l'accès aux fichiers du dossier partagé. Consulter votre administrateur réseau pour de plus amples informations.
- Les fichiers film du dossier partagé ou du serveur média peuvent ne pas être lus correctement en fonction de votre environnement réseau ou du taux de transfert de votre fichier.

#### $REMAROHF$

Ne pas déconnecter le projecteur et votre ordinateur en débranchant le câble de réseau local ou en éteignant le projecteur quand un fichier PowerPoint ou PDF est affiché depuis un dossier partagé. Faire cela rendrait la visionneuse inopérable.

#### REMARQUE :

- • Il n'est pas possible d'effectuer les opérations suivantes grâce aux touches du projecteur lorsque l'écran de la VISIONNEUSE s'affiche sous forme de diapositives ou de vignettes.
	- - Correction du trapèze à l'aide des touches ▲ ou ▼
	- Ajustement automatique grâce à la touche AUTO ADJ..
	- Commande du volume sonore à l'aide des touches ◀ ou ▶
- • Il n'est pas possible d'effectuer un gel d'image en utilisant les touches FREEZE, ASPECT ou AUTO ADJ. du projecteur lorsque l'écran de la VISIONNEUSE s'affiche sous forme de diapositives ou de vignettes.
- • L'exécution de [RESET] → [TOUTES LES DONNEES] à partir du menu correspondant permet de réinitialiser les paramètres de la barre d'outils de la visionneuse à leurs valeurs par défaut.

# ❷ Préparation du matériel de présentation

- 1. Créez votre matériel de présentation, et enregistrez-le sous un format de fichier supporté par votre ordi*nateur.*
	- Voir page [86](#page-98-0) pour les formats de fichiers supportés.
	- Vérifiez que le fichier PowerPoint soit correctement affiché par la Visionneuse avant d'entamer votre présentation.
	- Lorsque vous créez un fichier au format PDF, veuillez également inclure la police de caractères au fichier PDF. *L'incorporation d'une police de caractères au fichier requiert Adobe Acrobat. Cela ne peut être effectué dans Adobe Reader.*

#### ASTUCE :

### **• Utilisation de la fonction Impression**

Exemple d'incorporation de police de caractères à l'aide de la fonction Impression. Consultez l'aide en ligne d'Adobe Acrobat pour plus de détails à ce sujet.

- **1. Sélectionnez l'option « Imprimer » à partir du menu « Fichier ».**
- **2. Sélectionnez « Adobe PDF » en tant que « Nom d'imprimante », puis cliquez sur le bouton « Propriétés ».**
- **3. Cliquez sur le bouton « Modifier » de l'onglet des « Paramètres Adobe PDF ».**
- **4. Cliquez sur l'onglet correspondant à la police de caractères dans la fenêtre Modifier pour sélectionnerla fenêtre d'incorporation de la police.**
- **5. Cochez l'option « Incorporer toutes les polices ».**

*Cliquez sur « OK » pour retourner à la fenêtre Imprimer, puis cliquez « OK » pour lancer la création du fichier PDF.*

#### **2. Enregistrez un fichier sur votre disque dur.**

*Pour enregistrer un fichier sur une clé de mémoire USB :*

*Utilisez l'Explorateur Windows pour copier le fichier sur votre clé mémoire USB.*

*Pour placer un fichier dans un dossier partagé créé sur votre ordinateur, reportez-vous à la page [77.](#page-89-0)*

*Voir page [81](#page-93-0) pour utiliser la fonction « Partage des fichiers multimédias » sous Windows Media Player 11.*

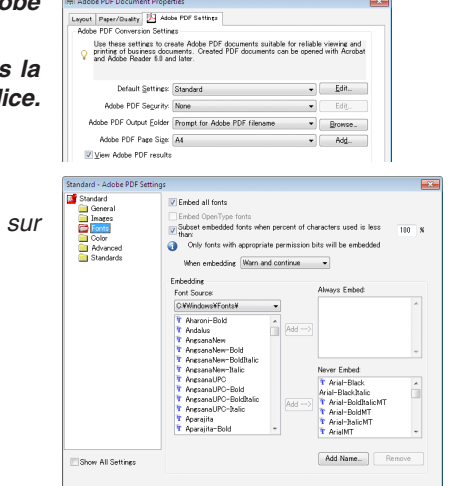

Save As.

Cancel

Properties

ument and Markup

Status:<br>Type:

Print Range<br>(8) All Current pag

# <span id="page-75-0"></span>❸ Projections d'images stockées dans un dispositif de mémoire USB

Cette section explique le fonctionnement de base de la visionneuse. La procédure décrite ci-dessous correspond au réglage par défaut de la barre d'outils de la visionneuse.

Préparation : Avant de démarrer la visionneuse, stockez les images de la mémoire USB en utilisant l'ordinateur.

# Démarrage de la Visionneuse

- **1. Allumez le projecteur. (**→ *page [15\)](#page-27-0)*
- **2. Insérez la mémoire USB dans le port USB du projecteur.**

#### REMARQUE :

• Ne jamais retirer une mémoire USB du projecteur lorsque la DEL clignote. Ceci risquerait en effet d'endommager les données.

#### $ASTIICF$

Vous pouvez insérer une clé mémoire USB dans le projecteur à l'affichage de l'écran de la liste des disques durs.

**3. Appuyez sur la touche SOURCE pour sélectionner [VISIONNEUSE].**

*Une pression sur la touche SOURCE permet d'afficher l'écran de sélection de la source.*

*Chaque nouvelle pression sur la touche SOURCE affichera l'écran de sélection de la source.*

*Une autre façon de sélectionner [VISIONNEUSE]est d'appuyer sur la touche VIEWER de la télécommande.*

### ASTUCE :

- • Pour plus de détails sur l'écran de la liste des disques durs, voir page [69](#page-81-0).
- Pour afficher les graphiques dans un dossier partagé, voir page [77](#page-89-0); pour afficher les images fixes ou les films d'un serveur multimédias, voir page [81.](#page-93-0)

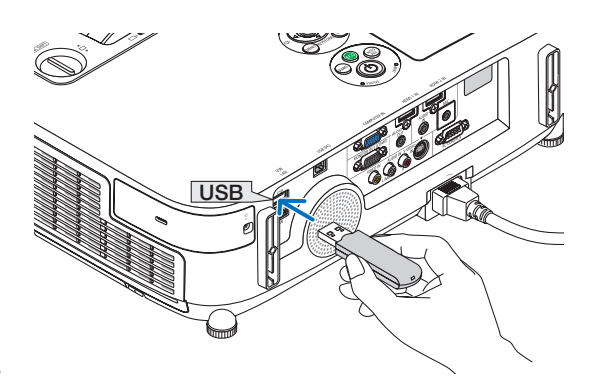

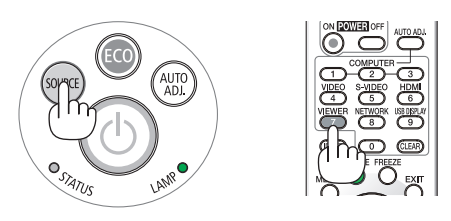

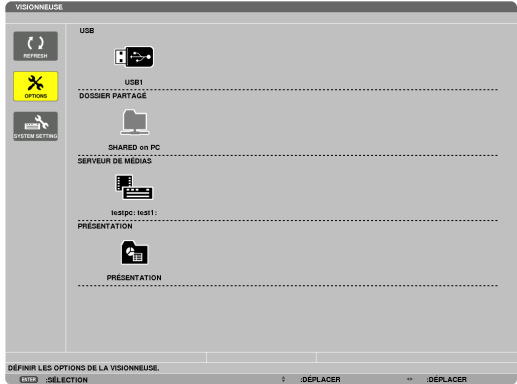

**4. Appuyez sur la touche** ▶ **pour sélectionner « USB1 » et appuyez sur la touche ENTER.**

*L'écran des vignettes « USB1 » s'affiche.*

### ASTUCE :

• Pour plus de détails sur l'écran des vignettes, voir page [71](#page-83-0).

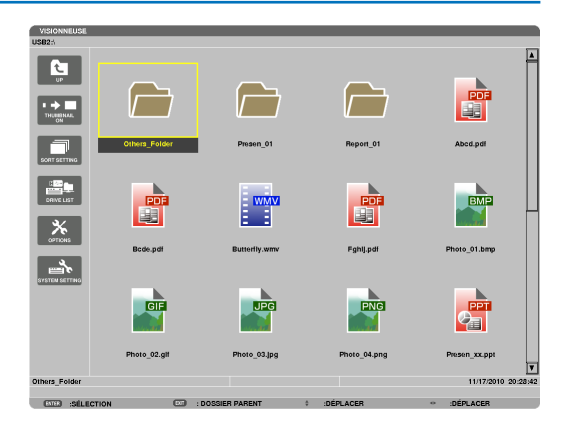

- **5. Utilisez les touches** ▲▼◀ *ou* ▶ *pour sélectionner une*  **icône.**
	- Le symbole  $\rightarrow$  (flèche) à droite indique qu'il n'y a plus *de pages. Le fait d'appuyer sur la touche PAGE* ▽ *(page suivante) affichera la page suivante, appuyer sur PAGE*  △ *(page précédente) affichera la page précédente.*

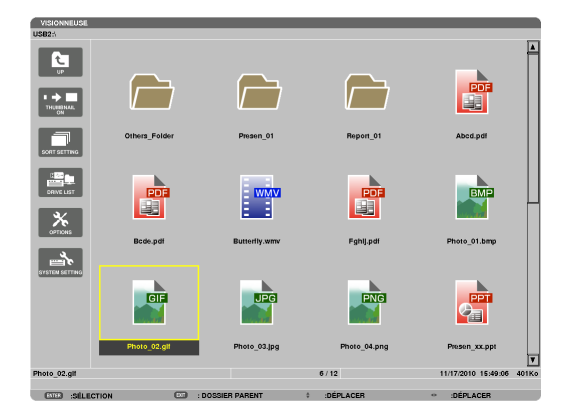

### **6. Appuyez sur la touche ENTER.**

*Le résultat dépend du type de fichier sélectionné.*

### **• Image fixe**

*La diapositive sélectionnée s'affiche.*

*Les touches* ◀ *ou* ▶ *permettent de sélectionner la diapositive suivante (droite) ou précédente (gauche) à l'écran des vignettes.*

• Le fait d'appuyer sur la touche ENTER permet d'afficher la barre de contrôle utilisée pour sélectionner ou faire *tourner une diapositive.(*→ *page [72](#page-84-0))*

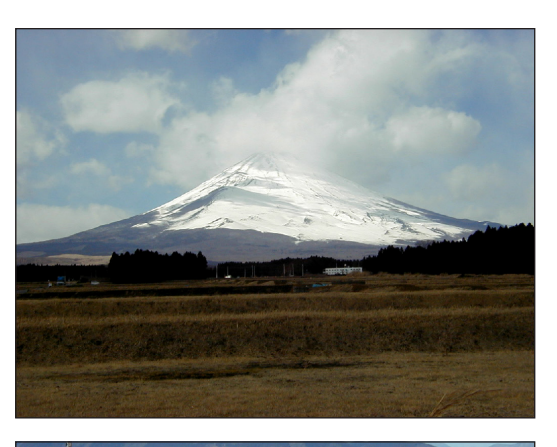

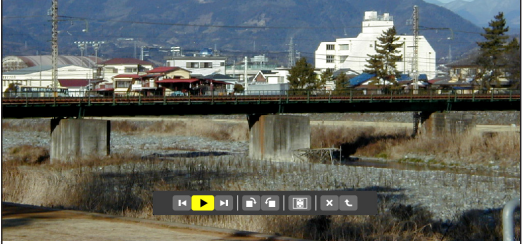

### <span id="page-77-0"></span> **• Fichier de film**

*La lecture du fichier de film commence.*

*L'écran passe au noir une fois la lecture terminée. Appuyez sur la touche EXIT pour retourner à l'écran des vignettes.*

Le fait d'appuyer sur la touche ENTER permet d'afficher la barre de contrôle du film, offrant des possibilités de *pause, d'avance rapide ainsi que d'autres opérations.*

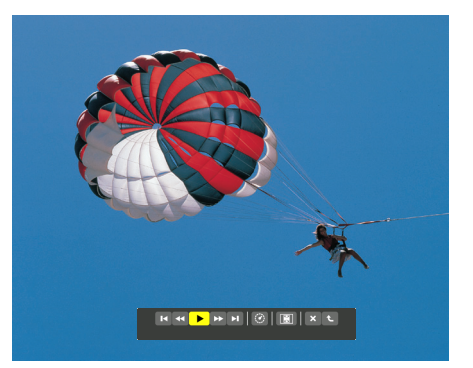

#### **• Fichier Microsoft PowerPoint/Excel**

*[PowerPoint]*

*La diapositive de la première page s'affiche.*

*Appuyez sur* ▶ *pour sélectionner la diapositive suivante ; appuyez sur* ◀ *pour sélectionner la diapositive précédente.*

• Vous pouvez également utiliser les touches ▼ *ou* ▲ *pour sélectionner une page. Appuyez sur la touche EXIT pour retourner à l'écran des vignettes.*

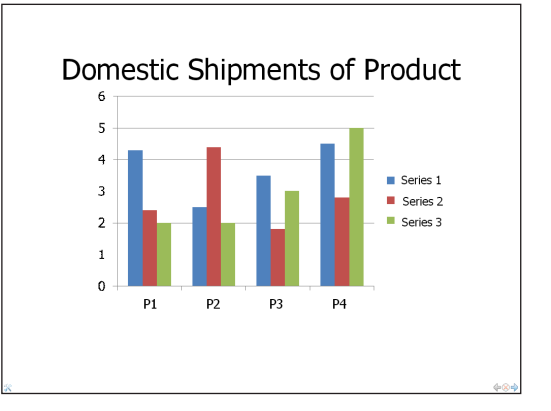

# *[Excel]*

*La première page s'affiche.*

*Appuyer sur la touche* ▲*,* ▼*,* ◀ *ou* ▶ *permet de faire défiler la page vers le haut, le bas, la gauche et la droite.*

*La touche PAGE* ▼ *ou PAGE* ▲ *permet de passer à la page suivante ou à la page précédente.*

*Appuyer sur la touche ENTER permet de changer le rapport d'affichage de la page.*

*Pour revenir à l'écran des miniatures, appuyez sur la touche EXIT.*

# $RFMAROIIF$

• Les fichiers comportant des diaporamas ou des effets d'animation peuvent être mal affichés par la Visionneuse. Voir « Fichiers PowerPoint pris en charge »/« Fichiers Excel pris en charge » à la page [60,](#page-72-0) [86](#page-98-0).

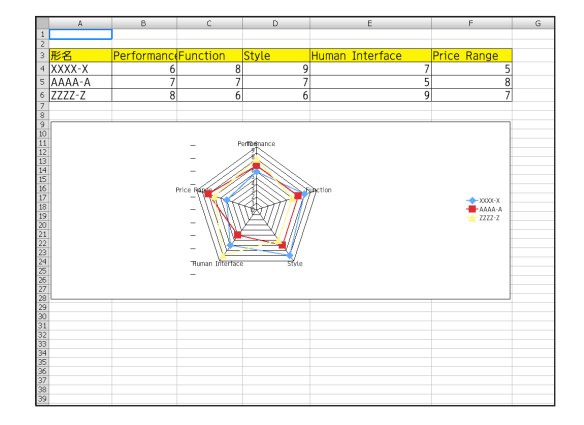

#### <span id="page-78-0"></span> **• Fichier Adobe PDF**

*La première page s'affiche.*

• Le fichier PDF vient remplir la largeur de l'écran.

*Appuyez sur les touches* ▼ *ou* ▲ *pour déplacer l'écran vers le haut ou vers le bas.*

*Les touches PAGE* ▼ *ou PAGE* ▲ *permettent de déplacer l'écran vers le haut ou vers le bas d'une page.*

*Appuyez sur la touche EXIT pour retourner à l'écran des vignettes.*

*Appuyer sur la touche ENTER permet de changer le mode d'affichage entre l'écran entier et la partie de l'écran.*

• Si une fenêtre de saisie de mot de passe s'affiche, cela *indique que le fichier PDF est protégé par un mot de passe.*

*Appuyez sur la touche ENTER pour afficher le clavier virtuel. Taper votre mot de passe à l'aide du clavier virtuel.*

*Sélectionnez [OK] puis appuyez sur la touche ENTER. Le fichier PDF s'affiche.*

Reportez-vous à la page [131](#page-143-0) pour plus de détails concer*nant l'utilisation du clavier virtuel.*

#### REMARQUE :

Les favoris, ainsi que les notes rajouté(e)s après la conversion du fichier PDF ne seront pas affiché(e)s.

Toute police de caractères non incluse au fichier PDF pendant sa conversion, ne sera pas affichée.

### ASTUCE :

Une certaine durée (allant de 30 secondes à deux minutes) est nécessaire à l'affichage des fichiers de grande taille, ou pour tourner les pages d'un fichier PDF en comportant un grand nombre.

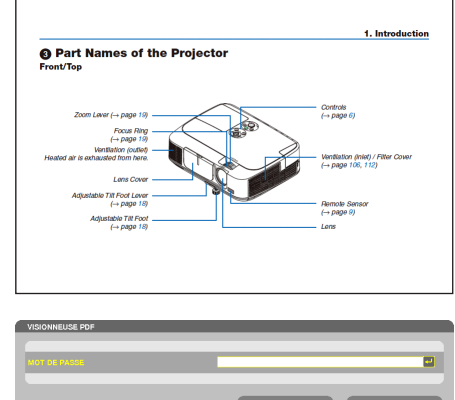

#### **• Fichier index (extension : .idx)**

Les fichiers index convertis avec Viewer PPT Converter 3.0 *s'afficheront sur l'écran des miniatures.*

*Seuls les fichiers JPEG et les dossiers convertis avec Viewer PPT Converter 3.0 apparaîtront sur l'écran des miniatures.* ASTUCE ·

• Viewer PPT Converter 3.0 peut être téléchargé sur notre site internet.

URL : <http://www.nec-display.com/dl/en/index.html>

Pour sélectionner le diaporama des fichiers index, ouvrez *le dossier [PRESENTATION] dans l'écran DRIVE LIST.*

*Toutefois, les fichiers index n'apparaîtront pas. Seuls les fichiers JPEG et les dossiers apparaîtront.*

- Jusqu'à quatre dossiers index compris dans votre dispositif *USB et votre dossier partagé s'affichent. Les quatre dossiers apparaîtront dans l'ordre antichronologique*
- • Lorsque vous insérez l'index de stockage du dispositif de *mémoire USB lorsque la Visionneuse est en marche, le contenu des fichiers index s'affichera.*

### REMARQUE :

• Le mode de lecture (MANUAL/AUTO) des diapositives du fichier index fonctionne de la manière suivante : Dans le cas où [MANUAL] est sélectionné pour le [PLAY MODE] Si vous sélectionnez [OPTIONS]  $\rightarrow$  [SLIDE SETTING]  $\rightarrow$  [PLAY MODE]  $\rightarrow$  [MANUAL], les fichiers index sont alors paramétrés pour être lus manuellement, que la valeur [INTERVAL] ait été entrée ou non. Dans le cas où [AUTO] est sélectionné pour le [PLAY MODE] Si vous sélectionnez [OPTIONS]  $\rightarrow$  [SLIDE SETTING]  $\rightarrow$  [PLAY MODE] → [AUTO], les fichiers index sont alors paramétrés pour être lus automatiquement suivant les intervalles spécifiés à l'aide de [INTERVAL]. Toutefois, si [-1] est la valeur sélectionnée dans [INTERVAL], le mode de lecture est alors paramétré pour effectuer une lecture automatique suivant le réglage établi pour [OPTIONS]  $\rightarrow$  [SLIDE SETTING]  $\rightarrow$ [INTERVAL].

#### **7. Retirez la mémoire USB du projecteur.**

*Retournez à l'écran de la liste des disques durs. Assurez-vous que la DEL de la mémoire USB ne clignote pas avant de retirer la mémoire USB.*

REMARQUE : le projecteur risque de ne pas fonctionner correctement si vous retirez la mémoire USB lorsqu'une diapositive est affichée. Si cela se produit, éteignez le projecteur et débranchez le câble d'alimentation. Attendez 3 minutes, puis connectez le câble d'alimentation et allumez le projecteur.

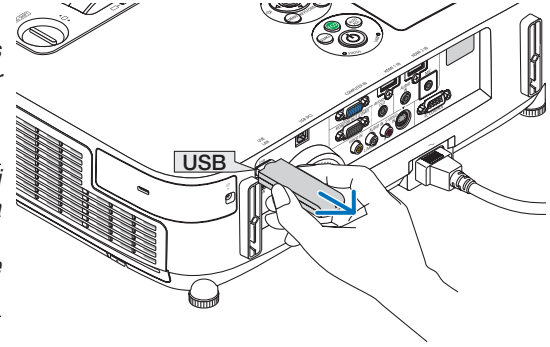

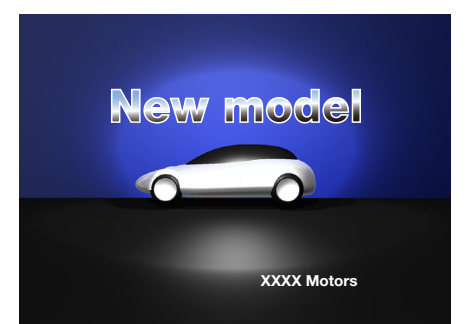

# Quitter la visionneuse

**1. Appuyez sur la touche SOURCE pour sélectionner une source autre que [VISIONNEUSE].**

*Une pression sur la touche SOURCE permet d'afficher l'écran de sélection de la source.*

*Chaque nouvelle pression sur la touche SOURCE affichera une nouvelle source.*

• Pour quitter la visionneuse à l'aide de la télécommande, *sélectionnez une source autre que [VISIONNEUSE].*

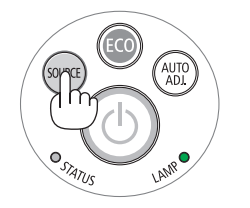

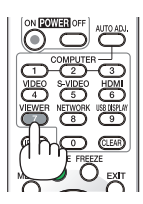

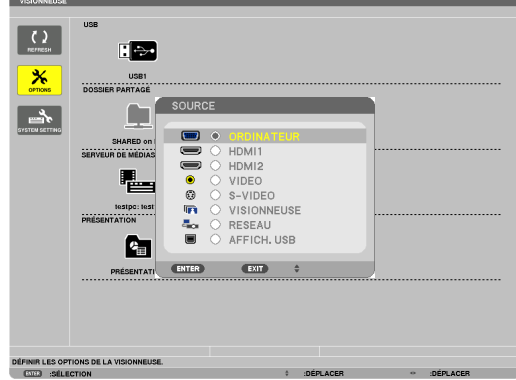

# <span id="page-81-0"></span>Noms et fonctions de l'écran de la Visionneuse

L'écran de la Visionneuse est composé de trois écrans : l'écran de la liste des disques durs, l'écran des vignettes, et l'écran des diapositives.

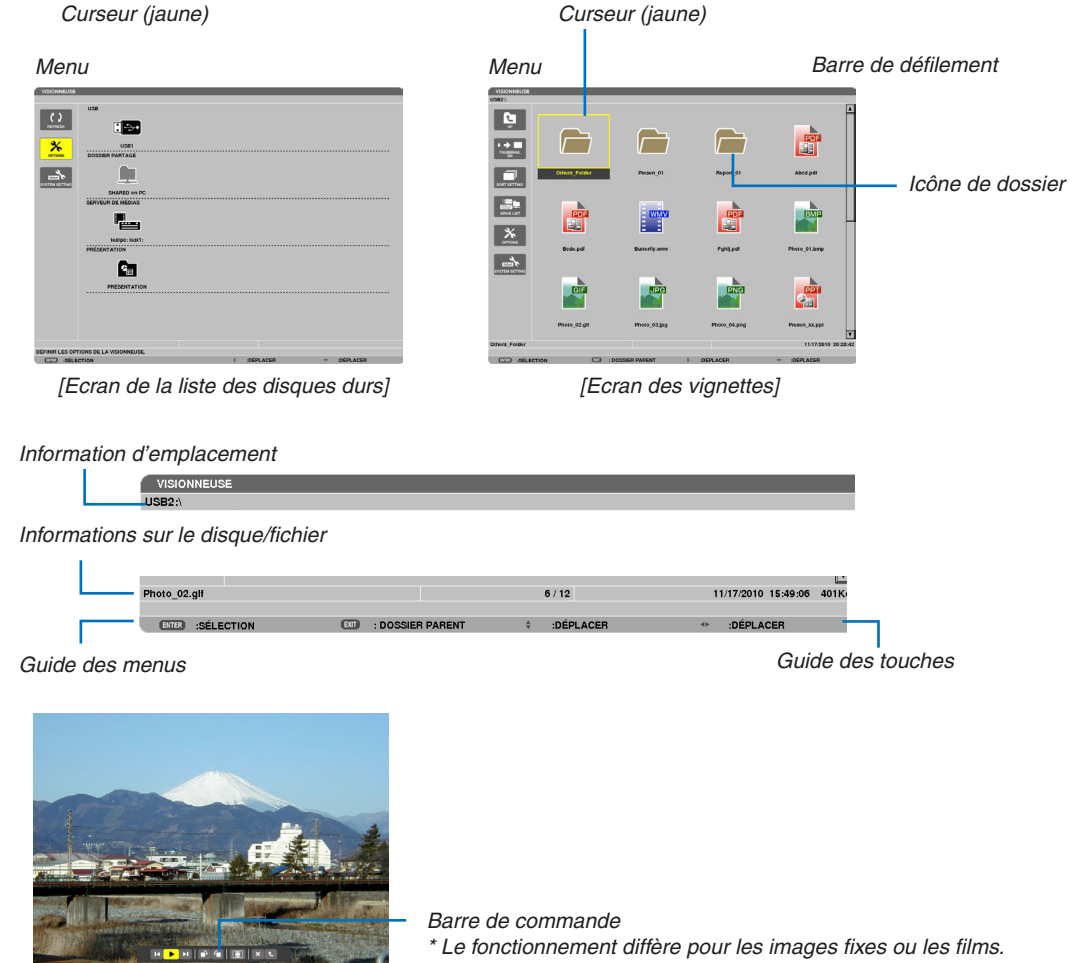

*[Ecran des diapositives]*

#### **• Ecran de la liste des disques durs**

Affiche une liste de tous les disques durs connectés au projecteur.

#### **Fonctionnement du menu**

• Utilisez les touches ▼ ou ▲ pour déplacer le curseur vers le haut ou vers le bas. Sélectionnez l'élément du **menu que vous souhaitez consulter, puis appuyez sur la touche ENTER pour afficher le sous-menu.**

#### **Opérations disponibles à l'écran de la liste des disques durs**

**1. Appuyez sur la touche** ▶ *pour déplacer le curseur sur la liste des disques durs.* 

*(Utilisez les touches* ◀ *ou* ▶ *pour passer du menu à la liste des disques durs, et vice-versa.)*

*Appuyez sur la touche* ▼ *ou* ▲ *pour sélectionner un type de disque dur ; appuyez sur la touche* ◀ *ou* ▶ *pour sélectionner le disque connecté au projecteur.*

**2. Sélectionnez le disque dur, puis appuyez sur la touche ENTER pour passer à l'écran des vignettes du** *disque dur sélectionné.*

#### **Fonctions**

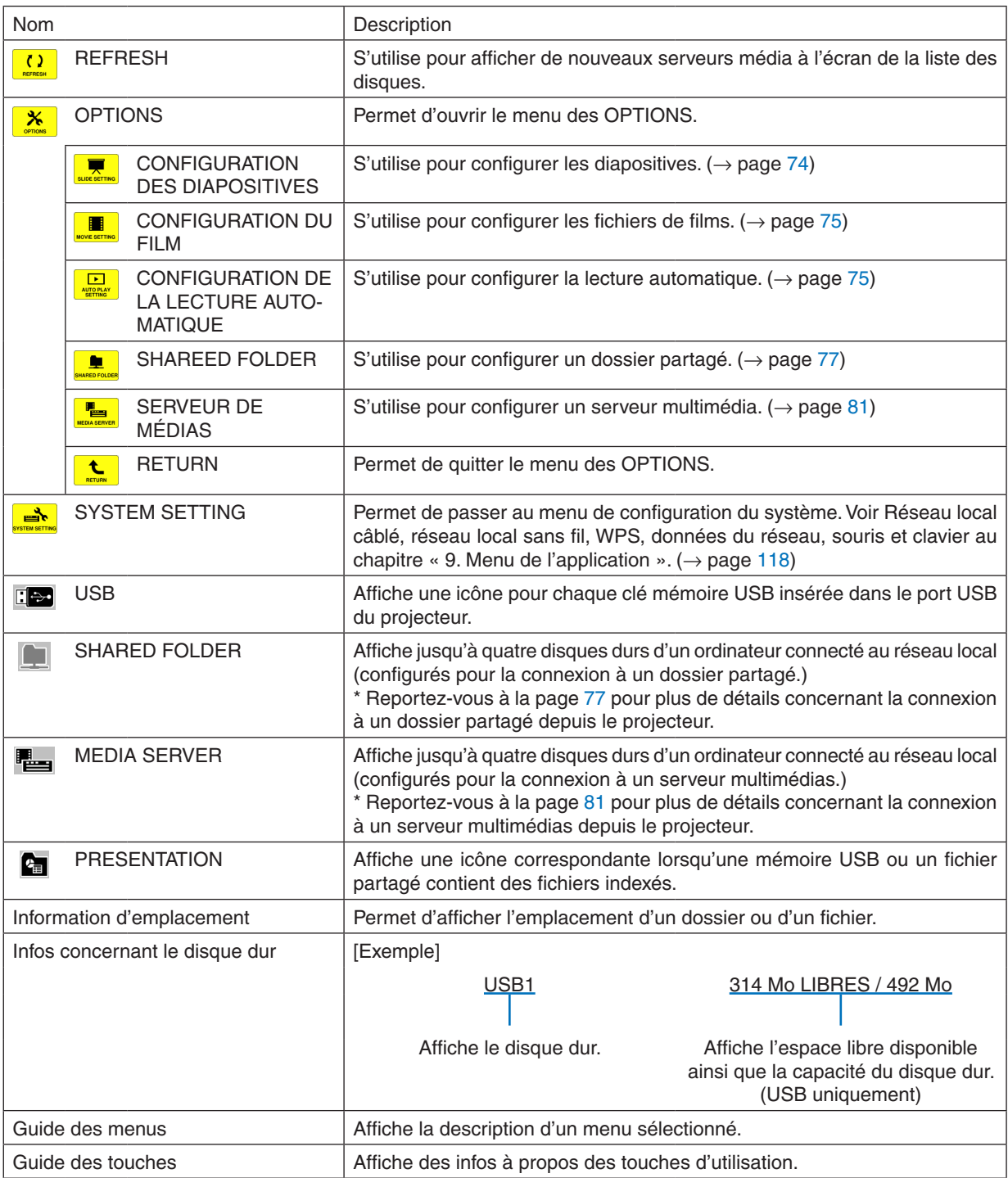

\* Affiché par un code à trois chiffres (arrondi)

### REMARQUE :

La liste des disques durs ainsi que l'écran des vignettes n'est pas disponible lorsque le menu OPTIONS est affiché. Sélectionnez l'icône [RETURN] puis appuyez sur la touche ENTER pour les afficher.

### <span id="page-83-0"></span>**• Ecran des vignettes**

Affiche une liste de tous les dossiers, vignettes et icônes contenu(e)s sur le disque dur sélectionné dans la liste des disques durs.

#### **Fonctionnement du menu**

• Utilisez les touches ▼ ou ▲ pour déplacer le curseur vers le haut ou vers le bas. Sélectionnez l'élément du **menu que vous souhaitez consulter, puis appuyez sur la touche ENTER pour afficher le menu ou l'écran de configuration.**

#### **Opérations disponibles à l'écran des vignettes**

- 1. Appuyez sur la touche ▶ pour placer le curseur sur l'écran des vignettes lorsque le menu OPTIONS n'est **pas affiché.**
- **2. Appuyez sur la touche** ▼*,* ▲*,* ◀*, ou* ▶ **pour sélectionner un fichier ou un dossier.**
- 3. Appuvez sur la touche ENTER pour lancer un diaporama ou la lecture du fichier sélectionné. Le fait de **sélectionner un dossier affiche sa liste des vignettes.**

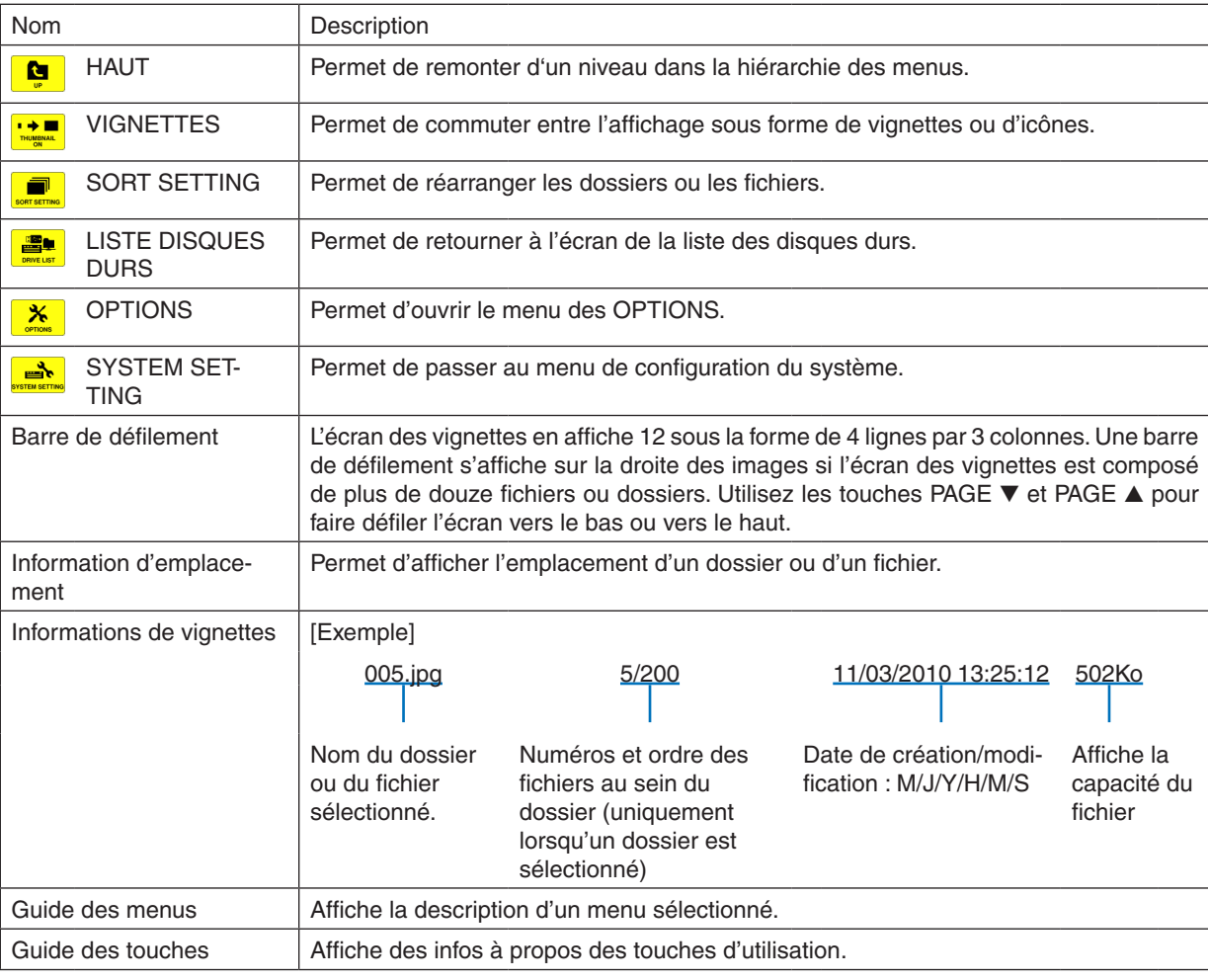

#### **Fonctions**

ASTUCE :

• Si une image non supportée est sélectionnée, l'icône [?] s'affiche.

- • Le nombre maximum d'images pouvant être affichées à l'écran des vignettes est de 300, y compris le nombre de dossiers.
- • Si le nom d'un fichier ou l'emplacement d'un dossier est plus long que la valeur maximale autorisée, les caractères centraux ne seront pas affichés.

 Exemple : « 123456789.jpg » sera affiché sous la forme « 123..789.jpg ».

# <span id="page-84-0"></span>**• Ecran des diapositives (image fixe/film)**

Lance la lecture d'un fichier sélectionné à partir d'une liste de vignettes ou d'icônes.

• Veuillez vous reporter à la page [65](#page-77-0), [66](#page-78-0) pour plus de détails concernant la lecture d'un fichier Microsoft PowerPoint file et Adobe PDF.

#### **Utilisation de la barre de commande**

- • La barre de commande ne sera affichée que lorsqu'une image fixe (ou fichier d'index) ou un fichier de film est sélectionné.
- Le fonctionnement de la barre de commande diffère pour les images fixes ou les films.
- 1. Le fait d'appuyer sur la touche ENTER à l'écran des diapositives permet d'afficher la barre de commande **au bas de l'écran.**
- **2. Appuyez sur la touche** ◀ *ou* ▶ **pour sélectionner un fichier, puis appuyez sur la touche ENTER.**
	- • La fonction sélectionnée sera exécutée.

#### **Fonctions de la barre de commande pendant la lecture d'images fixes**

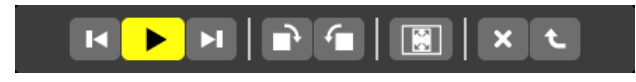

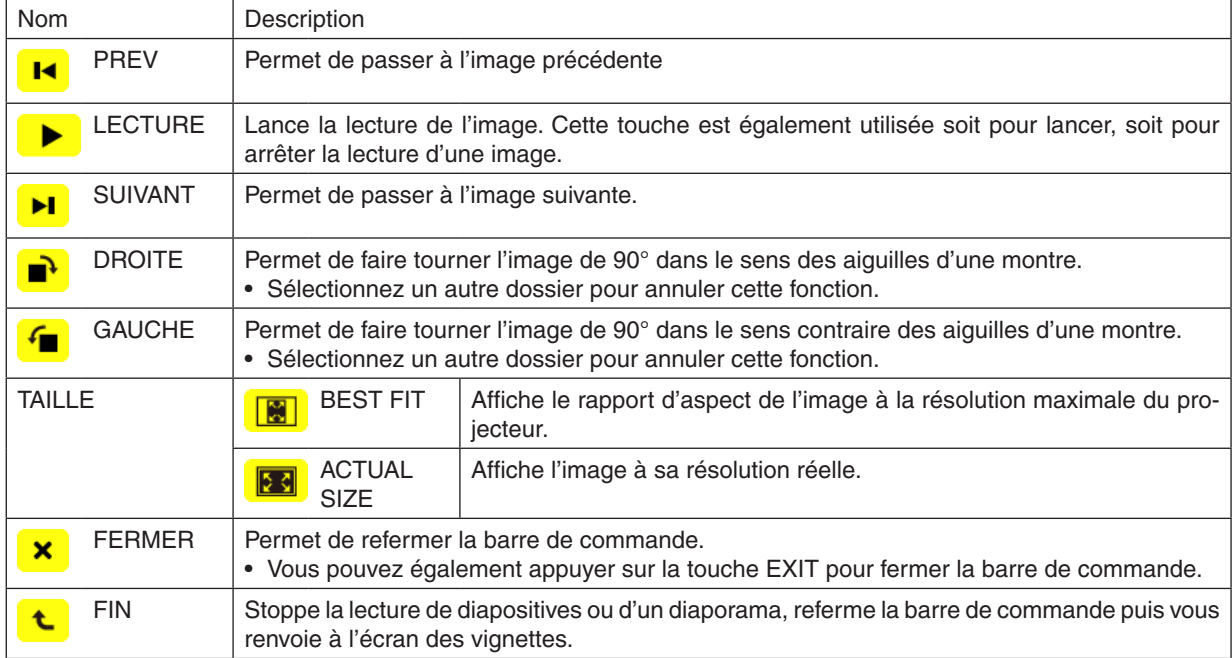

# **Fonctions de la barre de commande de lecture des films**

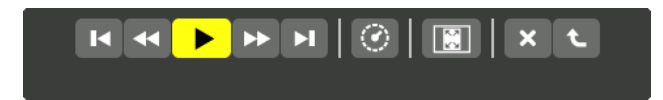

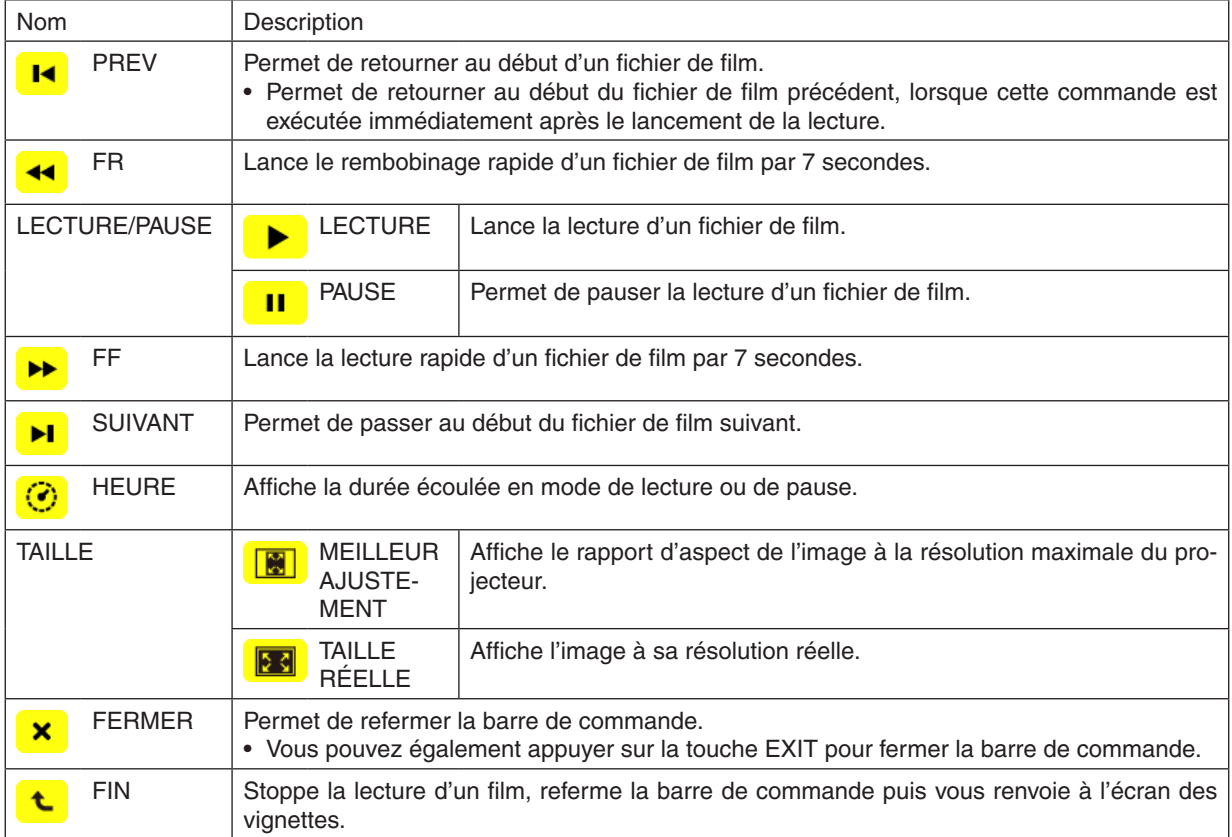

# <span id="page-86-0"></span>Paramètres optionnels de la visionneuse

# **• CONFIGURATION DES DIAPOSITIVES**

Permet de configurer les images et les diapositives fixes.

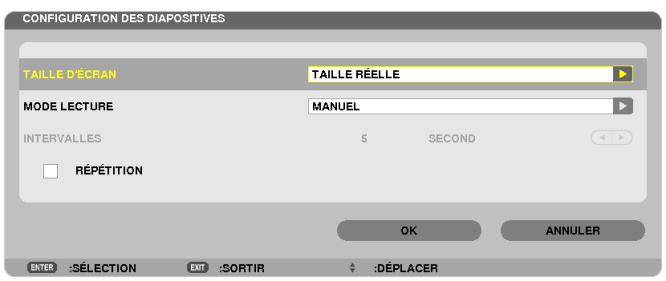

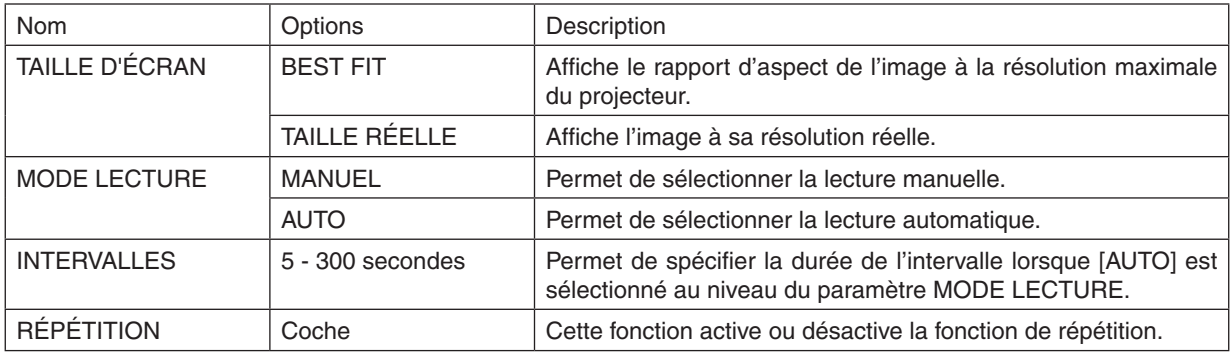

**ASTUCE** 

• Placez les fichiers dans un même dossier pour lire le ou les diapositives correspondantes.

# <span id="page-87-0"></span>**• CONFIGURATION DU FILM**

Permet de configurer les fonctions pour films.

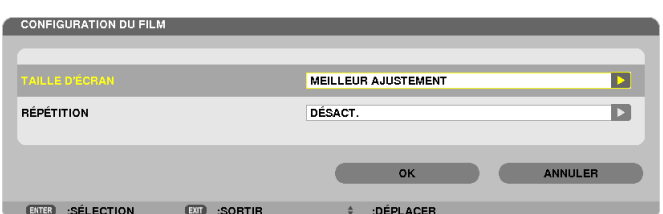

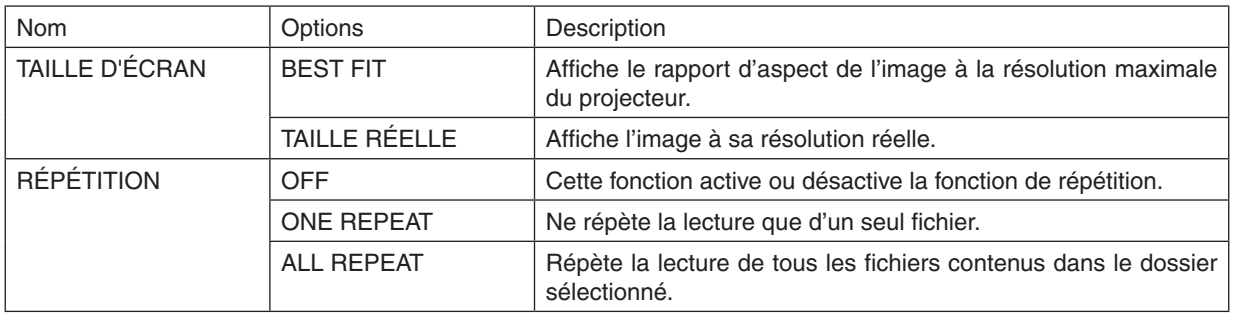

#### **ASTUCE**

• Activer la fonction [REPEAT] affiche un écran noir pendant les pauses entre les films.

# **• CONFIGURATION DE LA LECTURE AUTOMATIQUE**

Règle automatiquement la lecture en diaporama lorsque vous insérez un périphérique de mémoire USB dans le port USB du projecteur, ou lorsque vous sélectionnez [VISIONNEUSE] pour [SOURCE].

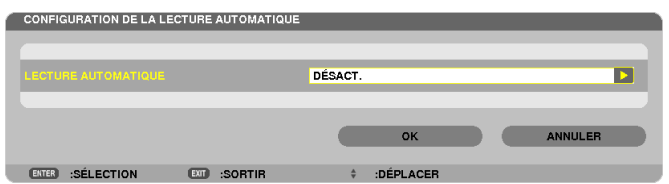

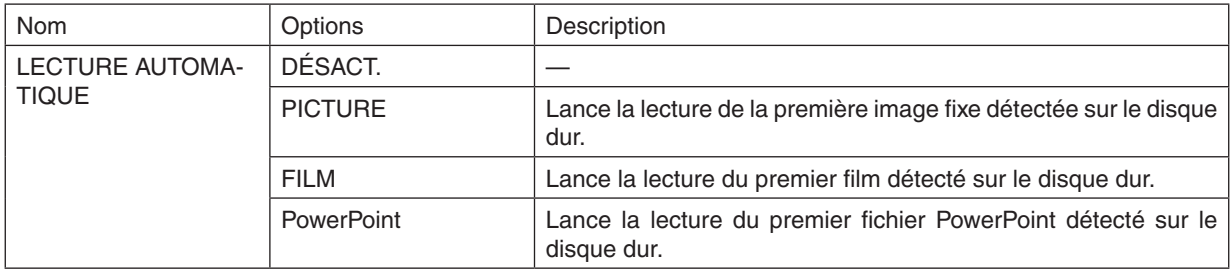

#### **ASTUCE**

- • Le fonctionnement de la lecture automatique est différent lorsque vous insérez un périphérique de mémoire USB dans le port USB du projecteur ou lorsque vous sélectionnez [VISIONNEUSE] pour [SOURCE].
- La lecture automatique démarre avec le premier fichier trouvé supportant le type de fichier défini pour Lecture automatique. Le fichier est recherché dans la racine du lecteur ou au niveau inférieur.
- • Lorsque vous sélectionnez [VISIONNEUSE] pour [SOURCE], le dernier fichier sélectionné est automatiquement lu s'il est trouvé, ou le dernier dossier sélectionné est recherché et le premier fichier trouvé est automatiquement lu. Pour lancer automatiquement la lecture d'un fichier vidéo contenu sur une mémoire USB, vous pouvez soit n'enregistrer qu'un seul fichier vidéo, soit changer son nom afin qu'il soit recherché en premier.

# **• ORDRE DE TRI**

Permet de choisir l'ordre d'affichage des vignettes et des diapositives.

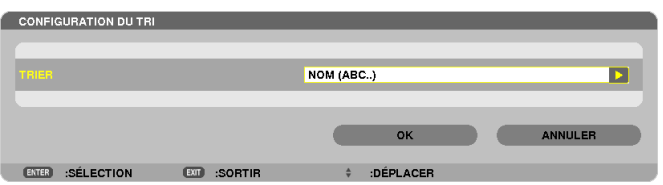

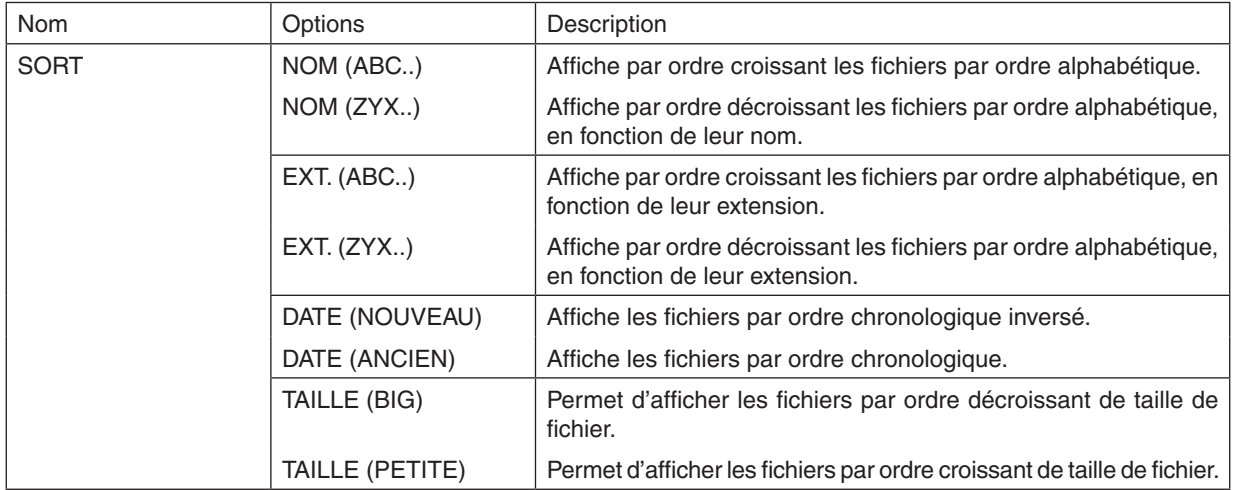

# <span id="page-89-0"></span>❹ Projection de données depuis un fichier partagé

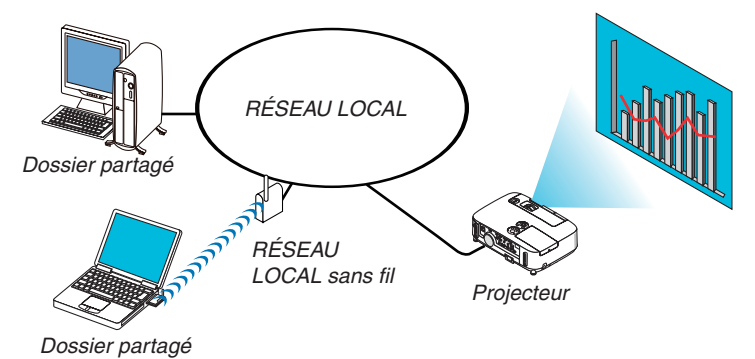

### **Préparation**

Pour le projecteur : Connectez le projecteur au réseau.

Pour l'ordinateur : Placez les fichiers à projeter dans un dossier partagé et notez le chemin d'accès au dossier. Mémorisez ou écrivez le chemin pour un usage ultérieur.

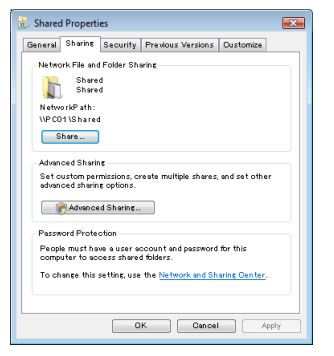

- Pour partager un dossier, reportez-vous au guide d'utilisation ou au fichier d'aide qui accompagne votre ordinateur Windows.
- Utilisez un clavier pour nommer le dossier partagé en caractères alphanumériques.
- Pour connecter le dossier partagé au delà du sous-réseau, réglez [WINS CONFIGURATION] dans les [PARA-MÈTRES RÉSEAU] du menu.
- La signature digitale (signature SMB) n'est pas supportée.

# Connexion du projecteur au dossier partagé

**1. Appuyez sur la touche VIEWER de la télécommande.**

*La fenêtre de liste des périphériques s'affiche.*

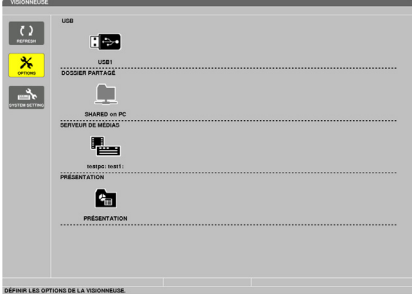

Une autre façon de démarrer la VISIONNEUSE est d'appuyer plusieurs fois sur la touche SOURCE du boîtier *du projecteur. (*→ *page [17](#page-29-0))*

### **2. Affiche le menu [OPTIONS].**

*Appuyez sur la touche* ▼ pour sélectionner l'icône *(OPTIONS), puis appuyez sur la touche ENTER.*

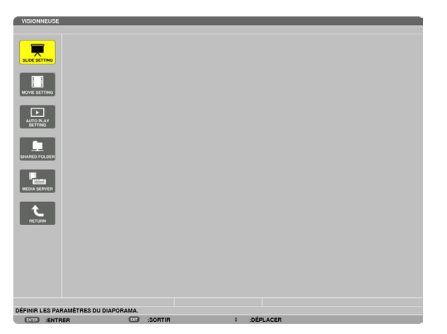

• La liste des disques durs n'est pas disponible lorsque le menu OPTIONS est affiché.

#### **3. Affichez l'écran [DOSSIER PARTAGÉ].**

*Appuyez sur la touche* ▼ pour sélectionner l'icône *(SHARED FOLDER) puis appuyez sur la touche ENTER.*

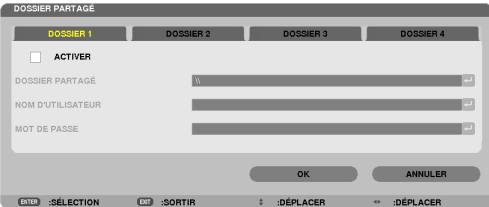

#### **4. Sélectionnez un numéro et emplacement de dossier pour l'activer.**

*Appuyez sur la touche* ◀ *ou* ▶ *pour choisir un numéro de dossier partagé, puis appuyez sur la touche* ▼ *pour sélectionner [ACTIVER] , puis appuyez sur la touche ENTER.*

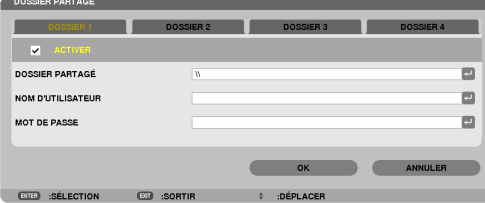

#### **5. Entrez le nom d'utilisateur, mot de passe et chemin vers le dossier partagé.**

*Appuyez sur la touche* ▼ *pour sélectionner le champ [SHARED FOLDER]. Le clavier virtuel s'affiche.*

*Reportez-vous à la page [131](#page-143-0) pour plus de détails concernant l'utilisation du clavier virtuel.*

- • Si votre ordinateur n'est pas protégé par un mot de passe, vous n'aurez pas à saisir un mot de passe.
- Jusqu'à quatre dossiers partagés peuvent être rajoutés.
- • La longueur maximale d'un chemin de dossier partagé doit être de 15 caractères alphanumériques pour le nom *de l'ordinateur et de 23 caractères alphanumériques pour le nom du dossier.*

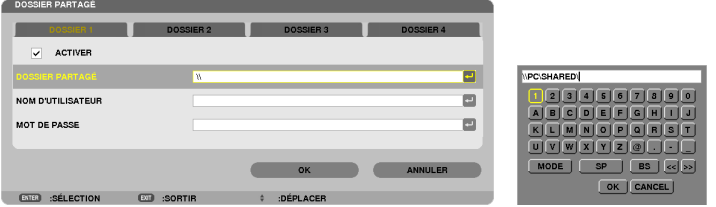

**6. Quittez la procédure de configuration.**

*Appuyez sur la touche* ▼ *pour sélectionner [OK] puis appuyez sur la touche ENTER. Ceci permet de quitter l'écran [SHARED FOLDER].*

• Si un message d'erreur s'affiche à cet instant, ceci indique que vos réglages ne sont pas corrects. Essayez une *nouvelle fois.*

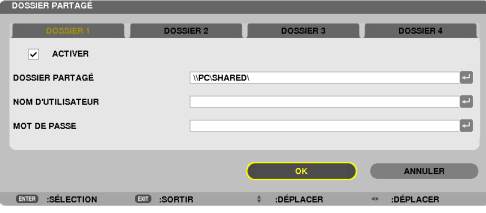

# Déconnexion du projecteur du dossier partagé

#### **• Désactivez le numéro correspondant au dossier partagé que vous désirez déconnecter.**

*Appuyez sur la touche* ▼ *pour sélectionner [ACTIVER]puis appuyez sur la touche ENTER pour le supprimer.*

#### REMARQUE :

• Ne débranchez pas votre câble LAN lorsqu'un fichier PowerPoint ou PDF est affiché. La Visionneuse ne fonctionnera pas dans ce cas.

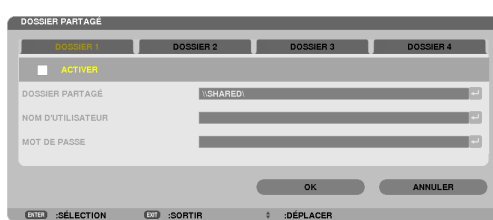

ASTUCE :

• Paramètres de connexion du dossier partagé

 Jusqu'à quatre paramètres de dossiers partagés peuvent être enregistrés.

 En cas de redémarrage du projecteur, les dossiers dont les paramètres ont été enregistrés seront affichés par une icône de dossier gris à l'écran de la liste des disques durs.

 Le fait de sélectionner un dossier à icône grise vous permet de sauter la saisie d'un chemin du dossier.

• Tout échec lors d'une tentative de connexion à un dossier partagé sera indiqué par une marque « x » de l'icône du dossier. Veuillez dans ce cas vérifier vos paramètres de dossier.

<span id="page-93-0"></span>❺ Projection de données à partir d'un serveur de média

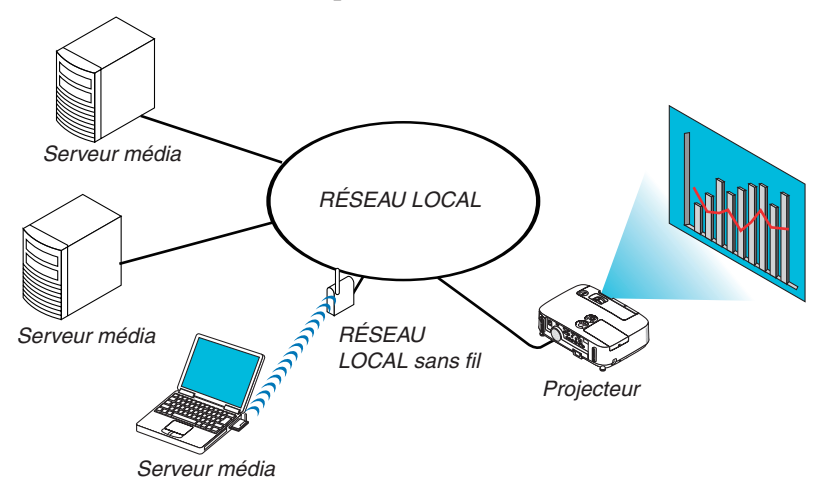

Préparation

Pour le projecteur : Connectez le projecteur au réseau.

Pour l'ordinateur : Préparez les fichiers image ou les fichiers film à projeter et réglez « Partage de Média » dans Windows Media Player 11 ou Windows Media Player 12.

#### REMARQUE :

- • Le projecteur et le serveur média doivent être sur le même sous-réseau. Il est impossible de connecter le serveur média au delà du sous-réseau.
- • Les types d'images et de films qui peuvent être partagés peuvent varier en fonction de la version Windows.

# Réglage de « Partage de média » dans Windows Media Player 11

- **1. Démarrez Windows Media Player 11.**
- **2. Sélectionnez « Partage de média » dans « Bibliothèque ».**

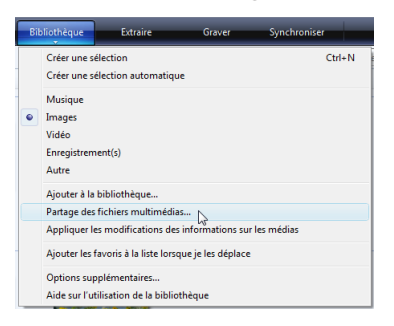

*La boîte de dialogue « Partage de média » s'affiche.*

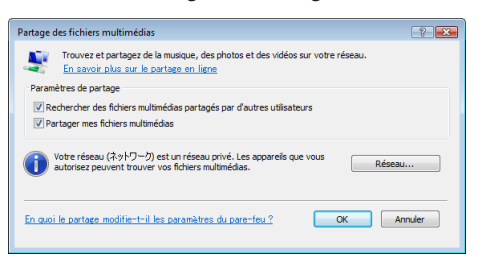

**3. Sélectionnez la case « Partager mes média » puis sélectionnez OK.**

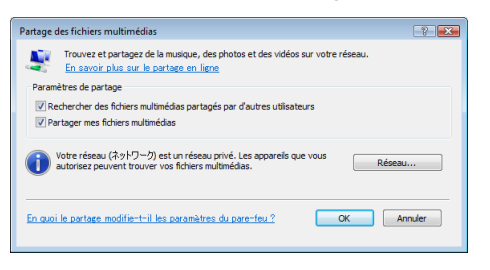

*Une liste des dispositifs accessibles s'affiche.*

**4. Sélectionnez « P501 Series » puis « Autoriser ».**

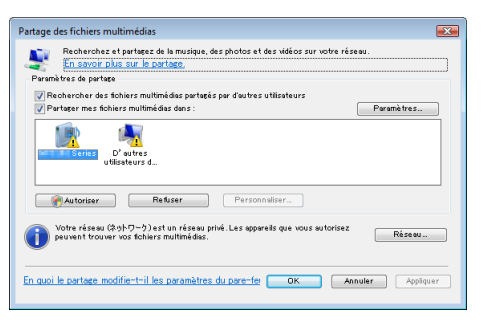

 Une croix sera ajoutée à l'icône de « P501 Series ».

- • Le « P501 Series » est un nom de projecteur spécifié dans [PARAMÈTRES RÉSEAU].
- **5. Sélectionnez « OK ».**

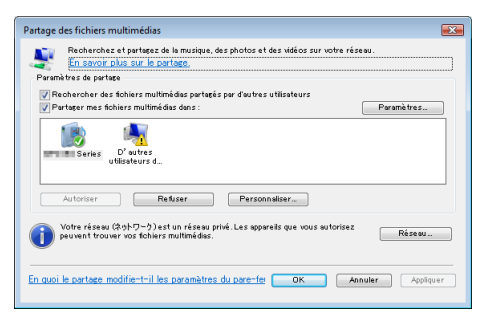

*Cela rendra les images et films de la « Bibliothèque » disponibles depuis le projecteur.*

### Réglage de « Partage de média » dans Windows Media Player 12

**1. Démarrez Windows Media Player 12.**

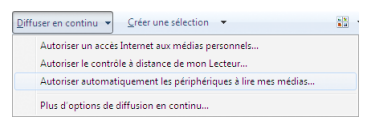

**2. Sélectionnez « Flux », puis « Autoriser automatiquement les périphériques à lire mes médias».**

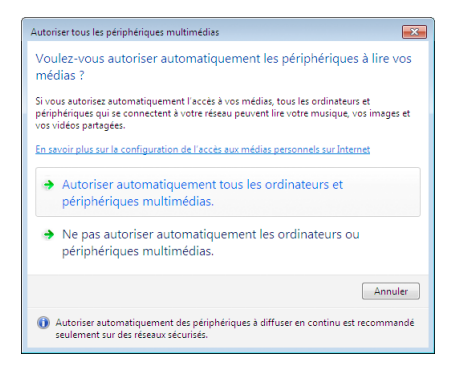

*La fenêtre « Autoriser tous les périphériques média » s'affiche.*

**3. Sélectionnez « Autoriser tous les ordinateurs et périphériques média ».**

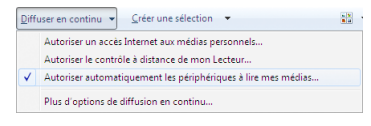

*Les fichiers graphiques et films dans « Bibliothèque » peuvent être utilisés depuis le projecteur.*

### Connexion du projecteur au serveur média

Appuyez sur la touche VIEWER de la télécommande. La VISIONNEUSE démarre.

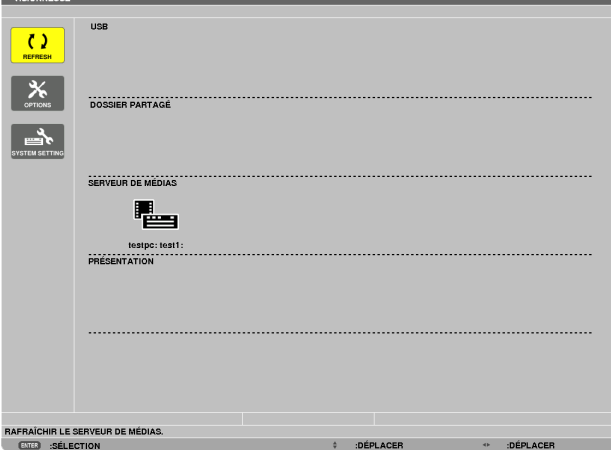

- • Une autre façon de démarrer la VISIONNEUSE est d'appuyer plusieurs fois sur la touche SOURCE du boîtier du projecteur.  $(\rightarrow$  page [17](#page-29-0))
- Cela démarre la recherche d'un ordinateur avec « partage de médias » activé sur le réseau, et l'ajoute au « Serveur média » de l'écran des vignettes.

 L'autre façon d'effectuer cette opération consiste à placer le curseur sur « Serveur média » et sélectionner [REFRESH] à partir du menu des vignettes, puis appuyer sur le bouton ENTER.

REMARQUE :

 $\overline{\phantom{a}}$ 

• Vous pouvez chercher et afficher automatiquement jusqu'à quatre serveurs média. Le cinquième périphérique (ou périphérique suivant) ne peut être affiché.

 $(\rightarrow$  page [63](#page-75-0))

# Déconnexion du projecteur du serveur média

**1. Affichez le menu OPTIONS.**

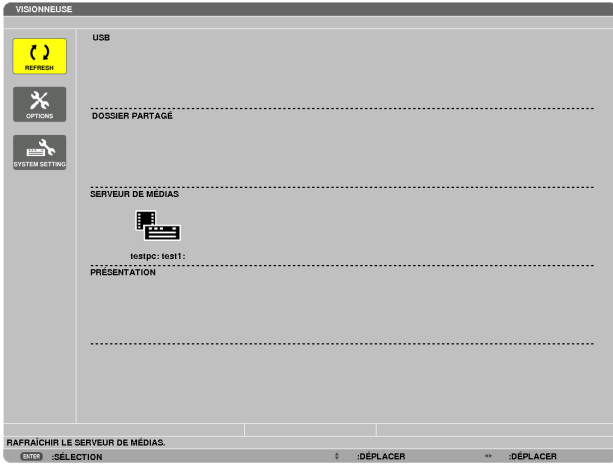

*Appuyez sur la touche* ▼ pour sélectionner l'icône [OPTIONS] et sélectionnez la touche ENTER.

**2. Affichez l'écran de réglage MEDIA SERVER.**

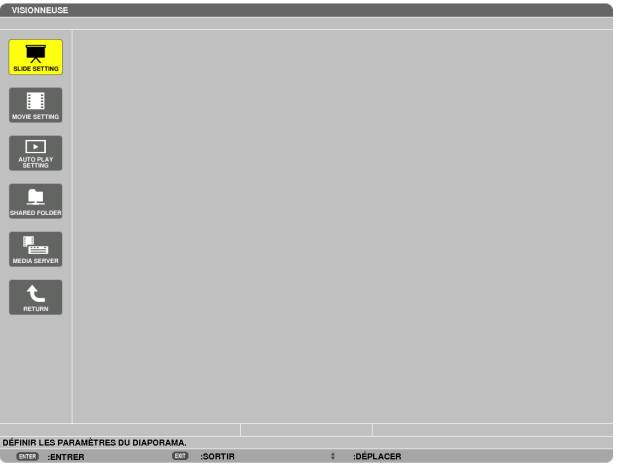

*Appuyez sur la touche* ▼ pour sélectionner l'icône MEDIA SERVER et appuyez sur la touche ENTER.

**3. Désactivez la connexion.**

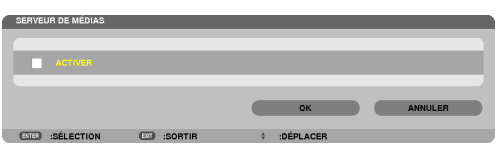

*Appuyez sur la touche ENTER pour décocher la case et désactiver la connexion.*

*Appuyez sur la touche* ▼ *pour sélectionner [OK] et appuyez sur la touche ENTER pour fermer l'écran de réglage MEDIA SERVER.*

# <span id="page-98-0"></span>❻ Restrictions concernant l'affichage des fichiers

La visionneuse n'offre qu'un aperçu général et simplifié des fichiers PowerPoint ou des fichiers PDF. Toutefois, l'affichage actuel peut être différent de celui du programme d'application de votre ordinateur en raison de l'affichage simplifié.

# Quelques restrictions concernant les fichiers PowerPoint

Les polices de caractères sont automatiquement converties aux polices installées dans le projecteur. Les polices de caractères peuvent varier en taille ou en largeur, provoquant une altération de la mise en page

 Certains caractères ou certaines polices de caractères peuvent ne pas s'afficher.

- Certaines fonctions incluses dans la police de caractères ne sont pas prises en charge. Exemple : Il existe des restrictions au niveau de l'animation, de la sélection ou de l'hyperlien.
- Il peut être plus long d'alimenter les pages par rapport à un ordinateur
- Dans certains cas, les fichiers au format Microsoft PowerPoint 97-2007 peuvent ne pas s'afficher.

# Quelques restrictions concernant les fichiers Excel

Les polices seront automatiquement converties selon les polices installées dans le projecteur. Les polices peuvent varier en taille ou en largeur, provoquant une altération de la mise en page

 Il est possible que certains caractères ou certaines polices ne s'affichent pas.

- Certaines fonctions incluses dans la police ne sont pas prises en charge.
- Les graphiques, graphismes ou images font l'objet de quelques restrictions.
- Un curseur de mise au point dans la cellule A1 ne peut pas être déplacé.
- Alimenter les pages peut être plus long par rapport à un ordinateur
- Dans certains cas, les fichiers au format Microsoft Excel 97-2007 peuvent ne pas s'afficher.

### Quelques restrictions concernant les fichiers PDF

- Les polices de caractères non incluses au fichier PDF pendant sa création peuvent ne pas s'afficher.
- Certaines fonctions incluses dans la police de caractères ne sont pas prises en charge. Exemple : Il existe des restrictions au niveau des annotations, de la sélection, de la forme ou de l'espace colorimétrique.
- Il peut être plus long d'alimenter les pages par rapport à un ordinateur
- Dans certains cas, les fichiers au format Adobe Acrobat peuvent ne pas s'afficher.

# **O** Utilisation des menus

REMARQUE : Le menu sur écran risque de ne pas être affiché correctement lorsqu'une image vidéo entrelacée est projetée.

**1. Appuyer sur la touche MENU de la télécommande ou du projecteur pour afficher le menu.**

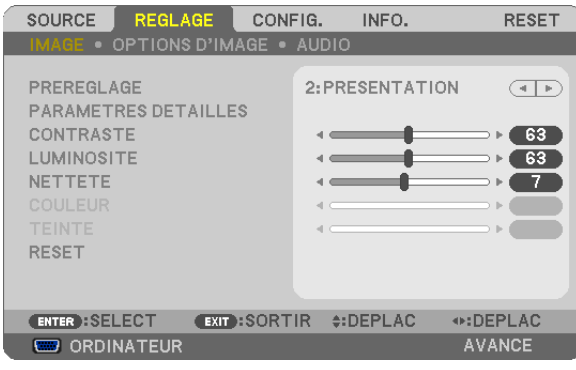

REMARQUE : Les commandes comme ENTER, EXIT, ▲▼, ◀▶ en bas affichent les boutons disponibles pour vos actions.

- **2 Appuyer sur les touches** ◀▶ **de la télécommande ou du projecteur pour afficher le sous-menu.**
- 3. Appuyer sur la touche ENTER de la télécommande ou du projecteur pour mettre en surbrillance le premier *élément ou le premier onglet.*
- **4. Utiliser les touches** ▲▼ **de la télécommande ou du projecteur pour sélectionner l'élément à ajuster ou à** *régler.*

 **Vous pouvez utiliser les touches** ◀▶ **de la télécommande ou du boîtier du projecteur pour sélectionner l'onglet souhaité.**

- 5. Appuyer sur la touche ENTER de la télécommande ou du projecteur pour afficher la fenêtre du sous-menu.
- **6. Régler le niveau, activer ou désactiver l'élément sélectionné en utilisant les touches** ▲▼◀▶ *de la télécommande ou du projecteur.*

*Les changements sont enregistrés jusqu'à ce qu'un nouvel ajustement soit effectué.*

7. Répéter les étapes 2 à 6 pour régler un élément supplémentaire ou appuyer sur la touche EXIT du projecteur **ou de la télécommande pour quitter l'affichage du menu.**

REMARQUE : Lorsqu'un menu ou un message est affiché, plusieurs lignes d'information peuvent être perdues, suivant le signal ou les réglages.

**8. Appuyez sur la touche MENU pour fermer le menu. Appuyer sur EXIT pour retourner au menu précédent.**

#### 2 Eléments du menu Onglet Barre coulissante CONFIG. **SOURCE** PEGI AGE INFO. **RESET**  $\overline{\bullet}$  OPTIONS D'IMAGE  $\overline{\bullet}$  AUDIO Triangle plein PREREGLAGE 2: PRESENTATION  $\sqrt{1+\epsilon^2}$ PARAMETRES DETAILLES CONTRASTE 63 **LUMINOSITE**  $\overline{63}$ **NETTETE** 7 RESET Boutons disponibles. EXIT:SORTIR #:DEPLAC ⊕:DEPLAC ENTER : SELECT Source -**COD** ORDINATEUR AVANCE Surbrillance **SOURCE** REGLAGE CONFIG. INFO. **RESET Bouton** radio ORDINATEUR  $(m)$  $\bigcirc$  $\sum$  $\circ$ HDMI1 **COULEUR MURALE** HDMI2  $\sum_{i=1}^{n}$  $\circ$ VIDEO  $\bullet$  $\circ$  $\mathbb{G}$ S-VIDEO  $\Box$   $\bigcirc$  TABLEAU BLANC VISIONNEUSE **Im** O TABLEAU NOIR ш RESEAU Дu<sub>.</sub>  $\bigcirc$ TABLEAU NOIR (GRIS) г  $\blacksquare$  $\circ$ AFFICH, USB JAUNE CLAIR O VERT CLAIR O BLEU CLAIR **EXIT:SORTIR #:DEPLAC** ⊕:DEPLAC **ENTER**: SELECT  $O$  BLEU CIEL **B** 20 A 1 A (58:00 AVANCE **W** ORDINATEUR  $\ddot{\text{C}}$ ROSE CLAIR Symbole sans fil  $\circ$ ROSE Symbole du mode ECO **ENTER EXIT**  $\triangleq$ Temps restant minuterie Symbole de haute altitude de désactivation Symbole de thermomètre -

Symbole de verrouillage des touches

#### Les fenêtres du menu ou les boîtes de dialogue comportent généralement les éléments suivants :

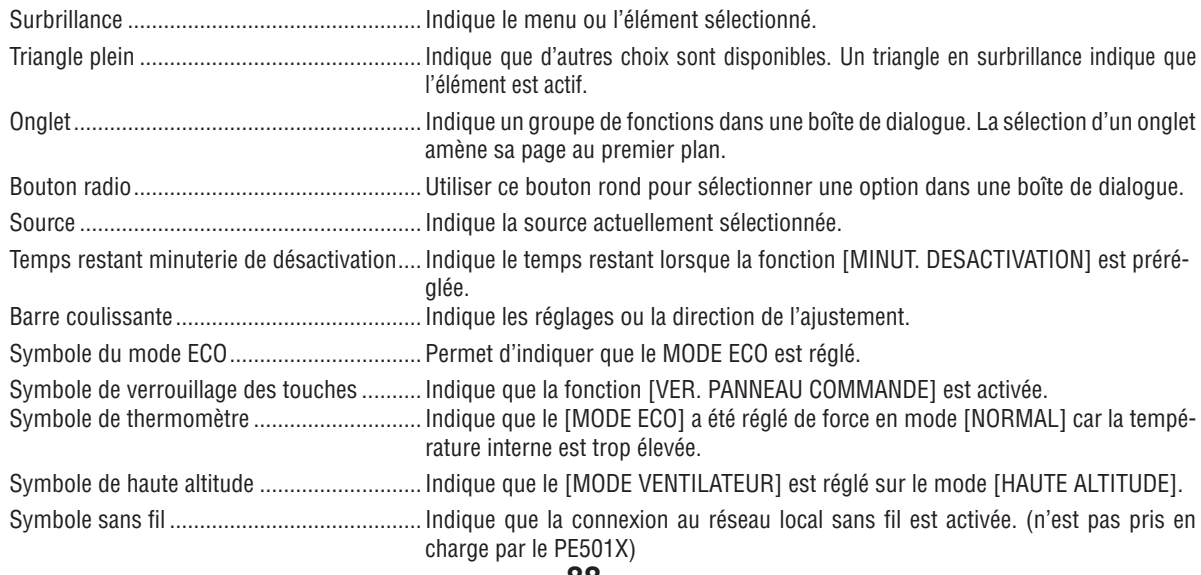

88

# ❸ Liste des fonctions de menus

Certaines rubriques de menu sont indisponibles suivant la source d'entrée.

Les éléments de base du menu sont indiqués par la zone en grisé.

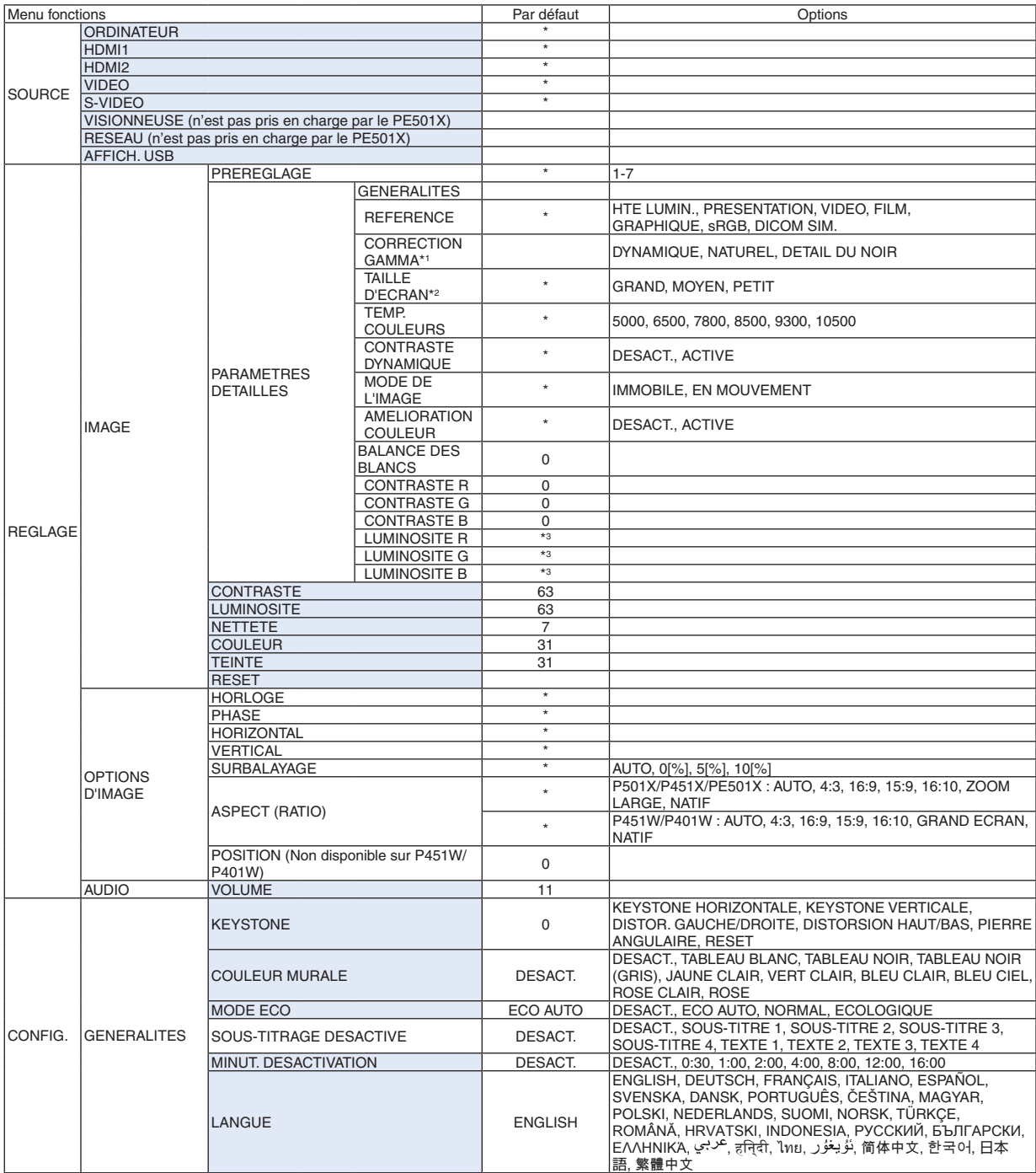

\*3 Le réglage par défaut varie en fonction du réglage de [REFERENCE].

<sup>\*1</sup> Le paramètre [CORRECTION GAMMA] est disponible si un paramètre autre que [DICOM SIM.] est sélectionné dans [REFERENCE].<br>\*2 Le paramètre [TAILLE D'ECRAN] est disponible si [DICOM SIM.] est sélectionné dans [REFERENCE].

Le paramètre [TAILLE D'ECRAN] est disponible si [DICOM SIM.] est sélectionné dans [REFERENCE].

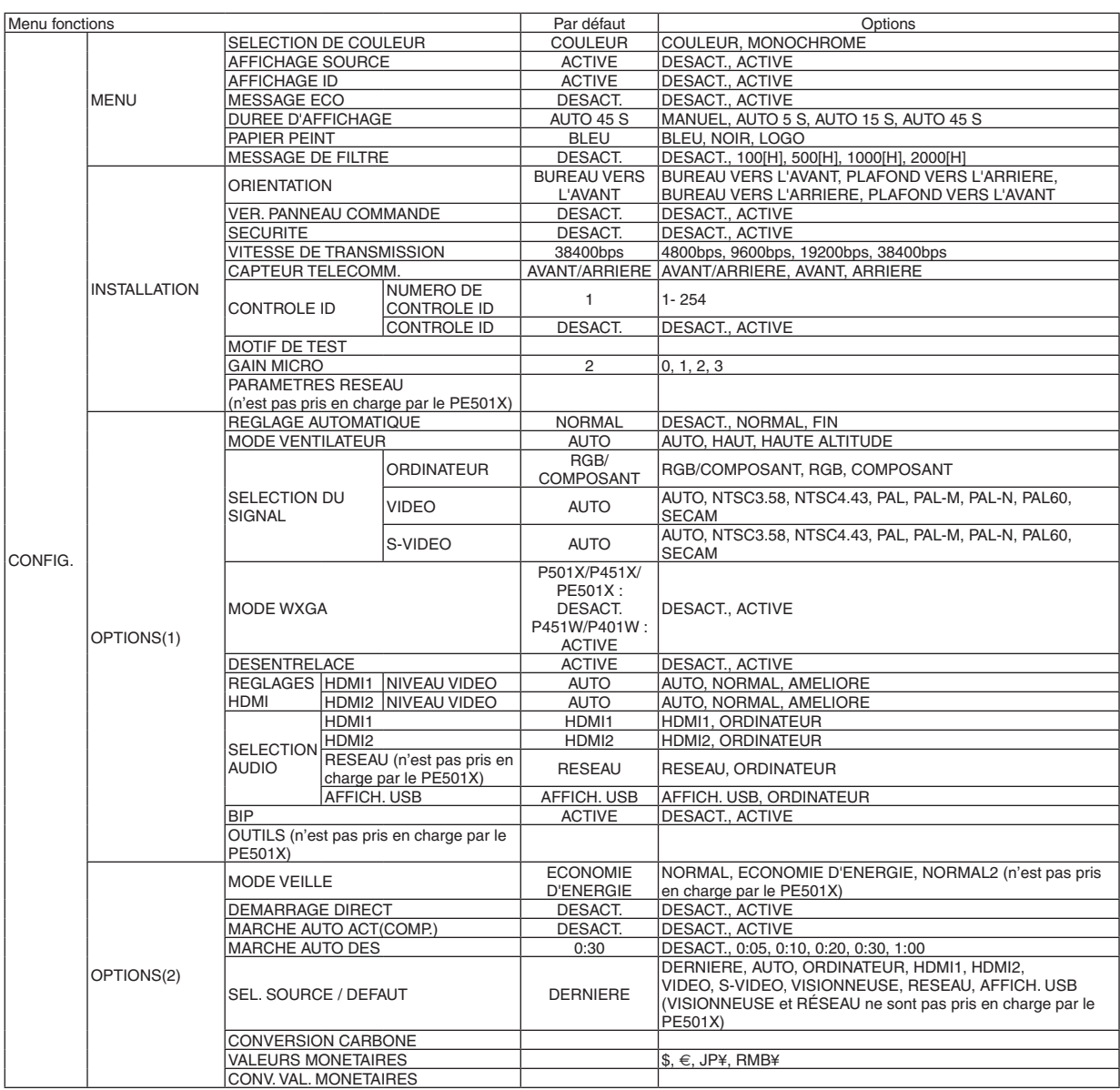

\* L'astérisque (\*) indique que le réglage par défaut varie selon le signal.

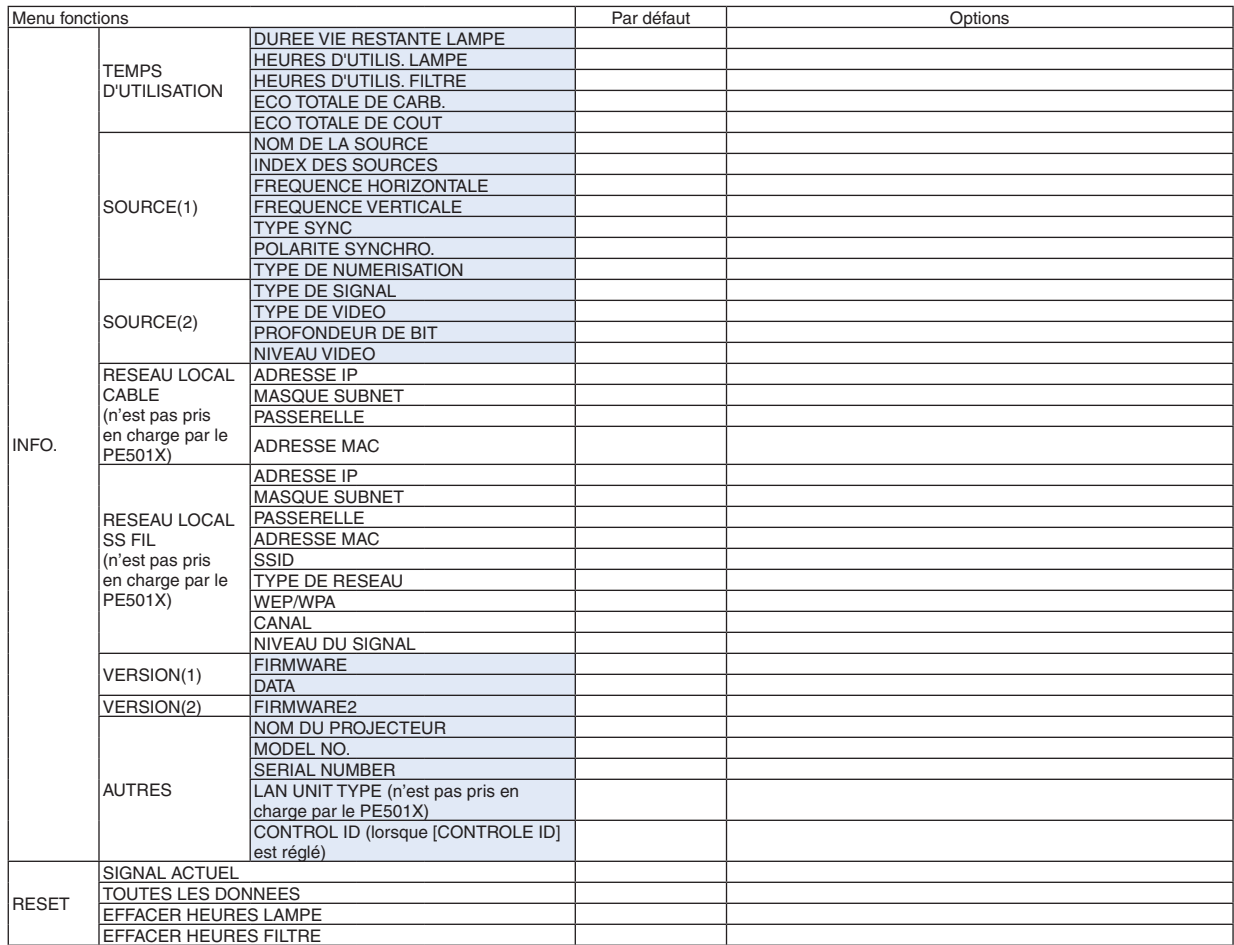

<sup>\*</sup> The asterisk (\*) indicates that the default setting varies depending on the signal.

# ❹ Descriptions et fonctions des menus [SOURCE]

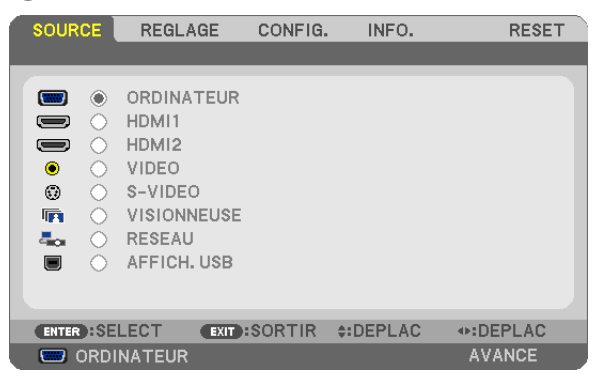

# **ORDINATEUR**

Sélectionne l'ordinateur relié au signal du connecteur d'entrée COMPUTER. REMARQUE : Lorsque le signal d'entrée composant est raccordé au connecteur COMPUTER IN, sélectionnez [ORDINATEUR].

# HDMI1 et 2

Sélectionne l'équipement compatible HDMI relié au connecteur HDMI1 ou 2 IN.

# VIDEO

Sélectionne l'équipement relié à l'entrée VIDEO - magnétoscope, lecteur DVD ou rétroprojecteur.

# S-VIDEO

Sélectionne l'équipement relié à l'entrée S-VIDEO - magnétoscope ou lecteur DVD. REMARQUE : La trame peut être gelée pendant un bref instant lorsqu'une vidéo est lue en avance rapide ou retour rapide avec une source Vidéo ou S-Vidéo.

# VISIONNEUSE (n'est pas pris en charge par le PE501X)

Cette fonction vous permet de faire des présentations à l'aide d'une mémoire USB contenant des diapositives.  $(\rightarrow)$  page [59](#page-71-0) « 4. Utilisation de la Visionneuse »)

# RESEAU (n'est pas pris en charge par le PE501X)

Permet de sélectionner le signal du port réseau local (RJ-45) ou du dispositif réseau local sans fil USB installé (en option).

# AFFICH. USB

Permet de sélectionner l'ordinateur connecté au port (type B) USB (PC) par l'intermédiaire d'un câble USB disponible dans le commerce.  $(\rightarrow$  page [40](#page-52-0))

# **6 Descriptions et fonctions du menu de réglage [REGLAGE]** [IMAGE]

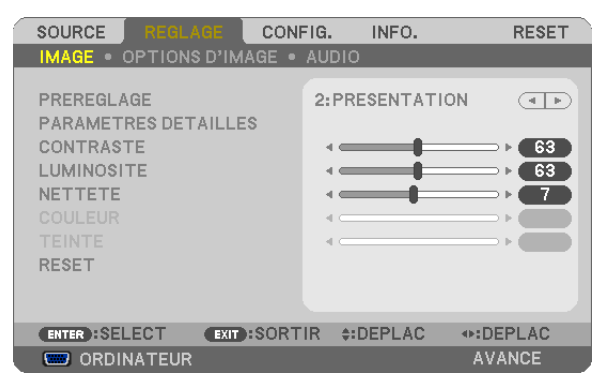

# [PREREGLAGE]

Cette fonction vous permet de sélectionner des réglages optimisés pour l'image que vous projetez. Vous pouvez ajuster une teinte neutre pour le jaune, cyan ou magenta.

Il existe sept préréglages d'usine optimisés pour différents types d'images. Vous pouvez également utiliser les [PARA-METRES DETAILLES] pour définir les paramètres ajustables afin de personnaliser chaque gamma ou couleur. Vos réglages peuvent être enregistrés dans [PREREGLAGE 1] à [PREREGLAGE 7].

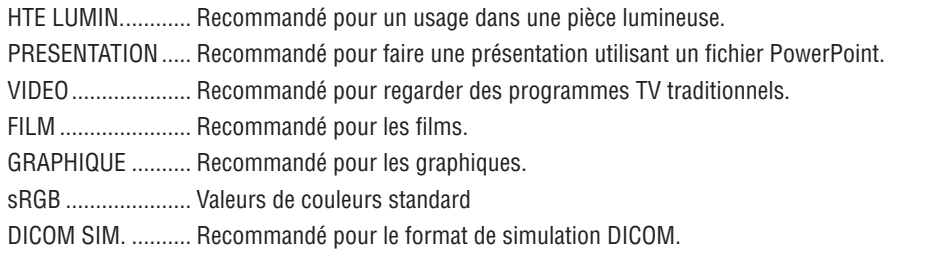

# **REMARQUE:**

- · L'option [DICOM SIM.] sert uniquement d'entrainement/référence et ne doit pas être utilisée pour le diagnostic en lui-même.
- DICOM est l'abréviation de Digital Imaging and Communications in Medicine. Il s'agit d'un standard développé par l'Université Américaine de Radiologie (ACR) et l'Association Nationale des Fabricants Electriques (NEMA). Le standard spécifie le mode de transfert des images numériques d'un système à l'autre.

# [PARAMETRES DETAILLES]

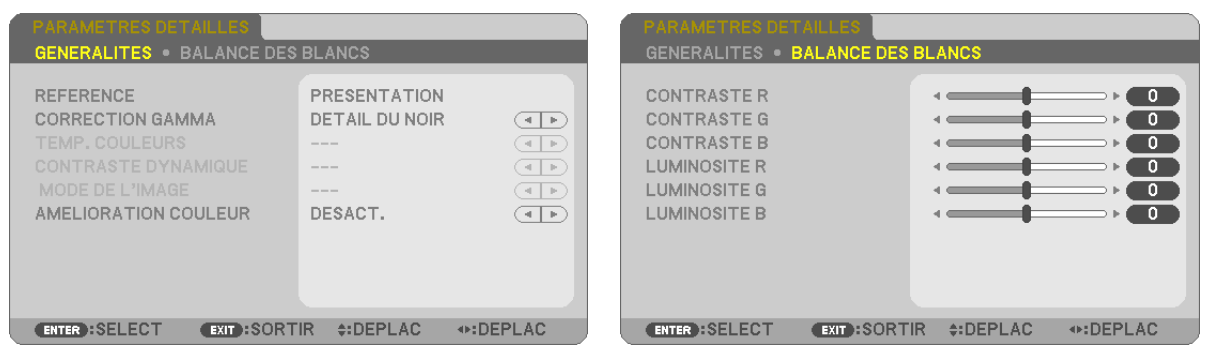

# [GENERALITES]

### Enregistrement de vos paramètres personnalisés [REFERENCE]

Cette fonction vous permet d'enregistrer vos paramètres personnalisés dans [PREREGLAGE 1] à [PREREGLAGE 7]. Sélectionner tout d'abord un mode preset de base depuis [REFERENCE], puis régler [CORRECTION GAMMA] et [TEMP. COULEURS].

HTE LUMIN............ Recommandé pour un usage dans une pièce lumineuse.

PRESENTATION .... Recommandé pour faire une présentation utilisant un fichier PowerPoint

VIDEO .................... Recommandé pour les images normales telles qu'un programme TV

FILM ...................... Recommandé pour les films.

GRAPHIQUE ......... Recommandé pour les graphiques

sRGB ..................... Valeurs de couleur standard

DICOM SIM. .......... Recommandé pour le format de simulation DICOM.

# Sélection du mode de correction Gamma [CORRECTION GAMMA]

Chaque mode est recommandé pour:

DYNAMIQUE.......... Crée une image au contraste élevé.

NATUREL............... Reproduction naturelle de l'image.

DETAIL DU NOIR ... Accentue les détails dans les zones sombres de l'image.

REMARQUE : Cette fonction n'est pas disponible si [DICOM SIM.] est sélectionné dans [PARAMETRES DETAILLES].

# Sélection de la taille de l'écran pour DICOM SIM [TAILLE D'ECRAN]

Cette fonction permet de réaliser la correction gamma appropriée à la taille de l'écran.

GRAND .................. Pour un écran de 110" MOYEN .................. Pour un écran de 90'

PETIT..................... Pour un écran de 70"

REMARQUE : Cette fonction n'est disponible que si [DICOM SIM.] est sélectionné dans [PARAMETRES DETAILLES].

### Réglage de la température des couleurs [TEMP. COULEURS]

Cette option vous permet de sélectionner la température de couleur de votre choix.

REMARQUE : Lorsque [PRESENTATION] ou [HTE LUMIN.] est sélectionné dans [REFERENCE], cette fonction n'est pas disponible.

# Réglage de la luminosité et du contraste [CONTRASTE DYNAMIQUE]

Cette fonction vous permet d'ajuster optiquement le rapport de contraste, grâce à l'iris incorporé. Sélectionnez [ACTIVE] pour augmenter le rapport de contraste.

# Sélection du Mode d'image fixe ou du Mode film [MODE DE L'IMAGE]

Cette fonction vous permet de choisir entre le Mode d'image fixe et le Mode film. IMMOBILE ............. Cette option est recommandée pour les images fixes.

EN MOUVEMENT... Cette option est recommandée pour les films.

REMARQUE : Cette fonction n'est disponible que lorsque [HTE LUMIN.] est sélectionnée dans [REFERENCE].

# **Améliorer la couleur [AMELIORATION COULEUR]**

Cette fonction vous permet d'améliorer la couleur de l'image.

DESACT. ................ N'améliore pas la couleur

ACTIVE **.................** Améliore la couleur.

REMARQUE : Cette fonction n'est disponible que lorsque [PRESENTATION] est sélectionné [REFERENCE].

### **Réglage de la Balance des blancs [BALANCE DES BLANCS]**

Ceci vous permet de régler la balance des blancs. Le contraste pour chaque couleur RGB est utilisé pour régler l'intensité du blanc de l'écran. La luminosité pour chaque couleur RGB est utilisée pour régler l'intensité du noir de l'écran.

# **[CONTRASTE]**

Règle l'intensité de l'image en fonction du signal entrant.

# **[LUMINOSITE]**

Règle le niveau de luminosité ou l'intensité de la trame arrière.

# **[NETTETE]**

Contrôle le détail de l'image.

# **[COULEUR]**

Augmente ou diminue le niveau de saturation de la couleur.

# **[TEINTE]**

Varie le niveau de couleur de +/− vert à +/− bleu. Le niveau du rouge sert de référence.

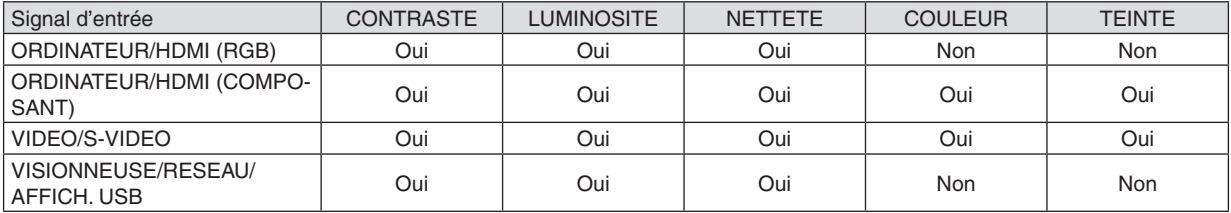

Oui=Réglable, Non=Non réglable

# **[RESET]**

Les paramètres et réglages de [IMAGE] sont ramenés aux paramètres d'usine à l'exception des suivants; Numéros préréglés et [REFERENCE] dans l'écran [PREREGLAGE].

Les paramètres et réglages sous [PARAMETRES DETAILLES] de l'écran [PREREGLAGE] qui ne sont pas sélectionnés actuellement ne seront pas réinitialisés.
# [OPTIONS D'IMAGE]

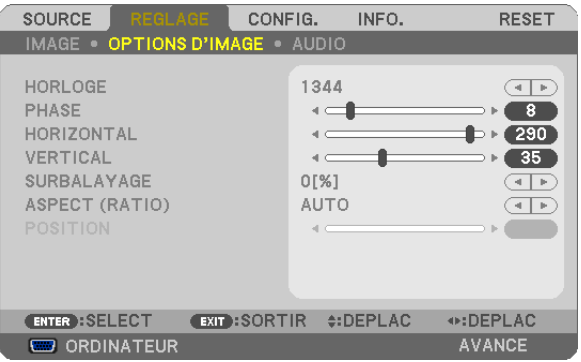

# Réglage de l'horloge et de la phase [HORLOGE/PHASE]

Cette fonction permet de régler manuellement HORLOGE et PHASE.

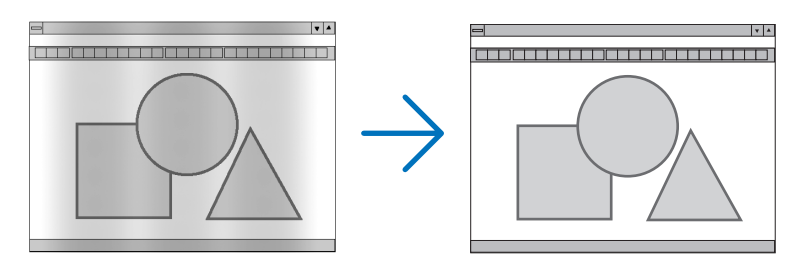

HORLOGE.............. Utiliser cet élément pour régler avec précision l'image d'ordinateur ou pour supprimer les bandes verticales qui peuvent apparaître. Cette fonction ajuste les fréquences d'horloge qui suppriment le scintillement horizontal dans l'image.

Cet ajustement peut s'avérer nécessaire lorsque vous connectez votre ordinateur pour la première fois.

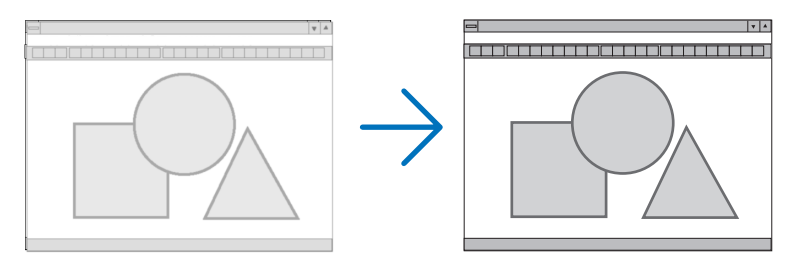

PHASE .................. Utiliser cet élément pour régler la phase de l'horloge ou pour réduire le bruit vidéo, les interférences ou la diaphonie. (C'est évident lorsqu'une partie de votre image semble miroiter.)

N'utiliser [PHASE] que lorsque [HORLOGE] est terminé.

REMARQUE : Les éléments [HORLOGE] et [PHASE] ne sont disponibles que pour les signaux RGB.

# **Réglage de la position horizontale/verticale [HORIZONTAL/VERTICAL]**

Règle la position de l'image horizontalement et verticalement.

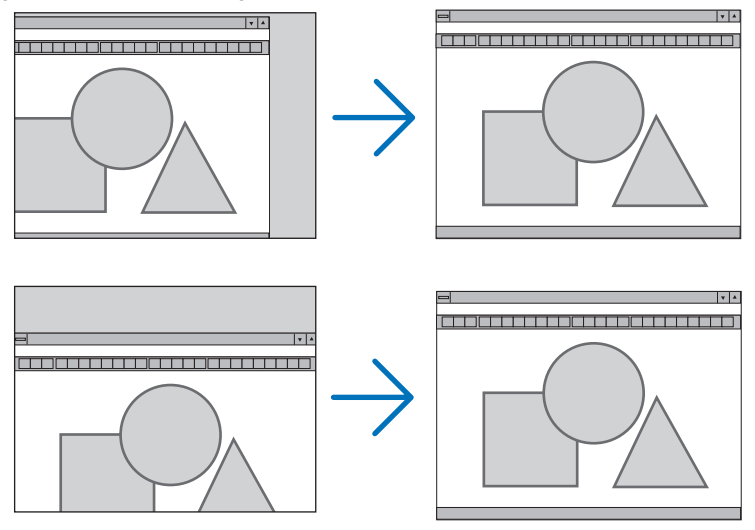

REMARQUE :

- • Les éléments [HORIZONTAL] et [VERTICAL] ne sont pas disponibles pour les paramètres VIDEO, S-VIDEO, HDMI, VISION*-*NEUSE, RESEAU et AFFICH. USB.
- • Selon le signal, il est impossible de régler HORIZONTAL et VERTICAL.
- Une image peut être déformée pendant le réglage des paramètres [HORLOGE] et [PHASE]. Il ne s'agit pas d'un dysfonctionnement.
- Les réglages des paramètres [HORLOGE], [PHASE], [HORIZONTAL], et [VERTICAL] sont enregistrés en mémoire pour le signal actuel. La prochaine fois que vous projetterez une image avec la même résolution et la même fréquence horizontale et verticale, ces réglages seront rappelés et appliqués.

 Pour effacer les réglages enregistrés en mémoire, sélectionnez [RESET] → [SIGNAL ACTUEL] ou [TOUTES LES DONNEES] dans le menu et réinitialisez les réglages.

#### **Sélection du pourcentage de surbalayage [SURBALAYAGE]**

Sélectionner le pourcentage de surbalayage (AUTO, 0 %, 5 % et 10 %) pour le signal.

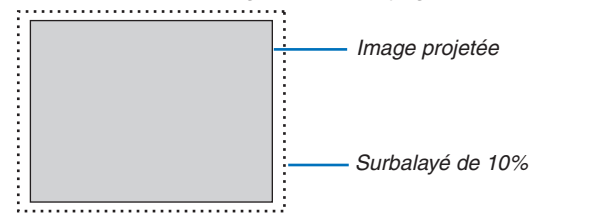

#### REMARQUE :

- • Le [0[%]] ne peut pas être sélectionné sur une entrée VIDEO et S-VIDEO.
- La fonction [SURBALAYAGE] n'est pas disponible :
	- lorsque [NATIF] est sélectionné pour [ASPECT (RATIO)].
	- lorsque [VISIONNEUSE], [RESEAU], ou [AFFICH. USB] est sélectionné pour [SOURCE]
	- suivant le signal
- • Si le projecteur ne correspond pas aux paramètres de votre équipement HDMI comme le lecteur DVD connecté à l'embout HDMI 1 IN ou HDMI 2 IN, sélectionnez de nouveau la source d'alimentation HDMI1 ou HDMI2 du projecteur.

# **Sélectionner le rapport d'aspect [ASPECT (RATIO)]**

Le terme « rapport d'aspect » fait référence au rapport de la largeur par rapport à la hauteur d'une image projetée. Le projecteur détermine automatiquement le signal d'entrée et l'affiche dans son rapport d'aspect approprié.

• Ce tableau indique les résolutions et les rapports d'aspect type que la plupart des ordinateurs supportent.

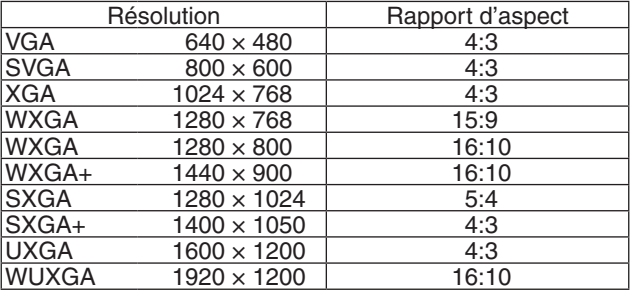

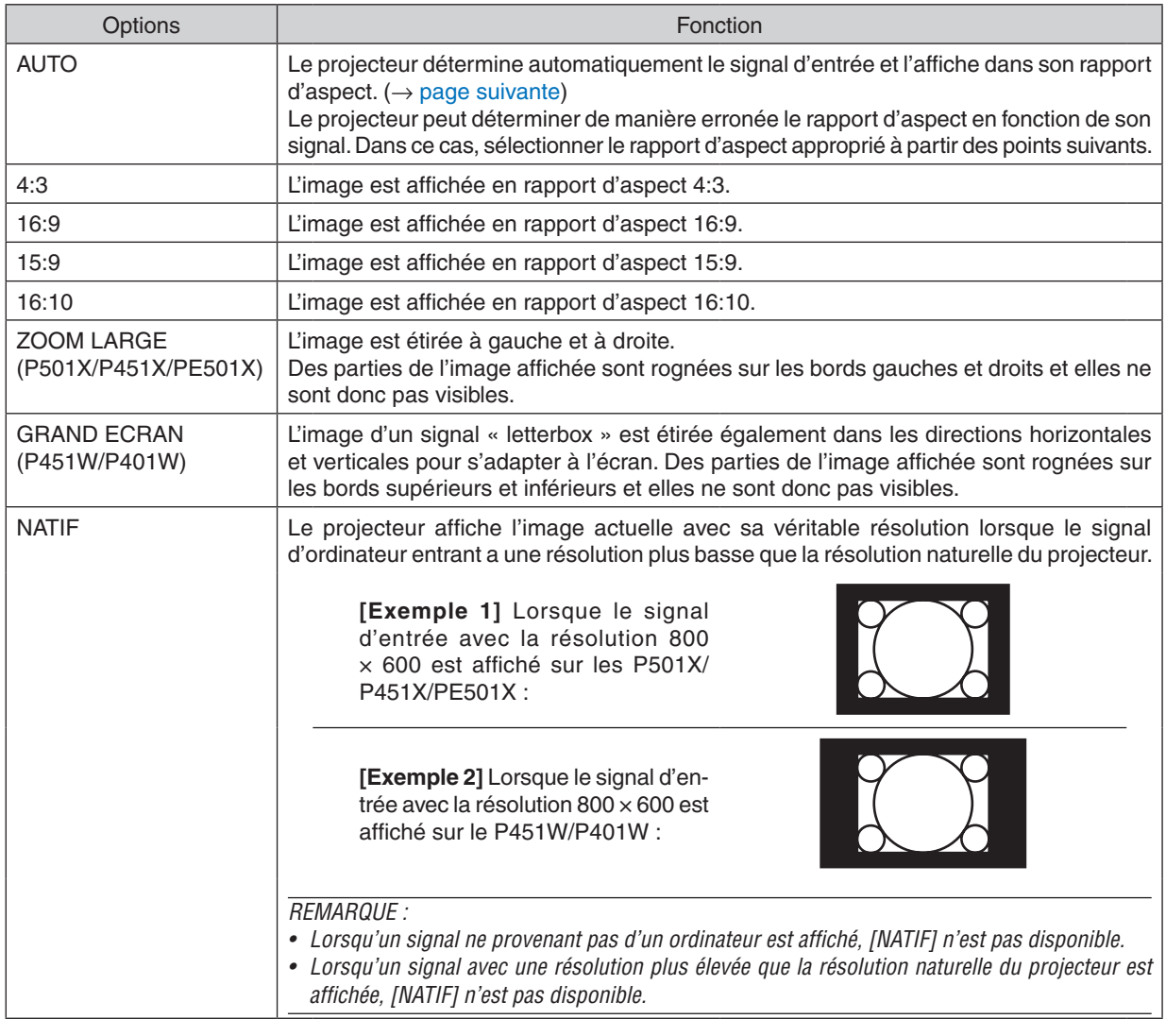

REMARQUE :

• L'option ASPECT (RATIO) peut ne pas être disponible suivant le signal.

# **Échantillonner l'image lorsque le rapport d'aspect approprié est déterminé automatiquement P501X/P451X/PE501X**

# [Signal d'ordinateur]

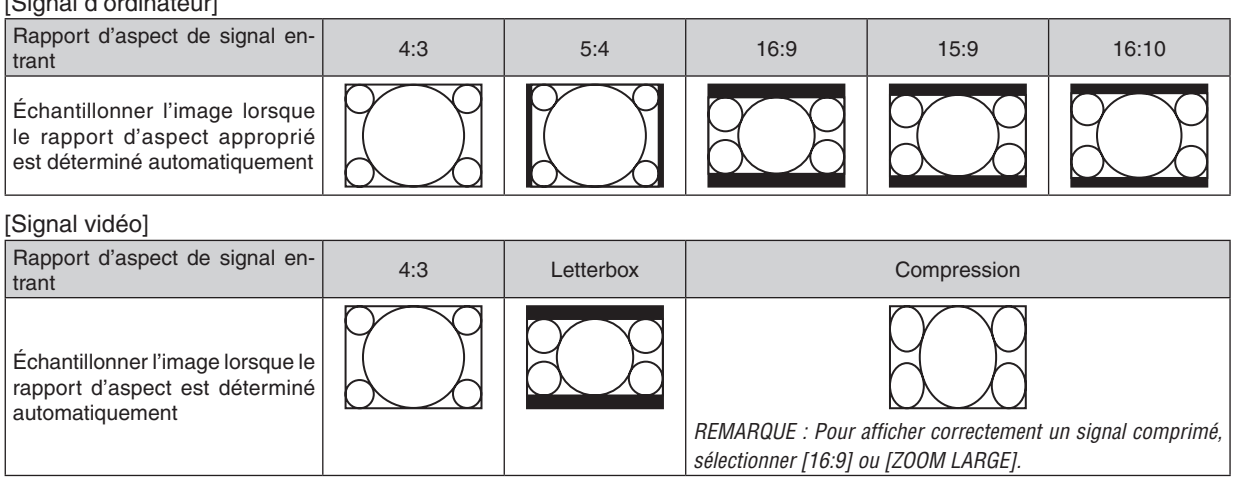

#### **P451W/P401W**

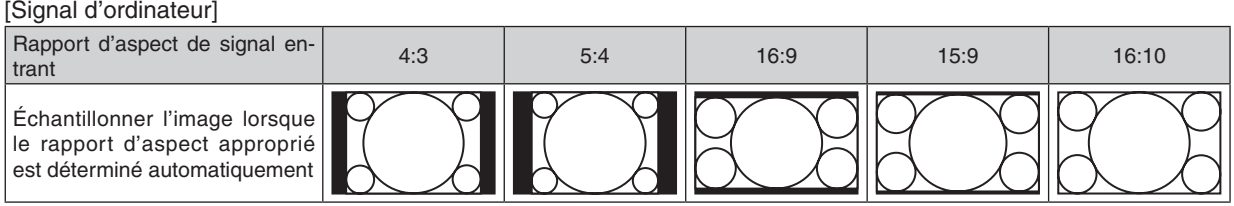

#### [Signal vidéo]

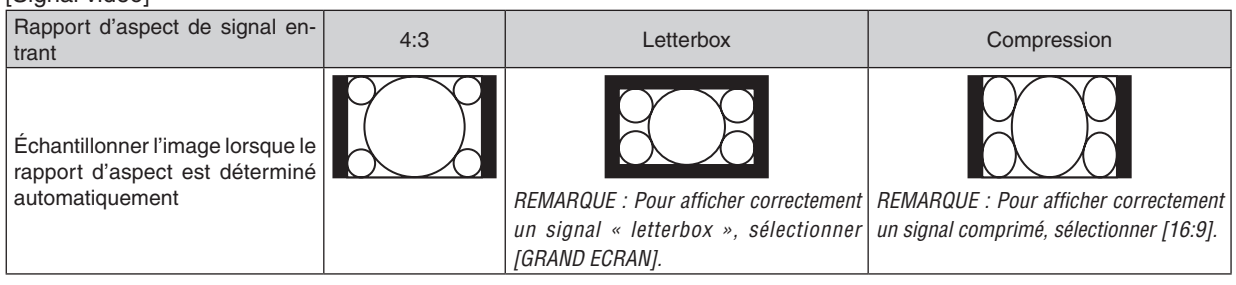

ASTUCE :

- • La position de l'image peut être réglée verticalement en utilisant [POSITION] lorsque les rapports d'aspect [16:9], [15:9] ou [16:10] sont sélectionnés.
- Le terme « letterbox » fait référence à une image avec une orientation de type plus paysage, comparée à une image 4:3, qui est le rapport d'aspect standard pour une source vidéo.
	- Le signal letterbox a des rapports d'aspect avec la taille vista « 1.85:1 » ou la taille cinémascope « 2.35:1 » pour les films.
- • Le terme « compression » fait référence à l'image comprimée dont le rapport d'aspect est converti de 16:9 à 4:3.

#### **Réglage de la position verticale de l'image [POSITION] (ne sont pas pris en charge par P451W/ P401W)**

(uniquement lorsque [16:9], [15:9] ou [16:10] est sélectionné pour [ASPECT (RATIO)])

Lorsque [16:9], [15:9] ou [16:10] est sélectionné dans [ASPECT (RATIO)], l'image est affichée avec des bords noirs en haut et en bas.

Vous pouvez ajuster la position verticale du haut vers le bas des bords noirs.

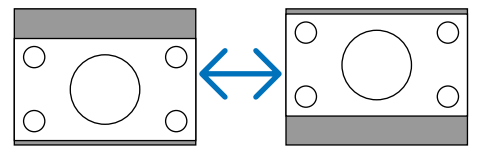

# [AUDIO]

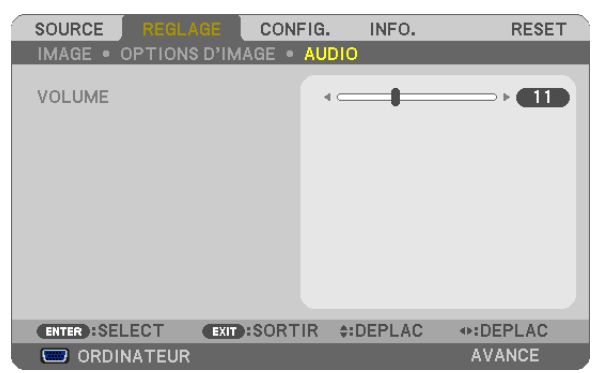

# **Augmentation ou diminution du volume**

Ajuste le volume des haut-parleurs du projecteur et AUDIO OUT (mini prise stéréo).

ASTUCE :

• Lorsqu'aucun menu n'apparaît, les touches ◀ et ▶ sur le boîtier du projecteur et les touches VOL. +/− de la télécommande contrôlent le volume.  $(\rightarrow$  page [26](#page-38-0))

# **6 Descriptions et fonctions des menus [CONFIG.]**

# *<u>IGENERALITES1</u>*

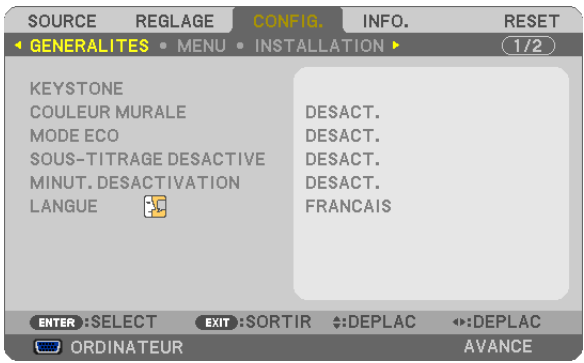

# Correction manuelle de la déformation Keystone [KEYSTONE]

Vous pouvez corriger manuellement la déformation horizontale ou verticale keystone, distor, ou pierre angulaire.

#### **REMARQUE:**

- Certains éléments ne sont pas disponibles lorsqu'un élément est activé. Les éléments indisponibles sont affichés en gris.
- · Pour passer d'un élément à un autre, réinitialisez le premier élément.
- Les valeurs de réglage seront écrasées. Elles ne seront pas effacées même si le projecteur est mis hors tension.
- Utiliser la correction [KEYSTONE] peut rendre l'image légèrement floue car la correction est faite électroniquement.

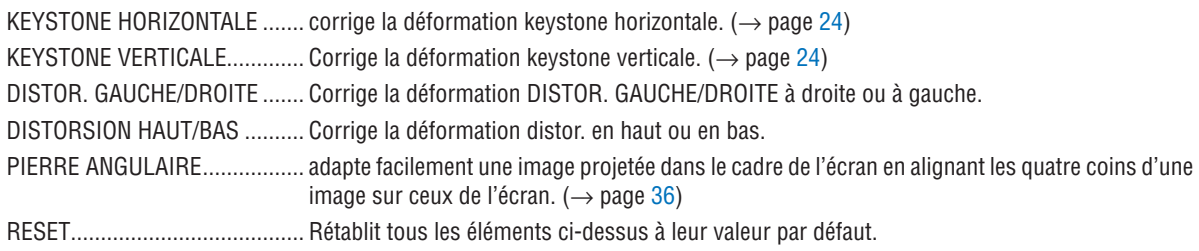

#### Correction de la déformation distor.

#### **REMARQUE:**

- L'élément [DISTOR. GAUCHE/DROITE] ou [DISTORSION HAUT/BAS] n'est pas disponible lorsque [KEYSTONE HORIZONTALE], [KEYSTONE VERTICALE] ou [PIERRE ANGULAIRE] est activé.
- · Avant d'effectuer la correction, déplacer l'angle de telle manière qu'il soit en position centrale.

1. Appuyez sur la touche V ou ▲ pour sélectionner [DISTOR. GAUCHE/DROITE] ou [DISTORSION HAUT/BAS].

#### 2. Appuyez sur la touche ◀ ou ▶ pour corriger la déformation.

3. Appuyez sur la touche ENTER.

#### **Utilisation de la correction de couleur murale [COULEUR MURALE]**

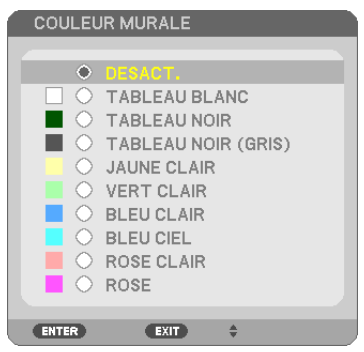

Cette fonction permet une correction rapide et adaptative de la couleur dans les applications où le matériau de l'écran n'est pas blanc.

REMARQUE : Sélectionner [TABLEAU BLANC] réduit la luminosité de la lampe.

# **Activation du mode Éco [MODE ECO]**

Le MODE ECO permet de prolonger la durée de vie de la lampe, tout en diminuant la consommation de courant et les émissions de CO<sub>2</sub>.

Il est possible de choisir un des quatre modes de luminosité suivants : [DESACT.], [ECO AUTO], [NORMAL] et [ECO-LOGIQUE].

 $(\rightarrow$  page [30](#page-42-0))

# **Réglage de sous-titrage fermé [SOUS-TITRAGE DESACTIVE]**

Cette option règle plusieurs modes de sous-titrage fermé qui permettent de superposer un texte sur l'image projetée de Vidéo ou S-Vidéo.

DESACT. ................. Ceci sort du mode de sous-titrage fermé.

SOUS-TITRE 1-4.... Le texte est superposé.

TEXTE 1-4.............. Le texte est affiché.

#### REMARQUE :

- Le sous-titrage fermé n'est pas disponible dans les conditions suivantes :
	- lorsque des messages ou des menus sont affichés.
	- lorsqu'une image est agrandie, figée, ou en silencieux.
- • Il est possible que des portions de texte superposées ou de sous-titres soient tronquées. Veuillez dans ce cas positionner le texte superposé ou les sous-titres dans la zone affichée à l'écran.

#### **Utilisation de la minuterie de désactivation [MINUT. DESACTIVATION]**

- 1. Sélectionner le temps souhaité entre 30 minutes et 16 heures : DESACT., 0 :30, 1 :00, 2 :00, 4 :00, 8 :00, *12 :00, 16 :00.*
- **2 Appuyer sur la touche ENTER de la télécommande.**

**3. Le temps restant commence à être décompté.**

#### **4. Le projecteur s'éteint lorsque le compte à rebours est terminé.**

REMARQUE :

- • Pour annuler la durée préréglée, sélectionner [DESACT.] pour la durée préréglée ou mettre hors tension.
- • Lorsque le temps restant atteint 3 minutes avant l'extinction du projecteur, le message [CELA FAIT MOINS DE 3 MINTUES QUE L'APPAREIL EST ETEINT.] s'affiche en bas de l'écran.

#### **Sélection de la langue du menu [LANGUE]**

Vous pouvez choisir l'une des 29 langues pour les instructions sur écran.

REMARQUE : Votre réglage ne sera pas affecté même lorsque [RESET] est activé à partir du menu.

# [MENU]

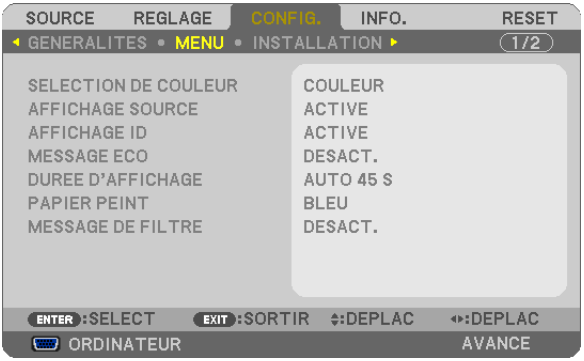

# **Sélection de la couleur du menu [SELECTION DE COULEUR]**

Vous pouvez choisir entre deux options pour la couleur de menu : COULEUR et MONOCHROME.

#### **Activation / Désactivation de l'affichage du nom de la source choisie [AFFICHAGE SOURCE]**

Cette option permet d'activer ou de désactiver l'affichage du nom de la source utilise en haut à droite de l'écran, comme ORDINATEUR, HDMI1, HDMI2, VIDEO, S-VIDEO, VISIONNEUSE, RESEAU, AFFICH. USB. Cette option permet d'activer ou de désactiver l'affichage du nom de la source utilise en haut à droite de l'écran, comme ORDINATEUR1, ORDINATEUR2, HDMI, VIDEO, S-VIDEO, VISIONNEUSE, RESEAU, AFFICH. USB. S'il n'y a aucun signal d'entrée, l'avertissement « aucun signal » vous encourageant à rechercher une entrée disponible s'affiche au centre de l'écran. Si le paramètre [VISIONNEUSE] ou [RESEAU] est sélectionné dans [SOURCE], l'avertissement « aucun signal » ne s'affiche pas.

#### **ACTIVE/DESACT. l'ID de commande [AFFICHAGE ID]**

AFFICHAGE ID ....... Cette option active ou désactive le numéro ID qui s'affiche lorsque la touche ID SET de la télécommande est pressée.

#### **Activation / Désactivation du message Éco [MESSAGE ECO]**

Cette option permet d'afficher un des messages suivants à la mise en marche du projecteur.

Le message Éco encourage l'utilisateur à réduire la consommation d'énergie. Si [DESACT.] est sélectionné dans [MODE ECO], un message s'affiche vous encourageant à sélectionner [ECO AUTO], [NORMAL] ou [ECOLOGIQUE] dans [MODE ECO].

Si [ECO AUTO], [NORMAL] ou [ECOLOGIQUE] est sélectionné dans [MODE ECO]

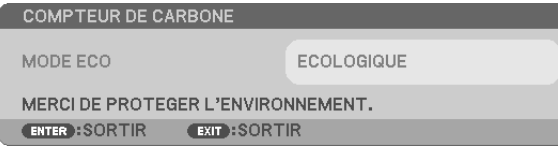

Appuyez sur une touche quelconque pour faire disparaître le message. Le message disparaît automatiquement si aucune touche n'est enfoncée pendant 30 secondes.

Lorsque le [MODE ECO] est réglé sur [DESACT.]

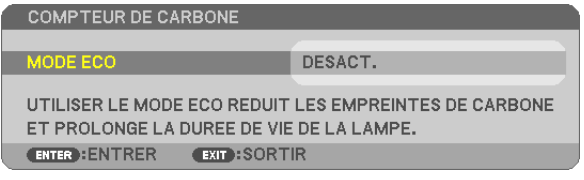

L'écran du [MODE ECO] peut être affiché en appuyant sur la touche ENTER.  $(\rightarrow)$  page [30\)](#page-42-0) Appuyez sur la touche EXIT pour quitter ce message.

#### **Sélection de la durée de l'affichage du menu [DUREE D'AFFICHAGE]**

Cette option permet de sélectionner la durée d'attente du projecteur après la dernière pression d'une touche pour éteindre le menu. Les choix préréglés sont [MANUEL], [AUTO 5 S], [AUTO 15 S] et [AUTO 45 S]. Le préréglage par défaut est [AUTO 45 S].

#### **Sélection d'une couleur ou d'un logo pour l'arrière-plan [PAPIER PEINT]**

Utiliser cette fonction pour afficher un écran bleu/noir ou un logo lorsqu'aucun signal n'est disponible. Le fond par défaut est [BLEU].

REMARQUE :

- • Si le paramètre [LOGO] est sélectionné dans [PAPIER PEINT] avec la source [RESEAU] ou [AFFICH. USB] sélectionnée, le paramètre [BLEU] sera sélectionné quelle que soit sa sélection.
- • Si [AFFICHAGE SOURCE] est activé, l'avertissement « aucun signal » vous encourageant à rechercher une entrée disponible s'affiche au centre de l'écran quelle que soit sa sélection.
- • Votre réglage ne sera pas affecté même lorsque [RESET] est activé à partir du menu.

#### **Sélectionner un Temps d'Intervalle pour Message de Filtre [MESSAGE DE FILTRE]**

Cette option permet de sélectionner le temps d'intervalle d'affichage du message de filtre. Nettoyez le filtre lorsque vous recevez le message « VEUILLEZ NETTOYER LE FILTRE. »  $(\rightarrow)$  page [156\)](#page-168-0) Les options disponibles sont :

DESACT., 100[H], 500[H], 1000[H], 2000[H]

REMARQUE : Votre réglage ne sera pas affecté même lorsque [RESET] est activé depuis le menu.

# [INSTALLATION]

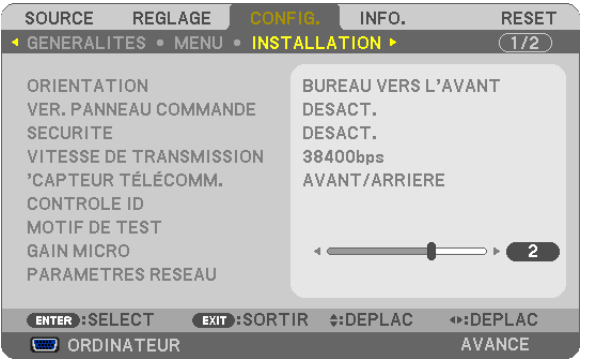

# **Sélection de l'orientation du projecteur [ORIENTATION]**

Cette fonction permet d'orienter l'image suivant le mode d'installation du projecteur. Les options sont : Bureau vers l'avant, Plafond vers l'arriere, Bureau vers l'arriere et Plafond vers l'avant.

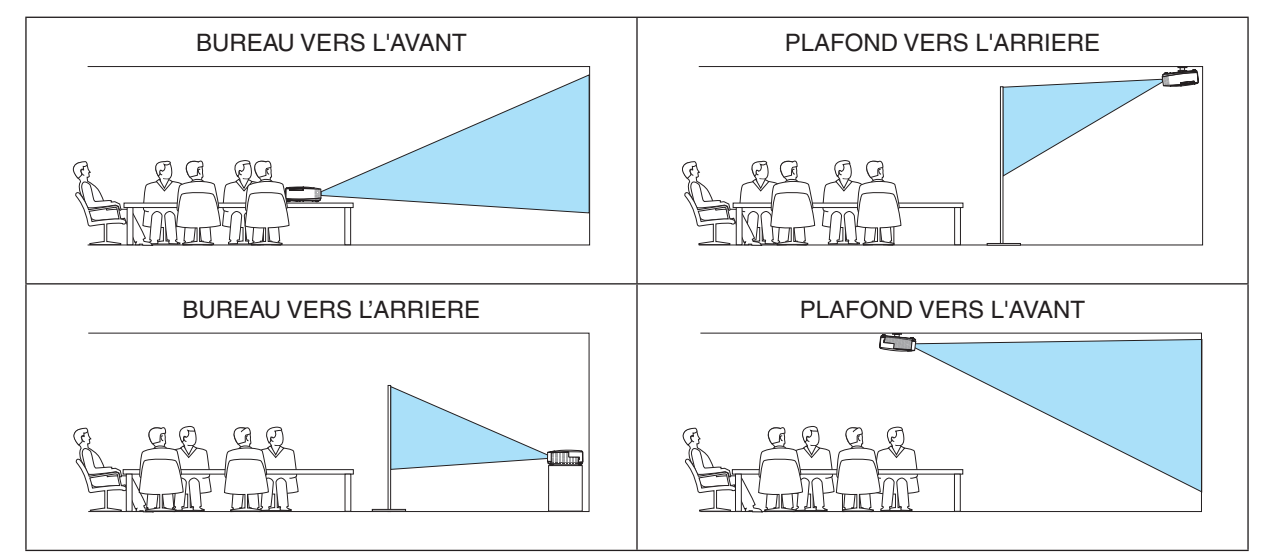

#### **Désactivation des touches du projecteur [VER. PANNEAU COMMANDE]**

Cette option active ou désactive la fonction de VER. PANNEAU COMMANDE.

RFMAROUF ·

- Ce VER. PANNEAU COMMANDE n'affecte pas les fonctions de la télécommande.
- • Lorsque le panneau de commande est verrouillé, maintenir enfoncée la touche EXIT du projecteur pendant environ 10 secondes permet de changer le réglage sur [DESACT.].

ASTUCE : Lorsque la fonction [VER. PANNEAU COMMANDE] est activée, une icône de verrouillage des touches [ | ] apparaît en bas à droite du menu.

#### **Activer la sécurité [SECURITE]**

Cette fonction active ou désactive la fonction SECURITE. A moins que le mot clé correct ne soit tapé, le projecteur ne peut pas projeter d'image. (→ page [33\)](#page-45-0)

REMARQUE : Votre réglage ne sera pas affecté même lorsque [RESET] est activé à partir du menu.

# **Sélection de la vitesse de transmission [VITESSE DE TRANSMISSION]**

Cette fonction définit la vitesse de transmission du port de contrôle PC (D-Sub 9P). Elle supporte des vitesses de 4800 à 38400 bps. La vitesse par défaut est de 38400 bps. Sélectionner la vitesse de transmission en bauds appropriée pour l'équipement à connecter (selon l'équipement, une vitesse de transmission en bauds plus faible peut être conseillée pour de longs câbles).

REMARQUE :La vitesse de transmission sélectionnée ne sera pas affectée, même si [RESET] a été exécuté à partir du menu.

#### **Allumer ou éteindre le capteur de la télécommande [CAPTEUR TELECOMM.]**

Cette option détermine quel capteur de la télécommande du projecteur est activé en mode sans fil.

Les options disponibles sont : AVANT/ARRIERE, AVANT, et ARRIERE.

Si le système de télécommande ne fonctionne pas lorsque la lumière directe du soleil ou

une forte lumière frappe le capteur de la télécommande du projecteur, changez d'option.

# **Réglage de l'identifiant dans la section [CONTROLE ID] du projecteur**

Il est possible d'utiliser plusieurs projecteurs séparément et indépendamment avec la même télécommande si celleci dispose de la fonction CONTROLE ID. Si vous affectez le même identifiant à tous les projecteurs, vous pouvez commander tous les projecteurs en utilisant la même télécommande, ce qui peut s'avérer pratique. Pour ce faire, il faut affecter un identifiant à chaque projecteur.

NUMERO DE CONTROLE ID ..... Sélectionner un nombre entre 1 et 254 à affecter au projecteur. CONTROLE ID.......................... Sélectionner [DESACT.] pour désactiver le paramètre CONTROLE ID et sélectionner [ACTIVE]

pour activer le paramètre CONTROLE ID.

#### $REMAROHF$

- • Si [ACTIVE] est sélectionné pour [CONTROLE ID], vous ne pouvez pas faire fonctionner le projecteur avec la télécommande qui ne supporte pas la fonction CONTROLE ID. (Dans ce cas, vous pouvez utiliser les boutons présents sur le boitier du projecteur.)
- • Votre réglage ne sera pas affecté même lorsque [RESET] est activé à partir du menu.
- • Appuyer sur et maintenir enfoncée la touche ENTER pendant 10 secondes affichera le menu pour annuler le Contrôle ID.

#### **Affecter ou modifier l'identifiant Contrôle ID**

#### **1. Allumez le projecteur.**

**2. Appuyez sur la touche ID SET de la télécommande (NP02RC).**

*L'écran CONTROLE ID apparaît.*

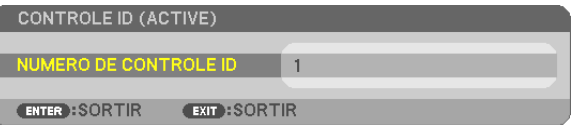

*Si le projecteur peut être commandé avec l'identifiant de télécommande actuel,*  [ACTIVE] est affiché. Si le projecteur ne peut pas être commandé avec l'identifiant *de télécommande actuel, [DESACTIVE] est affiché. Pour pouvoir commander le*  projecteur inactif, affectez l'identifiant Contrôle ID utilisé pour le projecteur en suivant *la procédure suivante (Étape 3).*

#### **3. Appuyer surl'une des touches du pavé numérique tout en maintenant la touche ID SET de la télécommande enfoncée.**

#### **Exemple :**

*Pour affecter « 3 », appuyez sur la touche « 3 » de la télécommande.*

*No ID signifie que tous les projecteurs peuvent être commandés ensemble avec une même télécommande. Pour activer « No ID », saisissez « 000 » ou appuyez sur la touche CLEAR.*

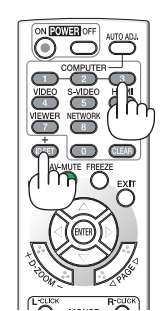

ASTUCE : La plage des identifiants est comprise entre 1 et 254.

#### **4. Relâchez la touche ID SET.**

*L'écran CONTROLE ID mis à jour apparaît.*

#### $RFMAROIIF$

- • Les identifiants peuvent être effacés au bout de quelques jours lorsque les piles sont épuisées ou retirées.
- Appuver accidentellement sur n'importe quelle touche de la télécommande efface l'identifiant actuellement spécifié lorsque les piles ont été enlevées.

# **Utilisation d'un motif de test [MOTIF DE TEST]**

Permet d'afficher le modèle de test pour le contrôle de la distorsion d'image au moment de la configuration du projecteur. Appuyez sur la touche ENTER pour afficher le modèle de test ; appuyez sur la touche EXIT pour fermer le modèle de test et retourner au menu. L'utilisation du menu et la correction keystone sont impossibles si le modèle de test est affiché.

#### **Réglage du gain MIC [GAIN MICRO]**

Cette fonction vous permet de régler la sensibilité du microphone lorsque celui-ci est connecté à la prise d'entrée MIC du projecteur. Le volume du microphone peut être réglé avec le bouton VOL. (+) ou (−) de la télécommande ou avec le ◀ ou ▶ sur le boîtier du projecteur.

#### **[PARAMETRES RESEAU] (n'est pas pris en charge par le PE501X)**

Voir « MENU DE L'APPLICATION » page [120](#page-132-0).

# [OPTIONS(1)]

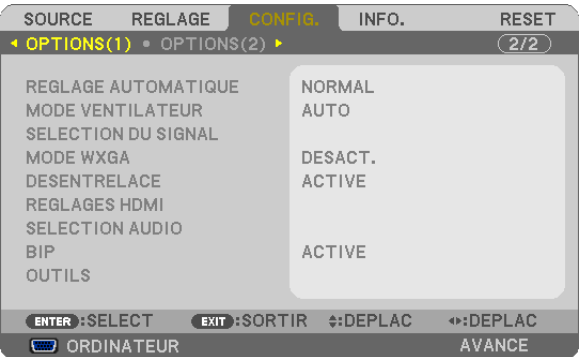

#### **Configurer le réglage auto [REGLAGE AUTOMATIQUE]**

Cette fonction configure le mode réglage automatique afin que le signal d'ordinateur puisse être réglé automatiquement ou manuellement pour le bruit et la stabilité.Vous pouvez effectuer le réglage automatiquement de deux façons : [NORMAL] et [FIN].

DESACT. ................ Le signal d'ordinateur ne sera pas réglé automatiquement. Vous pouvez optimiser le signal d'ordinateur manuellement.

NORMAL���������������� Réglage par défaut. Le signal d'ordinateur sera réglé automatiquement. Sélectionnez en général cette option.

FIN........................ Sélectionnez cette option si un réglage précis est nécessaire. Il faut plus de temps pour basculer vers la source que lorsque [NORMAL] est sélectionné.

#### **Sélection du mode ventilateur [MODE VENTILATEUR]**

Cette option vous permet de sélectionner trois modes pour la vitesse du ventilateur : Modes Auto, Haute vitesse et Haute altitude.

AUTO��������������������� Les ventilateurs intégrés fonctionnent automatiquement à une vitesse variable suivant la température interne.

HAUT ....................... Les ventilateurs intégrés fonctionnent à haute vitesse.

HAUTE ALTITUDE. Les ventilateurs intégrés fonctionnent à une vitesse appropriée pour les zones à faible pression d'air. Sélectionnez cette option lorsque le projecteur est utilisé dans des zones à faible pression d'air ou à une altitude de 5500 pieds/1700 mètres ou plus.

Lorsque vous souhaitez abaisser rapidement la température interne du projecteur, sélectionner [HAUT].

#### $REMAROHF$

- • Il est recommandé de sélectionner le mode haute vitesse si le projecteur doit être utilisé sans arrêt pendant plusieurs jours.
- • Réglez [MODE VENTILATEUR] sur [HAUTE ALTITUDE] lorsque le projecteur est utilisé à des altitudes d'environ 5000 pieds/1700 mètres ou plus.
- • Utiliser le projecteur à des altitudes d'environ 5500 pieds/1700 mètres sans régler sur [HAUTE ALTITUDE] peut causer une surchauffe et le projecteur pourrait s'éteindre. Si cela se produit, attendez quelques minutes et allumez le projecteur.
- • Utiliser le projecteur à des altitudes moins importantes que 5500 pieds/1700 mètres ou encore moins et régler sur [HAUTE ALTI*-*TUDE] peut provoquer une baisse de température trop forte de la lampe, et causer une oscillation de l'image. Commutez [MODE VENTILATEUR] sur [AUTO].
- • Utiliser le projecteur à des altitudes d'environ 5500 pieds/1700 mètres ou plus peut raccourcir la durée de vie des composants optiques tels que la lampe.
- Le réglage n'est pas affecté, même si [RESET] est exécuté à partir du menu.

#### ASTUCE :

• Lorsque [HAUTE ALTITUDE] est sélectionné, une icône [  $\Box$  ] s'affiche en bas de l'écran du menu.

# **Sélection du format du signal [SELECTION DU SIGNAL]**

#### [ORDINATEUR]

Vous permet de choisir [ORDINATEUR] pour une source RGB telle que l'ordinateur, ou [COMPOSANT] pour une source de composant vidéo telle qu'un lecteur DVD. Normalement sélectionner [RGB/COMPOSANT] et le projecteur détecte automatiquement un signal composant.Toutefois, certains signaux composants ne peuvent pas être détectés par le projecteur. Si cela se produit, sélectionner [COMPOSANT].

#### [VIDEO et S-VIDEO]

Cette fonction permet de sélectionner des standard vidéo composite automatiquement ou manuellement.

Normalement sélectionner [AUTO] et le projecteur détecte automatiquement le standard vidéo.

Au cas où le projecteur a des difficultés pour détecter le standard vidéo, sélectionner le standard vidéo approprié à partir du menu.

La sélection doit être faite pour VIDEO et S-VIDEO respectivement. Remarquez que si vous avez sélectionné manuellement une norme vidéo différente du format vidéo de l'entrée actuelle, l'image ne s'affiche pas.

#### **Activer ou désactiver le mode WXGA [MODE WXGA]**

La sélection de [ACTIVE] donne la priorité aux signaux WXGA (1 280 x 768)/WUXGA (1 920 x 1 200) en reconnaissant un signal d'entrée.

Lorsque [MODE WXGA] est réglé sur [ACTIVE], XGA (1 024 × 768) / UXGA (1 600 × 1 200) risquent de ne pas être reconnus sur les modèles P501X/P451X/PE501X. Dans ce cas, sélectionnez [DESACT.].

#### REMARQUE :

• L'option [DESACT.] est sélectionnée en sortie d'usine pour les modèles P501X/P451X/PE501X.

• L'option [ACTIVE] est sélectionnée en sortie d'usine pour les modèles P451W/P401W.

#### **Activation du mode de désentrelacé [DESENTRELACE]**

Active ou désactive la fonction de désentrelacement pour un signal de télécinéma.

DESACT. ................ Sélectionner cette option s'il y a du scintillement ou des artefacts dans la vidéo. ACTIVE .................. Réglage standard par défaut.

REMARQUE : Cette fonction n'est pas disponible pour les signaux TVHD (progressifs) et d'ordinateur.

# **Réglage HDMI1/2 [REGLAGES HDMI]**

Effectuez les réglages pour chaque niveau vidéo lorsque vous connectez un équipement HDMI tel qu'un lecteur DVD.

NIVEAU VIDEO....... Sélectionnez [AUTO] pour détecter automatiquement le niveau vidéo. Si la fonction de détection automatique ne fonctionne pas correctement, sélectionnez [NORMAL] pour désactiver la fonction [AMELIORE] de votre dispositif HDMI, ou sélectionnez [AMELIORE] pour accentuer le contraste de l'image et améliorer les détails dans les zones sombres.

#### REMARQUE :

• Si le projecteur ne correspond pas aux paramètres de votre équipement HDMI comme le lecteur DVD connecté à l'embout HDMI 1 IN ou HDMI 2 IN, sélectionnez de nouveau la source d'alimentation HDMI1 ou HDMI2 du projecteur.

# **Réglage audio [SELECTION AUDIO]**

Effectuez les réglages pour chaque niveau audio lorsque vous connectez un équipement HDMI, votre réseau et le port USB (PC). Sélectionnez entre chaque équipement et l'ordinateur.

- HDMI .................... Sélectionnez [HDMI1] ou [HDMI2] pour changer le signal audio numérique HDMI 1 ou HDMI 2 IN, et sélectionnez [ORDINATEUR] pour changer le signal audio d'entrée ORDINATEUR.
- RESEAU................ Sélectionnez [RESEAU] ou[ORDINATEUR] pour changer la source connectée au réseau. (ne sont pas pris en charge par PE501X)
- AFFICH. USB���������� Sélectionnez [AFFICH. USB] ou [ORDINATEUR] pour changer la source connectée via le câble USB (AFFICH. USB).

#### **Activation des tonalités des touches et des tonalités d'erreur [BIP]**

Cette fonction permet d'activer ou de désactiver les sons émis par les touches ou en cas d'alarme suite à une erreur, ou lorsqu'une des opérations suivantes est effectuée.

- Affichage du menu principal
- Commutation d'une source à l'autre
- Réinitialisation des données à l'aide de la fonction [RESET]
- Pression de la touche POWER ON ou POWER OFF

# **[OUTILS] (n'est pas pris en charge par le PE501X)**

Voir « MENU DE L'APPLICATION » page [136](#page-148-0).

# [OPTIONS(2)]

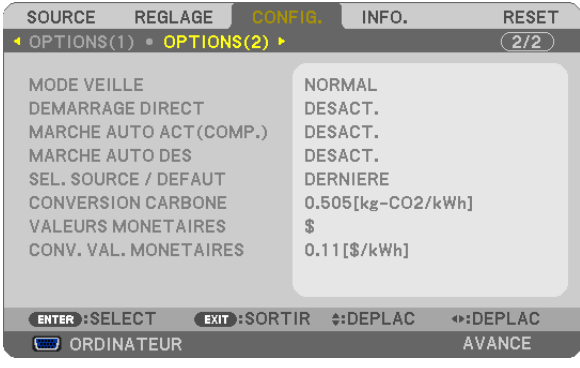

# **Sélection de l'économie d'énergie en [MODE VEILLE]**

Le projecteur possède trois modes de veille : [NORMAL], [ÉCONOMIE D'ÉNERGIE], et [NORMAL2]. Le mode ECONOMIE D'ENERGIE est le mode qui vous permet de mettre le projecteur dans un état consommant moins d'énergie que le mode NORMAL.

NORMAL................ Voyant d'alimentation : allumé en orange/Voyant STATUS : allumé en vert - Le son MIC ne sera pas émis par le haut-parleur pendant ce mode. ECONOMIE D'ENERGIE Voyant d'alimentation : allumé en rouge/Voyant STATUS : éteint Les connecteurs, touches et fonctions suivants ne fonctionneront pas avec ce mode. - Connecteur MONITOR OUT (COMP.), connecteur AUDIO OUT et prise d'entrée MIC - Fonctions LAN et courrier d'avertissement - Touches autres que la touche POWER sur le boîtier - Touches autres que la touche POWER ON sur la télécommande - Virtual Remote Tool, fonction Affich. USB NORMAL2 (n'est pas pris en charge par le PE501X) ������������������������������ En mode veille, le voyant POWER est allumé en orange tandis que le voyant STATUS est éteint. Ceci signifie que le projecteur peut être allumé via le réseau local câblé.

En mode veille, les touches, fonctions et connecteurs suivants ne fonctionneront pas :

- Connecteur MONITOR OUT (COMP.), connecteur AUDIO OUT et prise d'entrée MIC
- L'unité de réseau local sans fil
- [MARCHE AUTO ACT(COMP.)]
- Les touches autres que la touche POWER sur le boîtier
- Les touches autres que la touche POWER ON sur la télécommande
- Commandes de contrôle du PC pour d'autres fonctions que l'allumage, l'Affich. USB

Dans l'état [NORMAL2] comme [MODE VEILLE], les éléments suivants sont limités pour contrôler ce projecteur en mode de veille avec un dispositif externe installé.

- ACTIVEZ les fonctions exclusivement parmi les commandes de contrôle PC.
- Serveur HTTP, AMX et PJLink ne fonctionnent pas.
- Impossible d'accéder à un réseau local sans fil.
- Impossible d'accéder à Image Express Utility Lite, Image Express Utility 2.0 et Network projector.
- Le nom du projecteur n'est pas affiché sur l'affichage d'indication pour sélectionner la destination de connexion de Virtual Remote Tool et de PC Control Utility Pro 4/5.

#### $RFMAROHF$

- • Le paramètre de [MODE VEILLE] n'est pas disponible lorsqu'un des paramètres [VER. PANNEAU COMMANDE], [CONTROLE ID] ou [MARCHE AUTO ACT(COMP.)] est activé.
- • Même si [ECONOMIE D'ENERGIE] est sélectionné dans [MODE VEILLE], vous pouvez activer ou désactiver l'alimentation à l'aide du port PC CONTROL.
- $\bullet$  La consommation d'énergie en mode veille ne sera pas prise en compte dans le calcul de la réduction des émissions de CO<sub>2</sub>.
- • Vos réglages ne seront pas affectés même lorsqu'un [RESET] est effectué depuis le menu.

#### **Activation de la mise en marche automatique [DEMARRAGE DIRECT]**

Met automatiquement en marche le projecteur lorsque le câble d'alimentation est branché sur le secteur. Il n'est alors plus nécessaire de toujours utiliser la touche POWER de la télécommande ou du projecteur.

#### **Allumer le projecteur en appliquant le signal d'ordinateur [MARCHE AUTO ACT(COMP.)]**

Lorsque le projecteur est en mode veille. l'envoi d'un signal de l'ordinateur depuis un ordinateur connecté à l'entrée COMPUTER IN mettra en marche le projecteur et projettera simultanément l'image de l'ordinateur.

Cette fonction permet de ne pas toujours devoir utiliser la touche POWER de la télécommande ou du projecteur pour allumer le projecteur.

Pour utiliser cette fonction, connectez d'abord un ordinateur au projecteur puis le projecteur à une prise secteur CA active.

 $REMAROHF$ 

- • Déconnecter un signal d'ordinateur depuis l'ordinateur n'éteindra pas le projecteur. Nous recommandons d'utiliser cette fonction en combinaison avec la fonction MARCHE AUTO DES.
- Cette fonction n'est pas disponible dans les conditions suivantes :
	- lorsqu'un signal composant est appliqué au connecteur COMPUTER IN
	- lorsqu'un signal RGB Vert ou un signal sync composant sont appliqués en synchronisation.
- • Pour activer la MARCHE AUTO ACT(COMP.) après avoir éteint le projecteur, attendez 3 secondes puis entrer un signal informatique. S'il y a encore un signal d'ordinateur lorsque le projecteur est éteint, MARCHE AUTO ACT(COMP.) ne fonctionne pas et le projecteur reste en mode veille.

#### **Activation de la gestion d'alimentation [MARCHE AUTO DES]**

Lorsque cette option est sélectionnée, vous pouvez activer l'arrêt automatique du projecteur (selon la durée sélectionnée : 5 min., 10 min., 20 min., 30 min., 60 min.) s'il n'y a pas de signal reçu par une entrée ou si aucune opération n'est réalisée.

Lorsque la fonction [MARCHE AUTO DES] est activée, le projecteur s'éteint automatiquement s'il n'y a pas de signal reçu par aucune entrée ou si aucune opération n'est effectuée au cours d'une période de temps prédéfinie. Lorsque [VISIONNEUSE] ou [RESEAU] est sélectionné pour [SOURCE], la fonction MARCHE AUTO DES ne fonctionnera pas dans l'une des conditions suivantes :

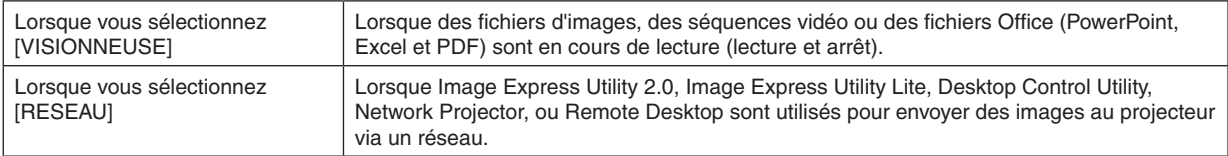

#### Sélection de la source par défaut [SEL. SOURCE / DEFAUT]

Vous pouvez régler le projecteur pour activer par défaut n'importe laquelle de ses entrées à chaque démarrage du projecteur.

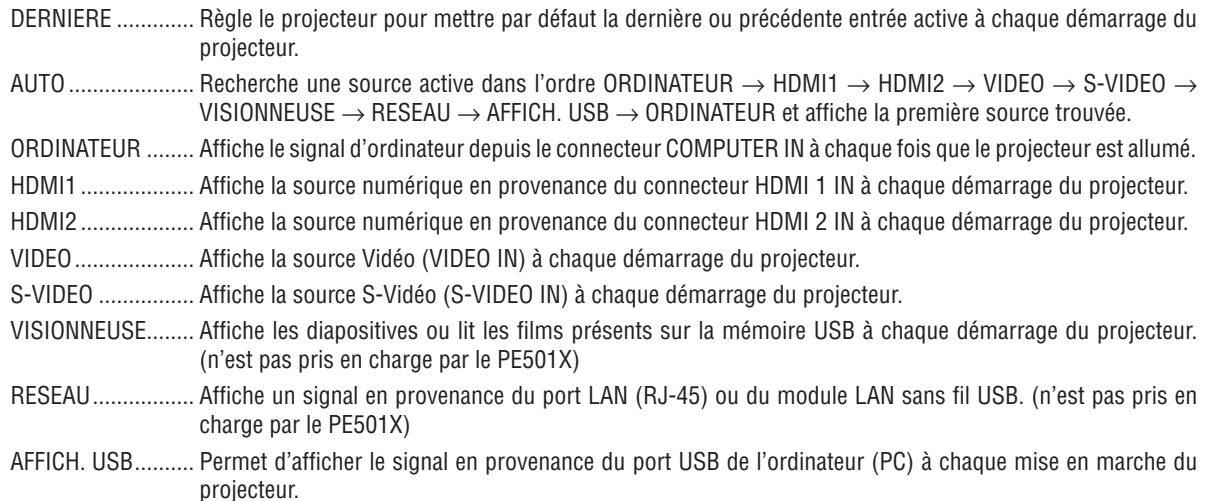

#### Configurez le facteur d'empreintes carbones [CONVERSION CARBONE]

Ajustez le facteur d'empreintes carbones dans le calcul des économies en carbone. Le réglage initial est de 0,505 [kg-CO2/kWh], sur la base des émissions CO2 à partir de la Combustion en Fuel (Édition 2008) publiée par l'OCDE.

#### Sélectionnez votre devise [VALEURS MONETAIRES]

Affiche le coût de l'éléctricité (disponible en 4 valeurs monétaires).

\$ ............................. dollars américains  $\epsilon$  ................................. euros JP¥ ......................... yens japonais RMB¥ .................... yuans chinois

#### Changer le réglage des valeurs monétaires et de conversion des valeurs monétaires [CONV. VAL. **MONETAIRES1**

Change le réglage des valeurs monétaires et de conversion des valeurs monétaires pour le COMPTEUR DE CARBONE.

Dollars américains. 0.11 [\$/kWh] Euros ..................... 0.19 [€/kWh] Yens japonais......... 20 [¥/kWh] Yuans chinois ........ 0.48 [¥/kWh]

Les réglages initaux pour les dollars américains, les euros et les yens japonais se basent sur « Taxes et prix de l'énergie (second quart 2010)» publié par l'OCDE.

Le réglage initial pour les yuans chinois est basé sur le « Fichier de Données Chinoises (2010) » publié par le JETRO.

# ❼ MenuDescriptions et fonctions du menu [INFO.]

Affiche l'état du signal actuel et l'utilisation de la lampe. Cet élément est composé de huit pages. Les informations fournies sont les suivantes :

ASTUCE : Lorsque vous appuyez sur la touche HELP de la télécommande, les rubriques du menu [INFO.] sont affichées.

# [TEMPS D'UTILISATION]

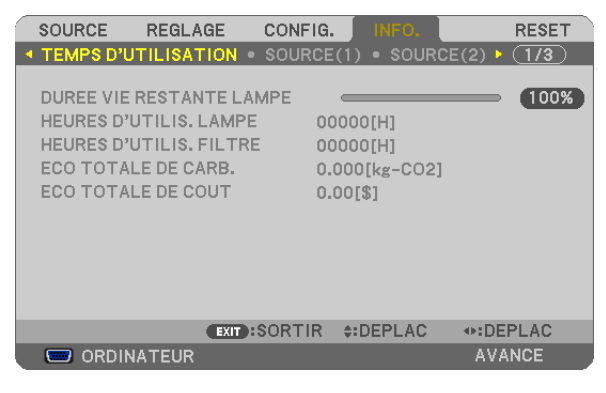

[DUREE VIE RESTANTE LAMPE] (%)\* [HEURES D'UTILIS. LAMPE] (H) [HEURES D'UTILIS. FILTRE] (H) [ECO TOTALE DE CARB.] (kg-CO2) [ECO TOTALE DE COUT] (\$)

L'indicateur de progression affiche le pourcentage restant de durée de vie de l'ampoule.

 Le chiffre vous informe de l'utilisation de la lampe. Lorsque la durée de vie restante de la lampe atteint 0, la barre d'indication DUREE VIE RESTANTE LAMPE passe de 0% à 100 heures et commence le compte à rebours.

 Le projecteur ne s'allumera pas si la durée d'utilisation restante de la lampe est de 0 heures.

Le message indiquant que la lampe ou les filtres doivent être remplacés sera affiché pendant une minute lorsque le projecteur est allumé et lorsque la touche POWER sur le projecteur ou la télécommande est enfoncée.

 Pour annuler ce message, appuyez sur n'importe quelle touche du projecteur ou de la télécommande.

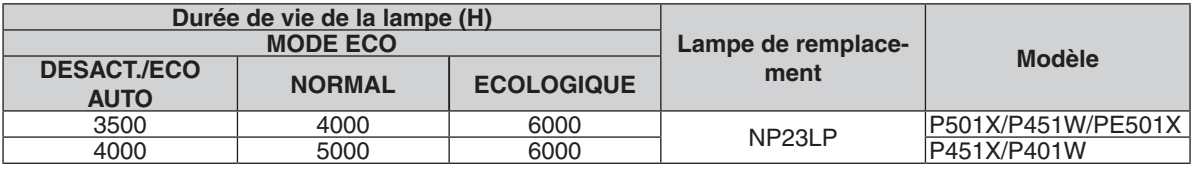

#### **[ECO TOTALE DE CARB.]**

 Permet d'afficher les estimations de réduction d'émissions de carbone, en kg. Le facteur d'émission de carbone utilisé pour les calculs est basé sur les valeurs de l'OCDE (édition 2008). ( $\rightarrow$  page [31\)](#page-43-0)

# [SOURCE(1)]

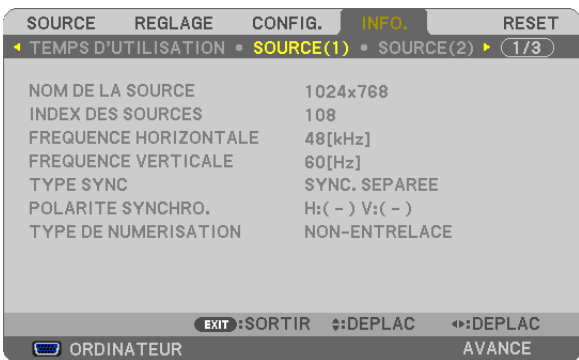

[NOM DE LA SOURCE] [INDEX DES SOURCES] [FREQUENCE HORIZONTALE] [FREQUENCE VERTICALE] [TYPE SYNC] **[POLARITE SYNCHRO.]** [TYPE DE NUMERISATION]

# [SOURCE(2)]

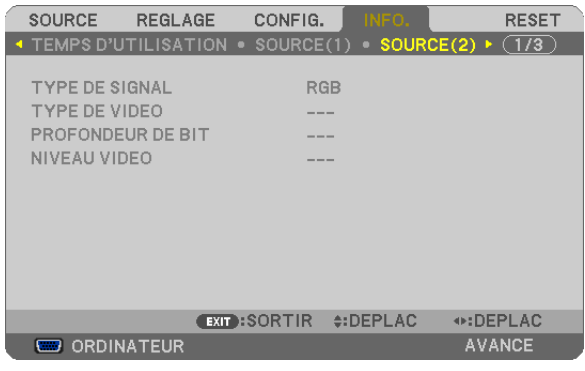

[TYPE DE SIGNAL] [TYPE DE VIDEO] [PROFONDEUR DE BIT] [NIVEAU VIDEO]

[ADRESSE MAC]

#### [RESEAU LOCAL CABLE] (n'est pas pris en charge par le PE501X)

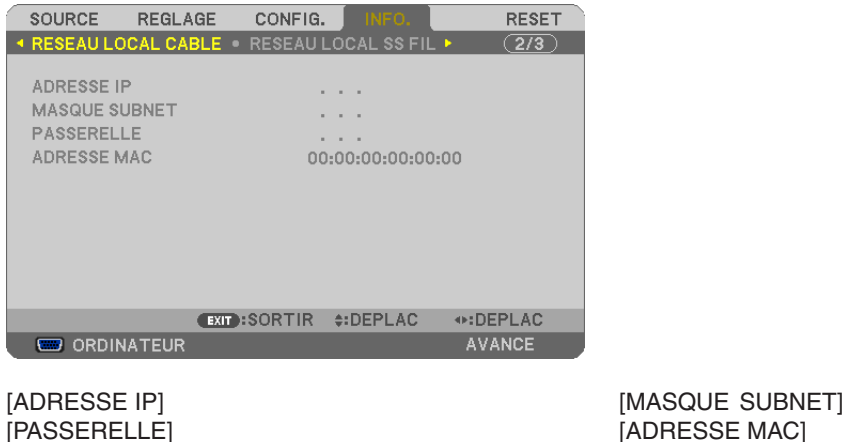

#### [RESEAU LOCAL SS FIL] (n'est pas pris en charge par le PE501X)

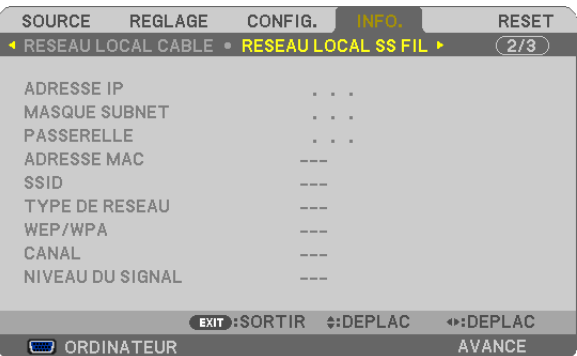

[ADRESSE IP] [MASQUE SUBNET] [PASSERELLE] [PASSERELLE] [SSID] [TYPE DE RESEAU] [WEP/WPA] [CANAL] [NIVEAU DU SIGNAL]

#### [VERSION(1)]

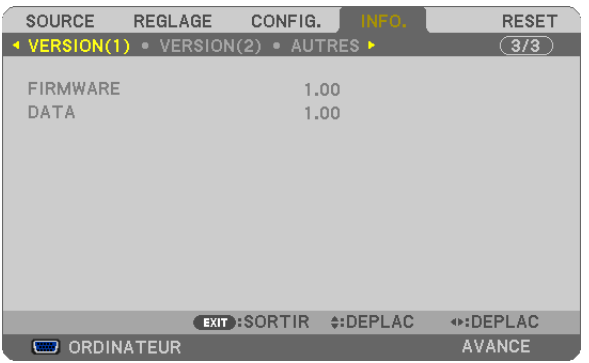

[FIRMWARE] Version [DATA] Version

## [VERSION(2)] (n'est pas pris en charge par le PE501X)

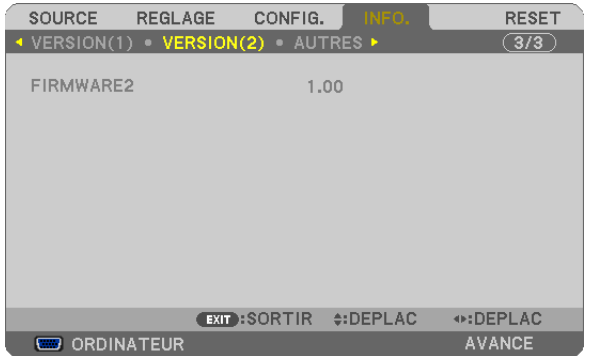

[FIRMWARE2] Version

# [AUTRES]

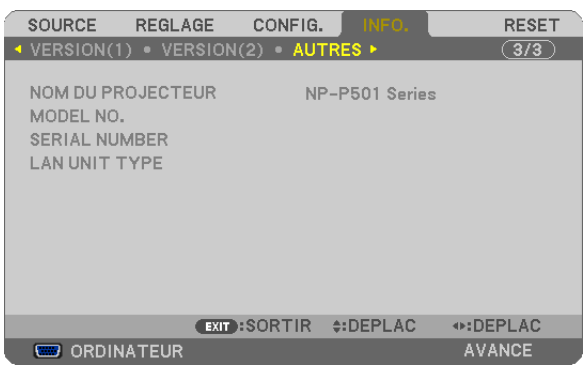

[NOM DU PROJECTEUR] [MODEL NO.] [SERIAL NUMBER] [LAN UNIT TYPE] [CONTROL ID] (lorsque [CONTROLE ID] est réglé)

# ❽ Descriptions et fonctions des menus [RESET]

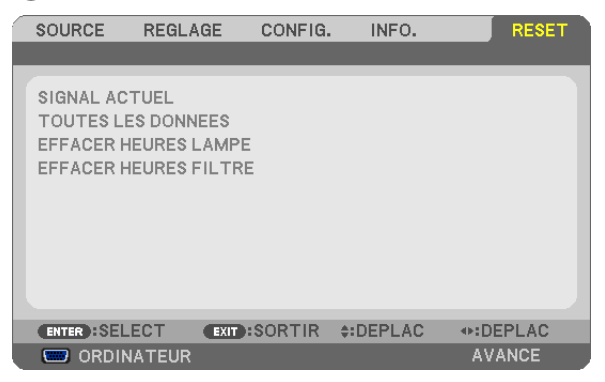

# Retour au réglage par défaut [RESET]

La fonction RESET vous permet de revenir aux préréglages d'usine des réglages et ajustements pour l'une ou la totalité des sources, à l'exception des suivantes :

[SIGNAL ACTUEL]

Réinitialise les ajustements du signal actuel aux niveaux préréglés d'usine.

Les options qui ne peuvent pas être réinitialisées sont : [PREREGLAGE], [CONTRASTE], [LUMINOSITE], [COULEUR], [TEINTE], [NETTETE], [ASPECT (RATIO)], [HORIZONTAL], [VERTICAL], [HORLOGE], [PHASE] et [SURBALAYAGE].

#### [TOUTES LES DONNEES]

Réinitialise les ajustements et réglages de tous les signaux aux préréglages d'origine.

Toutes les options peuvent être réinitialisées **SAUF** [LANGUE], [PAPIER PEINT], [MESSAGE DE FILTRE], [SECU-RITE], [VITESSE DE TRANSMISSION], [CONTROLE ID], [MODE VEILLE], [MODE VENTILATEUR], [CONVER-SION CARBONE], [VALEURS MONETAIRES], [CONV. VAL. MONETAIRES], [DUREE VIE RESTANTE LAMPE], [HEURES D'UTILIS. LAMPE], [HEURES D'UTILIS.FILTRE], [ECOTOTALE DE CARB.] [RESEAU LOCAL CABLE] et [RESEAU LOCAL SS FIL].

Pour réinitialiser la durée d'utilisation de la lampe, voir « Effacement de la durée d'utilisation de la lampe [EFFA-CER HEURES LAMPE] ».

#### **Effacement du compteur d'heures de la lampe [EFFACER HEURES LAMPE]**

Réinitialise le compteur d'heures de la lampe. La sélection de cette option fait apparaître un sous-menu de confirmation. Sélectionnez [OUI] et appuyez sur la touche ENTER.

REMARQUE : La durée écoulée de la lampe n'est pas affectée, y compris lorsque [RESET] est effectué depuis le menu.

REMARQUE : Le projecteur s'éteint et se met en mode veille lorsque vous continuez d'utiliser le projecteur encore 100 heures après la fin de vie de la lampe. Dans cet état, il est impossible d'effacer le compteur d'heures d'utilisation de la lampe dans le menu. Dans ce cas, appuyez sur la touche HELP de la télécommande pendant 10 secondes pour réinitialiser le compteur d'heures de la lampe. Ne faites cela qu'après avoir remplacé la lampe.

#### **Effacer les heures d'utilisation du filtre [EFFACER HEURES FILTRE]**

Remet à zéro l'utilisation du filtre. Sélectionner cette option affiche le sous-menu pour une confirmation. Sélectionnez [OUI] et appuyez sur la touche ENTER.

REMARQUE : Même si un [RESET] a été effectué depuis le menu, le temps d'utilisation écoulé du filtre n'en sera pas affecté.

# ❾ Menu d'application (n'est pas pris en charge par le PE501X)

Lorsque l'option [RÉSEAU] est sélectionnée au niveau du menu [SOURCE], le menu de l'application [MENU DE L'APPLICATION] s'affiche.

Le menu de l'application vous permet de configurer les paramètres User Supportware, les paramètres réseau (PARA-MÈTRES RÉSEAU) ainsi que les outils (OUTILS).

Les fonctions User Supportware se trouvent sur le NEC Projector CD-ROM fourni.

Il est possible de choisir entre le menu [AVANCÉ] ou [BASIQUE] en [MODE ADMINISTRATEUR]. (→ page [136](#page-148-0)) Le menu [BASIQUE] comprend les menus et les commandes les plus essentiel(le)s.

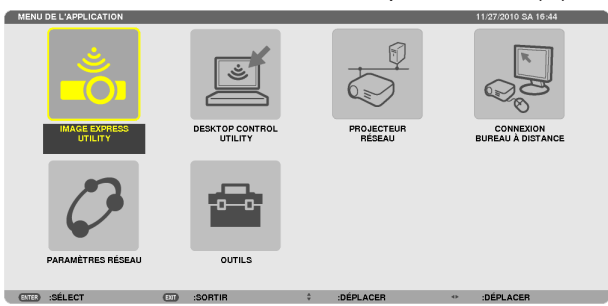

# IMAGE EXPRESS UTILITY

Affiche les données principales concernant le projecteur, comme son nom, la résolution utilisée et le type de réseau (câblé/sans fil) requis pour pouvoir utiliser Image Express Utility.

Utilisez ces données afin de configurer votre ordinateur.

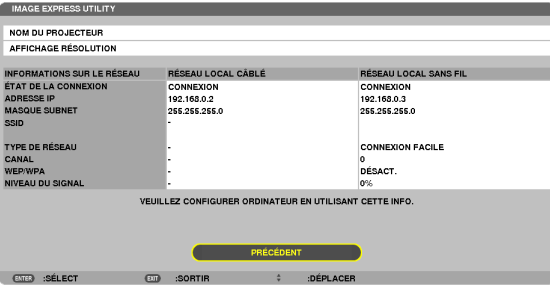

#### DESKTOP CONTROL UTILITY

Ce menu vous permet de configurer le mot de passe de saisie/suppression, recherche d'ordinateur et l'adresse IP du réseau (câblé/sans fil) requis lors de l'utilisation de l'application Desktop Control Utility.

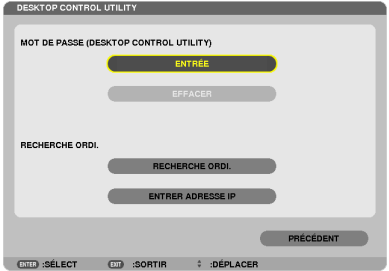

# PROJECTEUR RÉSEAU

Affiche les données principales concernant le projecteur, comme son nom, la résolution utilisée et le type de réseau (câblé/sans fil) requis pour pouvoir utiliser la fonction de Projecteur réseau. Utilisez ces données afin de configurer votre ordinateur.

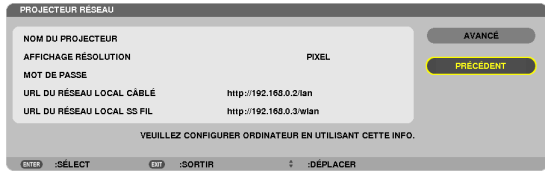

#### CONNEXION BUREAU À DISTANCE

Ce champ vous permet de configurer le nom de l'ordinateur ainsi que les effets à appliquer pour la fonction de Bureau à distance.

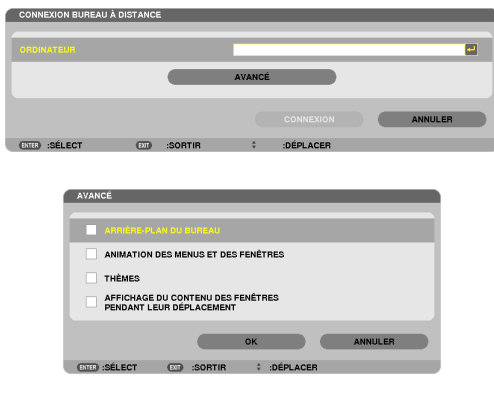

REMARQUE :

• Un clavier USB est requis pour configurer la connexion par Bureau à distance.

# <span id="page-132-0"></span>PARAMÈTRES RÉSEAU

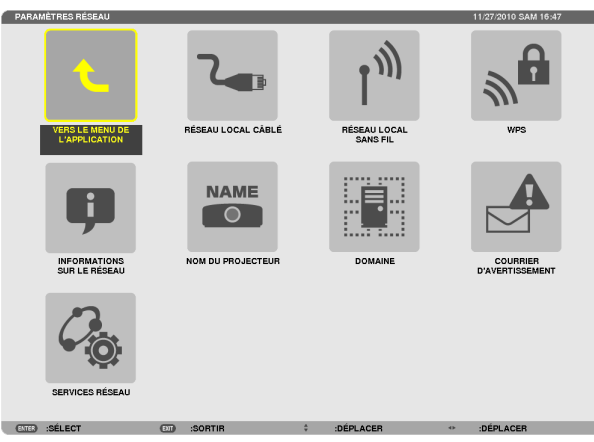

#### Important :

- • Veuillez consulter votre administrateur réseau pour plus de détails à propos de ces réglages.
- • Si vous utilisez une connexion au réseau local câblé, veuillez connecter un câble LAN (câble Ethernet) au port LAN (RJ-45) du projecteur. ( $\rightarrow$  page [151\)](#page-163-0)

ASTUCE : Les paramètres réseau ne seront pas affectés, même si l'option [RESET] est sélectionnée à partir du menu.

#### **Conseils à propos de la configuration de la connexion LAN**

#### **Pour configurer le projecteur pour une connexion LAN :**

Sélectionnez [RÉSEAU LOCAL CÂBLÉ] ou [RÉSEAU LOCAL SS FIL] → [PROFILS] → [PROFIL 1] ou [PROFIL 2]. Deux ensembles de paramètres peuvent être configurés pour chaque connexion au réseau câblé ou sans fil. Activez ou désactivez par la suite les paramètres [DHCP], [ADRESSE IP], [MASQUE SUBNET], et [PASSERELLE] puis sélectionnez [OK] et appuyez sur la touche ENTER. ( $\rightarrow$  page [121](#page-133-0))

#### **Pour rétablir des paramètres réseau enregistrés sous un numéro de profil :**

Sélectionnez [PROFIL 1] ou [PROFIL 2] pour le réseau local câblé ou sans fil, puis sélectionnez [OK] et appuyez sur la touche ENTER. ( $\rightarrow$  page [121](#page-133-0))

#### **Connexion au serveur DHCP :**

Sélectionnez [DHCP] pour le réseau local câblé ou sans fil. Sélectionnez [ACTIVÉ] et appuyez sur la touche ENTER. Désactivez la fonction [DHCP] si vous désirez spécifier une adresse IP sans l'aide du serveur DHCP. (→ page [122](#page-134-0))

# **Pour n'utiliser que la connexion par réseau local sans fil (TYPE DE RÉSEAU et WEP/WPA):**

Sélectionnez [PROFIL 1] ou [PROFIL 2] pour le réseau local sans fil, puis sélectionnez [AVANCÉ] et [OK] puis appuyez sur la touche ENTER. Le menu Avancé s'affiche.  $(\rightarrow)$  page [123\)](#page-135-0)

#### **Pour sélectionner un SSID :**

Sélectionnez [AVANCÉ] → [VISITE DES LIEUX], puis appuyez sur la touche ENTER.

Sélectionnez un SSID, puis appuyez sur la touche > pour sélectionner [OK], puis appuyez sur la touche ENTER. Si vous ne voulez pas utiliser l'option [VISITE DES LIEUX], saisissez le SSID puis sélectionnez [INFRASTRUC-TURE] ou [AD HOC].  $(\rightarrow$  page [123](#page-135-0))

**Pour recevoir par email des notes d'avertissement de remplacement de la lampe ou des messages d'erreur :** Sélectionnez [COURRIER D'AVERTISSEMENT], puis configurez les paramètres [ADRESSE DE L'EMETTEUR], [NOM DU SERVEUR SMTP], et [ADRESSE DU DESTINATAIRE]. Sélectionnez ensuite [OK], puis appuyez sur la touche ENTER.  $(\rightarrow$  page [134](#page-146-0))

#### **Pour effectuer une [CONNEXION FACILE] avec le logiciel Image Express Utility 2.0 :**

Le mode [CONNEXION FACILE] est un mode permettant d'accélérer la procédure de configuration de connexion au réseau local, lorsque vous utilisez l'application Image Express Utility et que le PC est connecté au projecteur par réseau local sans fil.

Les applications Image Express Utility Lite et Image Express Utility 2.0 se trouvent sur le CD-ROM NEC Projector fourni.

Pour utiliser [CONNEXION FACILE], sélectionnez [RÉSEAU LOCAL SANS FIL] → [PROFILS] → [CONNEXION FACILE]. REMARQUE : La fonction [CONNEXION FACILE] n'est disponible que sous Windows 7, Windows Vista ou Windows XP SP3.

# <span id="page-133-0"></span>**RÉSEAU LOCAL CÂBLÉ ou RÉSEAU LOCAL SANS FIL (menu AVANCÉ uniquement)**

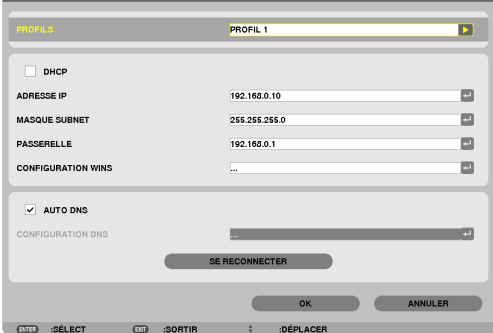

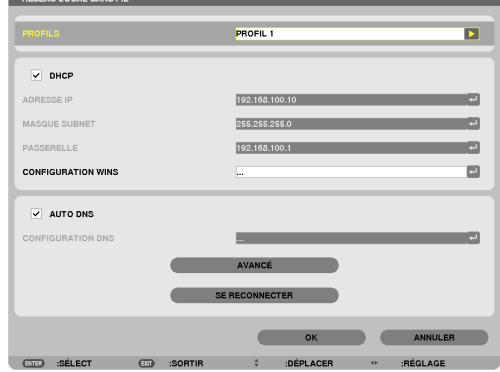

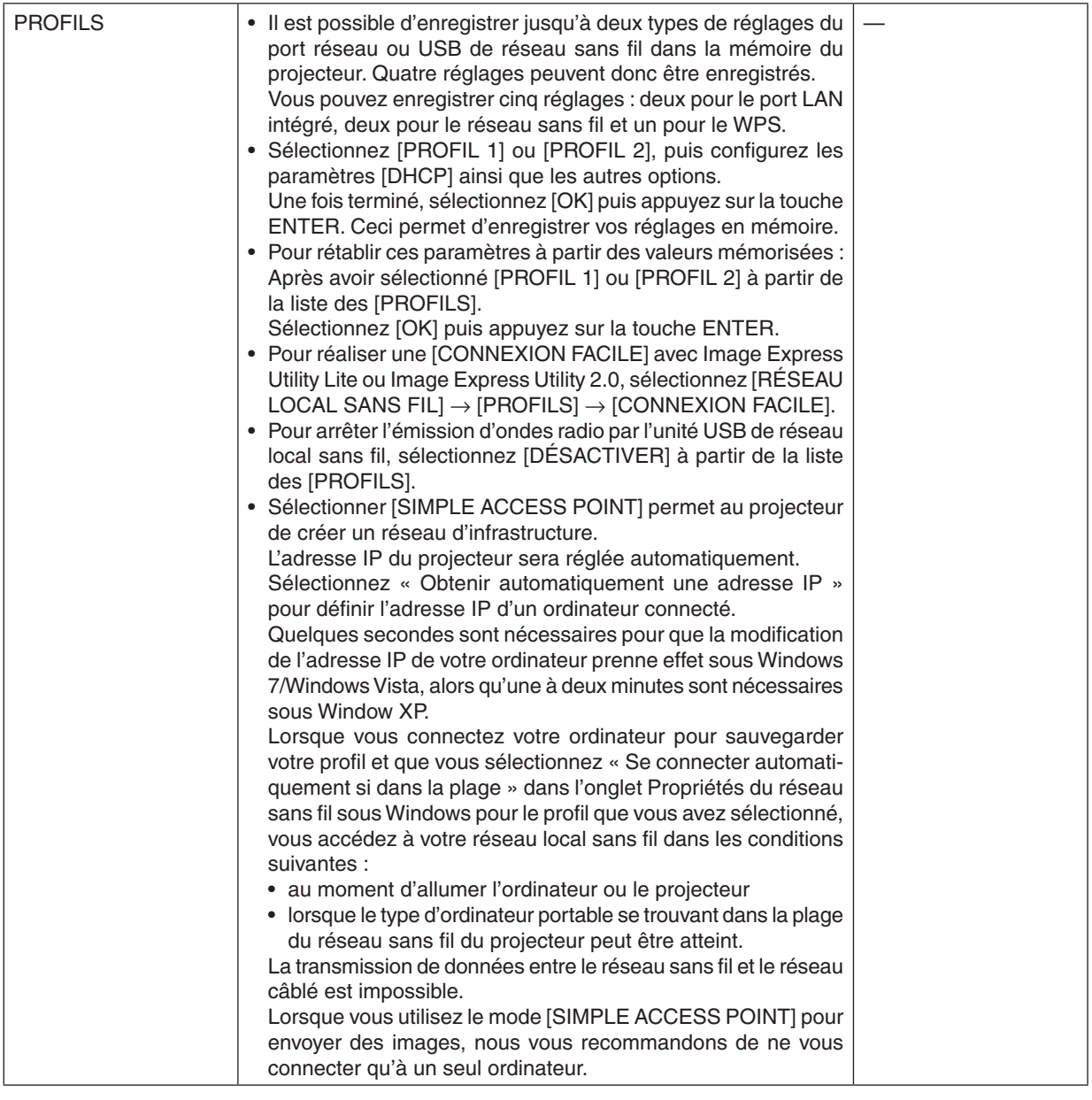

<span id="page-134-0"></span>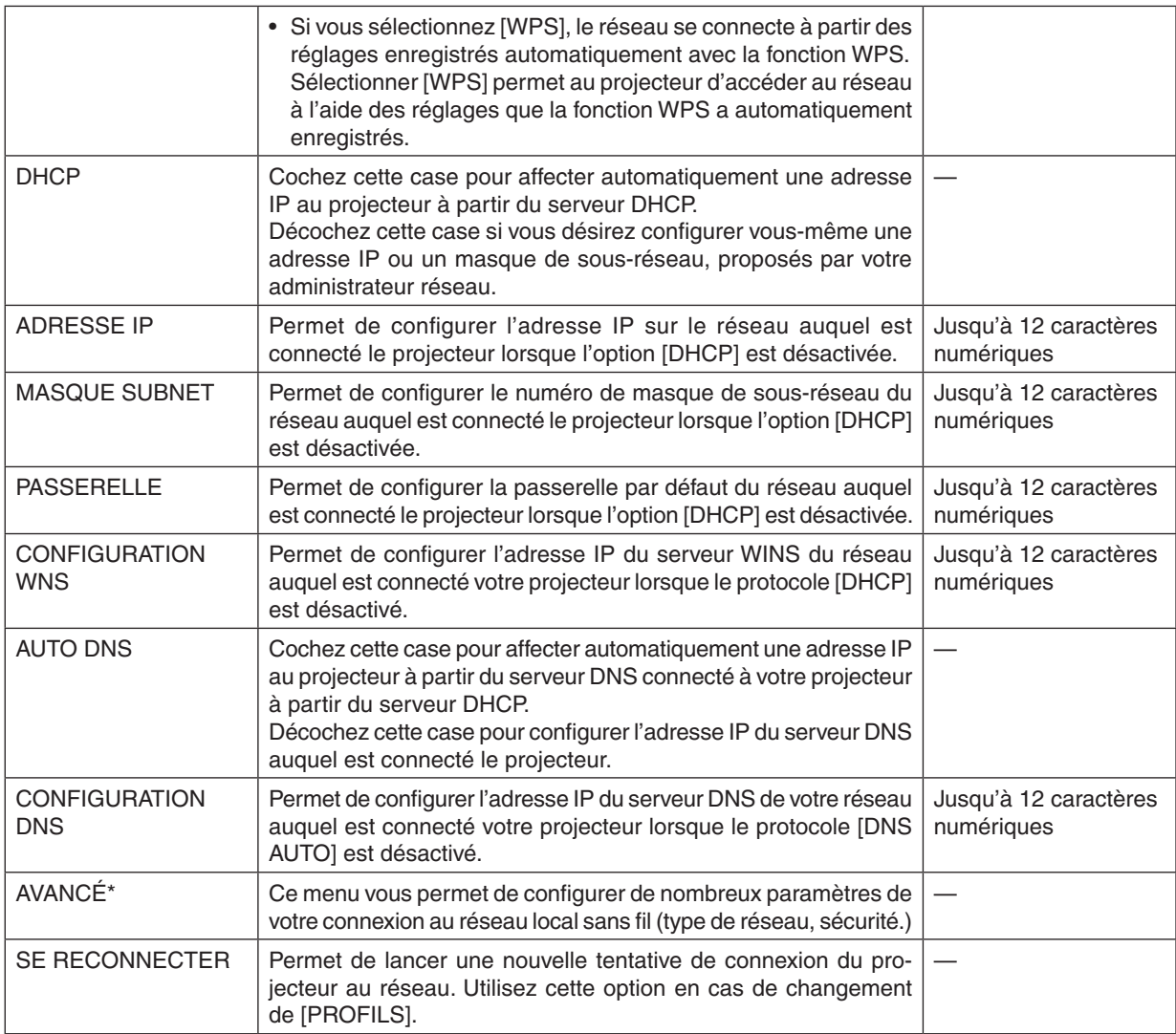

\* L'écran de configuration [AVANCE] n'est disponible que pour l'option [RÉSEAU LOCAL SANS FIL].

REMARQUE :

• Si vous sélectionnez l'option [CONNEXION FACILE] au niveau des [PROFILS], vous ne pourrez configurer ni le protocole DHCP, ni ses éléments, mis à part la valeur [CANAL] sous [AVANCÉ].

# **Paramètre AVANCÉ (requis uniquement pour réseau local sans fil) (menu AVANCÉ uniquement)**

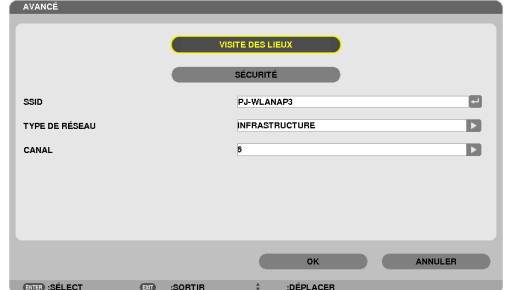

<span id="page-135-0"></span>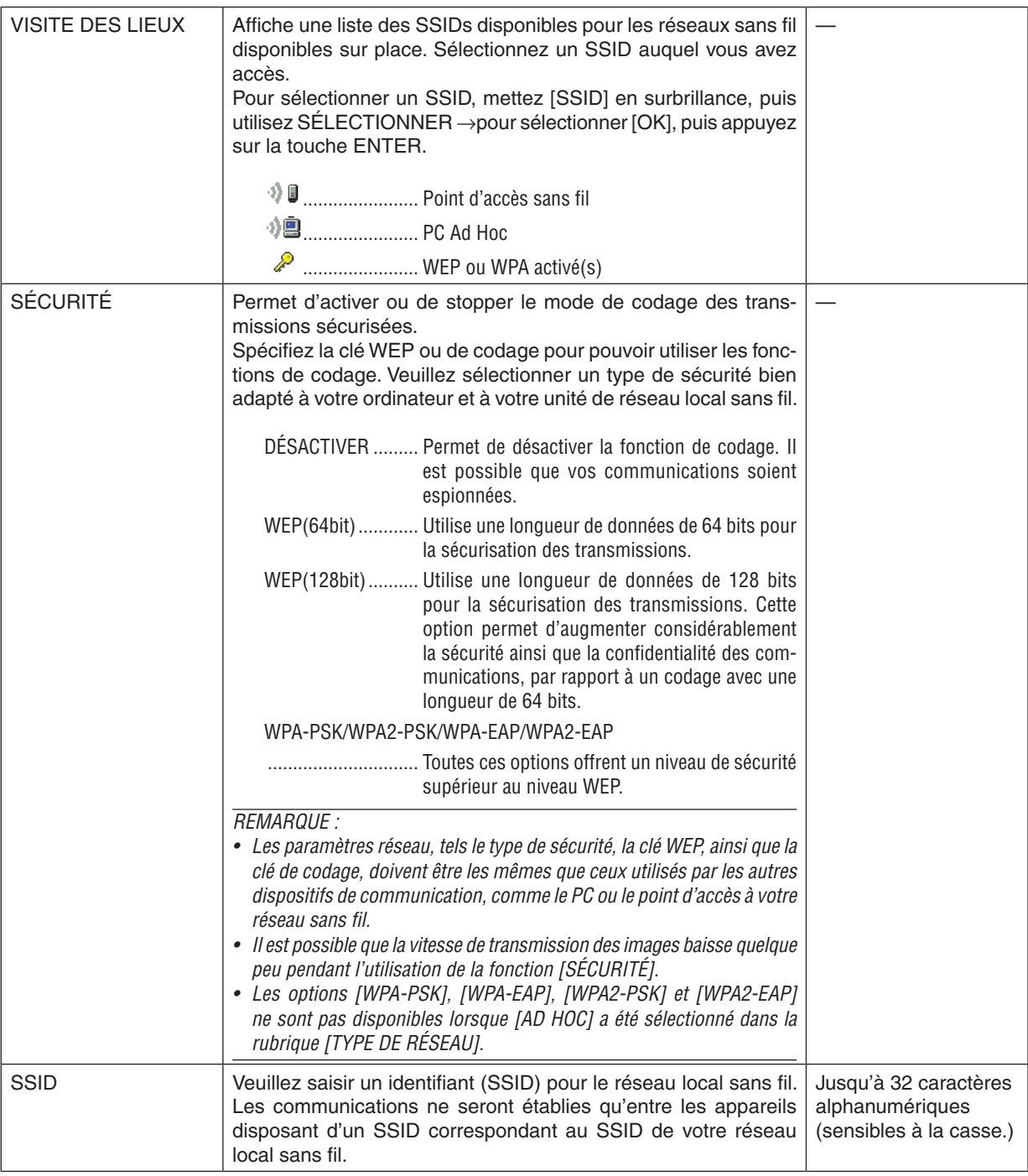

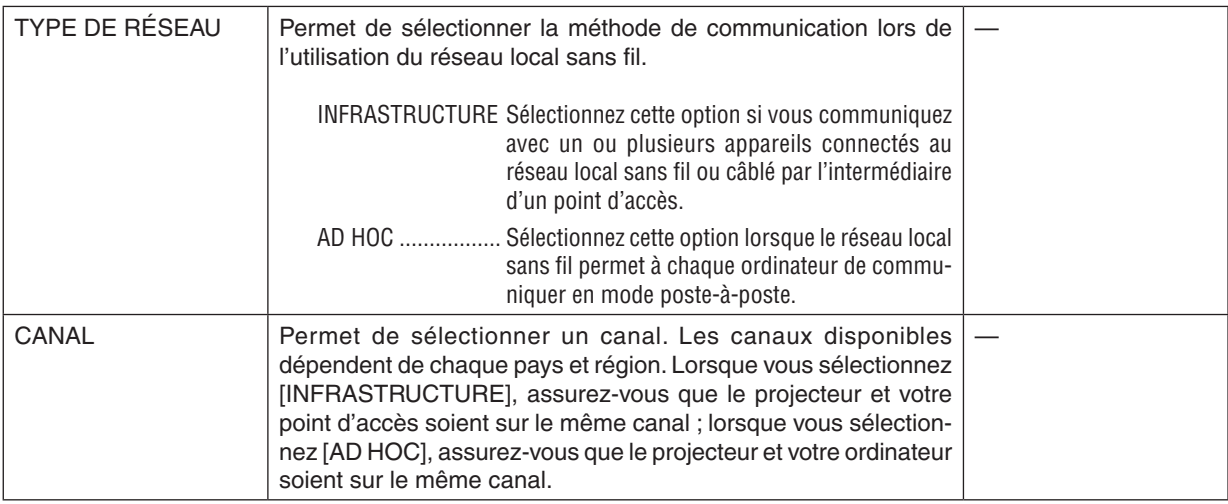

# **Si l'option [WEP(64bit)] ou [WEP(128bit)] a été sélectionnée pour le paramètre [TYPE DE SÉCURITÉ]**

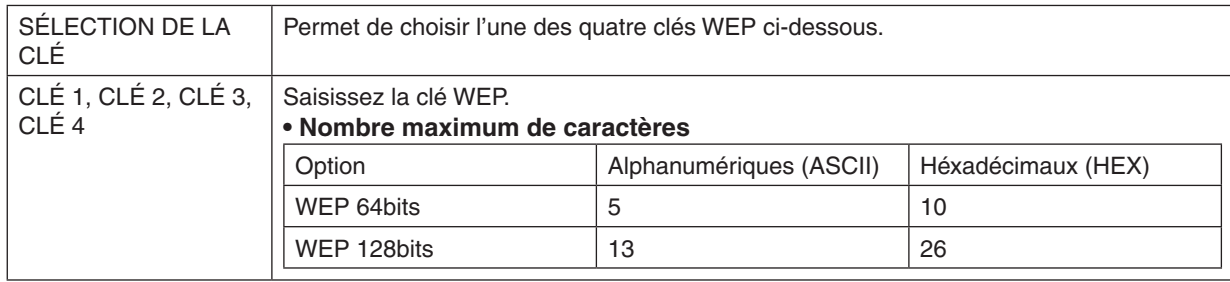

# **Si l'option [WPA-PSK], [WPA-EAP], [WPA2-PSK], ou [WPA2-EAP] a été sélectionnée pour le paramètre [TYPE DE SÉCURITÉ]**

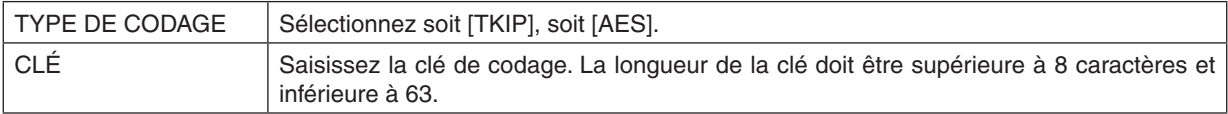

#### **[AUTHENTIFICATION] (uniquement requis pour les connexions sans fil)**

Ce réglage est requis afin de pouvoir utiliser les protocoles WPA-EAP ou WPA2-EAP.

#### **Préparation avant la configuration**

Sélectionnez un réseau local sans fil compatible avec l'authentification WPA-EAP ou WPA2-EAP, et installez un certificat numérique sur le projecteur.

- **1. Configurez le paramètre [DATE ET HEURE] du projecteur. (**→ *page [140](#page-152-0))*
- **2. Utilisez un ordinateur pour enregistrer les certificats numériques (fichiers) utilisés pour les paramètres** *WPA-EAP ou WPA2-EAP sur une clé mémoire USB.*

*Une fois le fichier enregistré, débranchez la clé mémoire USB de l'ordinateur.*

Important :

- • Enregistrer un certificat numérique (fichier) dans le dossier racine de la mémoire USB.
- • Ce projecteur n'est compatible qu'avec les formats de certificats numériques DER et PKCS#12.
- Le projecteur ne supporte pas les certificats numériques dont la taille dépasse 8 Ko.
- La fonction CRL (Certificate Relocation List) n'est pas supportée.
- La chaîne de certification du client n'est pas supportée.

#### **3. Insérez la mémoire USB dans le port USB du projecteur.**

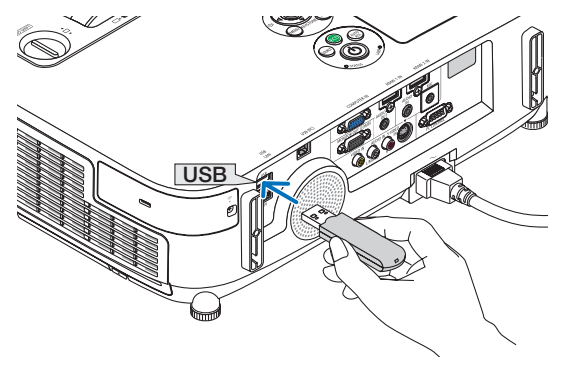

#### **Procédures de configuration**

**1. Sélectionnez l'option [PARAMÈTRES RÉSEAU]** → **[RÉSEAU LOCAL SANS FIL].**

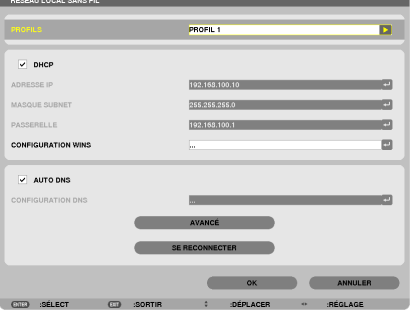

- **2. Configurez les éléments PROFILS, DHCP, ADRESSE IP, MASQUE SUBNET ou autres si nécessaire.**
	- • Choisissez [PROFIL 1] ou [PROFIL 2] sous [PROFILS]. Lorsque [CONNEXION FACILE] est sélectionnée, les *options WPA-PSK, WPA2-PSK, WPA-EAP ou WPA2-EAP ne sont pas disponibles.*
- **3. Sélectionnez [AVANCÉ] et appuyez sur la touche ENTER.**

*L'écran de configuration [AVANCÉ] s'affiche.*

**4. Sélectionnez [VISITE DES LIEUX] et appuyez sur la touche ENTER.**

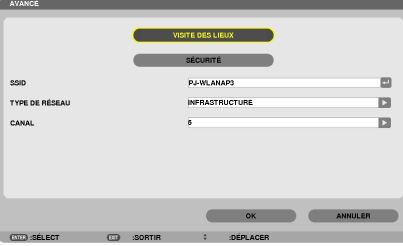

*La liste des « SSID » s'affiche.*

**5. Sélectionnez un SSID de connexion, puis sélectionnez [OK].**

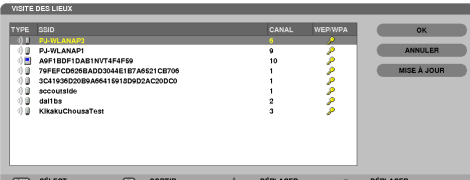

*Appuyez enfin sur la touche ENTER.*

- Sélectionnez le SSID pour lequel WPA-PSK ou WPA2-PSK a été configuré.
- • Sélectionnez [INFRASTRUCTURE ( )] pour la rubrique [TYPE DE RÉSEAU]. Lorsque [AD HOC ( *)] est sélectionnée, les options WPA-PSK, WPA2-PSK, WPA-EAP ou WPA2-EAP ne sont pas disponibles.*
- **6. Sélectionnez l'onglet [SÉCURITÉ].**

*La page [SÉCURITÉ] s'affiche.*

**7. Sélectionnez le champ [TYPE DE SÉCURITÉ], puis appuyez sur la touche ENTER.**

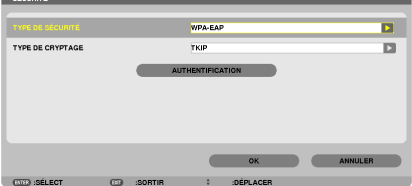

*Une liste déroulante s'affiche.*

- **8. Sélectionnez [WPA-EAP] ou [WPA2-EAP] et appuyez sur la touche ENTER.**
- **9. Sélectionnez la rubrique [TKIP/AES], puis appuyez sur la touche ENTER.**

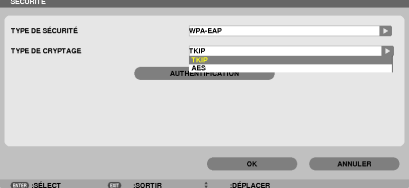

*Une liste déroulante s'affiche.*

# *10***. Sélectionnez [TKIP] ou [AES] et appuyez sur la touche ENTER.**

*Sélectionnez [TKIP] ou [AES] en fonction de la configuration de votre point d'accès.*

*11***. Sélectionnez l'onglet [AUTHENTIFICATION].**

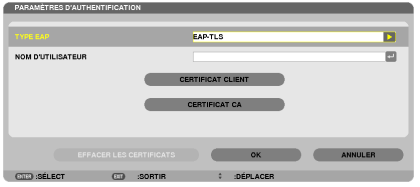

*La page [AUTHENTIFICATION] s'affiche.*

 Choisissez soit [EAP-TLS], soit [PEAP-MSCHAPv2] sous [TYPE EAP]. Les éléments configurables dépendent du *type EAP considéré.*

*Voir le tableau ci-dessous.*

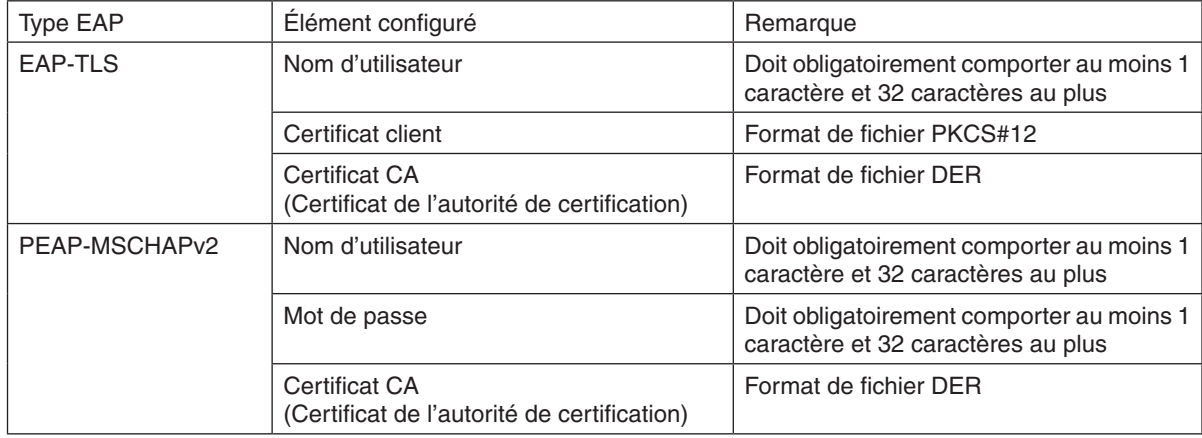

#### ① **Sélection de [EAP-TLS] en tant que [TYPE EAP] :**

*La section suivante décrit la procédure de sélection de [EAP-TLS]. Pour sélectionner [PEAP-MSCHAPv2], passez à l'étape 12, page [129.](#page-141-0)*

#### *12.* **Sélectionnez le champ [NOM D'UTILISATEUR], puis appuyez sur la touche ENTER.**

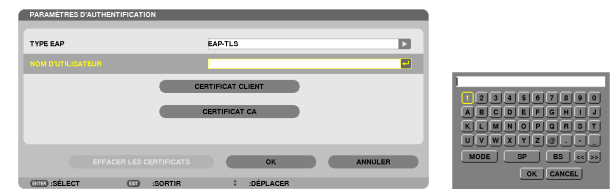

*L'écran de saisie des caractères (clavier virtuel) s'affiche. Choisissez un nom d'utilisateur.*

- Un nom d'utilisateur valide doit obligatoirement comporter 1 caractère au moins et 32 caractères au plus.
- Voir page [131](#page-143-0) pour savoir comment utiliser le clavier logiciel pour saisir les caractères.

#### *13.* **Sélectionnez [CERTIFICAT CLIENT] et appuyez sur la touche ENTER.**

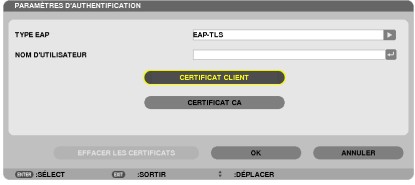

*Une liste de fichiers ([FICHIERS] de l'écran) s'affiche.*

- • Pour utiliser l'écran [FICHIERS], reportez-vous à « 4. L'utilisation de la visionneuse » dans le « Mode d'emploi » *(PDF).*
- • Appuyez sur la touche SORTIR pour retourner à la page [AUTHENTIFICATION].

#### **REMARQUE** ·

#### **Installation d'un certificat numérique**

Vous pouvez installer un certificat numérique (certificat de client et certificat CA) du [PROFIL 1 (ou 2)], fichier par fichier.

- Installez un certificat de racine CA pour un certificat CA.
- • Si vous installez un certificat numérique par-dessus un autre certificat déjà présent sur l'appareil, celui-ci sera écrasé par le nouveau certificat.
- • Une fois qu'un certificat numérique a été installé, les données qu'il contient ne pourront plus être supprimées, même si vous ne configurez pas le WPA-EAP ou WPA2-EAP.
- *14.* **Sur l'écran [FICHIERS], sélectionnez un certificat numérique (format de fichier PKCS # 12) enregistré sur votre dispositif de mémoire USB et appuyez sur le bouton ENTER.**

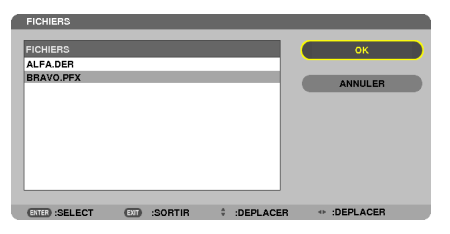

*L'écran de saisie du mot de passe s'affiche.*

*15.* **Sélectionnez le champ [MOT DE PASSE] et appuyez sur la touche ENTER.**

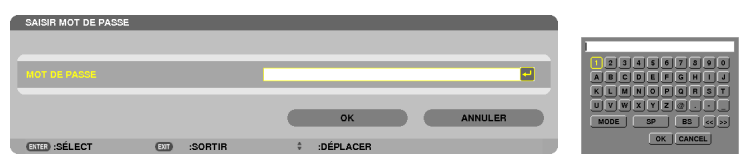

*L'écran de saisie des caractères (clavier virtuel) s'affiche. Configurez le mot de passe associé à la clé privée. Un mot de passe doit être composé de 1 caractère au minimum et de 32 caractères au maximum.*

*Le certificat numérique sélectionné sera installé sur le projecteur.*

Si le certificat de racine CA n'est pas compris dans le fichier sélectionné à l'étape 14, veuillez passer à l'étape *16. Une fois le certificat de l'autorité de certification de racine inclus, passez à l'étape 18.*

#### **16. Sélectionnez [CA CERTIFICATE] et appuyez sur la touche ENTER.**

*L'écran de liste des périphériques s'affiche.*

CERTIFICAT CA

**EFFACER LES CERTIFICATS CONTRACTES CONTRACTES**  $2$  :DEPLACER

#### <span id="page-141-0"></span>*17.* **Sur l'écran [FICHIERS], sélectionnez un certificat numérique (format de fichier DER) enregistré sur votre dispositif de mémoire USB et appuyez sur le bouton ENTER.**

• Sélectionnez votre certificat de racine CA à cet endroit. *Le certificat numérique sélectionné sera installé sur le projecteur.*

*18.* **Une fois les réglages terminés, sélectionnez [OK] puis appuyez sur la touche ENTER.**

*La page [SANS FIL] s'affiche.*

#### *19.* **Sélectionnez [SE RECONNECTER] et appuyez sur la touche ENTER.**

#### *20.* **Sélectionnez [OK] puis appuyez sur la touche ENTER.**

Ceci termine la procédure de configuration de [EAP-TLS] sous [TYPE EAP] de [WPA-EAP] ou [WPA2-EAP].

ASTUCE :

#### **Suppression du certificat numérique installé sur le projecteur**

Veuillez suivre les étapes suivantes pour supprimer un certificat numérique installé sur le projecteur. Cette procédure permet de supprimer l'ensemble des certificats numériques correspondant au profil actuellement affiché.

**1. Sélectionnez [EFFACER CERTIFICATS] en bas à gauche de l'écran de configuration [AVANCÉ] puis appuyez sur la touche ENTER.**

*Un message de confirmation s'affiche.*

**2. Sélectionnez [OUI] et appuyez sur la touche ENTER.** *Les certificats numériques seront supprimés.*

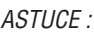

• Le certificat numérique au format PKCS#12 comportant un certificat CA sera installé en tant que certificat CA de racine.

#### ② **Sélection de [PEAP-MSCHAPv2] en tant que [TYPE EAP]:**

*12.* **Sélectionnez la page [AUTHENTIFICATION], sélectionnez le champ [TYPE EAP], puis appuyez sur la touche** *ENTER.*

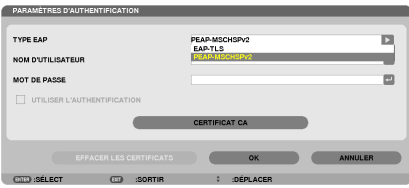

*Une liste déroulante s'affiche.*

*13.* **Sélectionnez [PEAP-MSCHAPv2] et appuyez sur la touche ENTER.**

*14.* **Sélectionnez le champ [NOM D'UTILISATEUR] et appuyez sur la touche ENTER.**

*L'écran de saisie de caractères (clavier virtuel) s'affiche. Choisissez un nom d'utilisateur.*

• Un nom d'utilisateur peut être composé de 32 caractères au maximum.

*(*→ *page [131\)](#page-143-0)*

15.Une fois le nom d'utilisateur configuré, sélectionnez le champ [MOT DE PASSE], puis appuyez sur la touche *ENTER.*

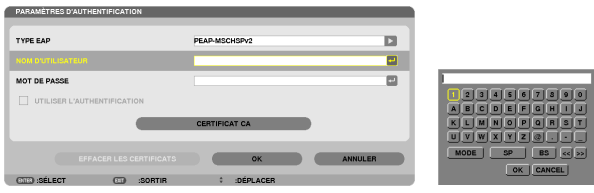

*L'écran de saisie des caractères (clavier virtuel) s'affiche. Configurez un mot de passe.*

• Ce mot de passe doit être composé de 32 caractères au maximum.

16. Une fois le mot de passe configuré, sélectionnez le champ [CERTIFICAT CA], puis appuyez sur la touche *ENTER.*

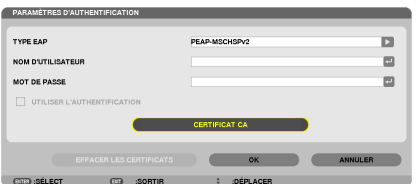

*La fenêtre de liste des périphériques s'affiche.*

- • Pour utiliser l'écran [FICHIERS], reportez-vous à « 4. L'utilisation de la visionneuse » dans le « Mode d'emploi » *(PDF).*
- • *Appuyer sur la touche SORTIR pour retourner à la page [AUTHENTIFICATION].*

#### REMARQUE :

#### **Installation d'un certificat numérique**

Vous pouvez installer un certificat numérique (certificat de client et certificat CA) du [PROFIL 1 (ou 2)], fichier par fichier. • Installez un certificat de racine CA pour un certificat CA.

- • Si vous installez un certificat numérique par-dessus un autre certificat déjà présent sur l'appareil, celui-ci sera écrasé par le nouveau certificat.
- • Une fois qu'un certificat numérique a été installé, les données qu'il contient ne pourront plus être supprimées, même si vous ne configurez pas le WPA-EAP ou WPA2-EAP.
- *17.* **Sur l'écran [FICHIERS], sélectionnez un certificat numérique (format de fichier DER) enregistré sur votre dispositif de mémoire USB et appuyez sur le bouton ENTER.**

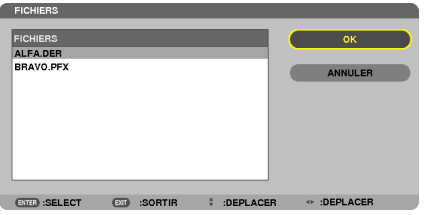

Sélectionnez votre certificat de racine CA à cet endroit. *Le certificat numérique sélectionné sera installé sur le projecteur.*

# <span id="page-143-0"></span>*18.* **Une fois ces réglages terminés, sélectionnez [OK] puis appuyez sur la touche ENTER.**

#### *La page [SANS FIL] s'affiche.*

*19.* **Sélectionnez [SE RECONNECTER] et appuyez sur la touche ENTER.** *20.* **Sélectionnez [OK] puis appuyez sur la touche ENTER.**

Ceci termine la procédure de configuration de [PEAP-MSCHAPv2] sous [TYPE EAP] de [WPA-EAP] ou [WPA2-EAP].

#### ASTUCE :

#### **Suppression du certificat numérique installé sur le projecteur**

Veuillez suivre les étapes suivantes pour supprimer un certificat numérique installé sur le projecteur. Cette procédure permet de supprimer l'ensemble des certificats numériques correspondant au profil actuellement affiché.

**1. Sélectionnez [EFFACER CERTIFICATS] en bas à gauche de l'écran de configuration [AVANCÉ] puis appuyez sur la touche ENTER.** *Un message de confirmation s'affiche.*

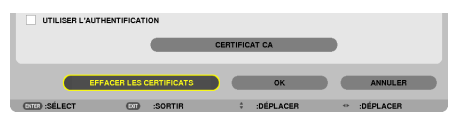

**2. Sélectionnez [OUI] et appuyez sur la touche ENTER.**

*Les certificats numériques seront supprimés.*

#### $ASTIICF$

**Saisir les clés WEP (commutation entre les caractères alphanumériques et hexadécimaux)** Suivre la procédure suivante pour saisir les valeurs [CLÉ1] à [CLÉ4].

1. Sélectionnez l'une des valeurs [CLÉ 1], [CLÉ 2], [CLÉ 3] et [CLÉ 4], puis appuyez sur la touche ENTER.

*L'écran de saisie des caractères (clavier virtuel) s'affiche.*

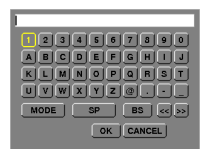

**2. Appuyez sur la touche** ▼*,* ▲*,* ◀*, ou* ▶ **pour sélectionner un caractère, puis appuyez sur la touche ENTER.**

- • Utilisez les caractères alphanumériques (ASCII) ou hexadécimaux (HEX) pour saisir une clé WEP ou le mot de *passe. Utilisez les caractères alphanumériques (ASCII) pour saisir une clé PSK.*
- • Appuyez sur la touche [HEX] pour passer en [ASCII] lors de la saisie de la clé en valeurs ASCII. Vous pouvez *commuter entre les [ASCII] et [HEX] à l'aide de cette touche.*
- • Saisissez 0x(chiffre et lettre respectivement) avant votre code de clé.
- Les chiffres hexadécimaux vont de 0 à 9 et de A à F.
- 3. Après avoir saisi votre clé WEP ou mot de passe, appuyez sur la touche V, A, √, ou ▶ pour sélectionner **[OK], puis appuyez sur la touche ENTER.**

*L'écran de saisie des caractères (clavier virtuel) se referme.*
#### **WPS**

Si le point d'accès au réseau local sans fil auquel est connecté le projecteur supporte le protocole WPS (Wi-Fi Protected Setup™), vous pouvez utiliser la méthode par PIN ou par bouton pour configurer les paramètres de réseau local sans fil du projecteur.

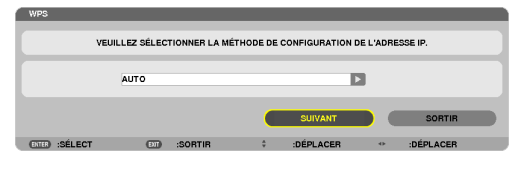

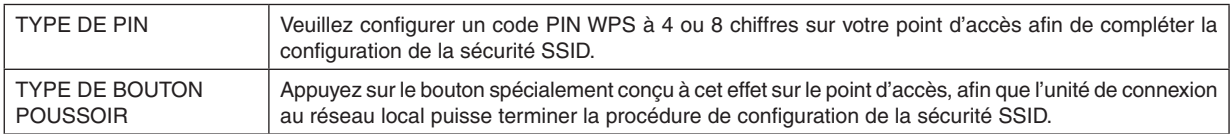

### **INFORMATIONS SUR LE RÉSEAU**

Les données suivantes sont affichées lorsque le projecteur est connecté à un réseau (câblé ou sans fil).

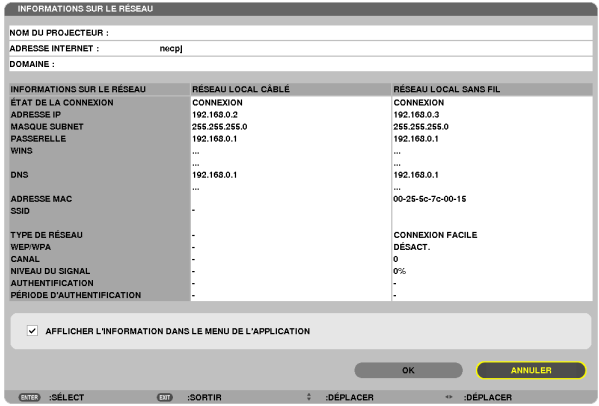

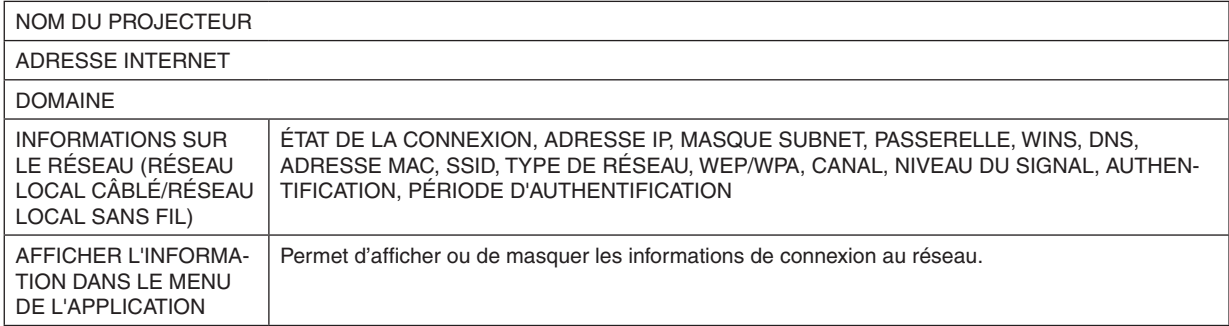

La signification de chacun de ces états est décrite ci-dessous.

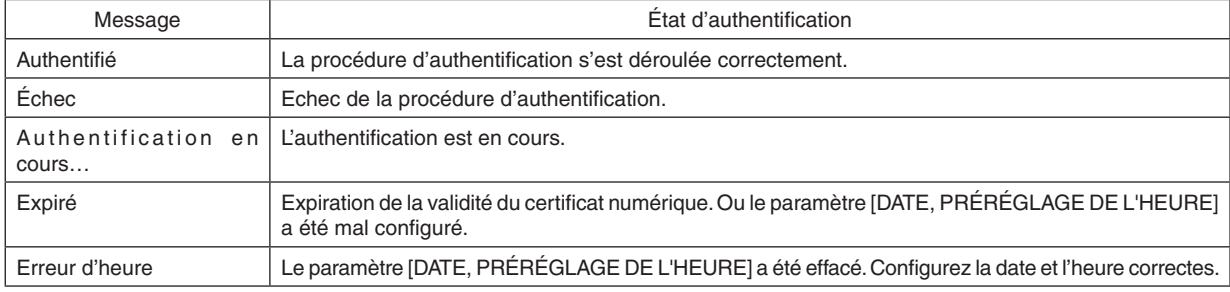

### **NOM DU PROJECTEUR (menu AVANCÉ uniquement)**

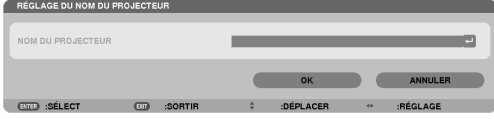

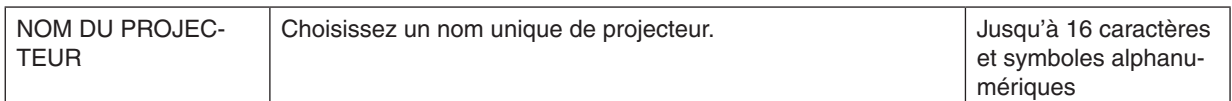

## **DOMAINE (menu AVANCÉ uniquement)**

Permet de configurer le nom d'hôte et de domaine du projecteur.

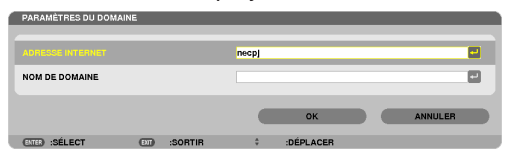

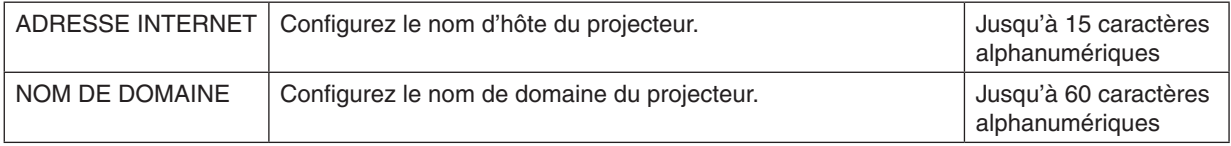

## **COURRIER D'AVERTISSEMENT (menu AVANCÉ uniquement)**

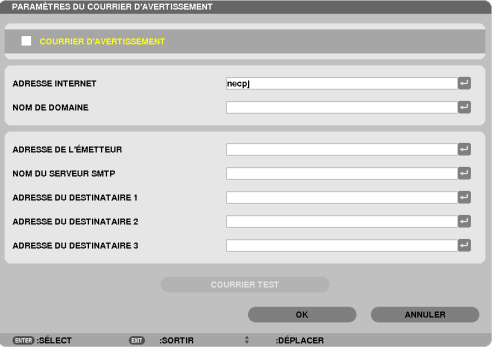

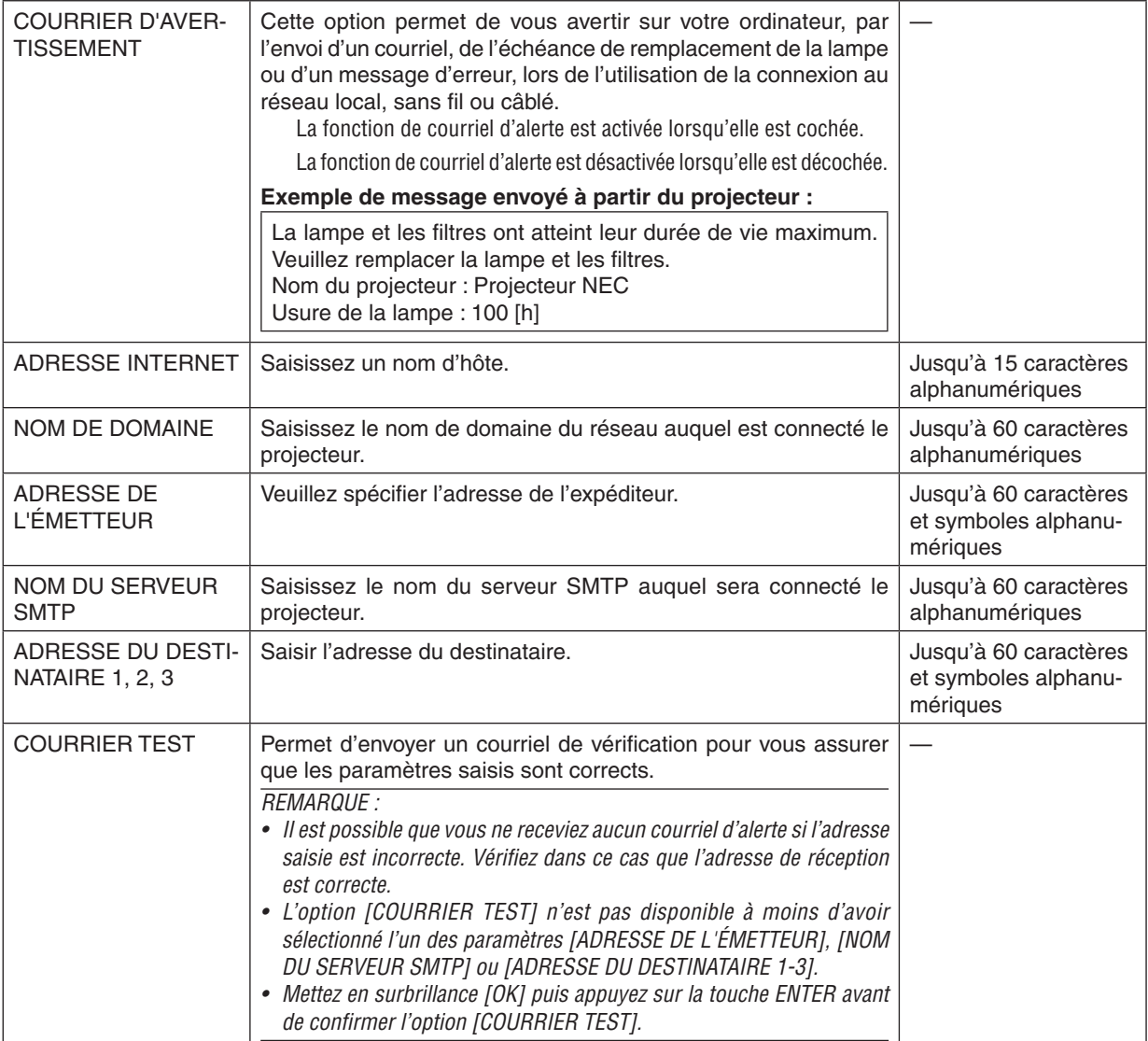

## **SERVICES RÉSEAU (menu AVANCÉ uniquement)**

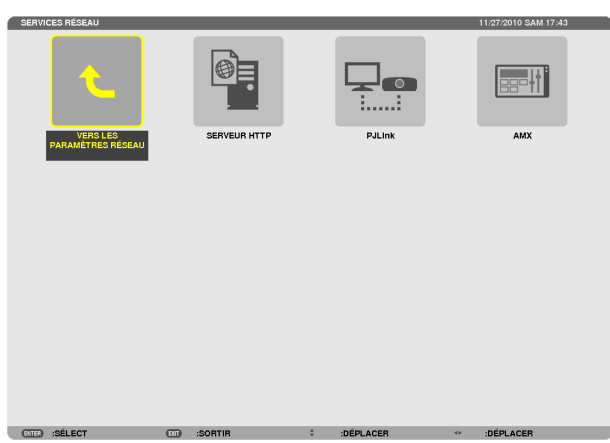

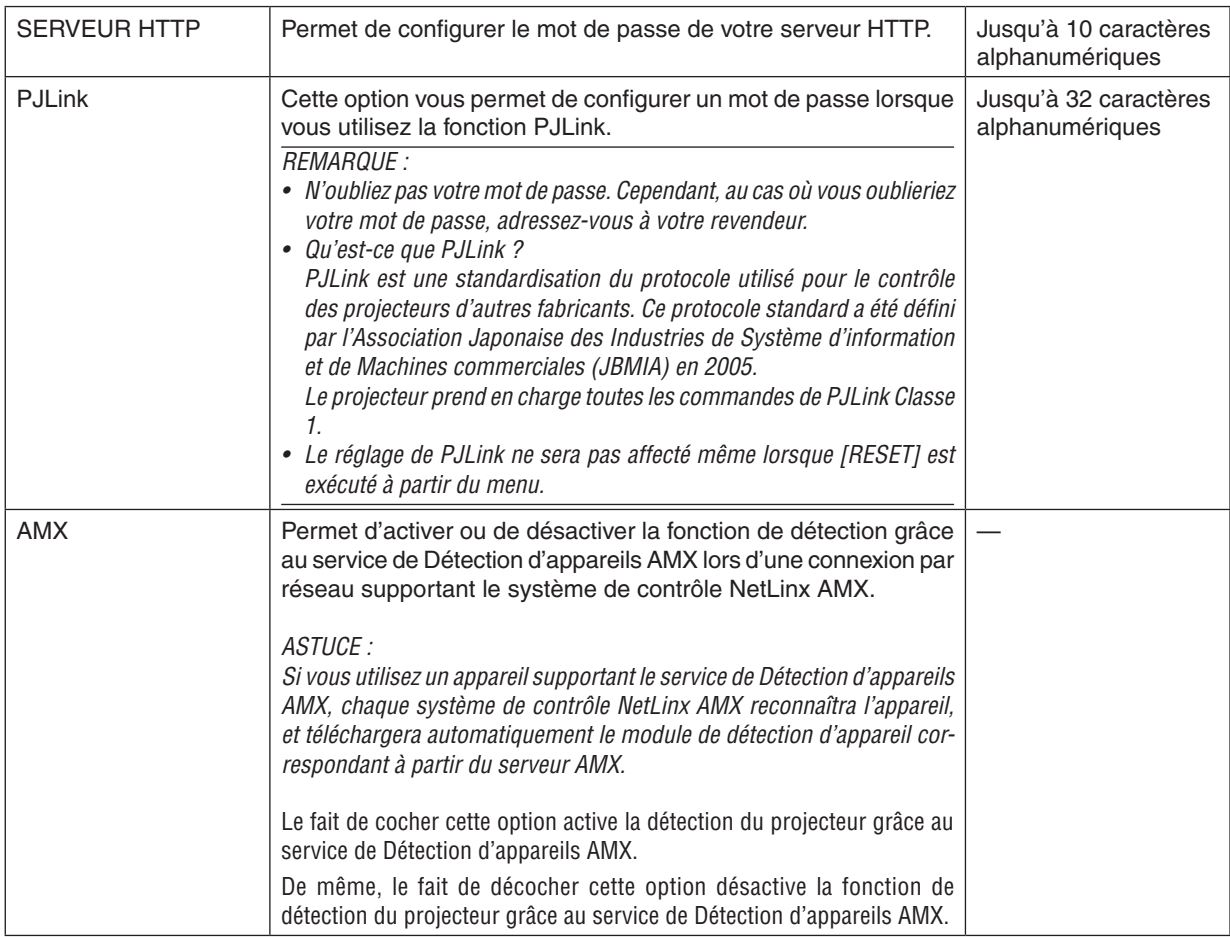

### OUTILS

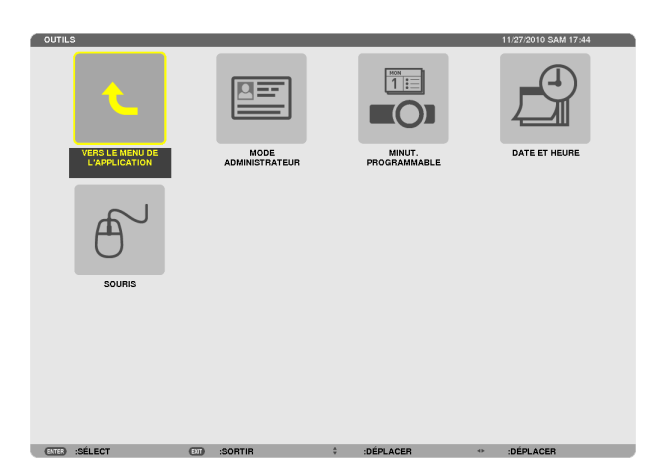

#### **MODE ADMINISTRATEUR**

Ce mode vous permet de sélectionner un MODE MENU, d'enregistrer des paramètres et de configurer le mot de passe permettant d'accéder au mode administrateur. .<br>PARAMÈTRES DU MODE ADMINISTRAT

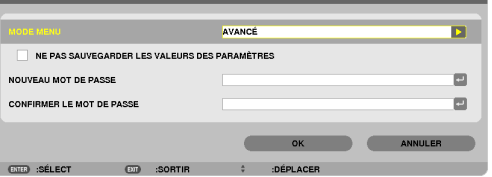

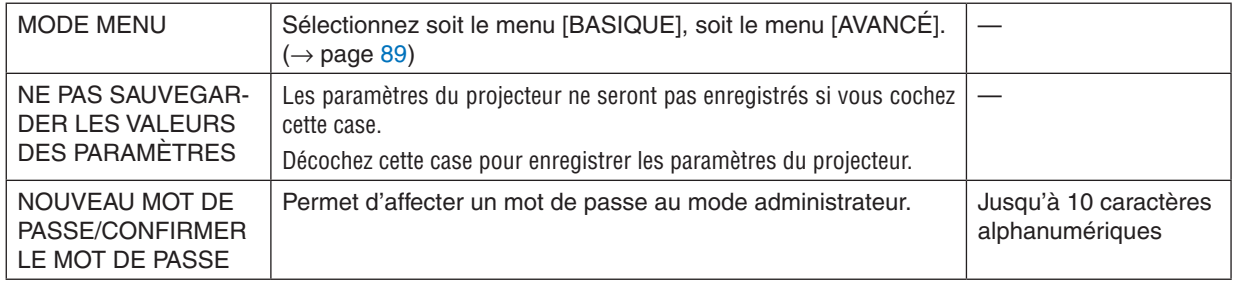

#### ASTUCE :

Veuillez suivre la procédure suivante pour retourner au menu AVANCÉ à partir du menu BASIQUE :

1. Utilisez la touche SOURCE du boîtier ou appuyez sur la touche NETWORK de la télécommande pour sélec**tionner l'affichage de [RÉSEAU] dans le MENU DE L'APPLICATION.**

**2. Sélectionnez [OUTILS]** → **[MODE ADMINISTRATEUR]** → **[MODE MENU]** → **[MODE AVANCÉ]**

#### **MINUT. PROGRAMMABLE**

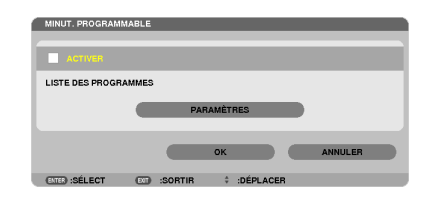

Cette option permet d'allumer/d'éteindre le projecteur et de changer de signal vidéo, ainsi que de sélectionner automatiquement le mode ÉCO à un instant particulier.

REMARQUE :

- Assurez-vous que la fonction [DATE ET HEURE] soit correctement configurée avant d'utiliser la [MINUT. PROGRAMMABLE]. ( $\rightarrow$ page [140\)](#page-152-0)
- • Assurez-vous que le projecteur soit en mode veille et que le cordon d'alimentation soit raccordé à une prise.
- • Le projecteur est équipé d'une horloge interne. Cette horloge fonctionnera pendant environ deux semaines après avoir coupé l'alimentation. Elle cessera donc de fonctionner si le projecteur n'est pas connecté au secteur pendant plus de deux semaines.
- • [ECONOMIE D'ENERGIE] ou [NORMAL2] du [MODE VEILLE] est invalidé lorsque [MINUT. PROGRAMMABLE] est activé.

#### **Configuration de la minuterie programmable**

**1. A l'écran MINUT. PROGRAMMABLE, utilisez la touche SELECT** ▲ *ou* ▼ **pour sélectionner [PARAMÈTRES], puis appuyez sur la touche ENTER.**

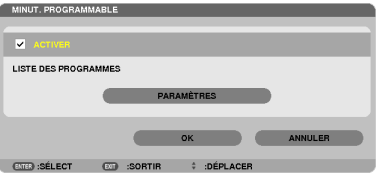

*L'écran [LISTE DES PROGRAMMES] s'affiche.*

**2. Sélectionnez un numéro de programme vide, puis appuyez sur la touche ENTER.**

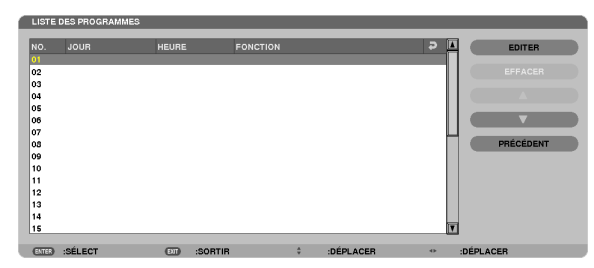

*L'écran [ÉDITER] s'affiche.*

**3. Configurez chaque élément selon vos choix.**

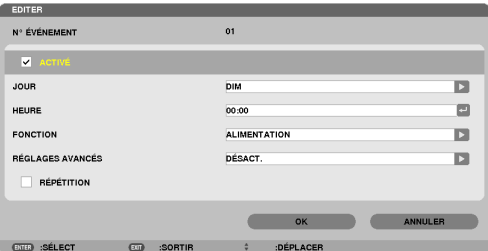

ACTIVÉ .................. Cochez cette case pour activer le programme.

JOUR .................... Sélectionnez le jour de lancement de la minuterie programmée. Si vous désirez exécuter le programme du

lundi au vendredi, sélectionnez [LUN-VEN]. Pour lancer le programme chaque jour, sélectionnez l'option [QUOTIDIEN].

- HEURE................... Choisissez l'heure de lancement du programme. L'heure doit être saisie au format 24 heures.
- FONCTION ������������� Sélectionnez la fonction à exécuter. Le fait de sélectionner [ALIMENTATION] permet d'allumer ou d'éteindre le projecteur en configurant les [RÉGLAGES AVANCÉS]. Le fait de sélectionner [SOURCE] permet de sélectionner une source vidéo en configurant les [RÉGLAGES AVANCÉS]. Le fait de sélectionner [MODE ÉCO] permet de sélectionner un [MODE ÉCO] en configurant les [RÉGLAGES AVANCÉS].

#### RÉGLAGES AVANCÉS

- ................................... Sélectionnez une valeur d'activation/désactivation, un type de source vidéo et un MODE ÉCO pour chaque élément sélectionné dans la rubrique [FONCTION].
- RÉPÉTITION .......... Cochez cette case pour que le programme se répète en boucle. Décochez cette case pour n'utiliser le programme que cette semaine.

#### **4. Sélectionnez [OK] puis appuyez sur la touche ENTER.**

*Ceci termine la procédure de configuration.*

*L'écran de la [LISTE DES PROGRAMMES] s'affiche de nouveau.*

#### **5. Sélectionnez [ARRIÈRE] puis appuyez sur la touche ENTER.**

*L'écran de la [MINUT. PROGRAMMABLE] s'affiche de nouveau.*

#### **6. Sélectionnez [OK] puis appuyez sur la touche ENTER.**

*L'écran de la [OUTILS] s'affiche de nouveau.*

#### $REMAROHF$

• Il est possible de programmer jusqu'à 30 programmes différents.

- • Lorsqu'un programme où l'option [RÉPÉTITION] n'a pas été cochée est lancé, la case à cocher [ACTIVÉ] sera automatiquement décochée, puis le programme désactivé.
- • Si l'heure de démarrage est égale à l'heure d'arrêt, la valeur d'arrêt aura préséance.
- • Si deux sources différentes ont été configurées à la même heure, le programme disposant du numéro le plus élevé sera préféré.
- • Le démarrage n'aura pas lieu si les ventilateurs sont en marche ou si une erreur s'est produite.
- • Si l'instant d'arrêt arrive sous une condition où le projecteur ne peut être éteint, l'arrêt du projecteur n'aura pas lieu jusqu'à ce que le blocage soit éliminé.
- Les programmes non cochés en tant qu'[ACTIVÉ] à l'écran [EDITER] ne seront pas exécutés même si la minuterie programmable est activée.
- • Lorsque le projecteur a été allumé par minuterie programmée et que vous voulez l'arrêter, éteignez-le soit en configurant une heure d'arrêt, soit en l'arrêtant manuellement, afin de ne pas le laisser allumé trop longtemps.

#### **Activation de la minuterie programmable**

- **1. Sélectionnez [ACTIVER] à l'écran de la [MINUT. PROGRAMMABLE], puis appuyez sur la touche ENTER.** *L'option [ACTIVER] est alors activée.*
- **2. Sélectionnez [OK] puis appuyez sur la touche ENTER.** *L'écran de configuration de la [MINUT. PROGRAMMABLE] passe à l'écran [OUTIL]*

#### $RFMAROIIF$

- • Le fait de décocher l'option [ACTIVER] désactive la minuterie programmable, même lorsqu'un programme est coché à l'écran de la [LISTE DES PROGRAMMES].
- • La [LISTE DES PROGRAMMES] ne pourra pas être modifiée lorsque l'option [ACTIVER] est sélectionnée. Si vous désirez modifier les programmes, sélectionnez [ACTIVER] pour désactiver la minuterie programmable.

#### **Modification des paramètres programmés**

- **1. Sélectionnez le numéro du programme que vous désirez modifier à l'écran de la [LISTE DES PROGRAMMES], puis appuyez sur la touche ENTER.**
- **2. Modifiez les paramètres à l'écran [ÉDITER].**
- **3. Sélectionnez [OK] puis appuyez sur la touche ENTER.**

*Les paramètres configurés seront automatiquement modifiés.*

*L'écran de la [LISTE DES PROGRAMMES] s'affiche de nouveau.*

#### **Modification de l'ordre des programmes**

- 1. Sélectionnez le numéro du programme dont vous voulez modifier l'ordre à l'écran de la [LISTE DES PRO-**GRAMMES], puis appuyez sur la touche SELECT** ▶*.*
- **2. Appuyez sur la touche SÉLECTIONNER** ▼ *pour sélectionner* ▲ *ou* ▼*.*
- **3. Appuyez à plusieurs reprises sur la touche ENTER pour sélectionner la ligne sur laquelle vous désirez** *déplacer le programme.*

*L'ordre des programmes sera modifié.*

#### **Suppression des programmes**

- **1. Sélectionnez le numéro du programme que vous désirez supprimer à l'écran [LISTE DES PROGRAMMES], puis appuyez sur la touche SELECT** ▶*.*
- **2. Appuyez sur la touche SÉLECTIONNER** ▼ **pour sélectionner [EFFACER].**
- **3. Appuyez sur la touche ENTER.**

*Un écran de confirmation s'affiche.*

**4. Sélectionnez [OUI], puis appuyez sur la touche ENTER.**

*Le programme sera supprimé.*

*Ceci termine la procédure de suppression du programme.*

### <span id="page-152-0"></span>**DATE ET HEURE**

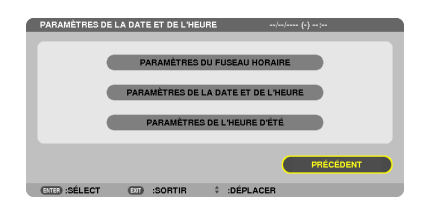

Vous pouvez configurer l'heure, le mois, le jour du mois ainsi que l'année actuel(le)s.

REMARQUE : ce projecteur est équipé d'une horloge interne. Cette horloge fonctionnera pendant environ 2 semaines après avoir coupé l'alimentation. Cette horloge cessera donc de fonctionner après avoir coupé l'alimentation pendant plus de 2 semaines. Veuillez reconfigurer l'heure et la date si l'horloge interne ne fonctionne plus. L'horloge interne ne cessera pas de fonctionner en mode de veille.

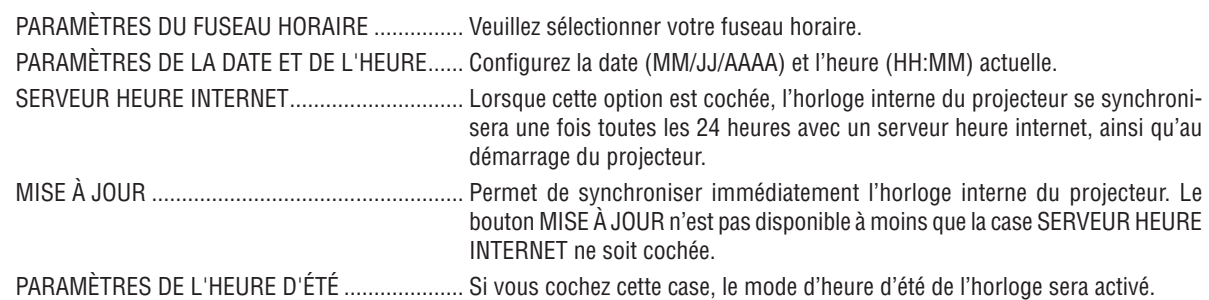

#### **SOURIS**

Cette option permet de modifier les réglages de votre souris USB. La fonction de configuration des paramètres de la souris n'est disponible que pour les souris USB. Sélectionnez les paramètres que vous désirez configurer.

BOUTON SOURIS ...................... [MAIN DROITE] ou [MAIN GAUCHE]

SENSIBILITÉ SOURIS............... [RAPIDE], [MOYEN] ou [LENT]

# 6. Installation et connexions

Cette section décrit comment installer le projecteur et comment connecter des sources vidéo et audio.

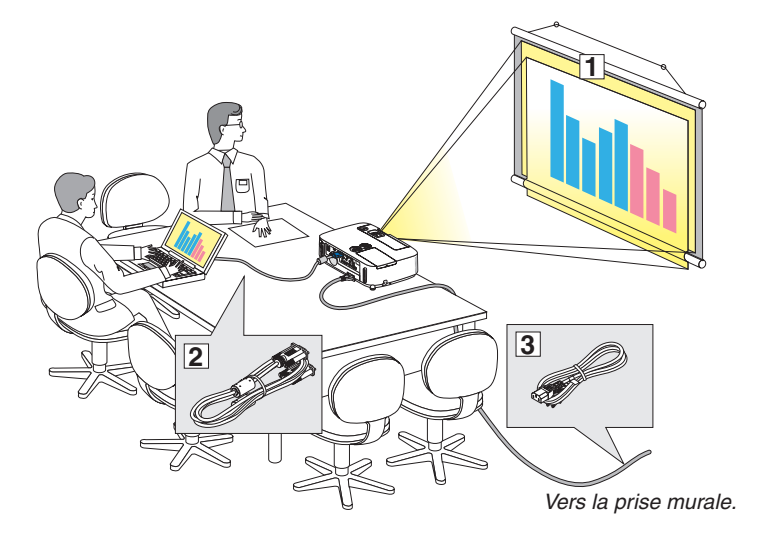

Le projecteur est simple à installer et à utiliser. Mais avant de commencer, il faut d'abord :

- ① Installer un écran et le projecteur.
- ② Connecter l'ordinateur ou l'équipement vidéo au projecteur. (→ page [145,](#page-157-0) [147,](#page-159-0) [148,](#page-160-0) [149](#page-161-0), [150](#page-162-0), [151](#page-163-0), [152](#page-164-0))
- ③ Brancher le câble d'alimentation fourni.  $(\rightarrow$  page [14](#page-26-0))

REMARQUE : S'assurer que le câble d'alimentation et tous les autres câbles sont débranchés avant de déplacer le projecteur. Pour déplacer le projecteur, ou quand celui-ci n'est pas utilisé, couvrez l'objectif avec la protection coulissante de la lentille.

# ❶ Installation de l'écran et du projecteur

### Sélection d'un emplacement

REMARQUE : Les distances de projection varient selon le modèle.

#### **[P501X/P451X/PE501X]**

Plus le projecteur est éloigné de l'écran ou du mur, plus l'image sera grande. La taille d'image minimale est d'environ 0,64 m (25") mesurée en diagonale lorsque le projecteur est éloigné d'environ 0,9 m (35") du mur ou de l'écran. La taille d'image la plus grande est de 7,6 m (300") lorsque le projecteur est éloigné d'environ 11,0 m (435") du mur ou de l'écran.

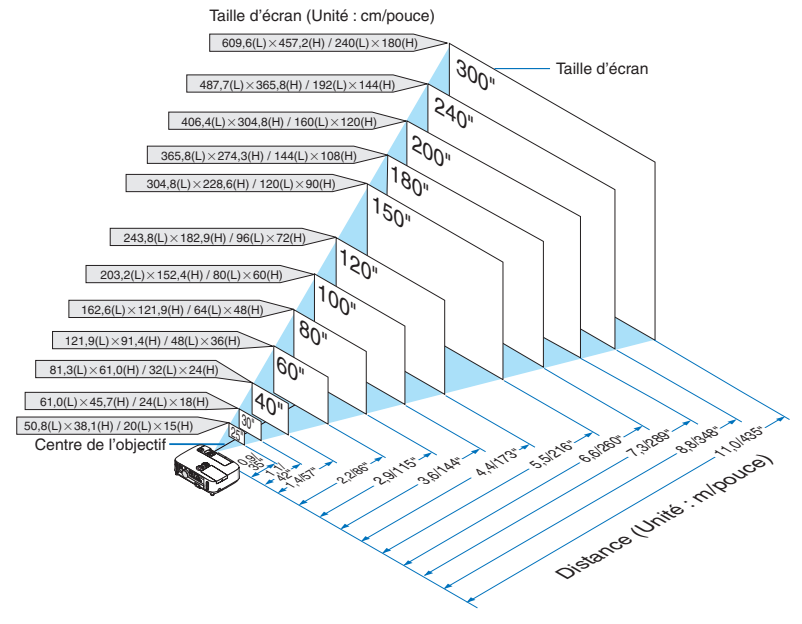

ASTUCE :

- Les distances sont indiquées par des valeurs intermédiaires allant de télé à large. Utiliser comme guide approximatif.
- Pour plus d'informations sur la distance de projection, voir page [143](#page-155-0).

#### **[P451W/P401W]**

Plus le projecteur est éloigné de l'écran ou du mur, plus l'image sera grande. La taille d'image minimale est d'environ 0,64 m (25") mesurée en diagonale lorsque le projecteur est éloigné d'environ 0,9 m (37") du mur ou de l'écran. La taille d'image la plus grande est de 7,6 m (300") lorsque le projecteur est éloigné d'environ 11,7 m (459") du mur ou de l'écran.

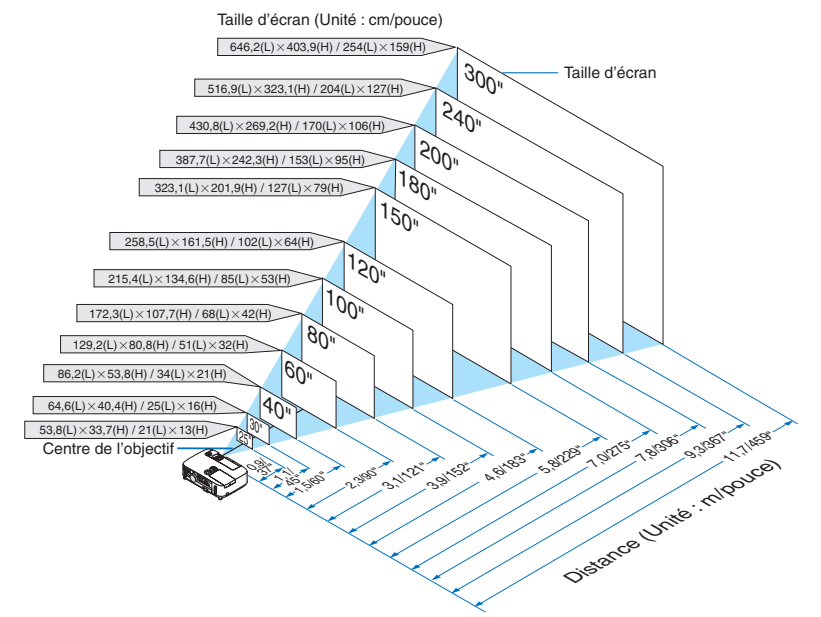

ASTUCE :

- • Les distances sont indiquées par des valeurs intermédiaires allant de télé à large. Utiliser comme guide approximatif.
- Pour plus d'informations sur la distance de projection, voir page [143](#page-155-0).

#### <span id="page-155-0"></span>Distance de projection et taille de l'écran

La section suivante indique les bonnes positions respectives du projecteur et de l'écran. Consulter le tableau pour déterminer la position d'installation.

#### **Tableau de distances**

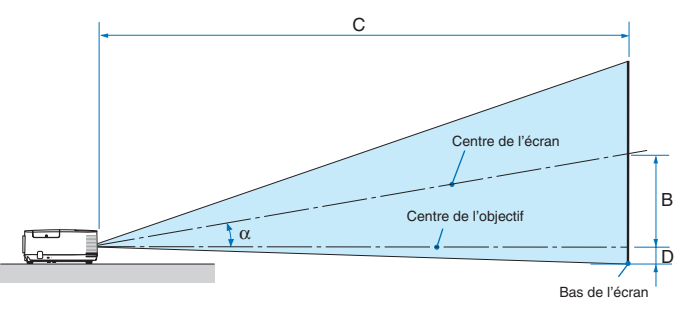

- $B =$  Distance verticale entre le centre de l'objectif et le centre de l'écran
- $C =$  Distance de projection
- $D =$  Distance verticale entre le centre de l'objectif et le bas de l'écran (haut de l'écran pour une application au plafond)
- $\alpha =$  Angle de projection

REMARQUE : Les valeurs indiquées dans les tableaux sont des valeurs de conception et sont susceptibles de varier.

#### **[P501X/P451X/PE501X]**

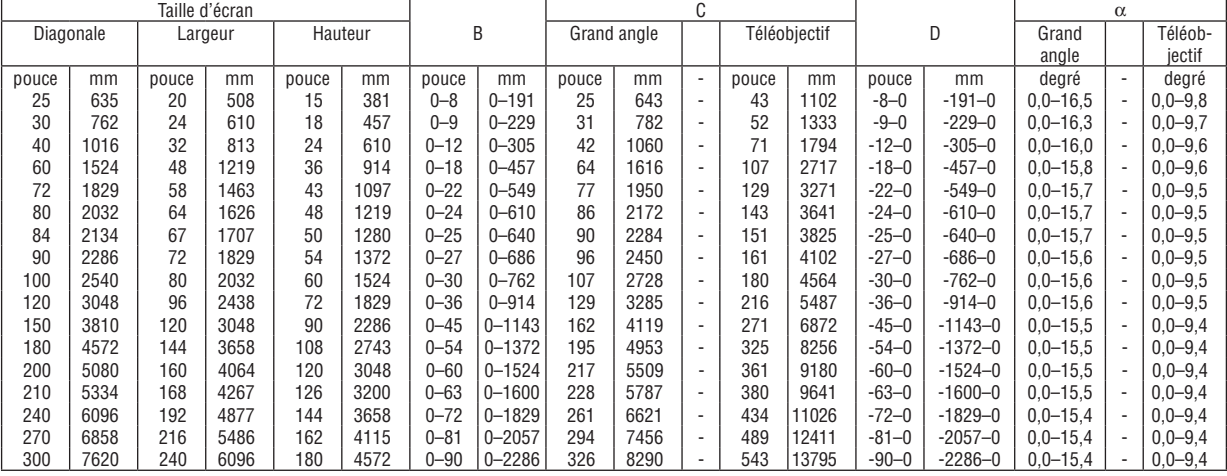

#### **[P451W/P401W]**

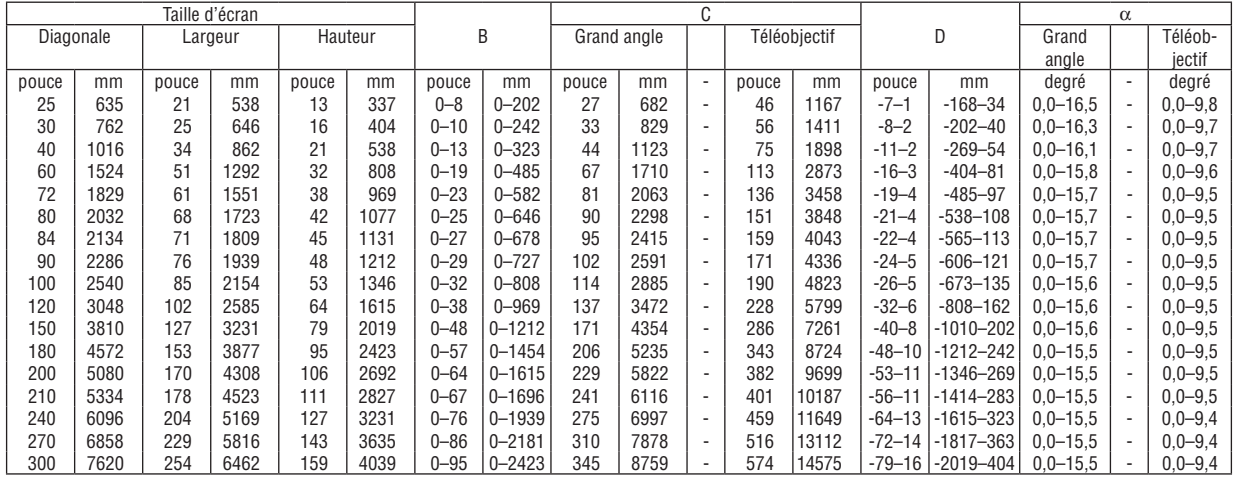

### **AVERTISSEMENT**

- \* L'installation au plafond du projecteur doit être effectuée par un technicien qualifié. Contacter votre revendeur NEC pour plus d'informations.
- Ne pas essayer d'installer le projecteur soi-même.
- • Utiliser le projecteur uniquement sur une surface plane et solide. Si le projecteur tombe par terre, vous risquez d'être blessé et le projecteur risque d'être endommagé sérieusement.
- Ne pas utiliser le projecteur si les variations de températures sont trop importantes. Le projecteur doit être utilisé à des températures comprises entre 5°C et 40°C (Le mode Eco est sélectionné automatiquement entre 35°C et 40°C).
- • Ne pas exposer le projecteur à l'humidité, à la poussière ni à la fumée. Ceci endommagerait l'image de l'écran.
- • S'assurer qu'il y a une ventilation adéquate autour du projecteur pour que la chaleur puisse se dissiper. Ne pas couvrir les orifices sur le côté ou à l'avant du projecteur.

#### **Réflexion de l'image**

L'utilisation d'un miroir pour refléter l'image du projecteur permet d'obtenir une image beaucoup plus grande lorsque vous ne disposez que d'un espace réduit. Contacter votre revendeur NEC si vous avez besoin d'un système de miroir. Si vous utilisez un système de miroir et que votre image est inversée, utiliser les touches MENU et ▲▼◀▶ du projecteur ou de la télécommande pour corriger le sens.  $(\rightarrow)$  page [105](#page-117-0))

# <span id="page-157-0"></span>❷ Câblages

REMARQUE : Lors d'une utilisation avec un ordinateur portable, assurez-vous de connecter le projecteur et l'ordinateur portable pendant que le projecteur est en mode de veille et avant d'allumer l'ordinateur portable.

Dans la plupart des cas, le signal de sortie de l'ordinateur portable n'est pas activé si ce dernier n'est pas connecté au projecteur avant d'être allumé.

Si l'écran devient vierge lors de l'utilisation de la télécommande, cela peut venir de l'économiseur d'écran ou de la gestion d'énergie de l'ordinateur.

#### Activation de l'affichage externe de l'ordinateur

L'affichage d'une image sur l'écran du PC portable ne signifie pas nécessairement qu'il envoie un signal vers le projecteur.

Lors de l'utilisation d'un PC portable, une combinaison de touches de fonction active/désactive l'affichage externe. En général, la combinaison de la touche « Fn » avec l'une des 12 touches de fonction permet l'allumage ou l'extinction de l'affichage externe. Par exemple, les ordinateurs portables NEC utilisent Fn + F3, tandis que les ordinateurs portables Dell utilisent la combinaison de touches Fn + F8 pour alterner entre les sélections d'affichage externe.

#### Connecter votre ordinateur

REMARQUE : Signaux pris en charge par le Plug & Play (DDC2B)

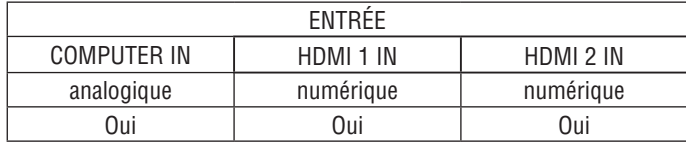

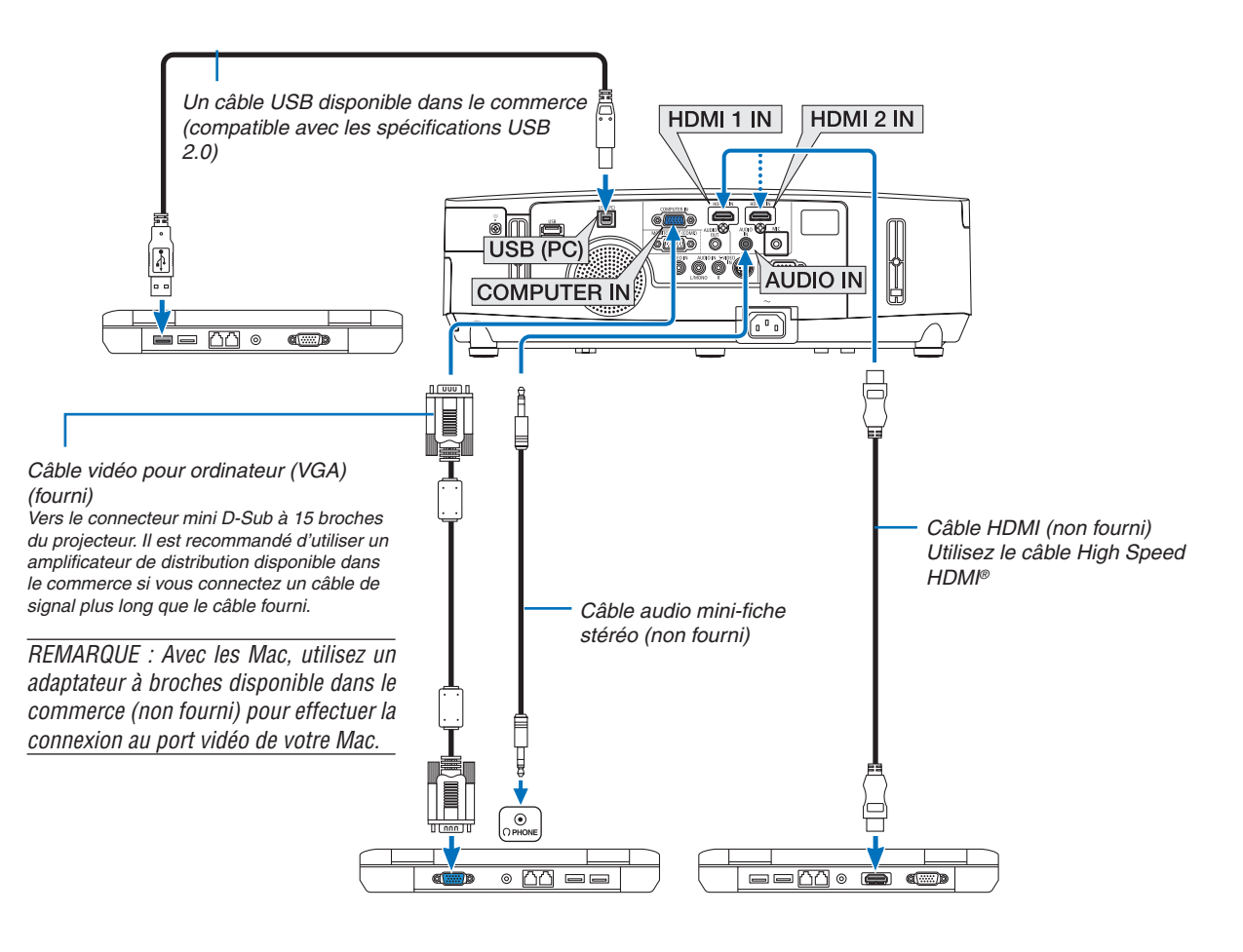

• Sélectionner le nom source pour le connecteur d'entrée approprié après avoir allumé le projecteur.

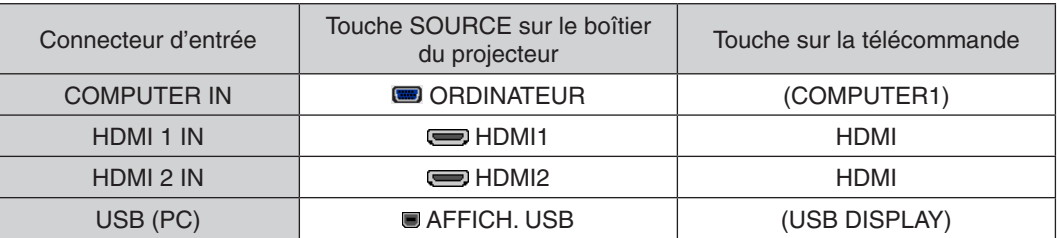

REMARQUE : Le projecteur n'est pas compatible avec les sorties vidéo décodées ni avec le commutateur NEC ISS-6020.

REMARQUE : Une image risque de ne pas être affichée correctement lorsqu'une source vidéo ou S-vidéo est lue avec un convertisseur de balayage disponible dans le commerce.

Ceci est dû au fait que le projecteur traitera un signal vidéo comme un signal d'ordinateur en réglage par défaut. Dans ce cas, agissez comme suit.

Lorsqu'une image est affichée avec la portion inférieure et supérieure noire ou qu'une image sombre ne s'affiche pas correctement : Projeter une image pour remplir l'écran puis appuyez sur la touche AUTO ADJ. de la télécommande ou du boîtier du projecteur.

REMARQUE : Lors de la visualisation d'un signal numérique DVI

- • Utilisez un câble de conversion DVI-HDMI compatible avec la norme DDWG (Digital Display Working Group) DVI (Digital Visual Interface) révision 1.0. Ce câble devrait avoir une longueur de 5 m.
- • Eteignez le projecteur et le PC avant de connecter le cable de conversion DVI HDMI.
- • Pour projeter un signal numérique DVI : Connectezles câbles, allumezle projecteur puis sélectionnezl'entrée HDMI. Enfin, allumez votre PC.

 Si vous ne le faites pas, il se peut que la sortie numérique de la carte graphique ne soit pas activée et de ce fait aucune image ne sera affichée. Au cas où cela se produirait, redémarrez votre PC.

- • Certaines cartes graphiques possède à la fois une sortie analogique RGB (D-Sub 15 broches) et une sortie DVI (ou DFP). L'utilisation d'un connecteur D-Sub à 15 broches peut avoir pour résultat l'absence d'affichage d'image depuis la sortie numérique de la carte graphique.
- • Ne déconnectez pas le cable de conversion DVI HDMI pendant que le projecteur est en marche. Si le câble de signal a été déconnecté puis reconnecté, il se peut que l'image ne soit pas correctement affichée. Au cas où cela se produirait, redémarrez votre PC.

REMARQUE : Lorsque [VISIONNEUSE], [RESEAU] ou [AFFICH. USB] est sélectionné pour [SOURCE], le son de la mini prise COM*-*PUTER 2 AUDIO IN est émis par les haut-parleurs. La [VISIONNEUSE] et le [RÉSEAU] ne sont pas pris en charge par le PE501X.

REMARQUE : Signal d'entrée HDMI

Débrancher et brancher le câble HDMI peut entraîner le non-affichage de l'image sur l'appareil HDMI bien que le projecteur soit en marche.

Si cela se produit, sélectionner à nouveau l'entrée HDMI.

<Deux façons de sélectionner l'entrée HDMI>

- • Appuyer sur le bouton HDMI de la télécommande.
- • Appuyer sur le bouton MENU situé sur le coffret du projecteur, puis sélectionner [HDMI] à partir de [SOURCE].

#### <span id="page-159-0"></span>Connexion d'un moniteur externe

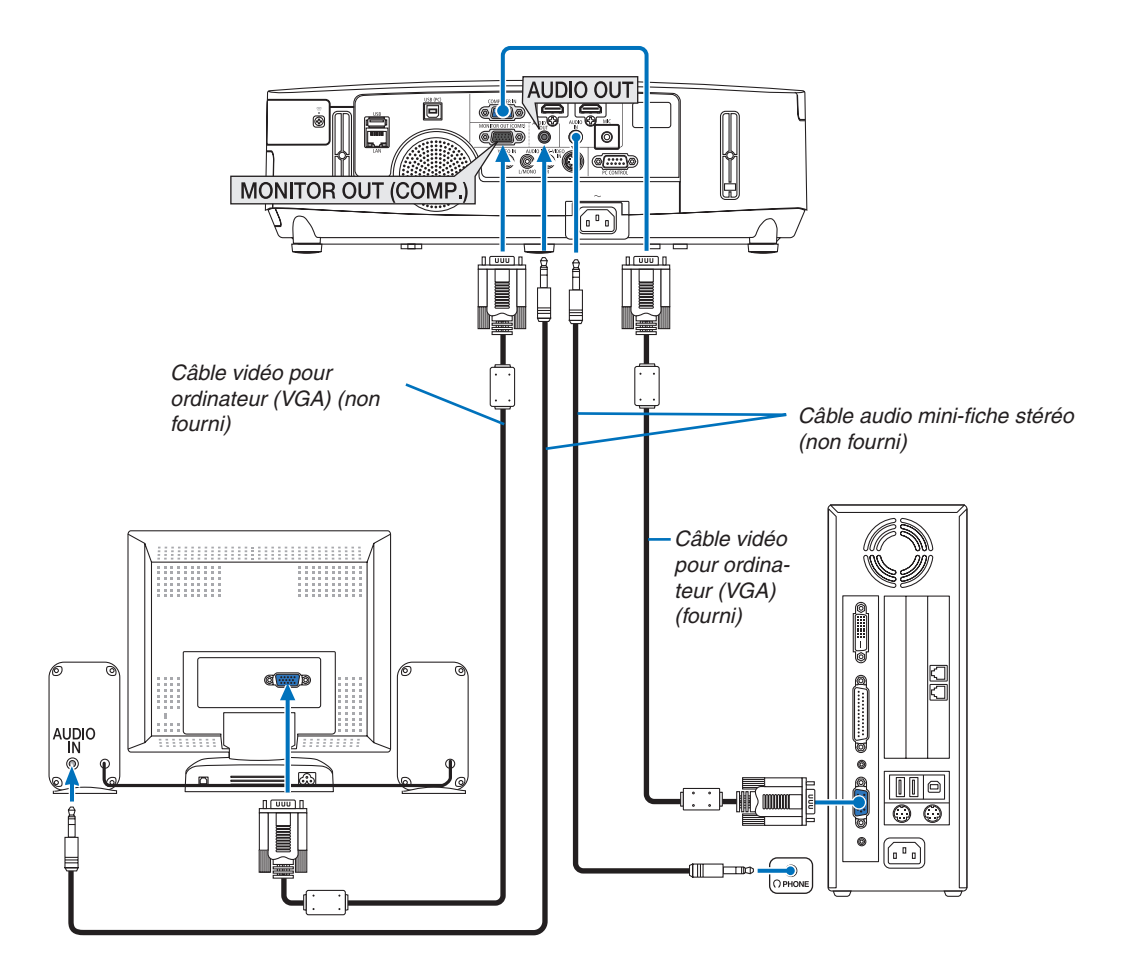

Un moniteur externe, séparé peut être connecté au projecteur pour visualiser simultanément sur un moniteur l'image analogique d'ordinateur en cours de projection.

REMARQUE :

- • La connexion en série n'est pas possible.
- • Lorsqu'un équipement audio est connecté, le haut-parleur du projecteur est coupé.

#### <span id="page-160-0"></span>Connexion de votre lecteur DVD ou d'un autre appareil AV (Audio Vidéo)

Connexion à l'entrée Vidéo/S-Vidéo

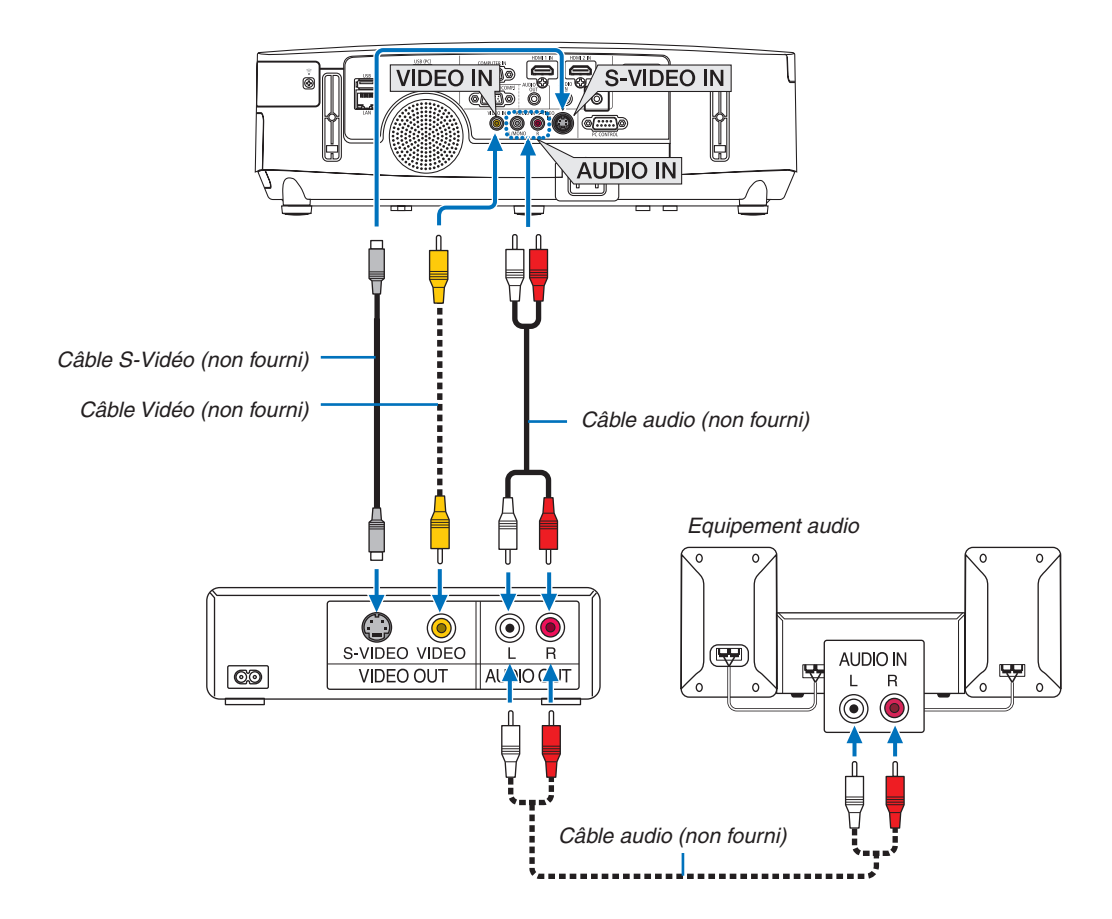

• Sélectionner le nom source pour le connecteur d'entrée approprié après avoir allumé le projecteur.

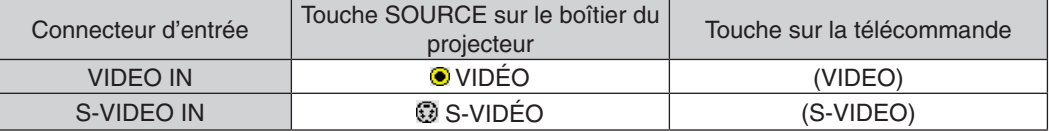

REMARQUE : Les prises AUDIO IN L et R (RCA) sont partagées entre les entrées vidéo et S-Vidéo.

REMARQUE : Reportez-vous au mode d'emploi du magnétoscope pour plus d'informations sur les exigences de sortie vidéo des appareils.

REMARQUE : Une image risque de ne pas être affichée correctement lorsqu'une source vidéo ou S-vidéo est lue en avance rapide ou en rembobinage rapide avec un convertisseur de balayage.

#### <span id="page-161-0"></span>Connexion à d'autres appareils

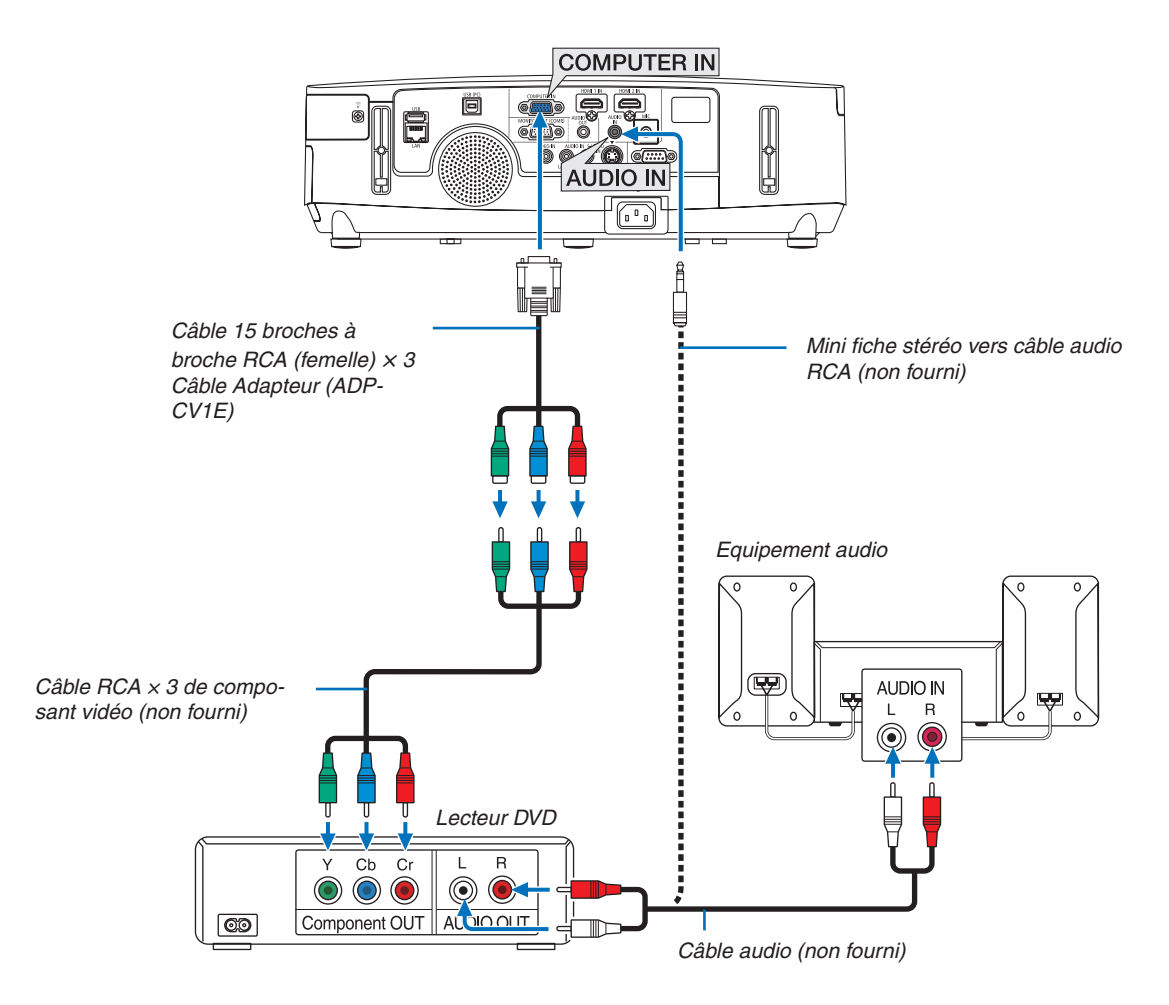

 Un signal composant sera automatiquement affiché. Si ce n'est pas le cas, sélectionner dans le menu [CONFIG.]  $\rightarrow$  [OPTIONS(1)]  $\rightarrow$  [SELECTION DU SIGNAL]  $\rightarrow$  [ORDINATEUR], puis cocher la touche Radio composant.

• Sélectionner le nom source pour le connecteur d'entrée approprié après avoir allumé le projecteur.

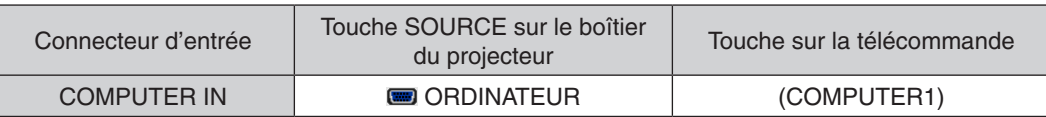

REMARQUE : Se reporter au mode d'emploi du lecteur DVD pour de plus amples informations sur les exigences de sortie vidéo du lecteur DVD.

#### <span id="page-162-0"></span>Connexion à l'entrée HDMI

Vous pouvez connecter la sortie HDMI de votre lecteur DVD, lecteur à disque dur, lecteur Blu-ray ou PC de type portable au connecteur HDMI IN de votre projecteur.

REMARQUE : Le connecteur HDMI 1 IN/HDMI 2 IN est compatible Plug & Play (DDC2B).

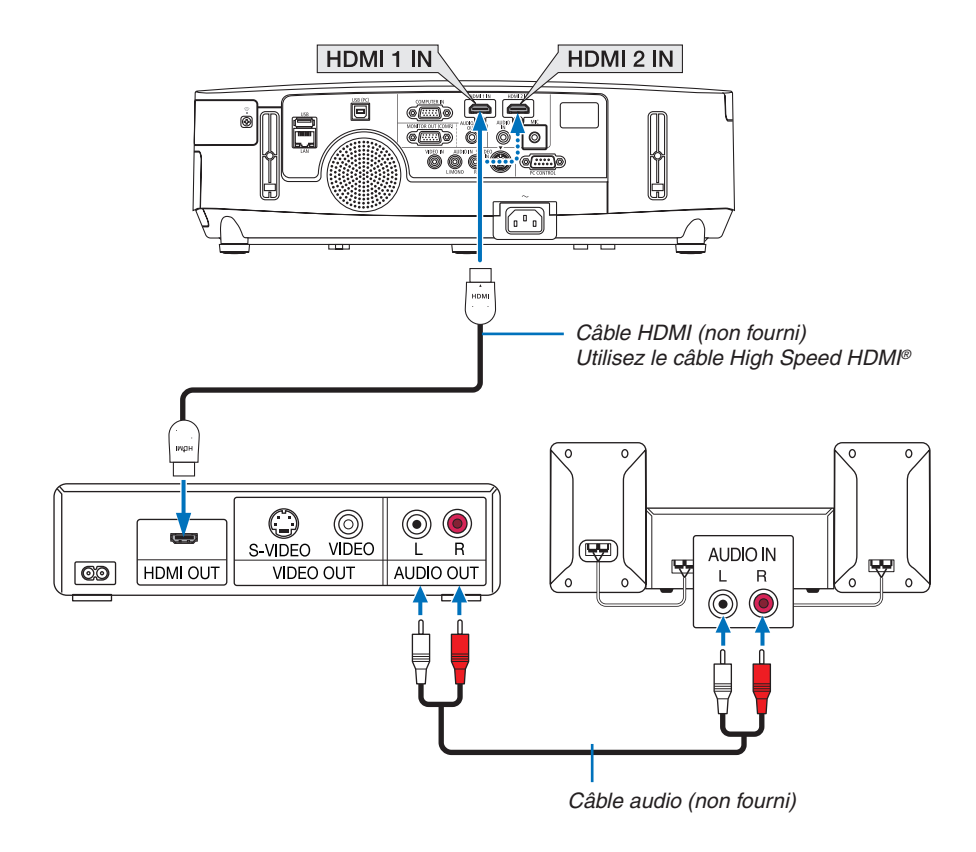

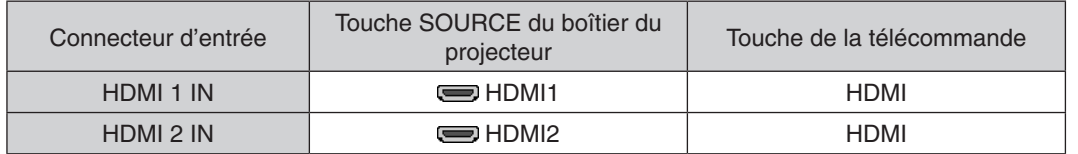

ASTUCE : Pour les utilisateurs d'un équipement audio-vidéo disposant d'un connecteur HDMI : Sélectionner « Enhanced » plutôt que « Normal » si la sortie HDMI peut être commutée entre « Enhanced » et « Normal ». Cela permettra d'obtenir un meilleur contraste d'image et des zones sombres plus détaillées. Pour obtenir plus d'informations sur ces réglages, se référer au manuel d'instructions de l'équipement audio-vidéo à connecter.

- Lors de la connexion de la prise HDMI 1 IN (ou HDMI 2 IN) du projecteur sur le lecteur DVD, le niveau vidéo du projecteur peut s'effectuer en conformité avec les paramètres de niveau vidéo du lecteur DVD. Dans le menu, sélectionnez [REGLAGES HDMI] → [HDMI1] (ou [HDMI2]) → [NIVEAU VIDEO] et réalisez les réglages nécessaires.
- Si le signal d'entrée HDMI est inaudible, sélectionnez dans le menu [SELECTION AUDIO] → [HDMI1] (ou [HDMI2]).

#### <span id="page-163-0"></span>Connexion à un réseau local câblé (n'est pas pris en charge par le PE501X)

Le projecteur est livré de manière standard avec un port LAN (RJ-45) qui permet une connexion LAN à l'aide d'un câble LAN.

Il est nécessaire d'activer la connexion à un réseau local à partir du menu du projecteur si vous désirez utiliser la connexion à un réseau local. Sélectionnez [CONFIG.] → [RESEAU LOCAL CABLE]. (→ page [120](#page-132-0)).

#### **Exemple de connexion LAN**

Exemple de connexion LAN avec câble

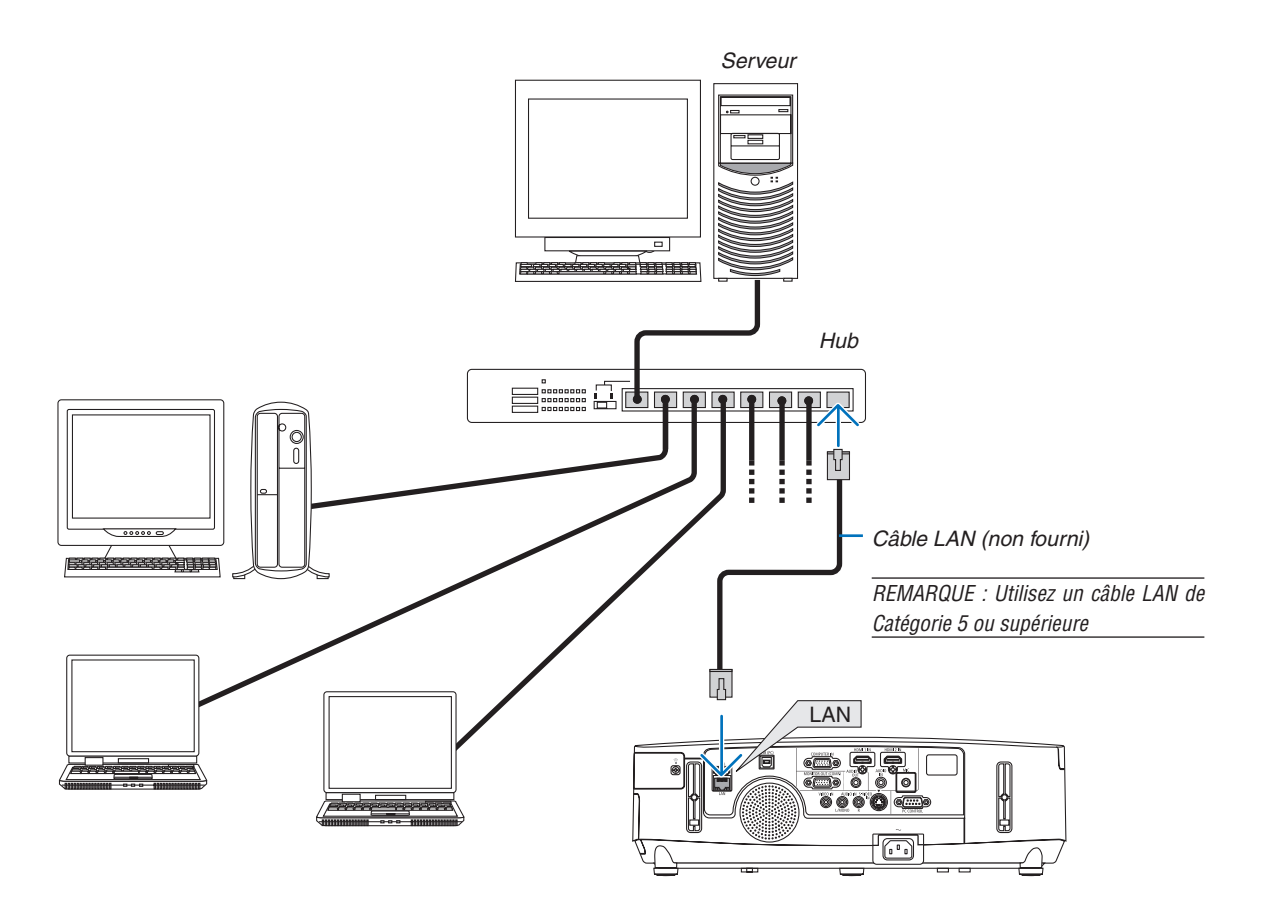

#### <span id="page-164-0"></span>Connexion à un réseau local sans fil (n'est pas pris en charge par le PE501X)

Le dispositif de réseau local sans fil USB permet de se connecter à un réseau local sans fil. Il est cependant nécessaire d'affecter une adresse IP au projecteur si vous désirez utiliser la connexion sans fil à un réseau local.

#### **Important :**

- Veuillez retirer le dispositif de réseau sans fil USB du projecteur si celui-ci se trouve dans une zone où les connexions à un réseau local sans fil sont interdites.
- Procurez-vous un dispositif USB de connexion sans fil à un réseau local correspondant à votre pays ou zone géographique.

#### $RFMAROIIF$

- • Un clignotement de la DEL verte sur le dispositif de réseau sans fil USB indique que celui-ci est en cours d'utilisation.
- Votre adaptateur (ou dispositif) de connexion à un réseau local sans fil doit être en conformité avec la norme Wi-Fi (IEEE802.11b/g/n).

#### **Procédure de connexion à un réseau local sans fil**

*Etape 1 :* **Branchez le dispositif USB de connexion sans fil à un réseau local au projecteur.**

*Etape 2 :* **Connecter l'ordinateur au projecteur par réseau local câblé. (**→ *page [151](#page-163-0))*

**Utilisez le navigateur internet de l'ordinateur pour accéder au serveur HTTP du projecteur. (**→ *page [42\)](#page-54-0)*

#### *Etape 3 :* **Utilisez le serveur HTTP pour configurer le réseau local sans fil. (**→ *page [45](#page-57-0))*

**Utilisez la fonction de serveur HTTP pour configurer les paramètres [NETWORK SETTINGS]** → **[SETTINGS]** → **[WIRELESS]** → **[EASY CONNECTION], [SIMPLE ACCESS POINT], [PROFILE1] ou [PROFILE2].**

#### REMARQUE :

- • Le projecteur doit être connecté à un réseau afin de pouvoir utiliser la fonction de serveur HTTP. Utilisez tout d'abord le réseau local câblé pour connecter le projecteur au réseau, puis utilisez le serveur HTTP pour configurer le réseau local sans fil.
- • Configurez les paramètres [NETWORK SETTINGS] → [SETTINGS] → [WIRED] → [DISABLE] après avoir configuré le réseau local sans fil à l'aide du serveur HTTP.

#### **Lorsque vous activez le projecteur après connexion à un réseau local sans fil : Utilisez le menu pour configurer la connexion du projecteur au réseau local sans fil.**

#### $(\rightarrow$  page [120](#page-132-0))

Sélectionnez les paramètres [DISABLE], [EASY CONNECTION], [SIMPLE ACCESS POINT], [PROFILE1] ou [PRO-FILE2] configurés au préalable à partir du serveur HTTP.

#### **Brancher le dispositif USB de connexion sans fil à un réseau**

#### REMARQUE :

- • Le dispositif USB de connexion sans fil à un réseau local doit être insérée correctement dans le port dédié qui lui est dédié. Il n'est pas possible de l'insérer dans la mauvaise direction. De plus, le port USB risque d'être gravement endommagé si vous tentez d'insérer de force le dispositif USB de connexion sans fil à un réseau local dans la mauvaise direction.
- • Il est nécessaire de toucher un objet métallique quelconque (comme par exemple un bouton de porte ou un cadre de fenêtre en aluminium) afin de vous décharger toute électricité statique, avant de toucher le dispositif USB de connexion sans fil à un réseau local.
- • Le projecteur doit toujours être éteint lorsqu'on insère ou retire le dispositif USB de connexion sans fil à un réseau local. Le non-respect de cette mise en garde risque en effet d'entraîner un dysfonctionnement ou d'endommager le dispositif USB de connexion sans fil à un réseau local. Si le projecteur semble mal fonctionner, éteignez-le, débranchez le câble d'alimentation, puis rebranchez-le.
- • N'insérez jamais d'autres appareils USB dans le port du dispositif USB de connexion sans fil à un réseau local. N'insérez jamais le dispositif USB de connexion sans fil à un réseau local dans le port USB (type B) de votre PC.
- Bien que le PE501X ne soit pas compatible avec l'unité de réseau local sans fil, un repère pour le sans fil ( $\widehat{\ast}$ ) est indiqué sur le boîtier.

Procurez-vous un tournevis cruciforme au préalable.

- **1. Appuyez sur le bouton POWER pour éteindre le projecteur et le mettre en mode de veille, puis débranchez le câble d'ali***mentation.*
- **2. Retirez le couvercle du port USB (réseau local).** *Dévissez la vis de fixation du couvercle du port.*
	- La vis ne peut pas être retirée.

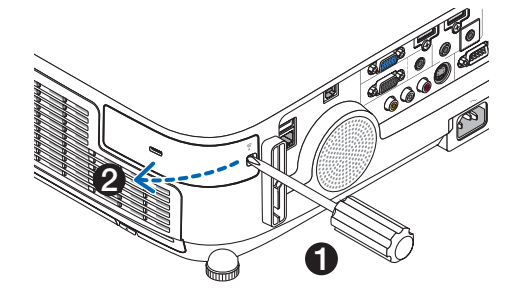

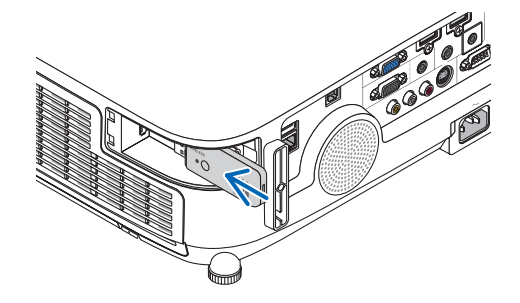

**3. Insérez délicatement le dispositif USB de connexion sans fil à un réseau local dans le port USB (réseau local).**

*Retirez le bouchon du dispositif USB de connexion sans fil à un réseau local, puis insérez-la en orientant la surface (face du témoin) vers l'extérieur. Conservez le bouchon afin de pouvoir éventuellement le réutiliser.*

REMARQUE : N'insérez jamais de force le dispositif USB de connexion sans fil à un réseau local.

#### **4. Réinstallez le couvercle du port USB (réseau local).**

*Insérez la languette du couvercle du port USB (réseau local) dans la rainure correspondante sur le boîtier du projecteur, puis resserrez la vis afin de bien fixer le couvercle.*

Pour retirer le dispositif USB de connexion sans fil à un réseau local, débranchez le câble d'alimentation, puis utilisez la procédure ci-dessus.

#### $REMAROHF$

- • Un clignotement de la DEL verte sur le dispositif Le dispositif USB de connexion sans fil à un réseau local indique que celle-ci est en cours d'utilisation. La DEL bleue ne clignote pas si le dispositif USB de connexion sans fil à un réseau local a été mal installé.
- • N'appuyez pas sur la touche de l'unité LAN sans fil USB. La touche ne fonctionne pas sur ce modèle.

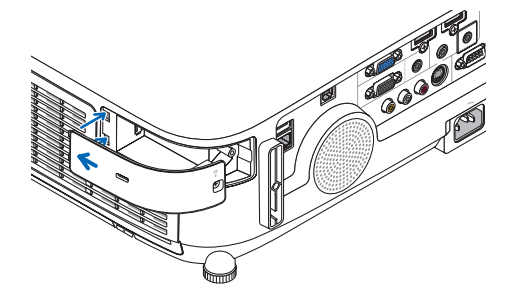

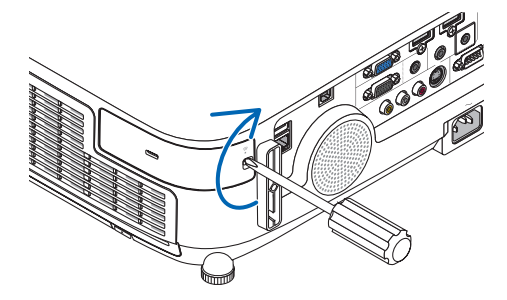

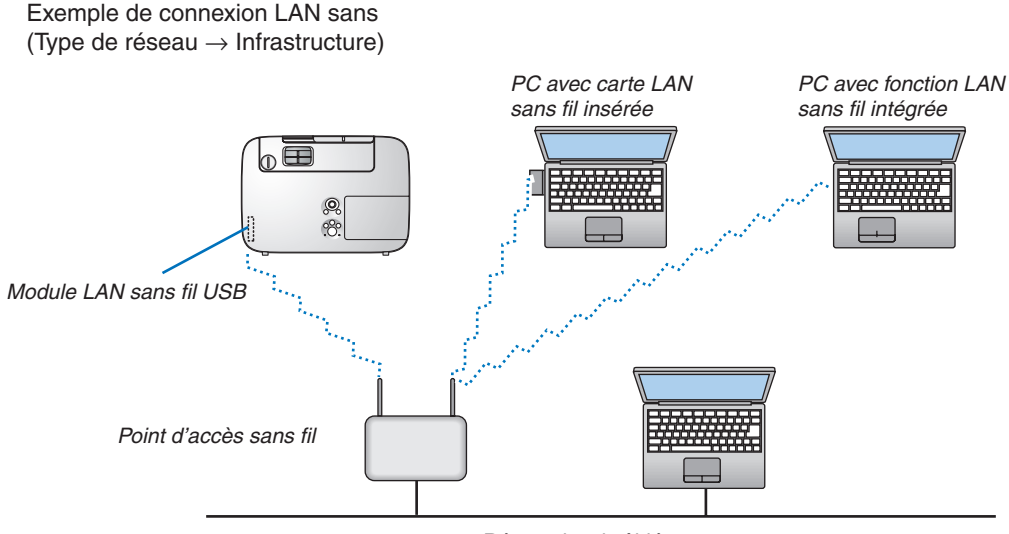

*Réseau local câblé*

Utilisez la fonction de serveur HTTP pour configurer les paramètres. ( $\rightarrow$  page [42](#page-54-0))

Exemple de connexion LAN sans fil (Type de réseau  $\rightarrow$  Ad Hoc)

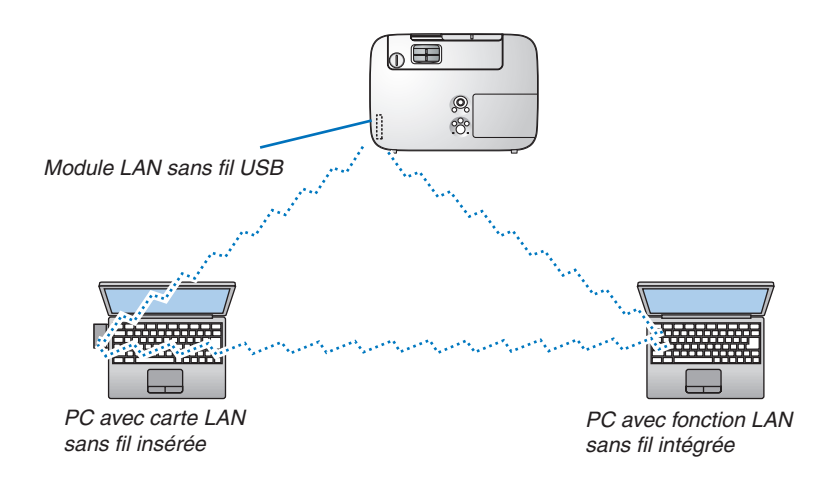

Pour activer une communication directe (p.ex., peer-to-peer) entre des ordinateurs personnels et des projecteurs, vous devez sélectionner le mode Ad Hoc.

Utilisez la fonction de serveur HTTP pour configurer les paramètres. ( $\rightarrow$  page [42](#page-54-0))

#### Fixation de la protection de câble optionnelle (NP03CV)

Une protection de câble optionnelle (NP03CV) est disponible pour cacher les câbles. Le cache-câble NP03CV est conçu pour être utilisé avec les projecteurs des séries P.

### **ATTENTION:**

- • Assurez-vous de bien serrer les deux vis après avoir fixé la protection des câbles. Si vous ne le faites pas, la protection des câbles pourrait se détacher et tomber, pouvant provoquer des blessures ou être endommagée .
- • Ne placez pas de câbles emmêlés dans la protection de câble. Vous risqueriez d'endommager le cordon d'alimentation et de provoquer un incendie.

#### **Fixation de la protection de câble**

Fixez la protection de câble après avoir installé le projecteur au plafond et avoir branché les câbles. Outils nécessaires pour la fixation :

Tournevis cruciforme (tête en forme de plus)

#### 1. Alignez deux languettes à l'extérieur de la protection de câble avec les rainures du projecteur et poussez le haut.

• Au même moment, deux languettes à l'intérieur de la protection de câble seront engagées dans les rainures *correspondantes du projecteur.* 

REMARQUE :

• Faites attention de ne pas coincer de câbles entre la protection de câbles et le projecteur.

#### **2. Serrez les vis de la protection de câble.**

• Assurez-vous de bien serrer les deux vis.

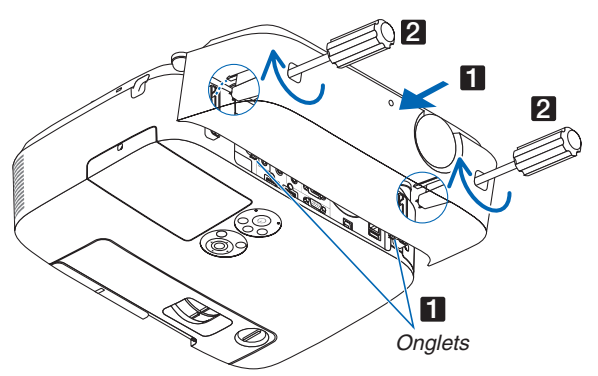

#### **Retirer la protection de câble**

- **1. Dévisser les vis de la protection de câble jusqu'à ce que le tournevis cruciforme tourne librement.**
- **2. Retirez le cache-câbles.**

*Poussez légèrement le cache-câbles vers le haut et tournez-le pour le défaire.*

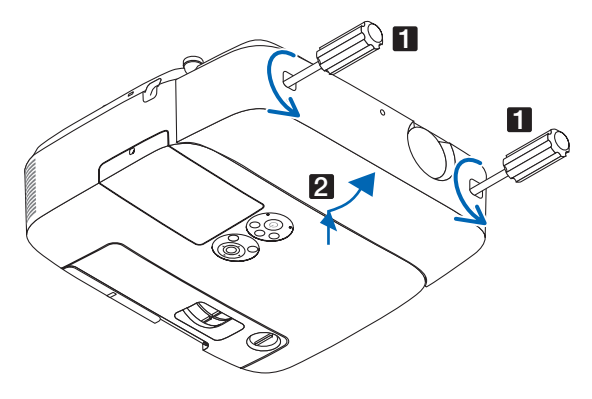

# 7. Entretien

Cette section décrit les procédures simples d'entretien que vous serez amené à effectuer pour nettoyer les filtres, l'objectif, le boîtier et pour remplacer la lampe et les filtres.

# ❶ Nettoyage des filtres

L'éponge du filtre à air empêche la poussière et la saleté de pénétrer dans le projecteur et doit être lavée fréquemment. Si le filtre est sale ou bouché, votre projecteur pourrait surchauffer.

# **AVERTISSEMENT**

Veuillez ne pas utiliser de spray contenant un gaz inflammable pour retirer la poussière des filtres, etc. Cela pourrait provoquer un incendie.

REMARQUE : Le message de nettoyage des filtres reste affiché pendant une minute après l'allumage ou l'arrêt du projecteur. Nettoyez les filtres dès que ce message s'affiche. L'intervalle de nettoyage des filtres est configuré sur [DESACT.] en sortie d'usine. Appuyez sur une des touches du projecteur ou de la télécommande pour annuler ce message.

Le filtre à deux couches sur le projecteur permet d'améliorer le refroidissement et les capacités anti-poussière comparé aux modèles conventionnels.

Les parties extérieures (coté aspiration) de la première et de la deuxième couche des filtres servent à enlever la poussière.

Pour nettoyer le filtre, retirez l'unité du filtre ainsi que le couvercle du filtre.

# **ATTENTION**

- • Avant le nettoyage des filtres, éteignez le projecteur, débranchez le câble d'alimentation et laissez refroidir le boîtier. Ne pas respecter cette précaution peut provoquer un choc électrique ou des brûlures.
- **1. Poussez les touches de gauche et de droite vers le haut pour débloquer l'unité du filtre avant de l'extraire.**

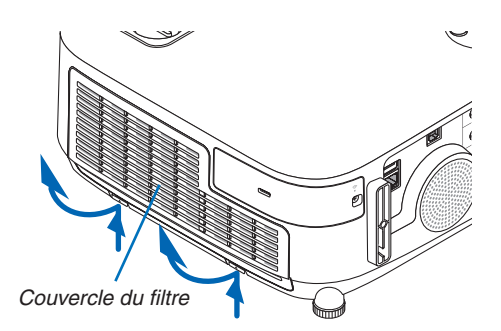

**2. Retirez l'unité du filtre en tirant sur la languette.**

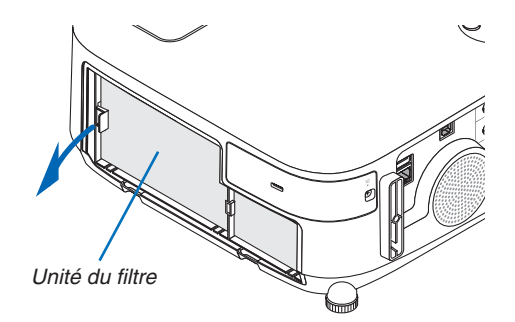

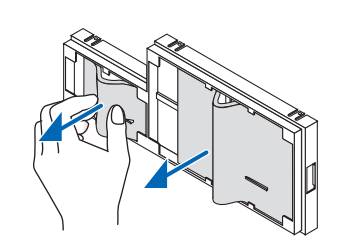

#### **3. Retirez les quatre filtres.**

*(1)Retournez l'unité du filtre et extrayez les deux filtres à plis souples (grand et petit).*

#### 7. Entretien

- (2) Poussez le côté gauche de chaque filtre et retirez les deux *filtres alvéolés rigides (grand et petit).*
	- Le grand filtre ne peut pas être retiré en poussant sur son côté droit.
- **4. Utilisez un aspirateur pour aspirer toute la poussière accu****mulée à l'intérieur.**

*Retirez la poussière accumulée dans le filtre en accordéon*

#### REMARQUE :

- • Pour aspirer la poussière du filtre, utilisez la brosse douce. Cela permet d'éviter que le filtre soit endommagé.
- Ne pas laver le filtre à l'eau. Ne pas respecter cette précaution peut boucher le filtre.
- **5. Éliminez la poussière de l'unité du filtre et du couvercle du filtre.**

*Nettoyez à l'intérieur et à l'extérieur.*

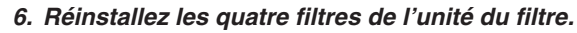

- (1) Insérez d'abord le côté gauche de chaque filtre alvéolé rigide (grand et petit) puis le côté droit de chaque filtre alvéolé rigide *dans l'unité du filtre.*
	- Le grand filtre ne peut pas être placé si son côté droit est *inséré.*

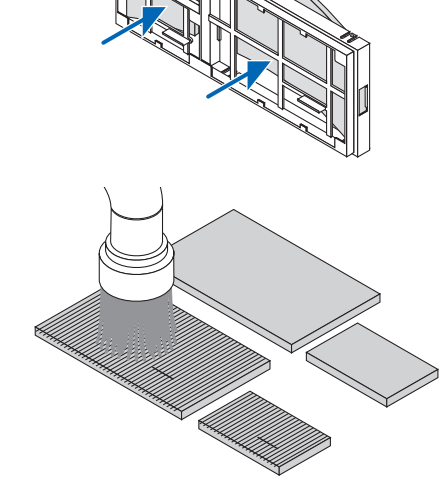

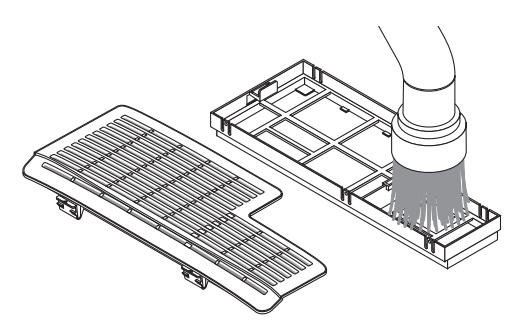

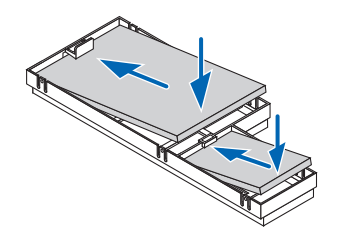

- *(2)Retournez l'unité du filtre.*
	- Installez deux filtres en accordéon souples (un grand et un *petit). Chaque filtre en accordéon dispose d'une rainure. Alignez cette rainure avec chaque protubérance de l'unité du filtre.*

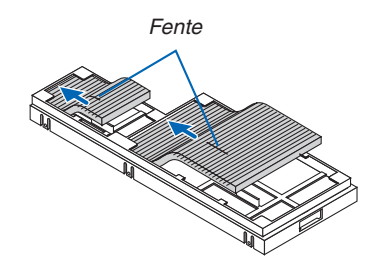

**7. Réinstallez l'unité du filtre dans le boîtier du projecteur.** *Assurez-vous que l'unité du filtre est correctement orientée.*

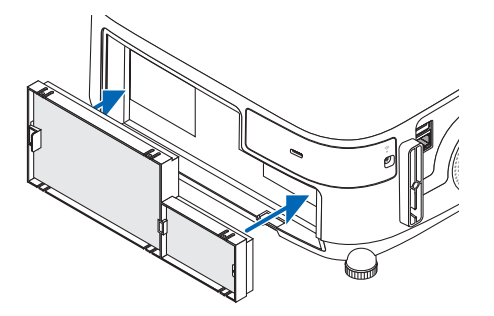

## **8. Réinstallez le couvercle du filtre dans le boîtier du projec***teur.*

*Insérez les deux encoches situées en haut du couvercle du filtre dans la rainure correspondante du boîtier et appuyez sur les boutons de gauche et de droite pour fermer le couvercle du filtre.*

• Appuyez sur le couvercle du filtre jusqu'à ce qu'il s'encliquète *en place.*

#### **9. Effacer le nombre d'heures d'utilisation du filtre.**

*Branchez le câble d'alimentation dans une prise du secteur, puis allumez le projecteur.*

*Sélectionnez l'option [RESET]* → *[EFFACER HEURES FILTRE] à partir du menu. (*→ *page [117\)](#page-129-0)*

*L'intervalle de nettoyage des filtres est réglé sur [DESACT.] en sortie d'usine. Si vous utilisez le projecteur en l'état, vous n'effacez pas l'utilisation du filtre.*

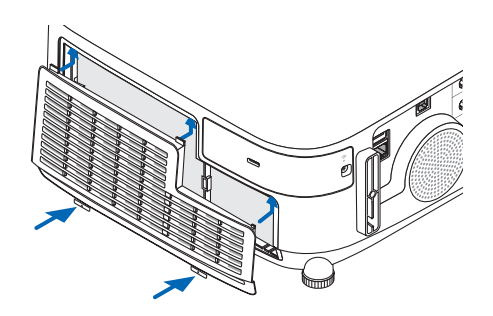

# ❷ Nettoyage de la lentille

- Eteindre le projecteur avant d'effectuer le nettoyage.
- Le projecteur est équipé d'une lentille en plastique. Utilisez un nettoyant pour lentille en plastique disponible dans le commerce.
- Veillez à ne pas érafler ou marquer la surface de la lentille car une lentille en plastique se raye facilement.
- N'utilisez jamais de l'alcool ou du liquide de nettoyage pour lunettes car ils risqueraient d'endommager la surface en plastique de la lentille.

# **AVERTISSEMENT**

Veuillez ne pas utiliser de spray contenant un gaz inflammable pour retirer la poussière de l'objectif, etc. Cela pourrait provoquer un incendie.

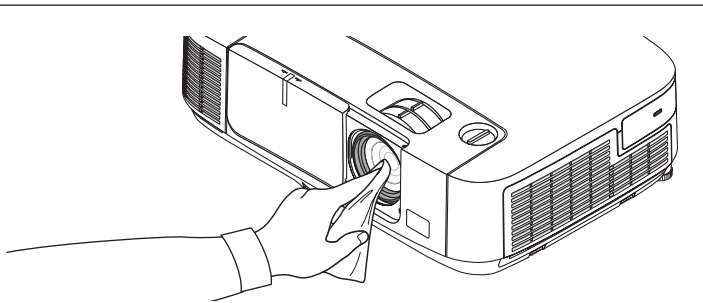

# ❸ Nettoyage du boîtier

Eteignez le projecteur, puis débranchez-le du secteur avant tout nettoyage.

- Utilisez un chiffon doux pour enlever la poussière sur le boîtier. Utilisez un détergent neutre en cas de souillure avancée.
- N'utilisez jamais des détergents ou des solvants agressifs, comme de l'alcool ou du diluant.
- Lorsque vous nettoyez les fentes de ventilation ou le haut-parleur avec un aspirateur, n'enfoncez pas la brosse de l'aspirateur à l'intérieur des fentes du boîtier.

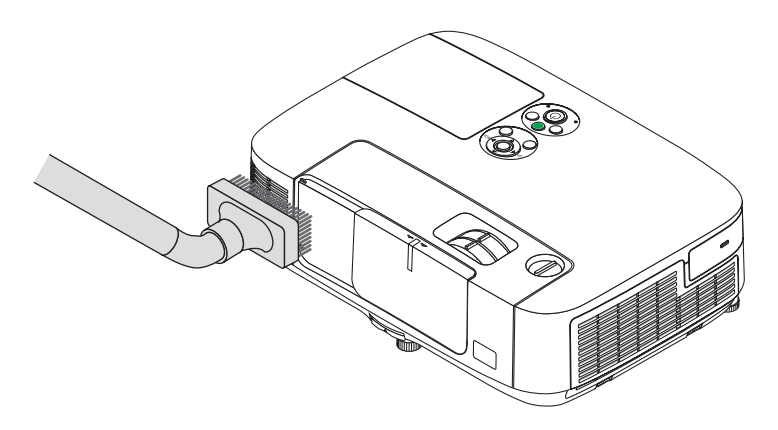

*Aspirez la poussière des fentes de ventilation.*

- Des fentes de ventilation bouchées peuvent entraîner une augmentation de la température du projecteur et provoquer un dysfonctionnement.
- Veillez à ne pas rayer ou frapper le boîtier avec vos doigts ou tout autre objet dur
- Contactez votre revendeur pour nettoyer l'intérieur du projecteur.

REMARQUE : N'appliquez pas d'agent volatile tel qu'un insecticide sur le boîtier, la lentille ou l'écran. Ne laissez pas le boîtier en contact prolongé avec des produits en caoutchouc ou en vinyle. La finition de la surface pourrait se détériorer ou le revêtement se décoller.

# <span id="page-172-0"></span>❹ Remplacement de la lampe et des filtres

Lorsque la lampe atteint la fin de sa durée de vie, le témoin LAMPE du boîtier se met à clignoter en rouge, puis le message « LA LAMPE A ATTEINT SA DUREE DE VIE MAXIMUM. PRIERE DE REMPLACER LA LAMPE ET LE FILTRE.» s'affiche (\*).Même si la lampe fonctionne encore, remplacez-la pour maintenir une performance de projection optimale. Après avoir remplacé la lampe, penser à remettre le compteur d'heures à zéro. (→ page [117](#page-129-0))

# **ATTENTION**

- NE TOUCHEZ JAMAIS LA LAMPE immédiatement après son utilisation. Elle est extrêmement chaude. Eteignez le projecteur puis débranchez le câble d'alimentation. Laissez la lampe refroidir pendant au moins une heure avant toute manipulation.
- Utilisez la lampe fournie pour plus de sécurité et de performance.

 Pour commander la lampe de rechange, spécifiez le type de lampe.

 Lampe de remplacement :

 NP23LP

 La lampe de rechange est fournie avec des filtres.

- NE RETIRER AUCUNE VIS à l'exception de la vis du couvercle de lampe et des deux vis du compartiment de la lampe. Une décharge électrique pourrait en résulter.
- Ne pas briser le verre sur le boîtier de la lampe.

 Ne pas laisser d'empreintes sur la surface en verre du boîtier de la lampe. Laisser des empreintes sur la surface en verre peut causer une ombre indésirable et une image de mauvaise qualité.

Le projecteur s'éteint et se met en mode veille lorsque vous continuez d'utiliser le projecteur encore 100 heures après la fin de vie de la lampe. Dans ce cas, remplacer la lampe.Si vous continuez à utiliser la lampe après qu'elle soit usagée, l'ampoule peut se briser et des débris de verre peuvent se disperser dans la base de la lampe. Ne les touchez pas car ils peuvent vous blesser. Si cela se produit, prendre contact avec votre revendeur NEC pour le remplacement de la lampe.

\*REMARQUE : Ce message s'affichera dans les conditions suivantes :

- • pendant une minute après que le projecteur a été mis en marche
- lorsque la touche ( $\odot$ ) (POWER) sur le boîtier du projecteur ou la touche POWER OFF sur la télécommande est enfoncée

Pour éliminer le message, appuyez sur n'importe quelle touche du boîtier du projecteur ou de la télécommande.

Lampe optionnelle et outils nécessaires pour le remplacement :

- • Tournevis cruciforme (tête en forme de plus)
- • Lampe de remplacement

#### Procédure de remplacement de la lampe et des filtres

- *Etape 1.* **Remplacez la lampe**
- *Etape 2.* **Remplacez les filtres (**→ *page [163\)](#page-175-0)*
- Etape 3. Réinitialisez la durée d'utilisation de la lampe ainsi que le nombre d'heures d'utilisation des filtres *(*→ *page [117](#page-129-0))*

#### **Pour remplacer la lampe :**

#### **1. Retirer le couvercle de la lampe.**

(1) Dévisser la vis du couvercle de la lampe.

- La vis du couvercle de la lampe ne peut pas être retirée.
- (2) Appuyer sur le couvercle de la lampe et le faire glisser pour le retirer.

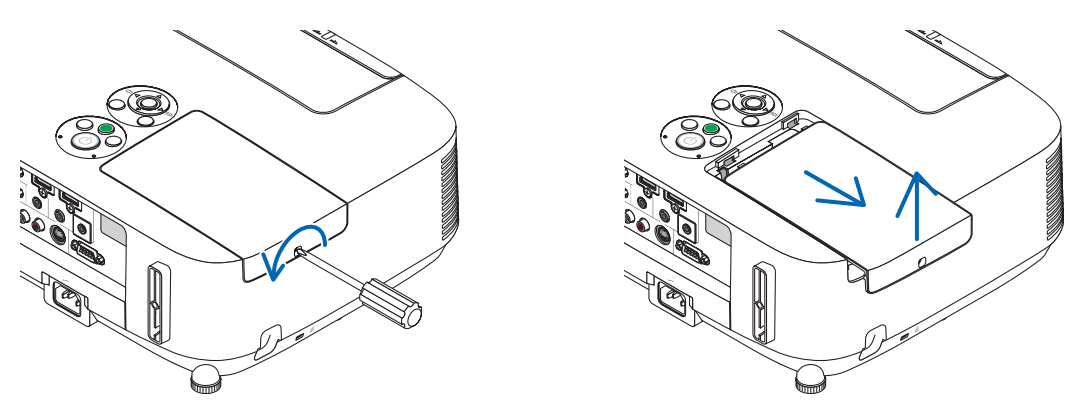

#### *2. Retirer le logement de lampe.*

(1) Dévisser les deux vis fermant le boîtier de la lampe jusqu'à ce que le tournevis cruciforme tourne librement.

- Les deux vis ne peuvent pas être retirées.
- Il y a un verrouillage sur ce boîtier pour éviter le risque d'électrocution. N'essayez pas de contourner ce verrouillage.

(2) Retirer le boîtier de la lampe en le tenant.

### **A**TTENTION :

Vérifiez que le boîtier de la lampe est suffisamment froid avant de le retirer.

*Emboîtement*

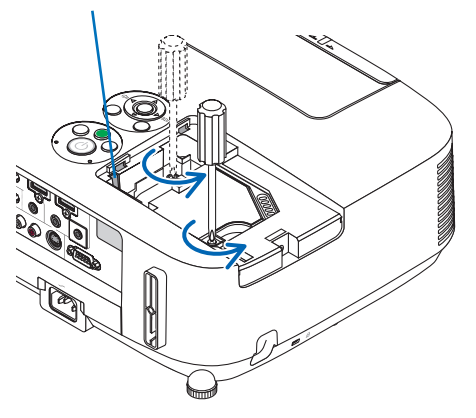

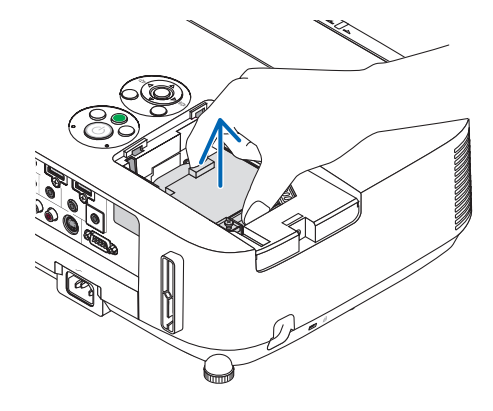

#### **3. Installer un nouveau logement de lampe.**

- (1) Insérer un boîtier de lampe neuve dans la prise.
- (2) Enfoncer le centre du haut du boîtier de la lampe afin qu'il soit bien en place.
- (3) Fixez-le à l'aide des deux vis.
	- Assurez-vous de bien serrer les deux vis.

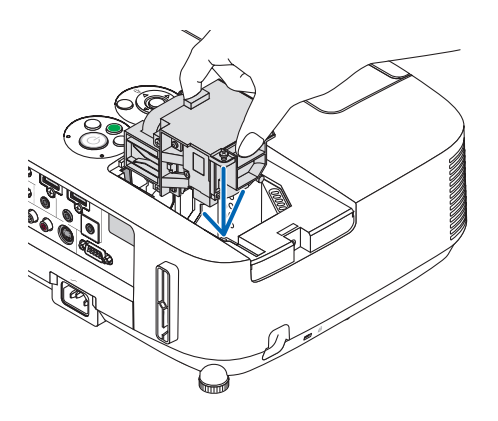

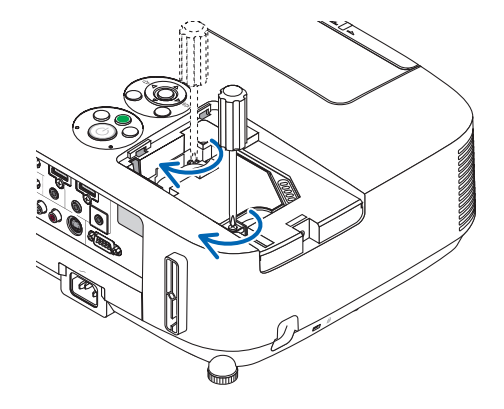

#### **4. Refixez le couvercle de la lampe.**

(1) Faire glisser le couvercle de lampe dans l'autre sens jusqu'à ce qu'il soit en place.

(2) Serrer la vis pour fixer le couvercle de la lampe.

 • Assurez-vous de serrer la vis.

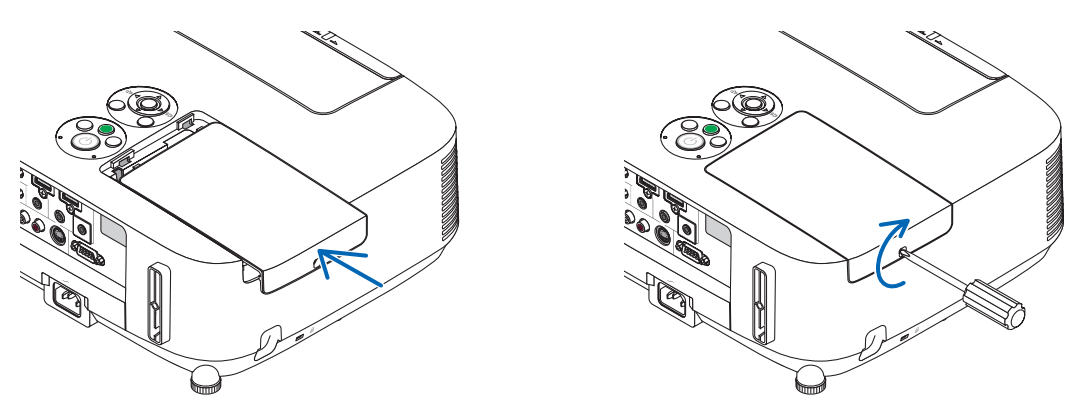

**Ceci termine la procédure de remplacement de la lampe. Passez à la procédure de remplacement des filtres.**

REMARQUE : Si vous continuez à utiliser le projecteur plus de 100 heures après que la lampe ait atteint sa fin de vie, le projecteur ne peut pas s'allumer et le menu ne s'affiche pas.

Si cela se produit, appuyez sur la touche HELP de la télécommande pendant 10 secondes pour réinitialiser l'horloge de la lampe. Lorsque l'horloge de durée de la lampe est réinitialisée, le témoin LAMP disparaît.

#### <span id="page-175-0"></span>**Pour remplacer les filtres :**

Quatre filtres sont fournis avec chaque lampe de rechange. Filtre alvéolé (mailles larges) : grande et petite taille (fixé à l'extérieur de l'unité du filtre) Filtre à plis (mailles fines) : grande et petite taille (fixé à l'extérieur de l'unité du filtre)

#### REMARQUE :

- • Remplacez les quatre filtres en même temps.
- • Essuyez toute trace de poussière ou de saleté du boîtier du projecteur avant de remplacer les filtres.
- • Ce projecteur est un appareil de haute précision. Tenez-le à l'écart de la poussière et de la saleté pendant le remplacement des filtres.
- • Ne nettoyez pas les filtres au savon et à l'eau. L'eau et le savon risqueraient en effet d'endommager la membrane du filtre.
- • Mettez les filtres en place. Toute erreur de placement lors de la mise en place des filtres risquerait d'introduire de la poussière ou de la saleté à l'intérieur du projecteur.

Remplacez la lampe avant de remplacer les filtres.  $(\rightarrow)$  page [160](#page-172-0))

1. Poussez les touches de gauche et de droite vers le haut pour débloquer l'unité du filtre avant de l'extraire.

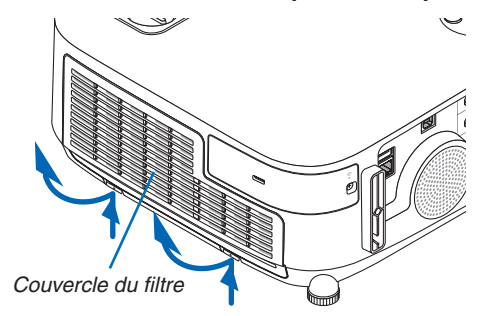

**2. Retirez l'unité du filtre en tirant sur la languette.**

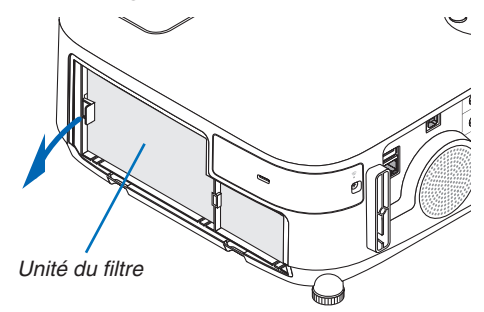

#### **3. Retirez les quatre filtres.**

*(1)Retournez l'unité du filtre et extrayez les deux filtres à plis souples (grand et petit).*

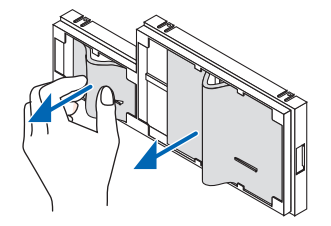

(2) Poussez le côté gauche de chaque filtre et retirez les deux filtres alvéolés rigides (grand et petit). • Le grand filtre ne peut pas être retiré en poussant sur son côté droit.

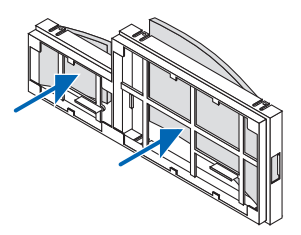

**4. Éliminez la poussière de l'unité du filtre et du couvercle du filtre.** *Nettoyez à l'intérieur et à l'extérieur.*

#### **5. Installez quatre nouveaux filtres dans l'unité du filtre.**

(1) Insérez d'abord le côté gauche de chaque filtre alvéolé rigide (grand et petit) puis le côté droit de chaque filtre *alvéolé rigide dans l'unité du filtre.*

 • Le grand filtre ne peut pas être placé si son côté droit est inséré.

#### *(2)Retournez l'unité du filtre.*

 • Installez deux filtres en accordéon souples (un grand et un petit). Chaque filtre en accordéon dispose d'une *rainure. Alignez cette rainure avec chaque protubérance de l'unité du filtre.*

#### **6. Réinstallez l'unité du filtre dans le boîtier du projecteur.**

*Assurez-vous que l'unité du filtre est correctement orientée.*

#### **7. Réinstallez le couvercle du filtre dans le boîtier du projecteur.**

Insérez les deux encoches situées en haut du couvercle du filtre dans la rainure correspondante du boîtier et *appuyez sur les boutons de gauche et de droite pour fermer le couvercle du filtre.*

*Appuyez sur le couvercle du filtre jusqu'à ce qu'il s'encliquète en place.*

**Ceci termine la procédure de remplacement du filtre. Passez ensuite à la réinitialisation des durées d'utilisation de la lampe et du filtre.**

#### **Réinitialisation de la durée d'utilisation de la lampe et du nombre d'heures d'utilisation des filtres :**

- **1. Placez le projecteur là où vous l'utilisez.**
- **2. Branchez le câble d'alimentation dans une prise du secteur, puis allumez le projecteur.**

#### **3. Réinitialisez la durée d'utilisation de la lampe et le nombre d'heures d'utilisation des filtres.**

- 1. Réinitialisez la durée d'utilisation de la lampe en sélectionnant le paramètre [RESET] → [EFFACER HEURES *LAMPE] à partir du menu.*
- *2. Sélectionnez le paramètre [EFFACER HEURES FILTRE] pour réinitialiser la durée d'utilisation des filtres. (*→ *page [117\)](#page-129-0)*

# 8. User Supportware

# ❶ Installation du logiciel

### Procédure d'installation du logiciel sous Windows

Tous les logiciels, mis à part Image Express Utility Lite pour Mac OS et PC Control Utility Pro 5, prennent en charge Windows 8, Windows 7, Windows Vista et Windows XP.

 $REMAROHF$ 

- • Le compte Windows sous lequel s'effectue l'opération doit disposer des droits d'« Administrateur » (Windows 8, Windows 7 et Windows Vista) ou d'« Administrateur de l'ordinateur »(Windows XP) afin de pouvoir installer ou désinstaller chaque logiciel.
- • Quittez tous les programmes en cours avant de lancer l'installation. L'installation du logiciel risquerait en effet d'échouer dans le cas contraire.
- • Pour exécuter Virtual Remote Tool ou PC Control Utility Pro 4 sous Windows 8, Windows XP Édition familiale et Windows XP Professionnel, « Microsoft. NET Framework Version 2.0 » est nécessaire. Microsoft .NET Framework Version 2.0, 3.0 ou 3.5, est disponible sur le site internet de Microsoft. Téléchargez-le et installez-le sur votre ordinateur.
- Image Express Utility Lite s'installe sur le disque système de votre ordinateur. Si le message « Espace insuffisant sur le disque de destination » s'affiche, libérez suffisamment d'espace (environ 100 Mo) pour installer le programme.

**1 Insérez le CD-ROM NEC Projector fourni dans votre lecteur de CD-ROM.**

*La fenêtre du menu s'affiche.*

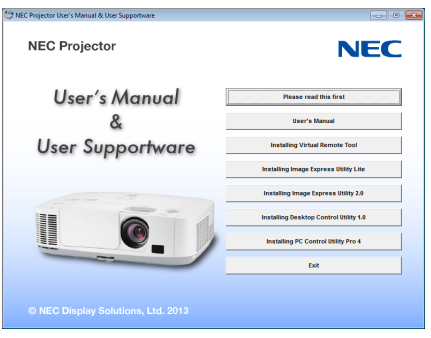

#### ASTUCE :

Veuillez suivre la procédure suivante si la fenêtre de menu ne s'affiche pas. Sous Windows 7

- **1. Cliquez le bouton « Démarrer » de Windows.**
- **2. Cliquez sur « Tous les programmes »** → **« Accessoires »** → **« Exécuter ».**
- 3. Saisissez le nom de votre lecteur de CD-ROMs (par exemple : « Q:\ ») et « LAUNCHER.EXE » dans la **rubrique « Nom ». (par exemple : Q:\LAUNCHER.EXE)**

#### **4. Cliquez sur « OK ».**

*La fenêtre du menu s'affiche.*

**2 Cliquez sur le nom du logiciel que vous désirez installer dans la fenêtre des menus.**

*L'installation démarre.*

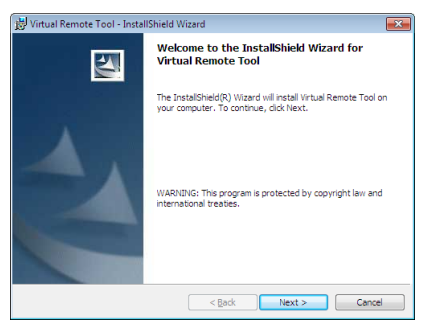

Suivez les consignes à l'écran du programme d'installation pour terminer celle-ci.

#### ASTUCE :

#### **Désinstallation du logiciel**

#### **Préparation :**

Veuillez quitter le logiciel avant de lancer la procédure de désinstallation. Le compte Windows sous lequel s'effectue l'opération doit disposer des droits d'« Administrateur » (Windows 8, Windows 7 et Windows Vista) ou d'« Administrateur de l'ordinateur »(Windows XP) afin de pouvoir désinstaller le logiciel.

#### **• Sous Windows 7/Windows Vista**

- **1 Cliquez sur « Démarrer », puis sur « Panneau de configuration ».** *La fenêtre du Panneau de configuration s'affiche alors.*
- **2 Cliquez sur « Désinstaller un programme » dans la rubrique « Programmes »** *La fenêtre « Programmes et fonctionnalités » s'affiche.*
- **3 Sélectionnez le logiciel, puis cliquez dessus.**
- **4 Cliquez sur « Désinstaller/Modifier » ou « Désinstaller ».**

 • Lorsque la fenêtre de confirmation « Contrôle de compte d'utilisateur » s'affiche, cliquez sur « Continuer ». *Suivez ensuite les consignes à l'écran pour terminer la désinstallation de l'application.*

#### **• Sous Windows XP**

- **1 Cliquez sur « Démarrer », puis sur « Panneau de configuration ».** *La fenêtre du Panneau de configuration s'affiche alors.*
- **2 Double-cliquez sur « Ajout/Suppression de programmes ».** *La fenêtre Ajout/Suppression de programmes s'affiche.*
- **3 Cliquez sur le programme dans la liste affichée, puis sur « Supprimer ».**

*Suivez ensuite les consignes à l'écran pour terminer la désinstallation de l'application.*

#### Utilisation de Mac OS

### Étape 1 : Installez Image Express Utility Lite pour Mac OS ou PC Control Utility Pro 5 sur l'ordinateur.

- **1. Insérez le CD-ROM NEC fourni avec le projecteur dans votre lecteur de CD-ROM Mac.** L'icône du CD-ROM s'affiche sur le bureau.
- **2. Double-cliquez sur l'icône du CD-ROM.** *La fenêtre du CD-ROM s'affiche.*
- **3. Double-cliquez sur le dossier « Mac OS X ».**
- **4. Double-cliquez sur « Image Express Utility Lite.dmg » ou « PC Control utility.mpkg ».** *Le programme d'installation démarre.*
- **5. Cliquez sur « Next ».**
	- *« END USER LICENSE AGREEMENT » s'affiche à l'écran.*
- **6. Lisez « END USER LICENSE AGREEMENT » puis cliquez sur « Next ».**
	- *La fenêtre de confirmation s'affiche*
- **7. Cliquez sur « I accept the terms in the license agreement ».**

*Suivez les instructions de l'assistant d'installation pour terminer l'installation.*

#### ASTUCE :

**• Désinstallation du logiciel**

- 1. Placez le dossier « Image Express Utility Lite » ou « PC Control Utility Pro 5 » sur l'icône de la Poubelle.
- 2. Placez le fichier de configuration de Image Express Utility Lite ou PC Control Utility Pro 5 sur l'icône de la **Poubelle.**
	- • La configuration fichier de Image Express Utility Lite se trouve dans « /Users/<your user name>/Library/Prefe*rences/jp.necds.Image-Express-Utility-Lite.plist ».*
	- • La configuration fichier de PC Control Utility Pro 5 se trouve dans « /Users/<your user name>/Application Data/ *NEC Projector User Supportware/PC Control Utility Pro 5 ».*
# ❷ Utilisation d'un câble d'ordinateur (VGA) pour faire fonctionner le projecteur (Virtual Remote Tool)

Le logiciel « Virtual Remote Tool » permet d'afficher un écran de télécommande virtuelle (ou barre d'outils) sur l'écran de votre ordinateur.

Ceci vous permettra d'effectuer certaines opérations, comme la mise en marche ou à l'arrêt du projecteur, la sélection du type de signal par l'intermédiaire du câble vidéo de l'ordinateur (VGA), câble série ou connexion LAN. Uniquement via une connexion série ou LAN, il est également utilisé pour envoyer une image au projecteur et l'enregistrer comme donnée de logo dans le projecteur. Une fois configuré, ce logo pourra être verrouillé, afin d'éviter toute modification.

# **Fonctions de Commande**

Mise en marche/arrêt du projecteur, sélection du signal, gel d'image, sourdine d'image, sourdine audio, transfert de Logo vers le projecteur et opérations de commande à distance vers votre PC.

Ecran de télécommande virtuelle

NEC

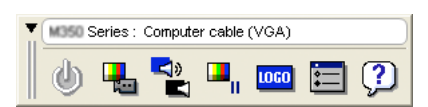

Fenêtre de la télécommande de la constantion de Barre d'outils

Ce chapitre présente un aperçu de l'utilisation du logiciel Virtual Remote Tool.

Pour plus de détails concernant l'utilisation du logiciel Virtual Remote Tool, consultez l'Aide en ligne à propos du logiciel Virtual Remote Tool.  $(\rightarrow)$  page [172](#page-184-0))

 $ASTIICF$ 

- • Virtual Remote Tool peut être utilisé avec un réseau local et une connexion série.
- • Pour des renseignements détaillés concernant la procédure de mise à jour de Virtual Remote Tool, veuillez consulter notre site Internet :

<http://www.nec-display.com/dl/en/index.html>

# REMARQUE :

- • Quand [ORDINATEUR] est sélectionné en tant que source, l'Écran de télécommande virtuelle ou la Barre d'outils s'affichent ainsi que votre écran d'ordinateur.
- • Utilisez le câble d'ordinateur fourni (VGA) pour relier directement le connecteur COMPUTER IN au connecteur de sortie moniteur de l'ordinateur si vous désirez utiliser la fonction Virtual Remote Tool. L'utilisation d'un commutateur ou d'autres câbles que le câble fourni (VGA) risque de causer des problèmes de communication. Câble de connexion VGA :
- Les broches n° 12 et 15 sont nécessaires pour le DDC/Cl.
- • Virtual Remote Tool peut ne pas fonctionner correctement, en fonction des caractéristiques de votre ordinateur, ou de la version de votre carte ou pilote graphique.
- Les données de logo (graphiques) pouvant être envoyées vers ce projecteur grâce à Virtual Remote Tool sont soumises aux restrictions suivantes :

 (Uniquement par câble série ou LAN)

- Taille du fichier : Moins de 1 Mo - Taille de l'image (résolution) : P501X/P451X/PE501X: 1024 points à l'horizontale × 768 points à la verticale, ou moins P451W/P401W: 1280 points à l'horizontale × 800 points à la verticale, ou moins
- Nombre de couleurs : 256 couleurs ou moins

ASTUCE :

• Le connecteur COMPUTER IN du projecteur supporte la norme DDC/CI (Interface de Commande du Canal d'Affichage de Données). Le protocole DDC/CI est une interface standard, utilisée pour la gestion des communications bidirectionnelles entre un ordinateur et un écran/projecteur.

# Etape 1 : Installez le logiciel Virtual Remote Tool sur votre ordinateur

#### REMARQUE :

- • Si vous désirez installer Virtual Remote Tool, votre compte d'utilisateur Windows devra disposer des droits d'« Administrateur » (sous Windows 8, Windows 7, Windows Vista et Windows XP).
- • Veuillez quitter tous les programmes en cours avant d'installer Virtual Remote Tool. L'installation du logiciel risquerait en effet d'échouer dans le cas contraire.

### **1 Insérez le CD-ROM NEC Projector fourni dans votre lecteur de CD-ROM.**

*La fenêtre du menu s'affiche.*

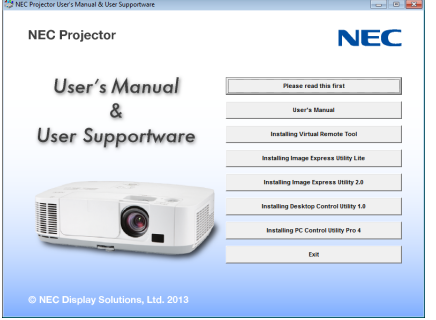

ASTUCE :

Veuillez suivre la procédure suivante si la fenêtre de menu ne s'affiche pas.

Sous Windows 7

- **1. Cliquez le bouton « Démarrer » de Windows.**
- **2. Cliquez sur « Tous les programmes »** → **« Accessoires »** → **« Exécuter ».**
- 3. Saisissez le nom de votre lecteur de CD-ROMs (par exemple : « Q:\ »), puis « LAUNCHER.EXE » dans le **champ « Nom ». (par exemple : Q:\LAUNCHER.EXE)**
- **4. Cliquez sur « OK ».**

```
La fenêtre du menu s'affiche.
```
**2 Cliquez sur le nom du logiciel que vous désirez installer dans la fenêtre des menus.**

*L'installation démarre.*

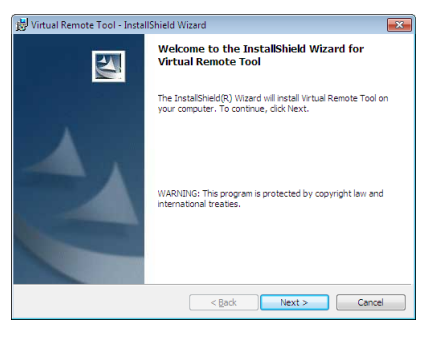

• Suivez les consignes à l'écran du programme d'installation pour terminer celle-ci.

# <span id="page-182-0"></span>ASTUCE :

# **Désinstallation du logiciel**

### **Préparation :**

Veuillez quitter le logiciel avant de lancer la procédure de désinstallation. Le compte Windows sous lequel s'effectue l'opération doit disposer des droits d'« Administrateur » (Windows 8, Windows 7 et Windows Vista) ou d'« Administrateur de l'ordinateur » (Windows XP) afin de pouvoir désinstaller le logiciel.

### **• Sous Windows 7/Windows Vista**

- **1 Cliquez sur « Démarrer », puis sur « Panneau de configuration ».** *La fenêtre du Panneau de configuration s'affiche alors.*
- **2 Cliquez sur « Désinstaller un programme » dans la rubrique « Programmes »** *La fenêtre « Programmes et fonctionnalités » s'affiche.*
- **3 Sélectionnez le logiciel, puis cliquez dessus.**
- **4 Cliquez sur « Désinstaller/Modifier » ou « Désinstaller ».**

 • Lorsque la fenêtre de confirmation « Contrôle de compte d'utilisateur » s'affiche, cliquez sur « Continuer ». *Suivez ensuite les consignes à l'écran pour terminer la désinstallation de l'application.*

### **• Sous Windows XP**

- **1 Cliquez sur « Démarrer », puis sur « Panneau de configuration ».** *La fenêtre du Panneau de configuration s'affiche alors.*
- **2 Double-cliquez sur « Ajout/Suppression de programmes ».** *La fenêtre Ajout/Suppression de programmes s'affiche.*
- **3 Cliquez sur le logiciel dans la liste affichée, puis sur « Supprimer ».** *Suivez ensuite les consignes à l'écran pour terminer la désinstallation de l'application.*

# Connectez le projecteur à votre ordinateur

- **1 Utilisez le câble d'ordinateur fourni (VGA) pour relier directement le connecteur COMPUTER IN au connec***teur de sortie moniteur de l'ordinateur.*
- **2 Branchez le câble d'alimentation fourni à l'entrée AC IN du projecteur, puis à une prise du secteur.** *Le projecteur passe en état de veille.*

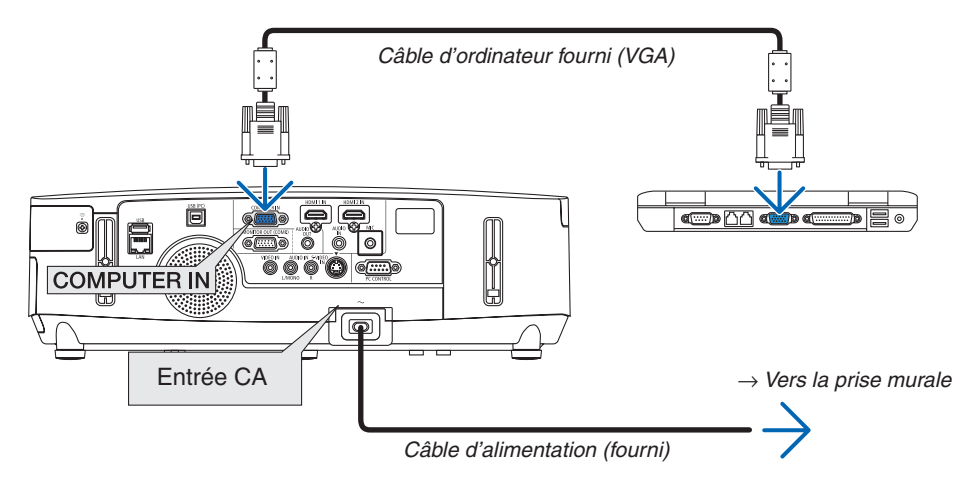

ASTUCE :

• La fenêtre « Easy Setup » s'affiche au premier démarrage de Virtual Remote Tool, et sert à naviguer parmi les connections.

# Lancez Virtual Remote Tool

**Commencez en utilisant l'icône de raccourci**

**• Double-cliquez sur l'icône de raccourci située sur le bureau de Windows.**

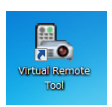

# **Commencez à partir du menu Démarrer**

**• Cliquez sur [Démarrer]** → **[Tous les programmes] ou [Programmes]** → **[NEC projector User Supportware]** → **[Virtual Remote Tool]** → **[Virtual Remote Tool].**

*La fenêtre « Easy Setup » s'affiche au premier démarrage de Virtual Remote Tool.*

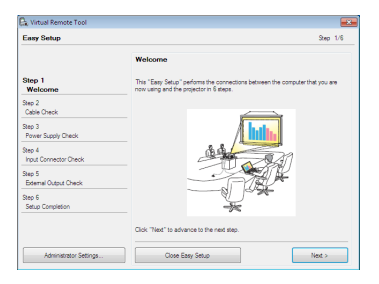

*Veuillez suivre les consignes à l'écran*

*L'écran Virtual Remote Tool s'affiche dès la fin de la procédure de configuration rapide « Easy Setup ».*

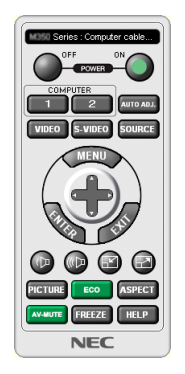

REMARQUE :

- • Si [ECONOMIE D'ENERGIE] est sélectionné dans [MODE VEILLE] à partir du menu, vous ne pouvez pas allumer le projecteur via le câble d'ordinateur (VGA) ou la connexion au réseau (réseau local câblé/réseau local sans fil).
- • Si [NORMAL2] est sélectionné pour [MODE VEILLE] à partir du menu, vous ne pouvez pas allumer le projecteur via la connexion au réseau local sans fil.

 $ASTIICF$ 

• L'écran (ou la barre d'outils) Virtual Remote Tool peut être lancé sans avoir à passer par la fenêtre « Easy Setup ». Il suffit pour cela de cocher la case « Do not use Easy Setup next time » à l'étape 6 dans la fenêtre « Easy Setup ».

# <span id="page-184-0"></span>**Quitter Virtual Remote Tool**

**1 Cliquez sur l'icône Virtual Remote Tool** *dans la Barre d'outils.*

*Un menu contextuel s'affiche.*

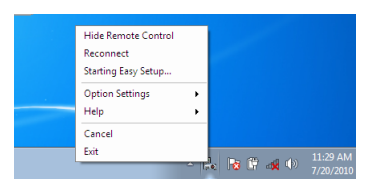

**2 Cliquez sur « Exit ».**

*La fenêtre Virtual Remote Tool se referme.*

# **Consultation du fichier d'aide en ligne de Virtual Remote Tool**

- **• Affichage de l'aide en ligne à partir de la barre de tâches**
- **1 Cliquez sur l'icône Virtual Remote Tool dans la barre de tâches lorsque Virtual Remote Tool est en marche.**

*Un menu contextuel s'affiche.*

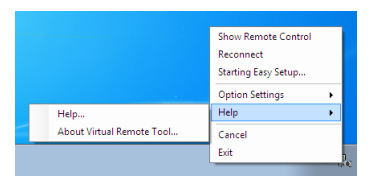

# **2. Cliquez sur « Help ».**

*L'écran d'Aide en ligne s'affiche.*

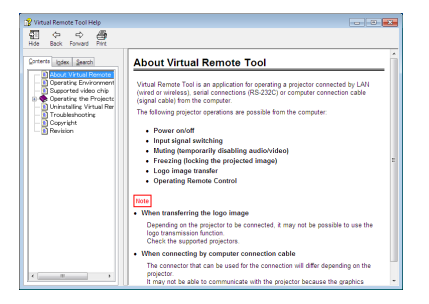

- **• Affichage de l'aide en ligne à partir du menu Démarrer.**
- 1. Cliquez sur le bouton « Démarrer ». « Tous les programmes » ou « Programmes ». « NEC Projector User **Supportware ». « Virtual Remote Tool », puis « Virtual Remote Tool Help », dans cet ordre.**

*L'écran d'Aide en ligne s'affiche.*

# <span id="page-185-0"></span>❸ Projeter l'image d'écran ou la vidéo de votre ordinateur à partir du projecteur via un réseau local (Image Express Utility Lite) (n'est pas pris en charge par le PE501X)

L'application Image Express Utility Lite fournie sur le CD-ROM NEC Projector permet de transférer l'image affichée à l'écran de l'ordinateur vers le projecteur, par câble USB ou réseau local câblé ou sans fil.

Image Express Utility Lite est un programme compatible avec Windows.

Image Express Utility Lite pour Mac OS est un programme compatible avec Mac OS.  $(\rightarrow)$  page [179](#page-191-0))

Cette section décrit brièvement la procédure de connexion du projecteur à un réseau local ainsi que l'utilisation de l'application Image Express Utility Lite. Pour plus de détails sur le fonctionnement de l'application Image Express Utility Lite, reportez-vous à l'aide en ligne de cette application.

Etape 1 : Installez Image Express Utility Lite sur votre ordinateur.

- Etape 2 : connectez le projecteur à un réseau local.
- Etape 3 : Lancez Image Express Utility Lite.

# ASTUCE :

• L'application Image Express Utility Lite (pour Windows) peut être démarrée depuis la plupart des supports amovibles disponibles dans le commerce comme les périphériques de mémoire USB ou les cartes SD sans avoir besoin de l'installer sur votre ordinateur.  $(\rightarrow$  page [178\)](#page-190-0)

# Possibilités offertes par Image Express Utility Lite

# **• Transmission de l'image (pour Windows et Mac OS)**

- L'écran de votre ordinateur peut être envoyé vers le projecteur grâce à un réseau câblé ou sans fil, sans le câble d'ordinateur (VGA).
- En utilisant la fonction « EASY CONNECTION », les paramètres complexes du réseau peuvent être simplifiés et l'ordinateur se connecte automatiquement au projecteur.
- • L'écran de votre ordinateur peut être envoyé jusqu'à quatre projecteurs à la fois.

# **• Capacité de transfert audio (pour Windows uniquement)**

- • Image Express Utility Lite vous permet de transférer l'image et le son de l'écran de l'ordinateur vers le projecteur via un réseau local câblé/sans fil ou une connexion USB.
- • La capacité de transfert audio est disponible uniquement lorsque l'ordinateur se connecte avec le projecteur en réseau poste à poste.
- **• Diffusion des vidéos en streaming (pour Windows uniquement)**
- Image Express Utility Lite vous permet de transférer des vidéos en streaming de l'ordinateur vers un seul projecteur via un réseau local câblé ou sans fil sans avoir à utiliser un câble d'ordinateur. Pour la liste des fichiers films supportés et des caractéristiques de lecture, voir la page [59](#page-71-0) de « 4. Utilisation de la visionneuse ».

# **• Affich. USB (pour Windows uniquement)**

- L'image et le son de l'écran d'ordinateur peuvent être projetés grâce à un câble USB, sans avoir à connecter un câble à l'ordinateur (VGA).
- • La seule utilisation d'un câble USB pour connecter l'ordinateur et le projecteur rendra la fonction Affich. USB disponible (prête à l'emploi) même sans installer Image Express Utility Lite sur l'ordinateur. (→ page [40](#page-52-0))

# **• Geometric Correction Tool [GCT] (pour Windows uniquement)**

Voir « ❹ Projection d'une image depuis un angle (Geometric Correction Tool dans Image Express Utility Lite) ». (→ page [180](#page-192-0))

# REMARQUE :

• Lors de l'utilisation de Image Express Utility Lite, il se peut que le son de la mini prise COMPUTER AUDIO IN (Stéréo Mini) ne soit pas synchronisé avec la vidéo.

# En utilisant Windows

# Etape 1 : Installez Image Express Utility Lite sur votre ordinateur.

REMARQUE :

- • Votre compte d'utilisateur Windows devra disposer des droits « Administrateur » (sous Windows 7, Windows Vista et Windows XP) si vous désirez installer ce logiciel.
- • Quittez tous les programmes en cours avant de lancer l'installation. L'installation du logiciel risquerait en effet d'échouer dans le cas contraire.
- Image Express Utility Lite s'installe sur le disque système de votre ordinateur. Si le message « Espace insuffisant sur le disque de destination » s'affiche, libérez suffisamment d'espace (environ 100 Mo) pour installer le programme.
- **1. Insérez le CD-ROM NEC Projector fourni dans votre lecteur de CD-ROM.**

*La fenêtre du menu s'affiche ensuite.*

### $ASTUCF$

Veuillez suivre la procédure suivante si la fenêtre de menu ne s'affiche pas. Sous Windows 7 :

**1. Cliquez le bouton « Démarrer » de Windows.**

- **2. Cliquez sur « Tous les programmes »** → **« Accessoires »** → **« Exécuter ».**
- 3. Saisissez le nom de votre lecteur de CD-ROM (par exemple : « Q:\ ») puis « LAUNCHER.EXE » dans le **champ « Nom ». (par exemple : Q:\LAUNCHER.EXE)**
- **4. Cliquez sur « OK ».**

*La fenêtre du menu s'affiche.*

**2. Cliquez sur « Installing Image Express Utility Lite » dans la fenêtre du menu.**

*L'installation démarre.*

*« L'écran « END USER LICENSE AGREEMENT » s'affiche.*

*Lisez attentivement le « END USER LICENSE AGREEMENT ».*

# **3. Si vous acceptez les conditions, cliquez sur « I agree. », puis sur « Next ».**

- • Suivez les consignes à l'écran du programme d'installation pour terminer celle-ci.
- • La fenêtre de menu s'affiche en fin d'installation.

*Un message de fin s'affiche une fois l'installation terminée.*

# **4. Cliquez sur « OK ».**

*Ceci conclut l'installation.*

ASTUCE :

• Désinstaller Image Express Utility Lite

Suivez la procédure décrite au chapitre « Désinstaller Virtual Remote Tool » si vous désirez désinstaller Image Express Utility Lite. Remplacez « Virtual Remote Tool » par « Image Express Utility Lite » ( $\rightarrow$  page [170](#page-182-0)).

# Etape 2 : connectez le projecteur à un réseau local.

Connectez le projecteur à un réseau local en suivant les consignes décrites aux chapitres « Connexion à un réseau local câblé » (→ page [151](#page-163-0)), « Connexion à un réseau local sans fil » (→ page [152](#page-164-0)) et « 9 Commander le projecteur en utilisant un navigateur HTTP »  $(\rightarrow)$  page [42](#page-54-0)).

# Etape 3 : Lancez Image Express Utility Lite.

**1. SousWindows, cliquez sur « Démarrer »** → **«Tous les programmes »** → **« NEC Projector User Supportware »** → **« Image Express Utility Lite »** → **« Image Express Utility Lite ».**

*Image Express Utility Lite démarre.*

*La fenêtre de sélection de la connexion réseau s'affiche.*

**2. Sélectionnez un réseau, puis cliquez sur « OK ».**

*La fenêtre de sélection de la destination affiche une liste des projecteurs pouvant être connectés.*

• L'utilisation de la fonction « Easy Connection » est recommandée si vous connectez directement le projecteur *à l'ordinateur.*

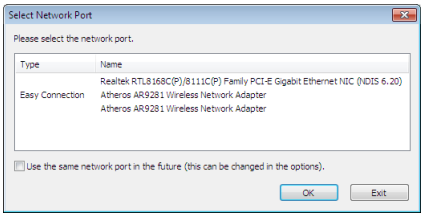

- Si un ou plusieurs réseaux sont trouvés dans « CONNEXION FACILE », la fenêtre « Easy Connection Selec**tion Screen » s'affiche.**
- **• Pour vérifier si le réseau est disponible pour les projecteurs connectés, à partir du menu, sélectionnez [INFO.]** → **[RESEAU LOCAL SS FIL]** → **[SSID].**
- **3. Sélectionnez le réseau auquel vous souhaitez vous raccorder, puis cliquez sur « Select ».** *La fenêtre de sélection de la cible s'affiche.*

**4. Cochez les projecteurs à connecter puis cliquez sur « Connect ».**

• Si un ou plusieurs projecteurs s'affichent, sélectionnez [INFO.] à partir du menu sur le projecteur. → *[RESEAU LOCAL SS FIL]* → *[ADRESSE IP].*

 Lorsque la connexion avec le projecteur est établie, vous pouvez utiliser la fenêtre de contrôle pour commander le *projecteur. (*→ *page [41,](#page-53-0) [176\)](#page-188-0)*

REMARQUE :

• Si [ECONOMIE D'ENERGIE] ou [NORMAL2] est sélectionné pour [MODE VEILLE] à partir du menu, le projecteur éteint ne s'affichera pas dans la fenêtre sélectionnée comme destination.

### <span id="page-188-0"></span>**5. Utilisation de la fenêtre de contrôle.**

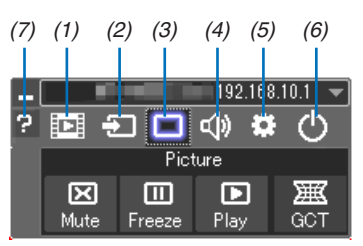

- (1) (Streaming) Affiche la fenêtre de streaming. Les fichiers de film sur le PC peuvent être transférés au projecteur via le réseau et diffusés sur le projecteur. Se reporter à « Fonction streaming vidéo » dans le fichier d'aide de Image Express Utility Lite.
- (2) **(Source).....** Sélectionne une source d'entrée du projecteur.
- (3) (Image)������ Permet d'activer ou de désactiver la fonction AV-MUTE (désactiver l'image) et d'activer ou de désactiver la fonction FREEZE (gel d'image).
- (4) (Son) ��������� Permet d'activer ou de désactiver la fonction AV-MUTE (désactiver l'image), de lire un son et d'augmenter ou de diminuer le volume sonore.
- (5) (Autres) ����� Permet d'utiliser les fonctions « Update », « HTTP Server »\*, « Settings » et « Information ». (n'est pas pris en charge par le PE501X)

\* Le serveur http ne peut pas être sélectionné lorsqu'un câble USB est connecté.

- (6) (Quitter)����� Quitter Image Express Utility Lite. Vous pourrez également éteindre le projecteur à cet instant.
- (7) **a** (Aide) ........... Affiche l'aide en ligne de l'application Image Express Utility Lite.

# <span id="page-189-0"></span>ASTUCE :

# **Voir le fichier « Aide » de Image Express Utility Lite**

- **• Affichage du fichier d'aide de Image Express Utility Lite pendant qu'il est en fonctionnement.** *Cliquez sur l'icone [?] (aide) sur la fenêtre de commande. L'écran d'aide apparaît.*
- **• Affichage du fichier d'aide de GCT pendant qu'il est en fonctionnement.** *Cliquez sur « Help »* → *« Help » sur la fenêtre d'édition. L'écran d'aide apparaît.*
- **• Affichage du fichier d'aide en utilisant le Menu Démarrer.** *Cliquez sur « Démarrer »* → *« Tous les programmes » ou « Programmes »* → *« NEC Projector User Supportware »*  → *« Image Express Utility Lite »* → *« Image Express Utility Lite Help ». L'écran d'aide apparaît.*

# <span id="page-190-0"></span>Démarrage de l'application Image Express Utility Lite à partir d'une mémoire USB ou d'une carte SD

L'application Image Express Utility Lite peut être démarrée à partir d'un support amovible disponible dans le commerce tel qu'une mémoire USB ou des cartes SD si elle est copiée au préalable. Cela réglera le problème de l'installation de Image Express Utility Lite sur votre ordinateur.

### **1. Copiez Image Express Utility Lite sur le support amovible.**

*Copiez tous les dossiers et fichiers (taille totale d'environ 6 Mo) à partir du dossier « IEU\_Lite (removable-media) » présent sur le NEC Projector CD-ROM fourni vers le répertoire racine de votre support amovible.*

### **2. Insérez le support amovible dans votre ordinateur.**

*L'écran de « lancement automatique » s'affiche sur votre ordinateur.*

ASTUCE :

• Si l'écran « lancement automatique » ne s'affiche pas, ouvrez le dossier à partir de « Ordinateur » (« Mon Ordinateur » sous Windows XP).

### **3. Cliquez sur « Ouvrir un dossier pour visualiser des fichiers »**

*Le IEU\_Lite.exe, un autre dossier, et des fichiers s'affichent.*

**4. Double-cliquez sur l'icône « IEU\_Lite.exe » (** *).*

*Image Express Utility Lite démarre.*

### $REMAROHF$

<sup>•</sup> La fonction « EASY CONNECTION » n'est pas prise en charge lorsque Image Express Utility Lite est démarré à partir d'un support amovible.

# <span id="page-191-0"></span>En utilisant Mac OS

# Étape 1 : Installez Image Express Utility Lite pour Mac OS sur l'ordinateur

- **1. Insérez le NEC Projector CD-ROM fourni dans le lecteur de CD-ROM de votre Mac.** L'icône du CD-ROM s'affiche sur le bureau.
- **2. Double-cliquez sur l'icône du CD-ROM.** *La fenêtre du CD-ROM s'affiche.*
- **3. Double-cliquez sur le dossier « Mac OS X ».**
- **4. Double-cliquez sur le dossier « Image Express Utility Lite ».**
- **5. Double-cliquez sur « Image Express Utility Lite.dmg ».**

*La fenêtre « Image Express Utility Lite » s'affiche.*

6. Faites glisser et déplacez le dossier « Image Express Utility Lite » vers votre dossier d'applications dans *Mac OS.*

# Étape 2 : Connectez le projecteur à un réseau local

Connectez le projecteur à un réseau local en suivant les instructions données dans « Connexion à un réseau local câblé » (→ page [151](#page-163-0)), « Connexion à un réseau local sans fil » (→ page [152](#page-164-0)) et « ❾ Commander le projecteur en utilisant un navigateur HTTP » ( $\rightarrow$  page [42](#page-54-0))

# Étape 3 : Démarrez Image Express Utility Lite pour Mac OS

- **1. Ouvrez votre dossier d'applications dans Mac OS.**
- **2. Double-cliquez sur le dossier « Image Express Utility Lite ».**
- **3. Double-cliquez sur l'icône « Image Express Utility Lite».**

*Lorsque Image Express Utility Lite pour Mac OS démarre, la fenêtre de sélection de destination s'affiche.*

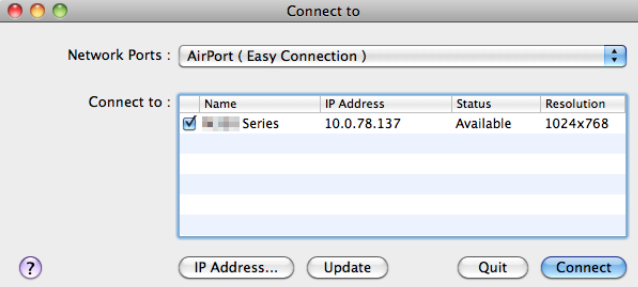

• Lors du premier démarrage, l'écran « END USER LICENSE AGREEMENT » s'affiche avant que la fenêtre de *sélection de destination ne s'affiche.*

*Lisez attentivement le « END USER LICENSE AGREEMENT » et sélectionnez « I accept the terms in the license agreement », puis cliquez sur « OK ».*

**4. Sélectionnez le projecteur à connecter, puis cliquez sur « Connect ».**

*Votre écran de bureau s'affiche sur le projecteur.*

### ASTUCE :

Voir le fichier Aide de Image Express Utility Lite pour Mac OS

• A partir de la barre de menus, cliquez sur « Help »  $\rightarrow$  « Image Express Utility Lite Help » pendant que Image **Express Utility est en cours d'utilisation.**

*L'écran d'Aide en ligne s'affiche*

# <span id="page-192-0"></span>❹ Projection d'une image depuis un angle (Geometric Correction Tool dans Image Express Utility Lite) (n'est pas pris en charge par le PE501X)

La fonction Geometric Correction Tool (GCT) vous permet de corriger les déformations des images projetées même depuis un angle.

# Ce que vous pouvez faire avec GCT

- Les paramètres du GCT incluent les trois fonctions suivantes
	- • **4-point Correction :** Vous pouvez faire tenir aisément l'image projetée dans les limites de l'écran en alignant les quatre coins de l'image avec ceux de l'écran.
	- • **Multi-point Correction :** Vous pouvez corriger une image déformée sur le coin d'un mur ou sur un écran irrégulier en utilisant plusieurs écrans séparés pour corriger l'image ainsi que 4-point Correction.
	- • **Parameters Correction :** Vous pouvez corriger une image déformée en utilisant une combinaison de règles de transformation préparées par avance.

Cette section illustre l'utilisation de 4-point Correction par un exemple.

Pour les informations concernant « Multi-point Correction» et « Parameters Correction», voir le fichier d'aide de Image Express Utility Lite. ( $\rightarrow$  page [177](#page-189-0), [179](#page-191-0))

- Vos données de correction peuvent être stockées dans le projecteur ou dans votre ordinateur puis être restaurées si nécessaire.
- La fonction GCT est disponible avec un câble USB, une connexion LAN avec ou sans fil et un câble vidéo.

# Projection d'une image depuis un angle (GCT)

Cette section comprend un exemple d'utilisation avec un affichage USB (utilisation d'un câble USB pour brancher l'ordinateur au projecteur).

- La fonction affichage USB affiche automatiquement la fenêtre de commande
- Pour un câble vidéo ou une connexion LAN, installez et démarrez Image Express Utility Lite sur votre ordinateur  $\land$  l'avance. ( $\rightarrow$  page [173\)](#page-185-0)

Préparation : Réglez la position du projecteur ou du zoom de façon à ce que l'image couvre tout l'écran.

**1. Cliquez sur l'icone « » (Picture) puis sur le bouton « »**

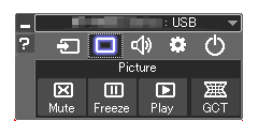

*L'écran « 4-point Correction » apparaît.*

**2. Cliquez sur le bouton « Start Correction » puis sur le bouton « Start 4-point Correction ».**

*Un cadre vert et un pointeur de souris ( ) apparaissent.*

• Quatre marques [ • *] apparaissent aux quatre coins du cadre vert.*

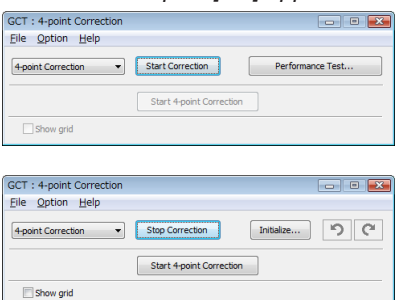

**3. Utilisez la souris pour cliquer sur la marque [** • **] du coin que vous désirez déplacer.** *La marque sélectionnée [* • *] vire au rouge.*

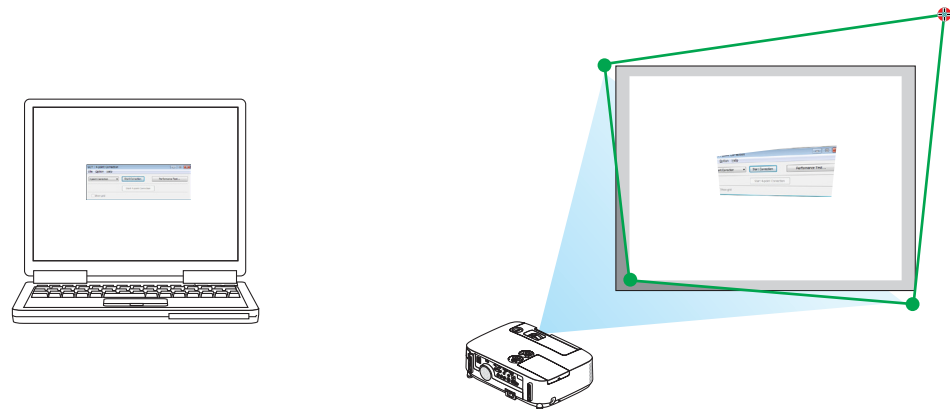

*(Dans l'exemple ci-dessus, les écrans Windows sont omis pour plus de clarté.)*

# **4. Tirez la marque sélectionnée [** • **] jusqu'au point que vous désirez corriger puis lâchez-la.**

• Lorsque vous cliquez quelque part à l'intérieur de l'image projetée, la marque la plus proche [ • *] se place à l'endroit où se trouve le curseur de la souris.*

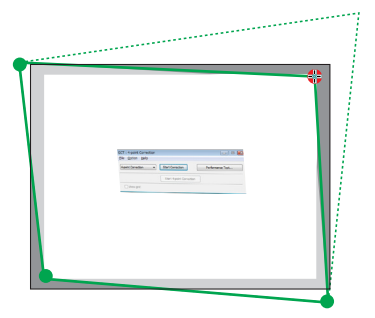

**5. Répétez les étapes 3 et 4 pour corriger la déformation de l'image projetée.**

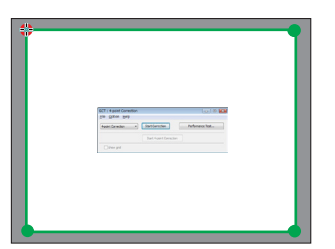

**6. Une fois la correction terminée, cliquez-droit sur la souris.**

*L'écran vert et le pointeur de la souris disparaissent de l'image projetée. Cela termine la correction.*

**7. Cliquez sur le bouton « X » (fermer) sur l'écran « 4-point Correction ».**

*L'écran « 4-point Correction » disparaît et les résultats de 4-point correction sont visibles.*

**8. Cliquez sur le bouton « » sur la fenêtre de commande pour quitter le GCT.**

ASTUCE :

- • Après avoir effectué la 4-point correction, vous pouvez sauvegarder les données de 4-point correction dans le projecteur en cliquant sur « File »  $\rightarrow$  « Export to the projector... » sur l'écran de « 4-point Correction ».
- Voir l'aide de Image Express Utility Lite pour l'utilisation de l'écran « 4-point Correction » et les fonctions autres que GCT.  $\leftrightarrow$ page [177,](#page-189-0) [179\)](#page-191-0)

# ❺ Projection d'images à partir du projecteur via le réseau local (Image Express Utility 2.0) (n'est pas pris en charge par le PE501X)

# Possibilités offertes par Image Express Utility 2.0

Le logiciel Image Express Utility 2.0 vous permet de transférer les images affichées à l'écran de votre ordinateur vers le projecteur par réseau local câblé/sans fil.

 La différence par rapport à Image Express Utility Lite consiste à ce que les images peuvent être simultanément envoyées vers deux ou plusieurs projecteur(s), au lieu d'un seul auparavant.

 Lorsque le « Mode réunion » est utilisé, les images projetées peuvent être envoyées vers, ou reçues, depuis deux ou plusieurs ordinateurs.

**• Transmissions d'image haute qualité et à haute vitesse, grâce à l'algorithme de compression développé par NEC**

 L'algorithme de compression développé par NEC vous permet de transférer à grande vitesse des images de haute qualité, de votre ordinateur vers le projecteur.

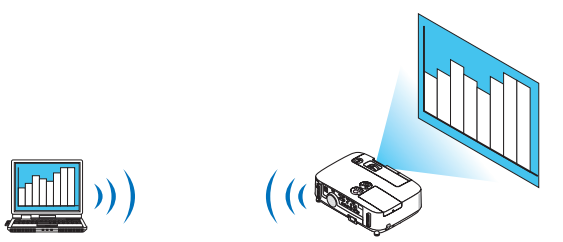

# **• Projection simultanée par plusieurs projecteurs**

 Les images peuvent être simultanément envoyées vers deux ou plusieurs projecteur(s), au lieu d'un seul auparavant.

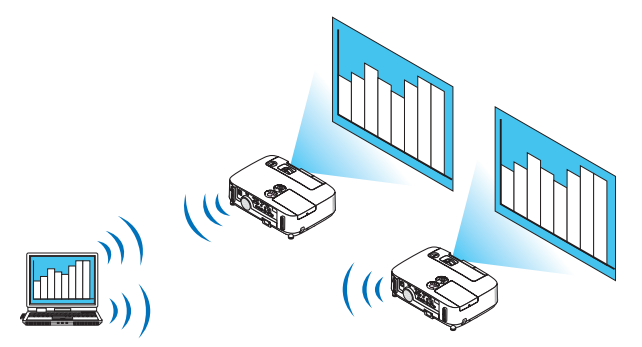

**• « Fonction Connexion facile » pour connexion à un réseau local sans fil**

 La fonction de « Connexion facile » \*<sup>1</sup> permet de simplifier considérablement la configuration des paramètres pour la connexion à un réseau local.

\*1 Cette fonction peut être utilisée lorsque Windows XP est utilisée en tant que SE et que vous disposez des droits d'« Administrateur de l'ordinateur ». Si vous évoluez sous Windows 7/Windows Vista, il est possible que vous soyez invité à saisir le mot de passe « Administrateur » avant de pouvoir continuer.

### **• Les images projetées peuvent être transférées et enregistrées sur d'autres ordinateurs.**

Lorsque le « Mode réunion » est utilisé, les images projetées peuvent être envovées vers l'ordinateur de chaque personne présente (invitée) à cette « Réunion ». Les images reçues peuvent alors être enregistrées sur votre ordinateur, en les dotant d'un mémo (données de texte).

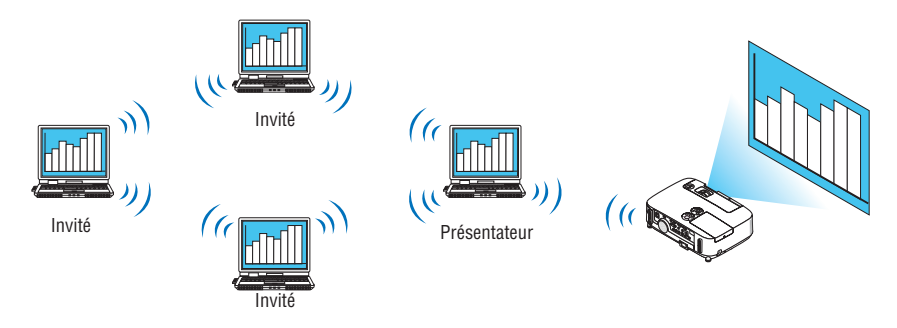

# **• Changement de présentateur en 1 clic**

 Pendant une réunion, les participants (invités) peuvent passer à un nouveau présentateur en cliquant tout simplement sur un bouton.

# **• Gestion centralisée de l'ordinateur chargé de la projection**

 L'utilisation du mode Entraînement vous permet d'utiliser un seul ordinateur (le manager) afin de pouvoir gérer les autres ordinateurs (présents). Il est alors possible d'effectuer plusieurs types d'opérations, comme par exemple de changer l'ordinateur en cours de projection, ainsi que de stopper momentanément la communication avec un projecteur.

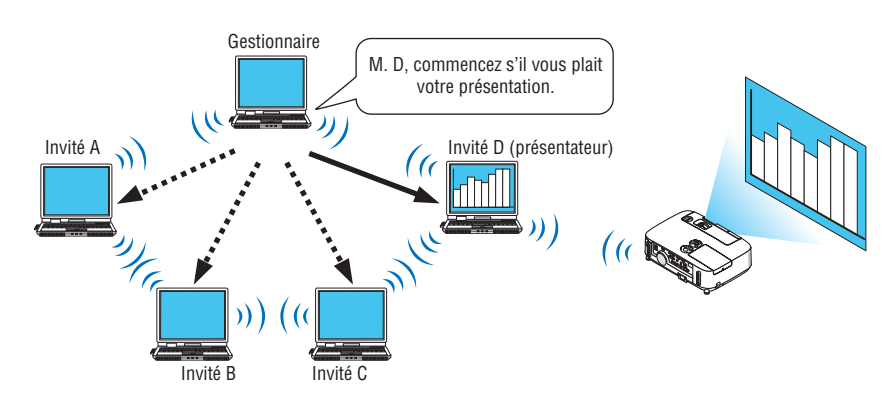

# *REMARQUE::*

Le mode d'entraînement n'est pas installé lorsque les options d'installation « Typiques » sont proposées à l'installation de Image Express Utility 2.0.

Si vous désirez utiliser le Mode Entraînement, sélectionnez l'option « Extension » à l'écran d'installation qui s'affiche pendant la procédure d'installation de Image Express Utility 2.0, puis sélectionnez « Mode Entraînement (Participant) » ou « Mode Entraînement (Gestionnaire) ».

# Connexion du projecteur à un réseau local

Connectez le projecteur à un réseau local en suivant les consignes décrites aux chapitres « Connexion à un réseau local câblé » (→ page [151](#page-163-0)), « Connexion à un réseau local sans fil » (→ page [152](#page-164-0)) et « 9 Menus de l'application »  $(\rightarrow$  page [118](#page-130-0)).

# <span id="page-196-0"></span>Fonctionnement de base de Image Express Utility 2.0

Ce paragraphe présente trois types d'exemple d'utilisation du logiciel Image Express Utility 2.0.

- (1) Transfert d'images vers le projecteur
- (2) Tenir une réunion
- (3) Participer à une réunion

# **Transférer des images vers le projecteur**

- **• Connexion au projecteur**
- **1 Mettez sous tension le projecteur connecté au réseau local.**
- **2 Cliquez sur [Démarrer]** → **[Tous les programmes]** → **[NEC Projector User Supportware]** → **[Image Express Utility 2.0]** → **[Image Express Utility 2.0], dans cet ordre.**

*La fenêtre de « Sélection des connexions réseau » s'affiche.*

*Une liste de tous les dispositifs réseau connectés à votre ordinateur s'affiche.*

### IMPORTANT :

Un écran identique à celui présenté ci-dessous s'affiche au démarrage lorsque le logiciel a été installé sur un ordinateur tournant sous Windows XP Service Pack 2 (SP2) (ou plus récent).

Cliquez dans ce cas sur « Débloquer ».

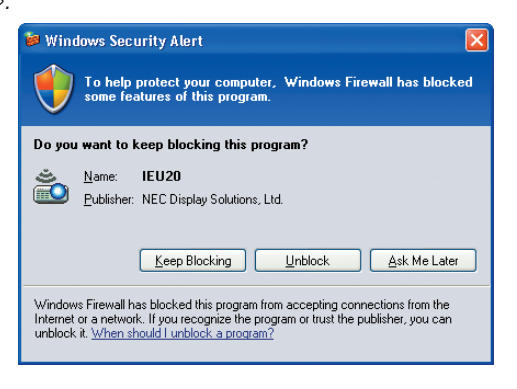

**3 Sélectionnez le dispositif réseau à utiliser, puis cliquez sur [OK].**

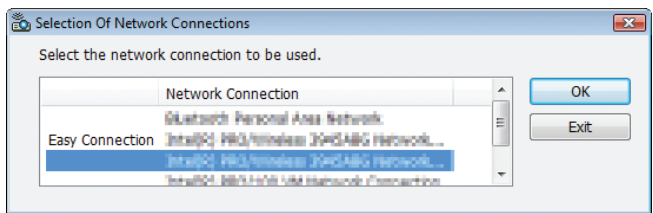

*Sélectionnez un dispositif réseau compatible « Connexion facile » si le dispositif réseau a été configuré pour l'option « Connexion facile » Ceci permet d'afficher la fenêtre de la « Liste des projecteurs ».*

# **4 Sélectionnez ( ) le projecteur auquel vous désirez vous connecter, puis cliquez sur [Connecter].**

*Si le nom du projecteur auquel vous désirez vous connecter ne se trouve pas dans la liste ou est caché, cliquez sur [Actualiser].*

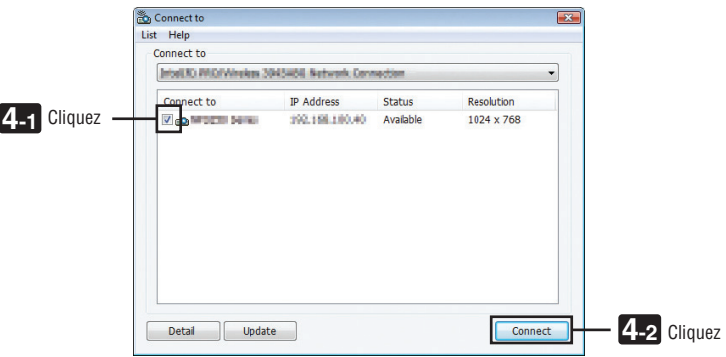

*Les images affichées sur l'écran de votre ordinateur seront alors projetées par le projecteur. A cet instant, le signal à l'entrée du projecteur passe automatiquement sur « RESEAU ».*

### **• Transfert d'images**

Lorsque votre ordinateur est connecté à un projecteur, les images affichées sur son écran seront projetées telles quelles par le projecteur.Si vous désirez lancer une présentation en PowerPoint, il vous suffit d'ouvrir le fichier Power-Point correspondant.

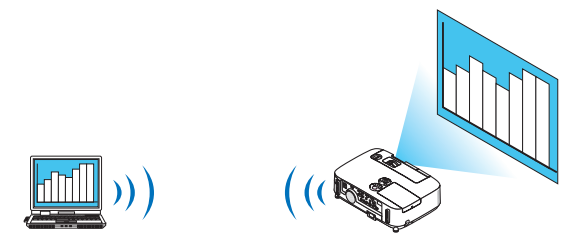

# <span id="page-198-0"></span>**• Arrêt ou reprise de la transmission des images.**

Il est possible de stopper momentanément la transmission des images affichées à l'écran de votre ordinateur, et de les reprendre par la suite.

# **1 Cliquez sur l'icône du projecteur ( ) située dans la barre des tâches de Windows.**

*Un menu contextuel s'affiche.*

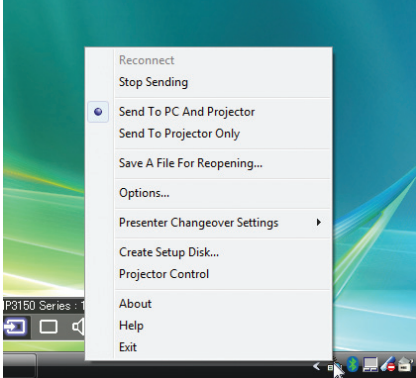

# **2 Cliquez sur [Stop Sending].**

L'icône du projecteur affichée dans la barre de tâches change d'aspect

### $RFMAROIIF$

L'image projetée par le projecteur ne change pas, même si l'écran de l'ordinateur est modifié à cet instant. Si vous désirez manipuler un écran ne devant pas être révélé (c.à.d. affiché par le projecteur), stoppez la transmission.

**3 Cliquez sur l'icône du projecteur ( ) située dans la barre des tâches de Windows.**

*Un menu contextuel s'affiche.*

**4 Cliquez sur [Démarrer la transmission].**

L'icône du projecteur affichée dans la barre de tâches change d'aspect (<sup>199</sup>).

*La transmission de l'écran de l'ordinateur reprend alors, à partir de l'image actuellement affichée par l'ordinateur.*

### **• Terminer la transmission des images**

Quitter Image Express Utility 2.0.

- **1 Cliquez sur l'icône du projecteur ( ) située dans la barre des tâches de Windows.** *Un menu contextuel s'affiche.*
- **2 Cliquez sur [Exit].**

# **Tenir des réunions**

### **• Tenir des réunions**

1 Veuillez suivre les étapes 1 à 4 du paragraphe « Connexion du proiecteur » du chapitre « Transmission **d'images vers le projecteur » (**→ *page [184\)](#page-196-0).*

*Les images affichées sur l'écran de votre ordinateur seront alors projetées par le projecteur.*

**• Partager un fichier avec les personnes participant à une réunion.**

### REMARQUE :

Tout fichier que vous désirez partager avec les participants à une réunion devra se trouver dans un dossier particulier. Il est par conséquent obligatoire de créer un dossier ne contenant que les fichiers que vous désirez partager avec les participants à la réunion.

**1 Cliquez sur l'icône du projecteur ( ) située sur le bureau de Windows.**

*Un menu contextuel s'affiche.*

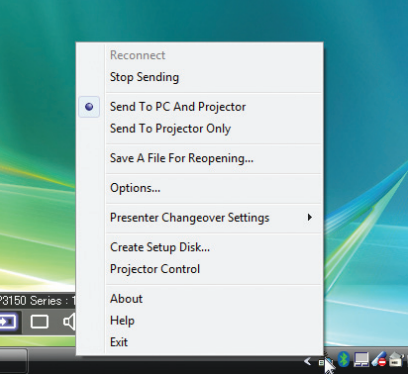

2 Assurez-vous qu'un symbole « • » soit appliqué avant de cliquer sur [Envoyer vers le PC et le projecteur]. **3 Cliquez sur le bouton [Image Express Utility 2.0] de la barre à outils.**

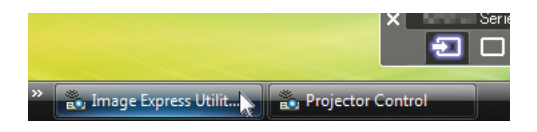

*La fenêtre de présentation s'affiche.*

**4 Cliquez sur [Sélectionner Dossier].**

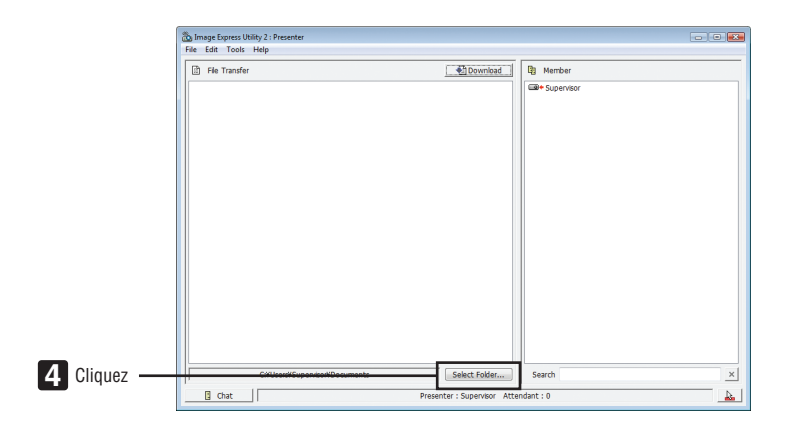

**5 Sélectionnez le dossier devant contenir les fichiers à partager, puis cliquez sur [OK].**

*Le fichier du dossier sélectionné sera affiché dans la liste des fichiers à transférer.*

**6 Cliquez sur [Télécharger].**

*Le fichier sera présenté à tous les participants.*

 $RFMAROIIF$ 

Lorsque votre ordinateur est connecté à un projecteur, les images affichées sur son écran seront projetées telles quelles par le projecteur. Si vous désirez manipuler un écran ne devant pas être dévoilé (non projeté), veuillez stopper momentanément la transmission ( $\rightarrow$  page [186](#page-198-0)).

**• Terminer une réunion**

**1 Cliquez sur [Fichier] dans la fenêtre de présentation, puis cliquez sur [Exit].**

*Vous pouvez également terminer la réunion en cliquant sur le symbole [×] en haut à droite de la fenêtre de présentation.*

### **Participer à une réunion**

- **• Participer à une réunion**
- **1 Cliquez sur [Démarrer] sous Windows** → **[Tous les programmes]** → **[NEC Projector User Supportware]** → **[Image Express Utility 2.0]** → **[Image Express Utility 2.0 ], dans cet ordre.**

*La fenêtre de « Sélection des connexions réseau » s'affiche.*

*Une liste de tous les dispositifs réseau connectés à votre ordinateur s'affiche.*

#### IMPORTANT :

Un écran identique à celui présenté ci-dessous s'affiche au démarrage lorsque le logiciel a été installé sur un ordinateur tournant sous Windows XP Service Pack 2 (SP2) (ou plus récent). Cliquez dans ce cas sur « Débloquer ».

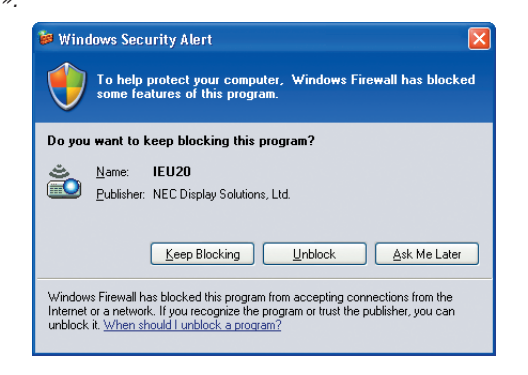

**2 Sélectionnez le dispositif réseau à utiliser, puis cliquez sur [OK].**

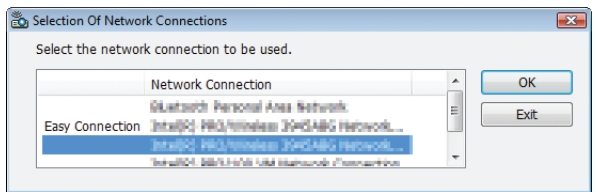

*Sélectionnez un dispositif réseau compatible « Connexion facile » si le dispositif réseau a été configuré pour l'option « Connexion facile » Ceci permet d'afficher la fenêtre de la « Liste des réunions ».*

**3 Sélectionnez le nom de la réunion à laquelle vous désirez prendre part, puis cliquez sur [Connecter].**

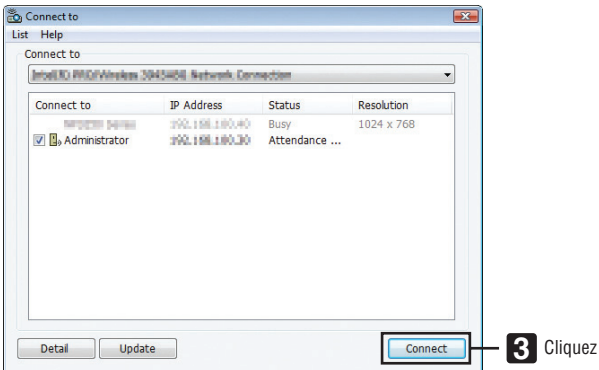

*L'ordinateur se connecte alors à la réunion sélectionnée, puis la fenêtre de participation s'affiche.*

*Si le présentateur sélectionne l'option « Send to PC And Projector », l'image projetée par le projecteur sera affichée dans la fenêtre du participant.*

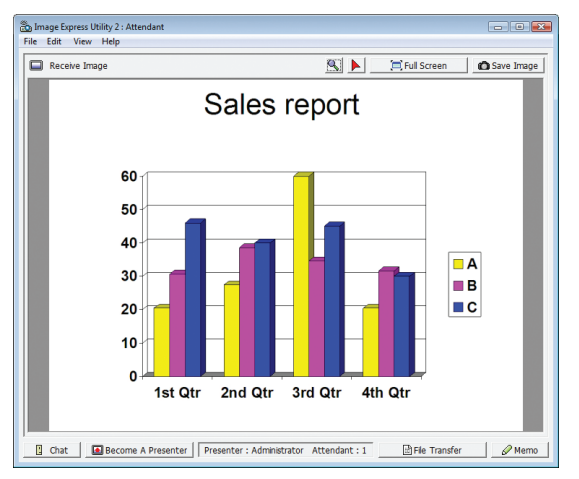

# **• Enregistrement des images reçues**

**1 Cliquez sur [Mémo] dans la fenêtre de participation.**

*Un panneau de saisie de mémos s'affiche.*

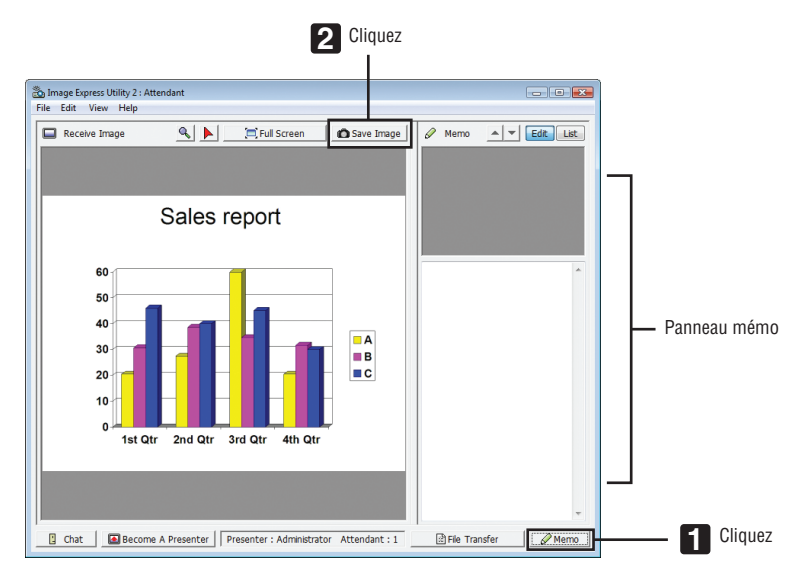

# **2 Cliquez sur [Enregistrer Image] dans la fenêtre de participation.**

*L'image affichée dans la fenêtre de participation est alors enregistrée.*

- • L'image enregistrée est rajoutée à la liste des mémos, et une vignette est créée.
- Un mémo peut être attaché à chaque image enregistrée.

# RÉFÉRENCE:

- • Sous Windows XP, les fichiers seront enregistrés par défaut dans « Documents\ImageExpress\ ». Sous Windows 7/Windows Vista, tout fichier nouvellement créé sera enregistré par défaut dans « Document\ImageExpress\ ».
- • Un dossier est créé dans le dossier par défaut, en utilisant la date et l'heure de la réunion, afin d'y enregistrer les images. Si, par exemple, lorsqu'une réunion est tenue à 11:20 le 14 mai 2009, le nom de dossier choisi par défaut sous Windows XP sera « My Documents\ImageExpress\2009-05-14\_11-20\_Meeting Records ». Un fichier au format HTML nommé « Meeting Records » est créé dans ce dossier.

 L'image est enregistrée dans le dossier « Images ».

# **• Télécharger un fichier dévoilé**

**1 Cliquez sur [Transfert de fichier] dans la fenêtre de participation.**

*La fenêtre de « Transfert de fichier » s'affiche.*

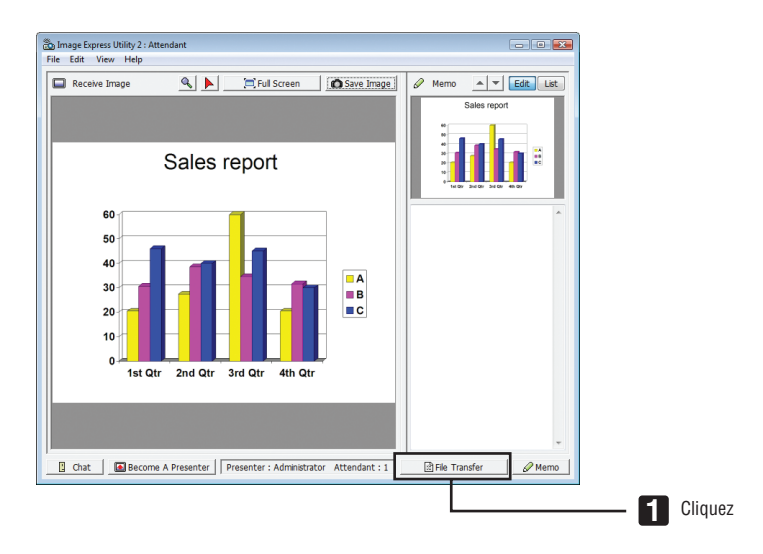

# **2 Sélectionnez le fichier à télécharger, puis cliquez sur [Télécharger].**

*Le téléchargement commence.*

*La progression du téléchargement s'affiche en bas à gauche de la fenêtre.*

3 Une fois le téléchargement terminé, cliquez sur [Fichier] dans la fenêtre de « Transfert de fichiers », puis **cliquez sur [Quitter].**

*La fenêtre de « Transfert de fichier » se referme.*

RÉFÉRENCE:

- • Si l'option « Ouvrir après le téléchargement » est cochée, le fichier sera ouvert par l'application spécifiée sous Windows une fois le téléchargement terminé.
- • Sous Windows XP, les fichiers seront enregistrés par défaut dans « Documents\ImageExpress\ ». Sous Windows 7/Windows Vista, tout fichier nouvellement créé sera enregistré par défaut dans « Document\ImageExpress\ ».
- • Un dossier est créé dans le dossier par défaut, en utilisant la date et l'heure de la conférence, afin d'y enregistrer les images. Si, par exemple, lorsqu'une réunion est tenue à 11:20 le 14 mai 2009, le nom de dossier choisi par défaut sous Windows XP sera « My Documents\ImageExpress\2009-05-14\_11-20\_Meeting Records ».

# **• Changer de présentateur**

Trois types de réglage sont disponibles pour changer de présentateur : « Not Approved », « Approved » et « Changing prohibited » (sélectionnables uniquement par le présentateur).

Dans les exemples ci-après, l'option « Not Approved » est sélectionnée.

**• Cliquez sur [Become a presenter] dans la fenêtre de participation.**

*Un des participants devient alors le présentateur.*

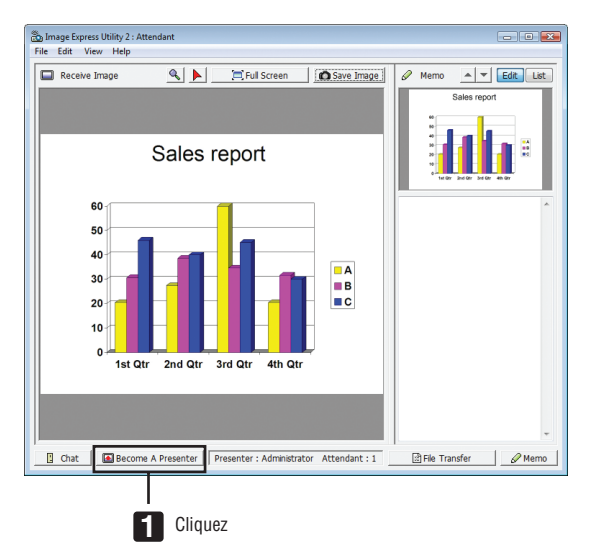

### **• Quitter une réunion**

Quitter la réunion et quitter Image Express Utility 2.0.

**• Cliquez sur [Fichier] dans la fenêtre de présentation, puis cliquez sur [Exit].**

*Vous pouvez également terminer la réunion en cliquant sur le symbole [×] en haut à droite de la fenêtre de présentation.*

# ❻ Utilisation du projecteur pour contrôler votre ordinateur via un réseau (Desktop Control Utility 1.0) (n'est pas pris en charge par le PE501X)

L'utilisation du logiciel Desktop Control Utility 1.0 vous permet de commander votre ordinateur à distance et directement à partir du projecteur, par l'intermédiaire du réseau (câblé ou sans fil).

# Possibilités offertes par Desktop Control Utility 1.0

- Une souris USB disponible dans le commerce est connectée au projecteur pour faire marcher l'ordinateur.
- Supposez par exemple, qu'un fichier PowerPoint enregistré sur votre ordinateur de bureau, doive être présenté lors d'une conférence. Si ce projecteur est connecté au projecteur se trouvant dans la salle de réunion par réseau local pendant la durée de la conférence, le contenu de l'écran de votre ordinateur de bureau (Windows 8/Windows 7/Windows Vista/Windows XP) pourra être projeté, et le fichier PowerPoint présenté par simple utilisation du projecteur. Ceci signifie, en d'autres termes, qu'il n'est plus nécessaire d'amener votre ordinateur dans la salle de réunion.

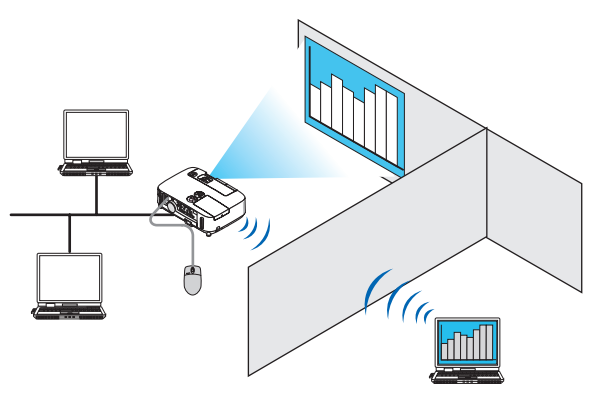

# IMPORTANT :

- • Le logiciel Desktop Control Utility 1.0 peut être utilisé pour commander à distance un ordinateur situé dans une autre pièce, grâce au réseau. Il est donc capital de prendre toutes les précautions qui s'imposent, afin d'éviter qu'une personne tierce non autorisée, puisse consulter le contenu de votre ordinateur (documents importants), copier des fichiers ou encore éteindre l'ordinateur. NEC décline par la présente toute responsabilité concernant toute perte ou dommages causés par une fuite d'informations ou une défaillance du système lors de l'utilisation du logiciel Desktop Control Utility 1.0.
- • La connexion par réseau local est par conséquent désactivée dès que l'ordinateur passe en mode de veille pendant l'utilisation de Desktop Control Utility 1.0.

 Sous Windows 8/Windows 7/Windows Vista, sélectionnez [Panneau de configuration] → [Matériel et audio] → [Options d'alimentation]. Configurez [Modifier les conditions de mise en veille de l'ordinateur] sur [Jamais].

Sous Windows XP, cliquez sur [Panneau de configuration]  $\rightarrow$  [Performances et maintenance]  $\rightarrow$  [Options d'alimentation]  $\rightarrow$  $[Mise en veille du système] \rightarrow [Jamais].$ 

• La fonction d'écran de veille est désactivée lorsque Desktop Control Utility 1.0 est en marche.

# Connexion du projecteur à un réseau local câblé

Connectez le projecteur à un réseau local en suivant les consignes décrites aux chapitres « Connexion à un réseau local câblé » (→ page [151](#page-163-0)), « Connexion à un réseau local sans fil » (→ page [152](#page-164-0)) et « 9 Menus de l'application »  $(\rightarrow$  page [118](#page-130-0))

# Utilisation du projecteur pour contrôler le bureau de votre ordinateur

### IMPORTANT :

• Sous Windows 8/Windows 7/Windows Vista, désactivezle contrôle des comptes d'utilisateur avant d'utiliser l'application Desktop Control Utility 1.0.

 Windows Vista dispose en effet d'une fonction de « Contrôle des comptes d'utilisateurs » dont le but est de protéger votre ordinateur. Il est donc possible qu'une fenêtre de confirmation du compte d'utilisateur s'affiche.

 Etant donné que l'application Desktop Control Utility 1.0 ne peut pas transférer la fenêtre de confirmation de compte d'utilisateur, celle-ci en bloque le fonctionnement. Veuillez donc désactiver le contrôle des comptes d'utilisateur sous Windows 8/Windows 7/ Windows Vista avant d'utiliser l'application Desktop Control Utility 1.0. Veuillez suivre la procédure ci-dessous pour modifier le réglage après avoir ouvert une session en tant qu'administrateur :

# **[Procédure de changement]**

# **<Sous Windows 8/Windows 7>**

- **1 Cliquez sur [Panneau de configuration].**
- **2 Cliquez sur [Comptes d'utilisateurs et protection des utilisateurs] (uniquement pour Windows 8).**
- **3 Cliquez sur [Comptes d'utilisateurs].**
- **4 Cliquez sur [Modifier les paramètres des comptes d'utilisateurs].**
- **5 Modifiez le paramètre [Choisir la fréquence d'avertissement des changements de votre ordinateur] sur [Ne jamais aviser], puis cliquez sur [OK].**
- • Cliquez sur [Redémarrer maintenant] si celui-ci s'avère nécessaire.

# **<Sous Windows Vista>**

- **1 Cliquez sur [Panneau de configuration] dans le menu Démarrer.**
- **2 Cliquez sur [Comptes d'utilisateurs et protection des utilisateurs].**
- **3 Cliquez sur [Compte d'utilisateur].**
- **4 Cliquez sur [Activer/Désactiver le contrôle de compte d'utilisateur].**
- **5 Décochez l'option [Utiliser le contrôle des comptes d'utilisateurs pour vous aider à protéger votre ordina****teur] puis cliquez sur [OK].**
- • Cliquez sur [Redémarrer maintenant] si un redémarrage s'avère nécessaire.

Il est recommandé d'activer le contrôle des comptes d'utilisateurs une fois terminée la procédure de configuration de Desktop Control Utility.

# **• Procédure à réaliser sur l'ordinateur**

**1 Cliquez sur [Démarrer]** → **[Tous les programmes] ou [Programmes]** → **[NEC Projector User Supportware]** → **[Desktop Control Utility 1.0]** → **[Desktop Control], dans cet ordre.**

*La fenêtre de « Sélection des connexions par réseau » s'affiche.*

*Celle-ci présente une liste de tous les dispositifs réseau connectés à l'ordinateur en cours d'utilisation.*

**2 Sélectionnez un dispositif réseau, puis cliquez sur [OK].**

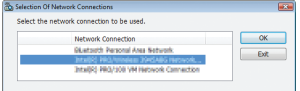

*La fenêtre « Startup password settings » s'affiche.*

• La fenêtre de contrôle de compte utilisateur s'affiche sous Windows 7/Windows Vista. Veuillez cliquer sur [OK] *ou saisir le mot de passe utilisateur.*

*Control Utility 1.0*

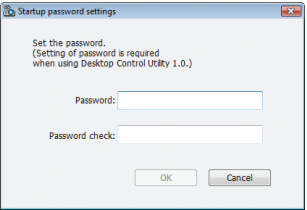

Ecran affiché au premier démarrage de l'application Desktop Ecran affiché lorsqu'un mot de passe doit être saisi au démar*rage*

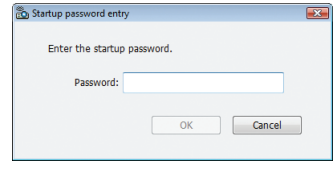

### IMPORTANT :

- • Il est vivement recommandé d'écrire le mot de passe au démarrage, afin de pouvoir le récupérer en cas d'oubli.
- • Le mot de passe de démarrage doit être saisi à chaque lancement de l'application Desktop Control Utility 1.0.

• Si vous veniez à oublier votre mot de passe de démarrage, veuillez réinstaller l'application Desktop Control Utility 1.0. Un écran identique à celui présenté ci-dessous s'affiche au démarrage lorsque le logiciel a été installé sur un ordinateur tournant sous Windows XP Service Pack 2 (SP2) (ou plus récent).

Cliquez dans ce cas sur « Débloquer ».

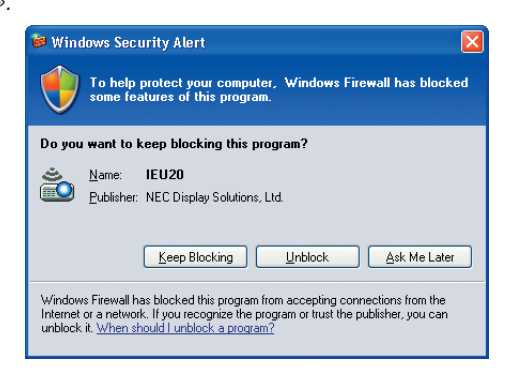

**3 Veuillez saisir le mot de passe de démarrage de Desktop Control Utility 1.0, puis cliquez sur [OK].**

*La fenêtre du « Mot de passe actuel » s'affiche.*

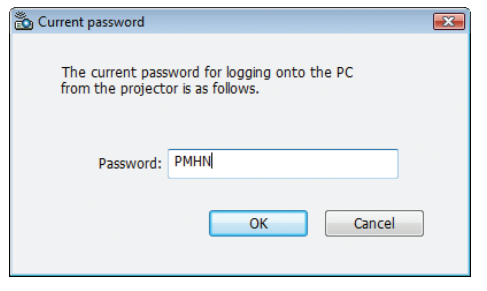

# REMARQUE :

La chaîne de caractères affichée dans le champ de saisie du mot de passe varie à chaque lancement de l'application Desktop Control Utility 1.0.

### **4 Veuillez écrire la chaîne de caractères affichée dans le champ de saisie du mot de passe.**

*Ainsi, pour l'exemple indiqué à l'étape 3, veuillez écrire « PMHN ».*

# **5 Cliquez sur [OK].**

 Desktop Control Utility 1.0 démarre alors.

*Rendez-vous dans la pièce où se trouve le projecteur, en prenant avec vous la feuille de papier sur laquelle vous avez écrit le mot de passe à l'étape 4.*

- **• Utilisation du projecteur (connexion de l'ordinateur)**
- **1 Connectez ensuite une souris USB disponible dans le commerce au projecteur.**

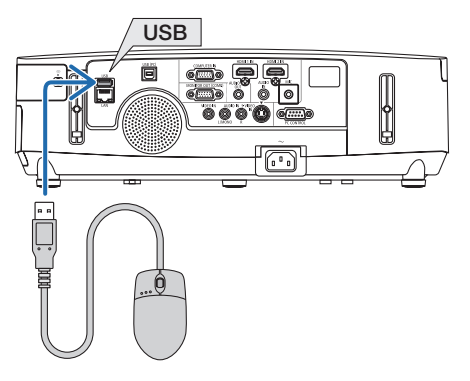

### **2 Mettez le projecteur sous tension.**

*Configurez auparavant les paramètres de connexion au réseau local du projecteur.*

# **3 Appuyez sur la touche SOURCE sur le boîtier du projecteur.**

*La liste des sources s'affiche.*

*Appuyer sur la touche NETWORK de la télécommande.*

*L'écran « menu réseau » s'affiche alors, passez ensuite à l'étape 5.*

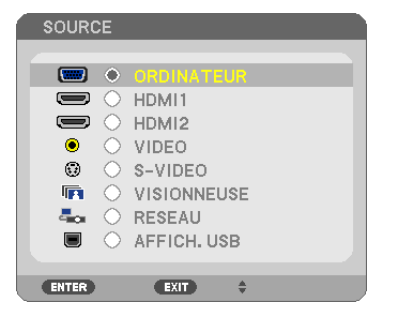

- **4 Appuyez sur les touches SELECT** ▼**/**▲ **pour sélectionner [NETWORK], et appuyez sur la touche ENTER.** *L'écran du « menu réseau » s'affiche.*
	- • Les opérations restantes pourront être effectuées à l'aide de la souris USB connectée au projecteur.

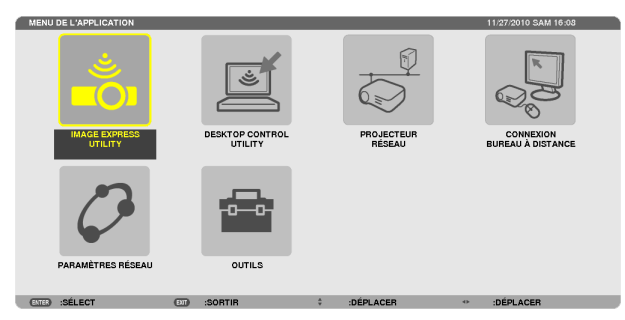

**5 Cliquez sur [DESKTOP CONTROL UTILITY].**

 L'écran « DESKTOP CONTROL UTILITY » apparaît.

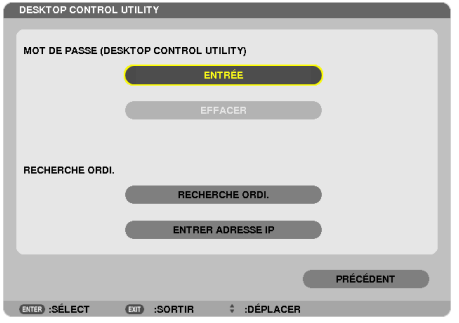

# **6 Cliquez sur « ENTRÉE ».**

*L'écran de saisie du mot de passe s'affiche.*

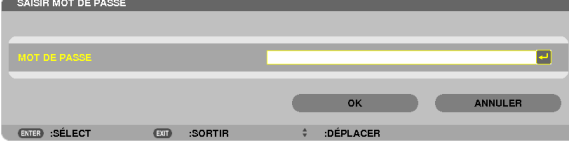

- 7 Saisissez le mot de passe que vous avez écrit à l'étape 4 du chapitre « Procédure à réaliser sur l'ordina**teur ».**
	- • Cliquez sur le bouton [BS] sur la droite du champ [MOT DE PASSE] pour supprimer tout caractère situé sur la *gauche du point d'insertion des caractères.*
- 8 Une fois le mot de passé saisi, cliquez sur le bouton  $\leftarrow$  sur la droite du champ [MOT DE PASSE]. Vous serez alors renvoyé à l'écran du menu « DESKTOP CONTROL UTILITY ».

# **9 Cliquez sur [COMPUTER SEARCH].**

*L'écran « COMPUTER LIST » s'affiche à l'écran de l'ordinateur.*

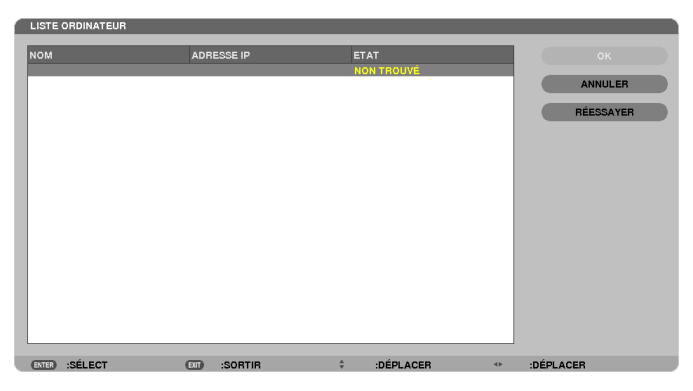

*Si la destination de connexion n'a pas été découverte et présentée dans la liste des résultats de la COMPUTER SEARCH, vous pouvez rechercher la connexion en saisissant l'adresse IP de l'ordinateur auquel vous désirez vous connecter, en cliquant sur « Saisir adresse IP ».*

# **10 Cliquez sur l'ordinateur de destination de la connexion, puis sur [OK].**

*L'image correspondant au bureau de l'ordinateur de destination s'affiche à l'écran.*

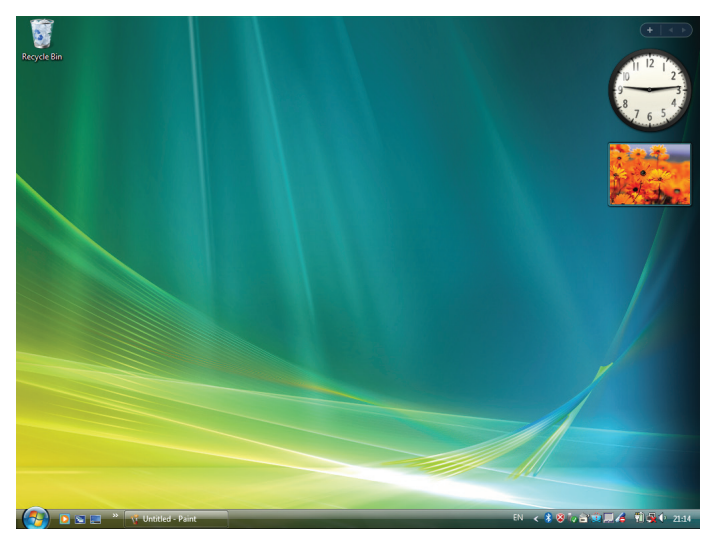

# **• Commande du projecteur (manipulation du contenu du bureau à l'écran)**

L'écran affiché et correspondant à votre bureau peut être manipulé à l'aide de la souris USB connectée au projecteur. Si la touche EXIT du projecteur ou de la télécommande est enfoncée à l'affichage de l'écran du bureau, une barre de commande supplémentaire viendra s'afficher en bas à gauche de l'écran.

Manipulez la barre de commande auxiliaire en utilisant les touches du projecteur ou de la télécommande.

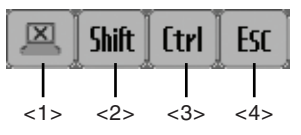

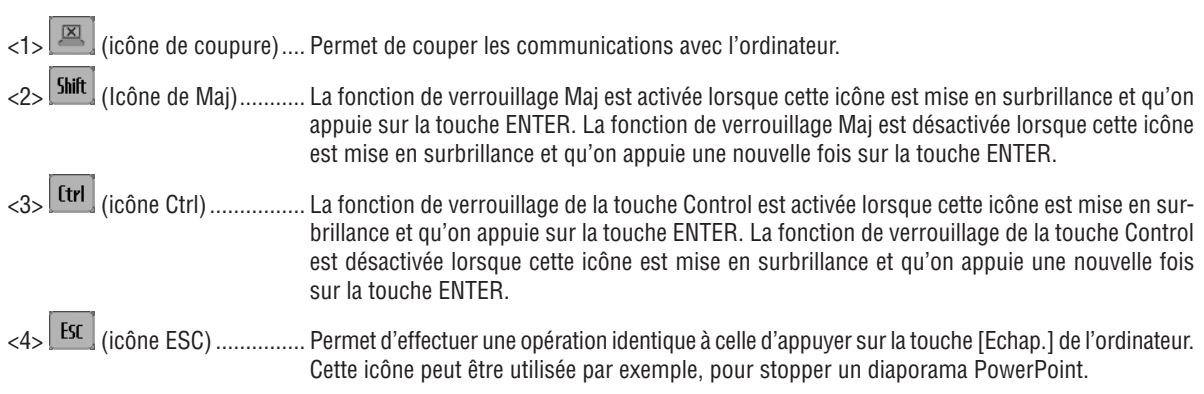

# **• Utilisation du projecteur (déconnexion des communications)**

# **1 Appuyez sur la touche EXIT à l'affichage de l'écran du bureau.**

*Une barre de commande supplémentaire s'affiche en bas à gauche de l'écran.*

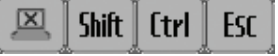

# **2 Mettez en surbrillance (icône de coupure) puis appuyez sur la touche ENTER.**

Les communications seront alors interrompues, et vous serez renvoyé à l'écran du menu « DESKTOP CONTROL UTILITY ».

*Cliquez sur [RECHERCHE ORDINATEUR] pour rétablir les communications.*

*Veuillez ensuite suivre l'étape 10 à la page précédente.*

# RÉFÉRENCE:

Les communications peuvent également être déconnectées en cliquant sur l'icône du projecteur dans la barre des outils, puis en cliquant sur « Déconnecter » à l'affichage du contenu du bureau sur l'écran.

- **• Utilisation du projecteur (quitter Desktop Control Utility 1.0)**
- 1 Cliquez sur l'icône du projecteur *[Co]* affichée dans la barre à outils lorsque le bureau est affiché.

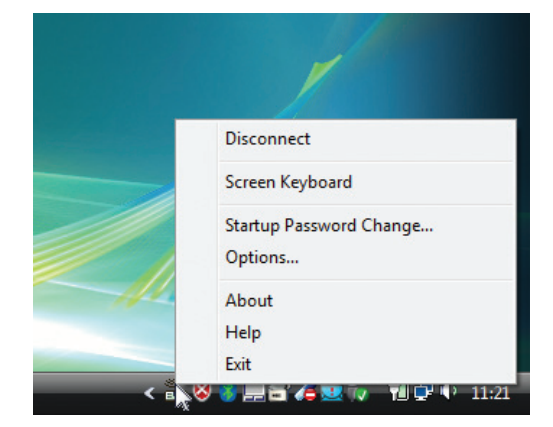

**2 Cliquez sur [Exit].**

 Desktop Control Utility 1.0 sera alors terminé.

- **3 Appuyez sur la touche EXIT du boîtier du projecteur ou de la télécommande.** *L'écran « menu réseau » s'affiche.*
- **4 Appuyez sur la touche MENU du boîtier du projecteur ou de la télécommande.** *Le menu à l'écran s'affiche.*
- **5 Sélectionnez une source en entrée autre que [RESEAU].**

# ❼ Contrôler le projecteur via un LAN (PC Control Utility Pro 4/ Pro 5)

En utilisant le logiciel utilitaire « PC Control Utility Pro 4 » ou « PC Control Utility Pro 5 » inclus sur le CD-ROM NEC Projector fourni, le projecteur peut être commandé depuis un ordinateur relié au réseau local.

PC Control Utility Pro 4 est un programme compatible avec Windows. (→ cette page) PC Control Utility Pro 5 est un programme compatible avec Mac OS. ( $\rightarrow$  page [205](#page-217-0))

### **Fonctions de Commande**

Marche/Arrêt, sélection de signal, arrêt sur image, image en sourdine, audio en sourdine, ajustement, notification de message d'erreur, calendrier d'événement..

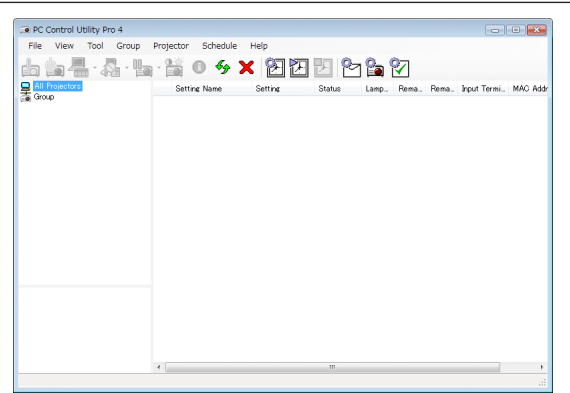

Écran du PC Control Utility Pro 4

Ce chapitre vous présente un aperçu de l'utilisation du PC Control Utility Pro 4/Pro 5. Pour plus de détails concernant l'utilisation du PC Control Utility Pro 4/Pro 5, consultez l'Aide à propos du PC Control Utility Pro 4/Pro 5. (→ page [204](#page-216-0), [205](#page-217-0))

Étape 1: Installez le PC Control Utility Pro 4/Pro 5 sur votre ordinateur.

Étape 2: Connectez le projecteur à un LAN.

Étape 3: Démarrez le PC Control Utility Pro 4/Pro 5.

• Pour exécuter PC Control Utility Pro 4 sous Windows 8, Windows XP Édition familiale et Windows XP Professionnel, « Microsoft. NET Framework » est nécessaire. Microsoft .NET Framework Version 2.0, 3.0 ou 3.5, est disponible sur le site internet de Microsoft. Téléchargez-le et installez-le sur votre ordinateur.

# ASTUCE :

- Le PC Control Utility Pro 4 peut être utilisé avec une connexion en série.
- • Le PE501X prend en charge PC Control Utility Pro 4 uniquement lorsque le projecteur est utilisé avec une connexion en série.

# En utilisant Windows

# Étape 1 : Installez le PC Control Utility Pro 4 sur votre ordinateur

REMARQUE :

- • Votre compte d'utilisateur Windows devra disposer des droits [Administrateur] (sous Windows 8, Windows 7, Windows Vista et Windows XP) si vous désirez installer ce logiciel.
- • Quittez tous les programmes en cours avant de lancer l'installation. L'installation du logiciel risquerait en effet d'échouer dans le cas contraire.

# **1 Insérez le CD-ROM NEC Projector fourni dans votre lecteur de CD-ROM.**

*La fenêtre du menu s'affiche.*

ASTUCE :

Veuillez suivre la procédure suivante si la fenêtre de menu ne s'affiche pas. Sous Windows 7 :

- **1. Cliquez le bouton « Démarrer » de Windows.**
- **2. Cliquez sur « Tous les programmes »** → **« Accessoires »** → **« Exécuter ».**
- 3. Saisissez le nom de votre lecteur de CD-ROM (par exemple : « Q:\ ») puis « LAUNCHER.EXE » dans le **champ « Nom ». (par exemple : Q:\LAUNCHER.EXE)**
- **4. Cliquez sur « OK ».**

*La fenêtre du menu s'affiche.*

**2 Cliquez sur « PC Control Utility Pro 4 » dans la fenêtre du menu.**

*L'installation démarre.*

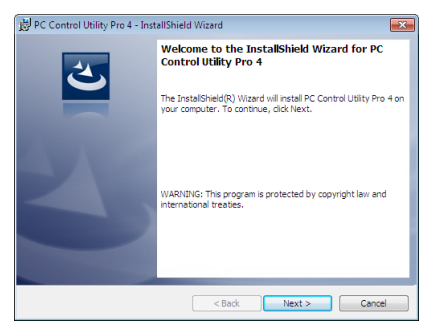

*La fenêtre de Bienvenue s'affiche une fois l'installation terminée.*

# **3 Cliquez sur « Next ».**

*L'écran « END USER LICENSE AGREEMENT » s'affiche ensuite.*

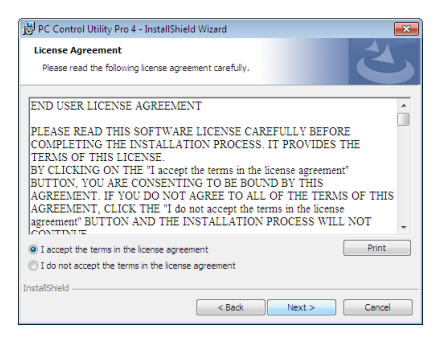

*Veuillez lire la « END USER LICENSE AGREEMENT » dans sa totalité.*

- 4 Si vous êtes d'accord avec les termes du contrat, cliquez sur « I accept the terms in the license agreement », **puis sur « Next ».**
	- • Laissez-vous ensuite guider par les consignes qui s'affichent à l'écran jusqu'à la fin de l'installation.
	- • La fenêtre de menu s'affiche en fin d'installation.

# INFORMATION :

• Désinstallation de PC Control Utility Pro 4 Suivez la procédure décrite au chapitre « Pour désinstaller Virtual Remote Tool » si vous désirez désinstaller PC Control Utility Pro 4. Remplacez « Virtual Remote Tool » par « PC Control Utility Pro 4 »  $(\rightarrow$  page [170\)](#page-182-0)
# Étape 2 : Connectez le projecteur à un LAN

Connectez le projecteur à un réseau local en suivant les consignes décrites aux chapitres « Connexion à un réseau local câblé » (→ page [151](#page-163-0)), « Connexion à un réseau local sans fil » (→ page [152](#page-164-0)) et « 9 Commander le projecteur en utilisant un navigateur HTTP »  $(\rightarrow)$  page [42](#page-54-0)).

# Étape 3 : Démarrez PC Control Utility Pro 4

Cliquez sur « Démarrer » → « Tous les programmes » ou « Programmes » → « NEC Projector User Supportware »  $\rightarrow$  « PC Control Utility Pro 4 »  $\rightarrow$  « PC Control Utility Pro 4 ».

#### $REMAROHF$

• Pour que la fonction Programmation horaire du PC Control Utility Pro 4 fonctionne, votre ordinateur doit être allumé et ne pas être en mode veille ou veille prolongée. Sélectionnez « Options d'alimentation » dans le « Panneau de configuration » de Windows et désactivez son mode veille/veille prolongée avant de lancer le programmateur.

[Exemple] Pour Windows 7 :

Sélectionnez « Panneau de configuration »  $\to$  « Système et sécurité »  $\to$  « Options d'alimentation »  $\to$  « Modifier les conditions de mise en veille de l'ordinateur »  $\rightarrow$  « Mettre l'ordinateur en veille »  $\rightarrow$  « Jamais » REMARQUE :

- • Si [ECONOMIE D'ENERGIE] est sélectionné dans [MODE VEILLE] à partir du menu, vous ne pouvez pas allumer le projecteur via la connexion au réseau (réseau local câblé/réseau local sans fil).
- • Si [NORMAL2] est sélectionné pour [MODE VEILLE] à partir du menu, vous ne pouvez pas allumer le projecteur via la connexion au réseau local sans fil.

#### ASTUCE :

#### **Consultation de l'Aide en ligne du PC Control Utility Pro 4**

**• Affichage de l'Aide en ligne à partir du PC Control Utility Pro 4 lorsqu'il est en marche.** *Cliquez sur « Help (H) »* → *« Help (H) ... » de la fenêtre du PC Control Utility Pro 4 dans cet ordre.*

*Un menu contextuel s'affiche.*

**• Affichage de l'Aide en ligne à partir du menu Démarrer.**

*Cliquez sur « Démarrer »* → *« Tous les programmes » ou « Programmes »* → *« NEC Projector User Supportware »*  → *« PC Control Utility Pro 4 »* → *« PC Control Utility Pro 4 Help ».*

*L'écran d'Aide en ligne s'affiche.*

## En utilisant Mac OS

### Étape 1 : Installez PC Control Utility Pro 5 sur l'ordinateur

- **1. Insérez le NEC Projector CD-ROM fourni dans le lecteur de CD-ROM de votre Mac.** L'icône du CD-ROM s'affiche sur le bureau.
- **2. Double-cliquez sur l'icône du CD-ROM.** *La fenêtre du CD-ROM s'affiche.*
- **3. Double-cliquez sur le dossier « Mac OS X ».**
- **4. Double-cliquez sur « PC Control Utility.mpkg ».**

*Le programme d'installation démarre.*

**5. Cliquez sur « Next ».**

*« END USER LICENSE AGREEMENT » s'affiche alors à l'écran.*

- **6. Lisez attentivement « END USER LICENSE AGREEMENT » puis cliquez sur « Next ».** *La fenêtre de confirmation s'affiche*
- **7. Cliquez sur « I accept the terms in the license agreement ».**

*Suivez les instructions de l'assistant d'installation pour terminer l'installation.*

#### Étape 2 : Connectez le projecteur à un réseau local

Connectez le projecteur à un réseau local en suivant les instructions données dans « Connexion à un réseau local câblé » (→ page [151](#page-163-0)), « Connexion à un réseau local sans fil » (→ page [152](#page-164-0)) et « ❾ Commander le projecteur en utilisant un navigateur HTTP »  $(\rightarrow)$  page [42](#page-54-0))

# Étape 3 : Démarrez PC Control Utility Pro 5

- **1. Ouvrez votre dossier d'applications dans Mac OS.**
- **2. Cliquez sur le dossier « PC Control Utility Pro 5 ».**
- **3. Cliquez sur l'icône « PC Control Utility Pro 5 ».**

*PC Control Utility Pro 5 démarre.*

#### $RFMAROIIF$

- • Pour que la fonction Programmation horaire du PC Control Utility Pro 5 fonctionne, votre ordinateur doit être allumé et ne pas être en mode veille. Sélectionnez « Options d'alimentation » dans le « Préférences système » sous Mac et désactivez son mode veille/veille prolongée avant de lancer le programmateur.
- • Si le [ECONOMIE D'ENERGIE] est réglé sur [MODE VEILLE] à partir du menu, vous ne pouvez pas allumer le projecteur via la connexion réseau (réseau local câblé/réseau local sans fil).
- • Si [NORMAL2] est sélectionné pour [MODE VEILLE] à partir du menu, vous ne pouvez pas allumer le projecteur via la connexion au réseau local sans fil.

#### ASTUCE :

### **Consultation de l'Aide en ligne du PC Control Utility Pro 5**

- **• Affichage de l'Aide en ligne à partir du PC Control Utility Pro 5 lorsqu'il est en marche.**
- **• A partir de la barre des menus, cliquez sur « Help »** → **« Help » dans cet ordre.**

*L'écran d'Aide en ligne s'affiche.*

- **• Affichage de l'aide en ligne à partir du Dock**
- **1. Ouvrez « Dossier d'application » sous Mac OS.**
- **2. Cliquez sur le dossier « PC Control Utility Pro 5 ».**
- **3. Cliquez sur l'icône « PC Control Utility Pro 5 ».**

*L'écran d'Aide en ligne s'affiche.*

# <span id="page-218-0"></span>9. Annexe

# ❶ Depistage des pannes

Cette section facilite la résolution des problèmes pouvant être rencontrés pendant l'installation ou l'utilisation du projecteur. Messages des voyants

# **Voyant d'alimentation (POWER)**

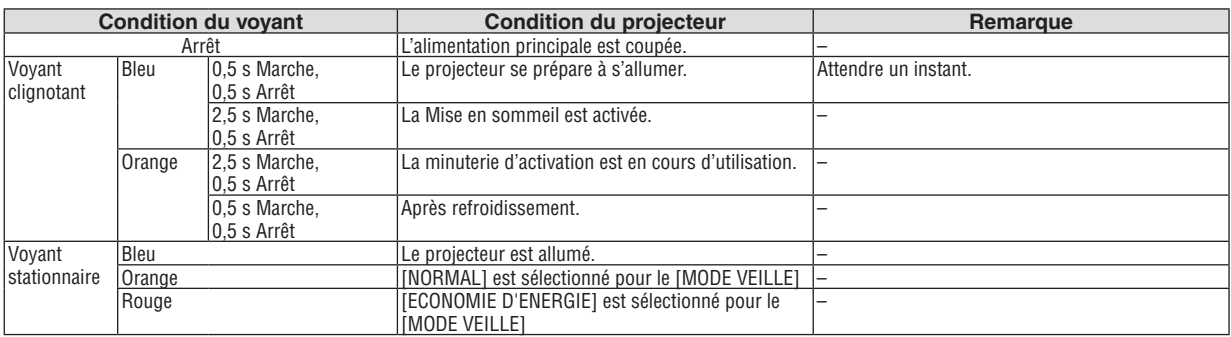

### **Voyant d'état (STATUS)**

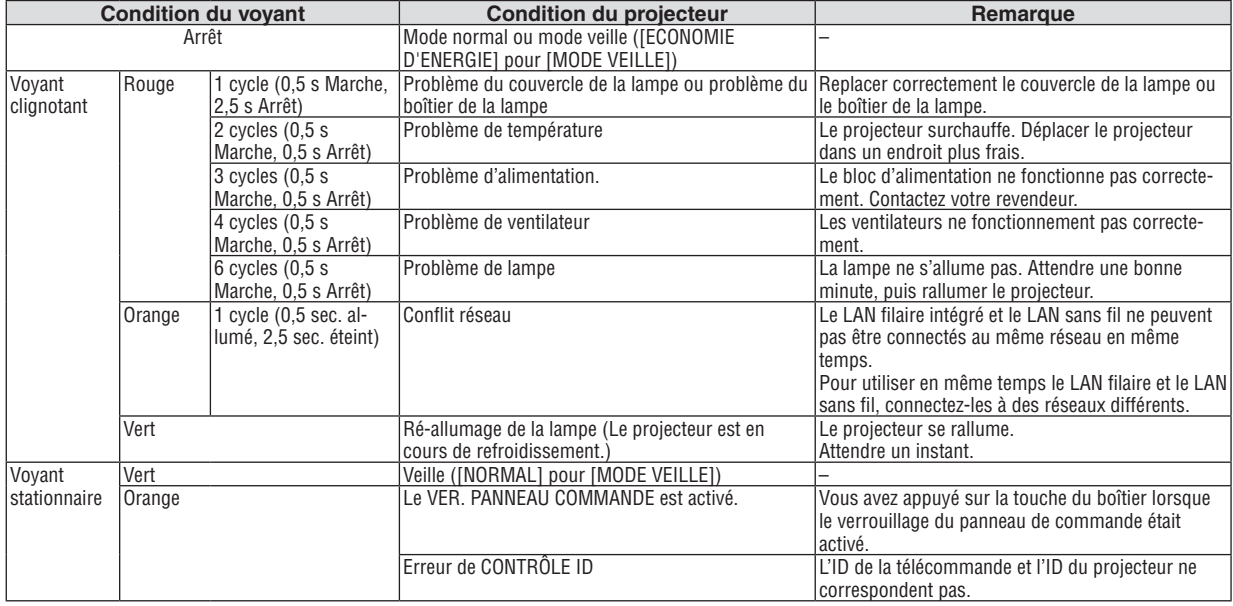

#### **Voyant de la lampe (LAMP)**

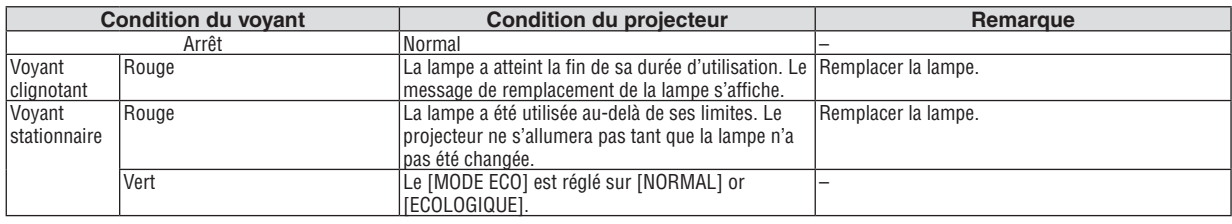

# **Protection contre la surchauffe**

Si la temperature interne du projecteur devient trop elevee, le dispositif de protection contre la surchauffe eteint automatiquement la lampe en faisant clignoter le voyant STATUS (2 cycles Marche et Arret.) Si cette situation se produit, agissez de la facon suivante :

- • Debranchez le cable d'alimentation apres que les ventilateurs de refroidissement se sont arretes.
- • Deplacez le projecteur vers un emplacement plus frais si la piece dans laquelle vous effectuez votre presentation est particulierement chaude.
- • Nettoyez les orifi ces d'aeration s'ils sont obstrues par la poussiere.
- • Attendez environ 60 minutes jusqu'a ce que l'interieur du projecteur soit suffi samment refroidi.

# Problèmes courants & Solutions

(→ « Alimentation/Etat/Voyant de lampe » page [206.](#page-218-0))

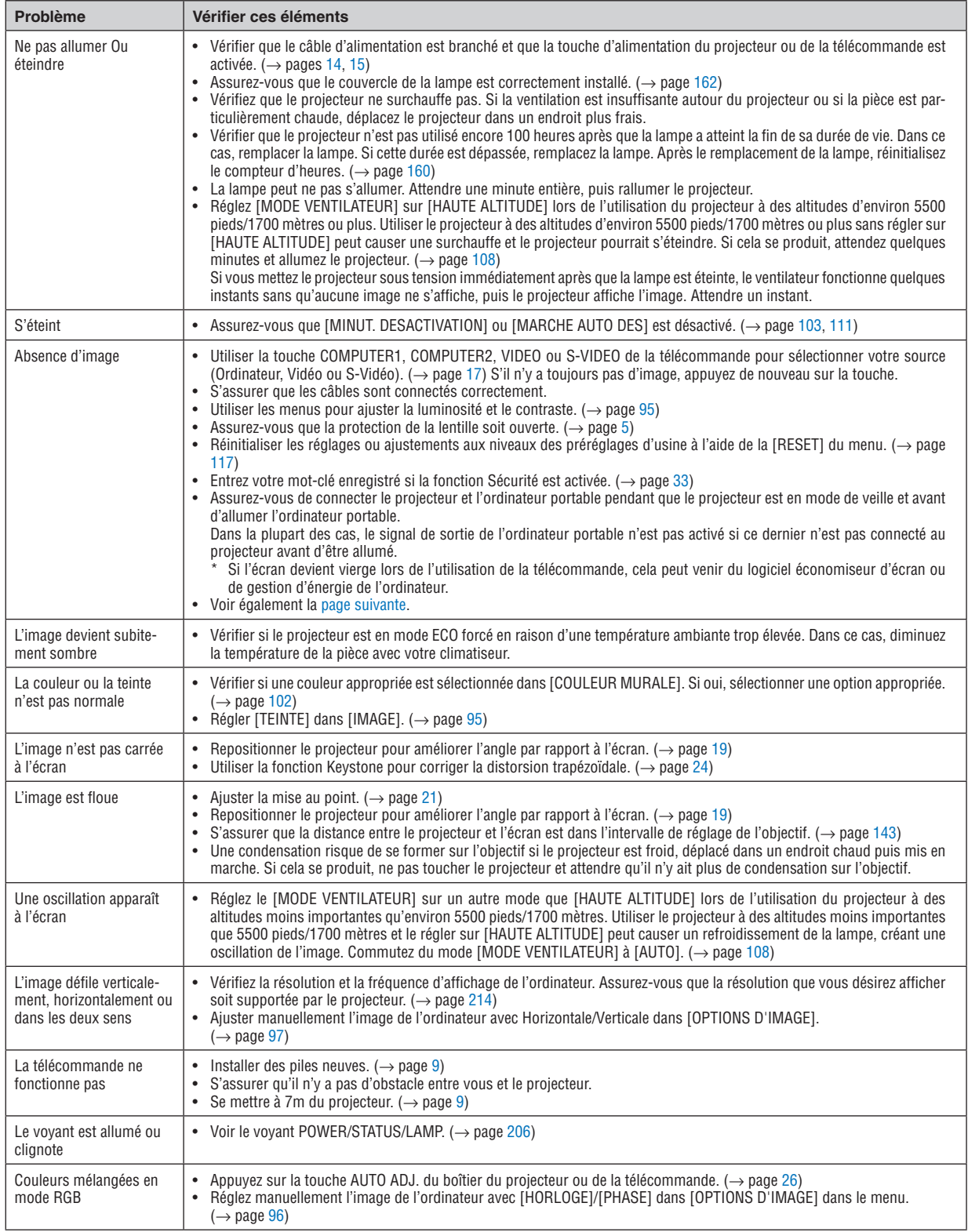

Pour plus d'informations, contacter votre vendeur.

### <span id="page-220-0"></span>S'il n'y a pas d'image ou si l'image ne s'affiche pas correctement.

Procédure de mise en marche pour le projecteur et le PC.

 Assurez-vous de connecter le projecteur et l'ordinateur portable pendant que le projecteur est en mode de veille et avant d'allumer l'ordinateur portable.

 Dans la plupart des cas, le signal de sortie de l'ordinateur portable n'est pas activé si ce dernier n'est pas connecté au projecteur avant d'être allumé.

REMARQUE : Vous pouvez vérifier la fréquence horizontale du signal actuel dans le menu du projecteur sous Informations. S'il indique « 0kHz », cela signifie qu'aucun signal n'est envoyé par l'ordinateur. Voir page [114](#page-126-0) ou aller à l'étape suivante.

Activation de l'affichage externe de l'ordinateur.

 L'affichage d'une image sur l'écran du PC portable ne signifie pas nécessairement qu'il envoie un signal vers le projecteur.Lors de l'utilisation d'un PC portable, une combinaison de touches de fonction active/désactive l'affichage externe. En général, la combinaison de la touche « Fn » avec l'une des 12 touches de fonction permet l'allumage ou l'extinction de l'affichage externe. Par exemple, les ordinateurs portables NEC utilisent Fn + F3, tandis que les ordinateurs portables Dell utilisent la combinaison de touches Fn + F8 pour alterner entre les sélections d'affichage externe.

Envoi d'un signal non-standard par l'ordinateur

 Si le signal envoyé par un ordinateur portable n'est pas un standard industriel, l'image projetée peut ne pas s'afficher correctement. Si cela se produit, désactiver l'écran LCD de l'ordinateur portable lorsque l'affichage du projecteur est en cours d'utilisation. Chaque ordinateur portable a une façon différente de désactiver/réactiver les écrans LCD locaux comme décrit à l'étape précédente. Se référer à la documentation de votre ordinateur pour de plus amples informations.

L'image affichée est incorrecte lors de l'utilisation d'un Mac

 Lors de l'utilisation d'un Mac avec le projecteur, régler le commutateur DIP de l'adaptateur Mac (non fourni avec le projecteur) en fonction de votre résolution. Après le réglage, redémarrer votre Mac pour que les changements soient effectifs.

 Pour le réglage des modes d'affichage autres que ceux supportés par votre Mac et le projecteur, Le changement du commutateur DIP sur un adaptateur Mac peut faire sauter légèrement l'image ou ne rien afficher. Si cela se produit, régler le commutateur DIP sur le mode fixe 13", puis redémarrer votre Mac. Après cela, rétablir les commutateur DIP sur un mode affichable, puis redémarrer à nouveau votre Mac.

REMARQUE : Un câble Adaptateur Vidéo fabriqué par Apple Inc. est nécessaire pour un MacBook qui ne possède pas de connecteur mini D-Sub à 15 broches.

**Reflet sur un MacBook** 

Lorsque le projecteur est utilisé avec un MacBook, la sortie ne peut pas être réglée sur 1024  $\times$  768 à moins que « reflet » soit désactivé sur votre MacBook. Se référer au mode d'emploi fourni avec votre ordinateur Mac au sujet du reflet.

Les dossiers ou les icônes sont cachés sur l'écran du Mac

 Les dossiers ou les icônes peuvent ne pas être vus sur l'écran. Si cela se produit, sélectionner [View] → [Arrange] dans le menu Apple et arranger les icônes.

# ❷ Caracteristiques techniques

Cette section fournit des informations techniques sur la performance du projecteur.

# **Optique**

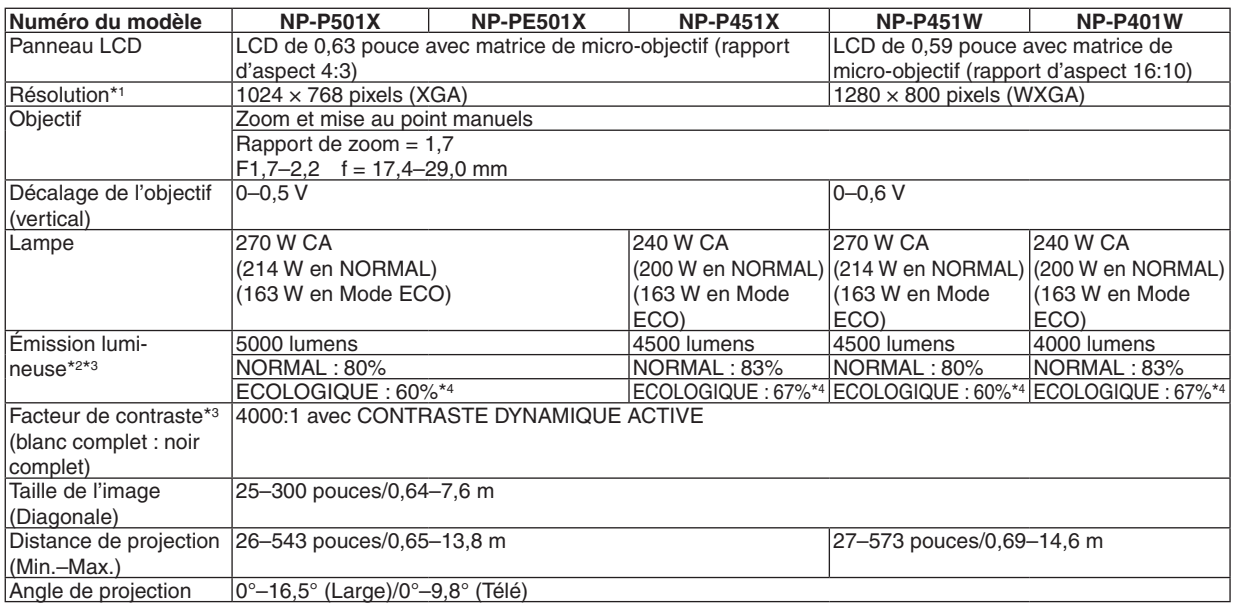

\*1 Plus de 99,99 % de pixels réels.

\*2 Rendement lumineux (lumens) lorsque le mode [PREREGLAGE] est réglé sur [HTE LUMIN.].Si un autre mode a été sélectionné comme le mode [PREREGLAGE], le rendement lumineux risque de diminuer légèrement.

\*3 Conformité à la norme ISO21118-2005

\*4 La puissance maximale est équivalente à la puissance en NORMAL (MODE ECO).

# **Electrique**

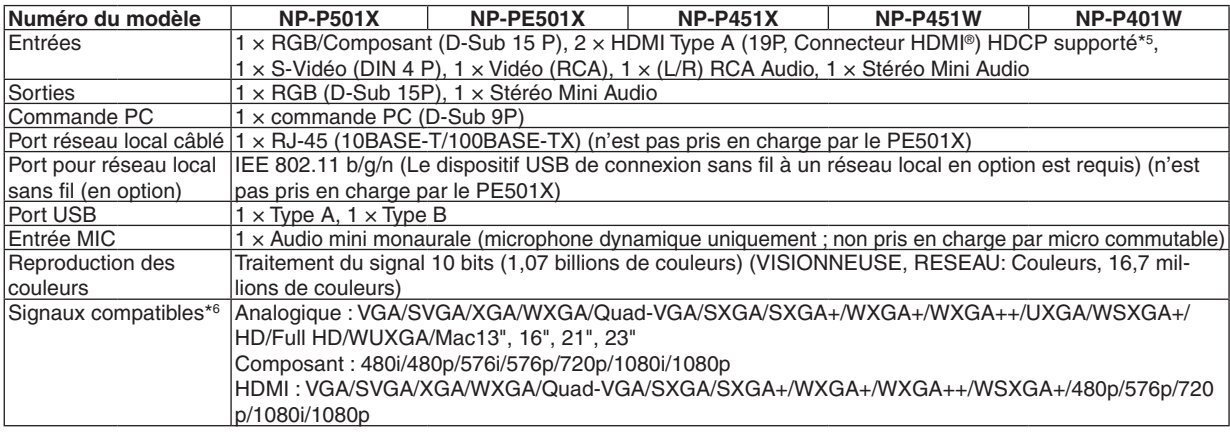

\*5 HDMI® (Couleurs riches, playback) avec HDCP

 Qu'est-ce que la technologie HDCP/HDCP ?

 HDCP est un acronyme pour High-bandwidth Digital Content Protection. Le système de protection des contenus numériques haute définition (HDCP) est un système qui empêche la copie illégale de données vidéo envoyées vers une interface visuelle numérique haute définition (HDMI).

 Si vous ne pouvez pas voir des données via l'entrée HDMI, cela ne signifie pas nécessairement que le projecteur ne fonctionne pas correctement. Du fait de la mise en place de HDCP, il est possible que certains contenus soient protégés par HDCP et qu'ils ne puissent pas être affichés à cause de la décision/intention de la communauté HDCP (Digital Content Protection, LLC). Vidéo : Couleur riche ; 8/10/12 bit, playback

 Audio : LPCM, jusqu'à 2 ch, fréquence d'échantillonnage 32/44.1/48 KHz, résolution ; 16/20/24 bit

\*6 Une image avec une résolution plus élevée ou plus basse que la résolution naturelle du projecteur (P501X/P451X/PE501X : 1024 × 768 / P451W/P401W : 1280 × 800) sera affichée avec la fonction Advanced AccuBlend.

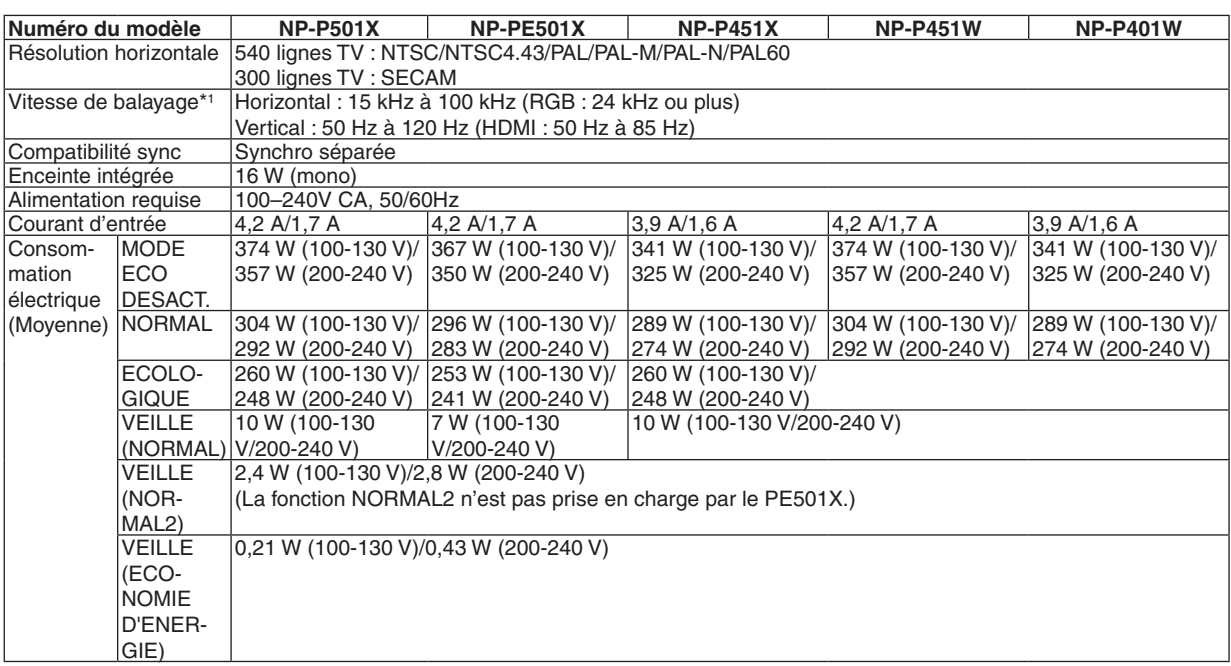

\*1 Certaines fréquences de balayage ne sont pas prises en charge en fonction de la résolution du signal d'entrée.

### Mécanique

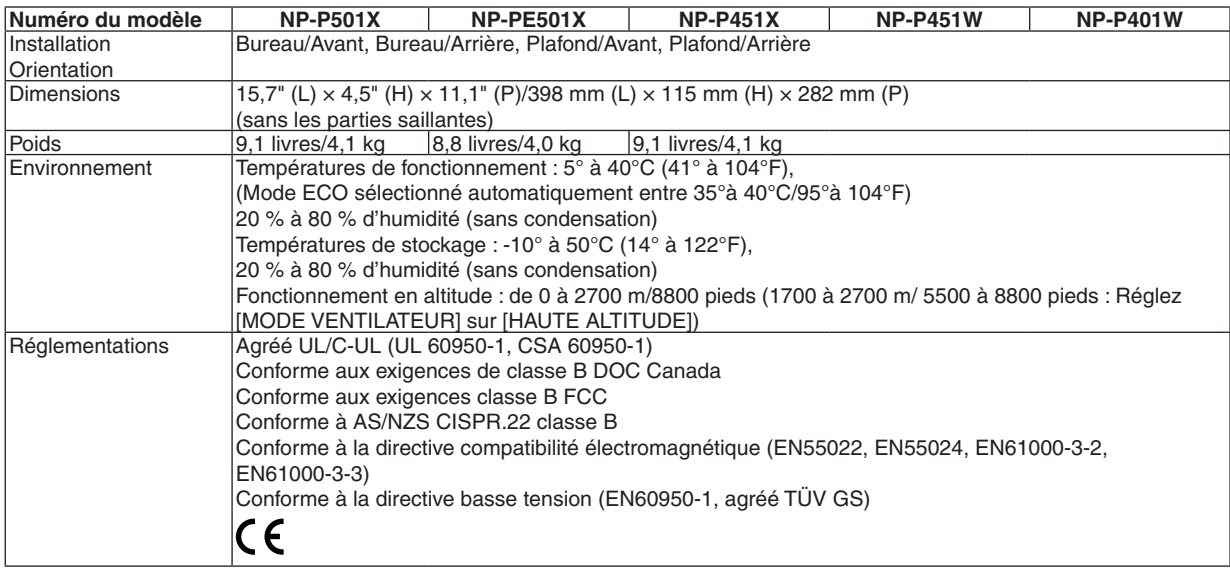

Pour des informations complémentaires, visiter les sites :

Etats-Unis : <http://www.necdisplay.com/>

Europe : <http://www.nec-display-solutions.com/>

International : <http://www.nec-display.com/global/index.html>

Pour obtenir des informations sur nos accessoires optionnels, veuillez visiter notre site lnternet ou consulter notre brochure.

Les caractéristiques techniques sont sujettes à modification sans préavis.

# ❸ Dimensions du boîtier

**NP-P501X/NP-P451X/NP-P451W/NP-P401W**

Unité : mm (pouce)

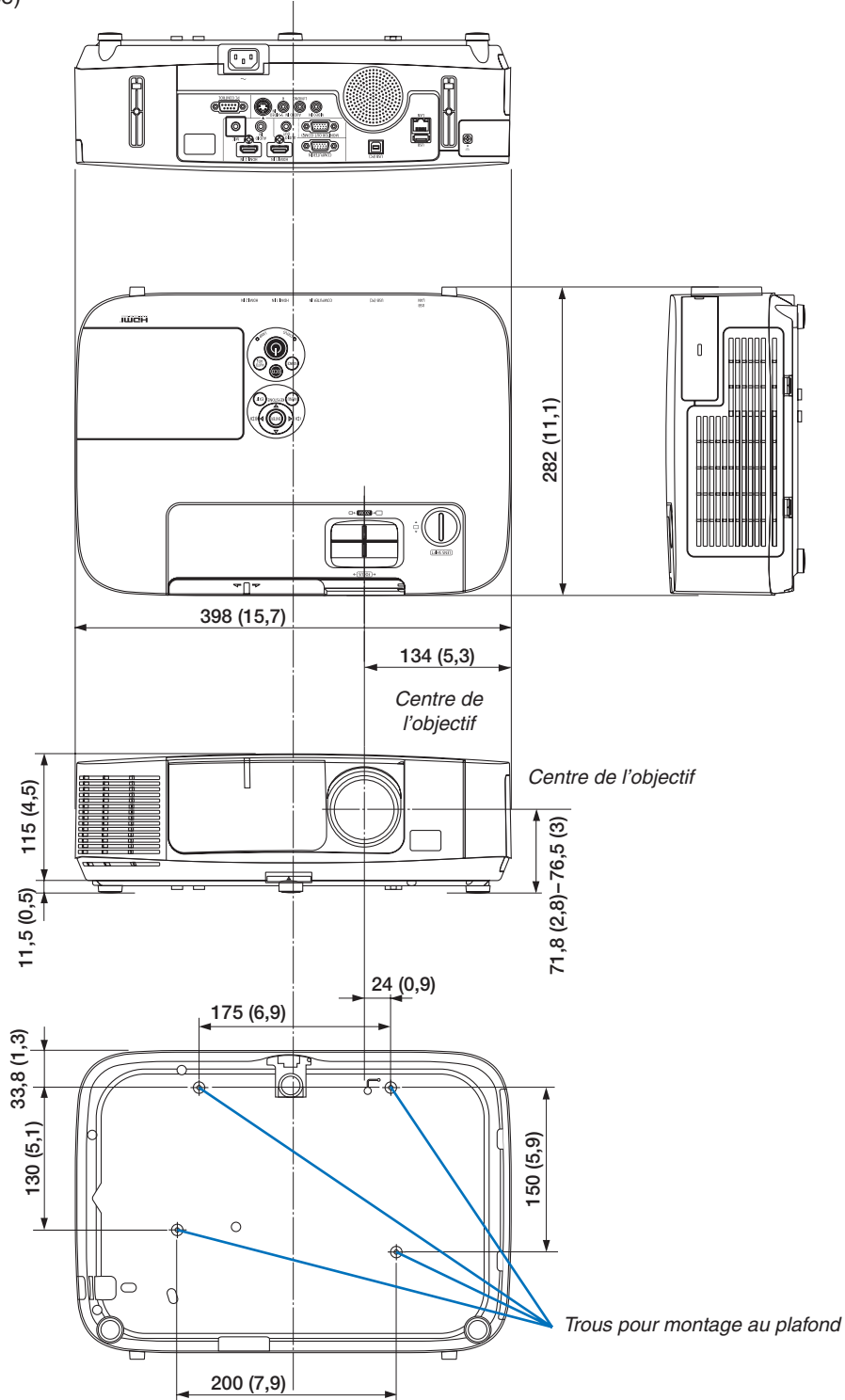

## **NP-PE501X**

Unité : mm (pouce)

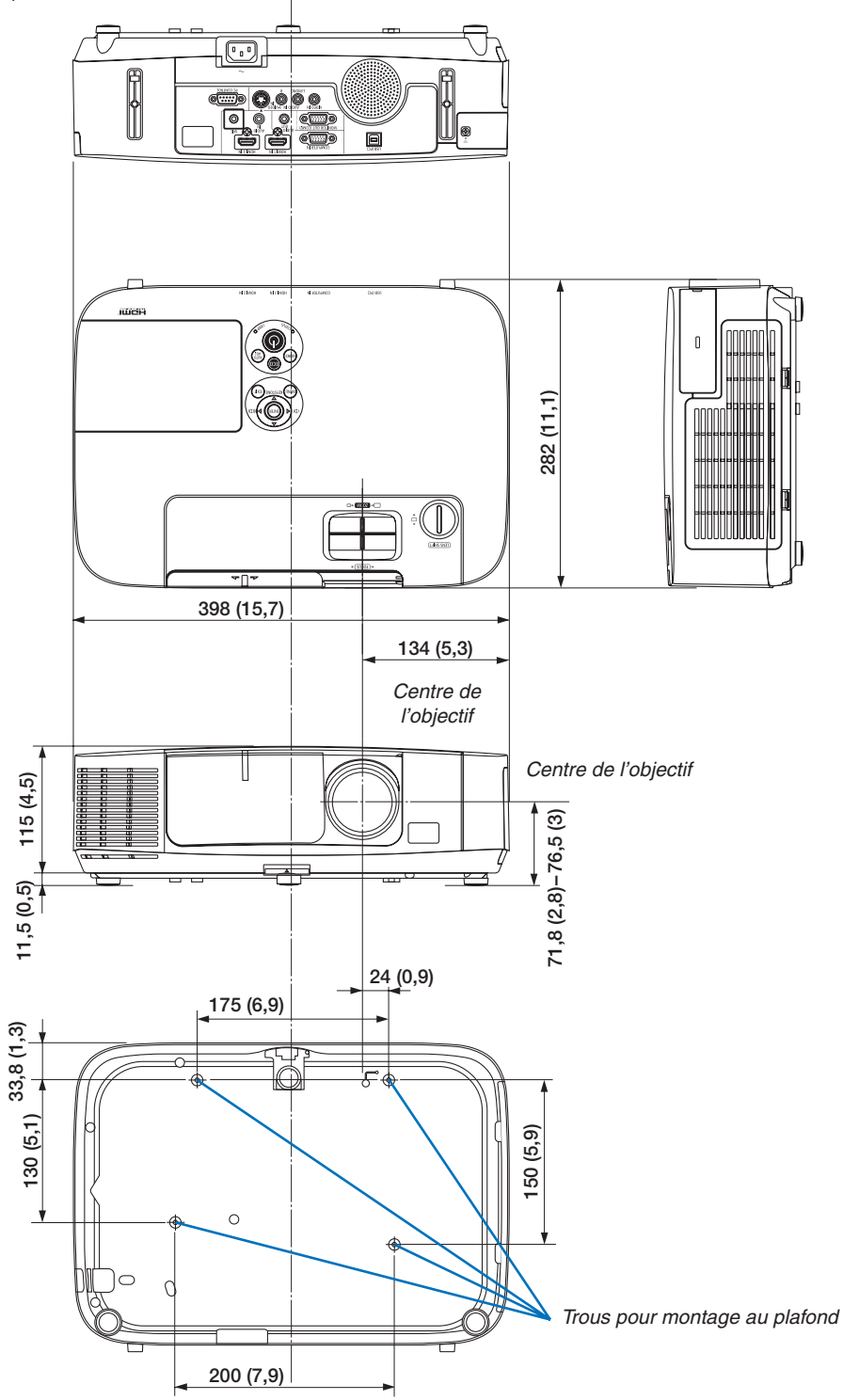

# ❹ Affectation des broches du connecteur d'entrée D-Sub COMPUTER

# Connecteur Mini D-Sub à 15 broches

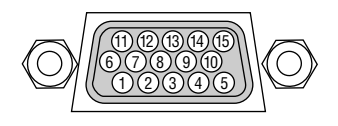

Niveau du signal Signal vidéo : 0,7 Vc-c (analogique) Signal sync : niveau TTL

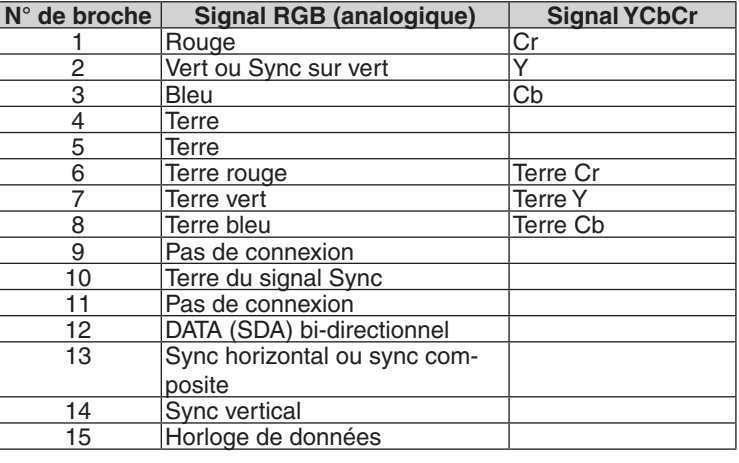

# **COMPUTER IN**

REMARQUE : Les Pins 12 et 15 sont nécessaires pour le DDC/CI.

# <span id="page-226-0"></span>❺ Liste des signaux d'entrée compatibles

## **RVB analogique**

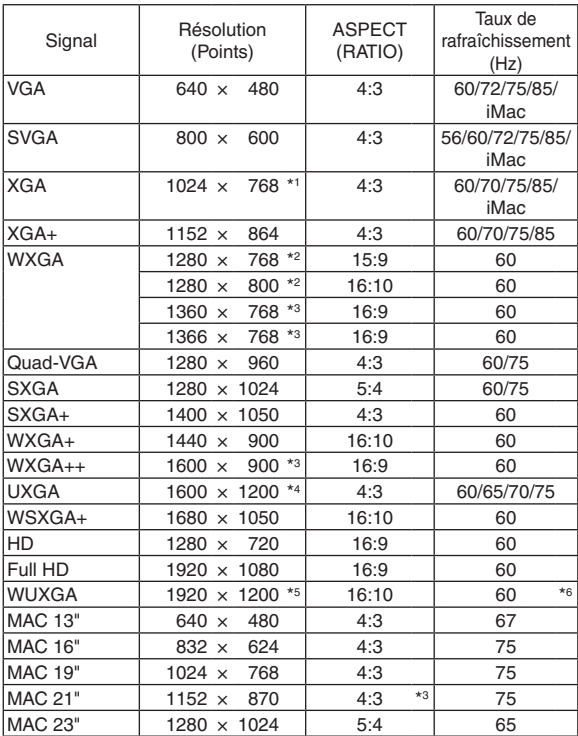

#### **Composant**

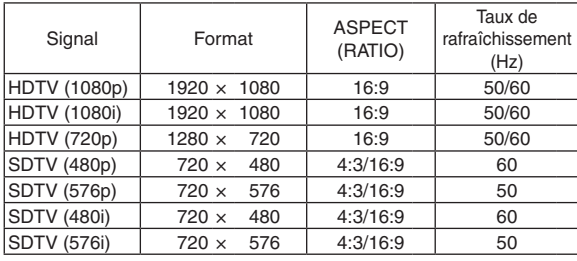

#### **Vidéo composite/S-Vidéo**

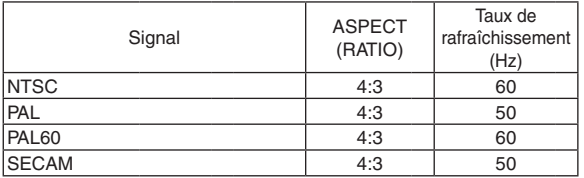

#### REMARQUE :

- Une image avec une résolution plus élevée ou plus basse que la résolution naturelle du projecteur (P501X/P451X/PE501X : 1024 × 768 / P451W/P401W : 1280 × 800) sera affichée avec la fonction Advanced AccuBlend.
- Les signaux Sync on Green et Composite sync (C-Sync) ne sont pas supportés.
- • Les signaux autres que ceux spécifiés dans le tableau ci-dessus peuvent ne pas être affichés correctement. Dans ce cas, changer le taux de rafraîchissement ou la résolution sur votre PC. Consulter la section d'aide sur les propriétés d'affichage de votre PC pour les procédures.

#### **HDMI**

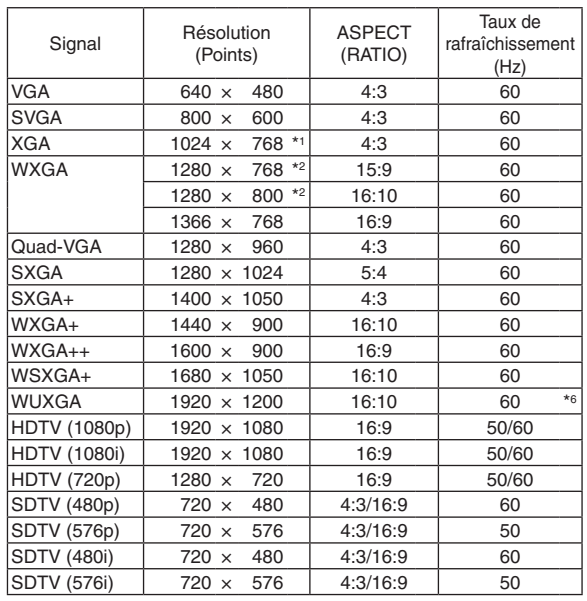

- \*1 Résolution native des modèles XGA (P501X/P451X/PE501X)
- \*2 Résolution native des modèles WXGA (P451W/P401W)
- \*3 Si [AUTO] est sélectionné pour [ASPECT (RATIO)] dans le menu à l'écran, il est possible que le projecteur soit incapable d'afficher ces signaux correctement. Le réglage d'usine par défaut pour [ASPECT (RATIO)] est [AUTO].

Pour afficher ces signaux, sélectionnez [16:9] pour [ASPECT (RATIO)].

- \*4 MODE WXGA : DESACT.
- \*5 MODE WXGA : ACTIVE \*6 RB (réduction de l'effacement) : jusqu'à 154 MHz

# **6 Codes de commande PC et connexion des câbles**

# Codes de commande PC

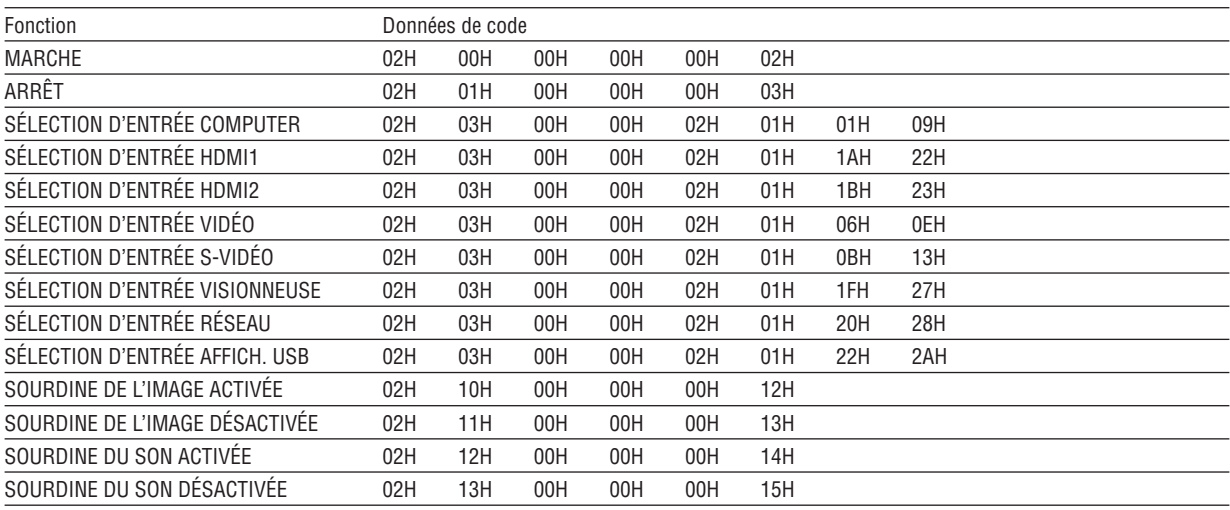

REMARQUE : Prenez contact avec votre revendeur local pour obtenir une liste complète des codes de commande du PC, si nécessaire.

# **Connexion des câbles**

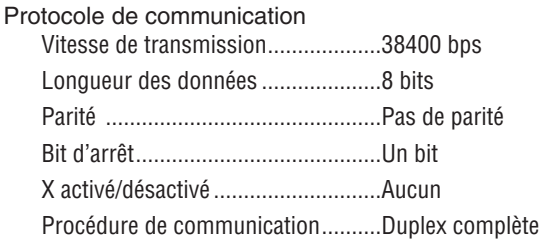

REMARQUE : Selon l'équipement, une vitesse de transmission moins élevée peut être recommandée pour les grandes longueurs de câble.

# **Connecteur de commande PC (D-SUB 9P)**

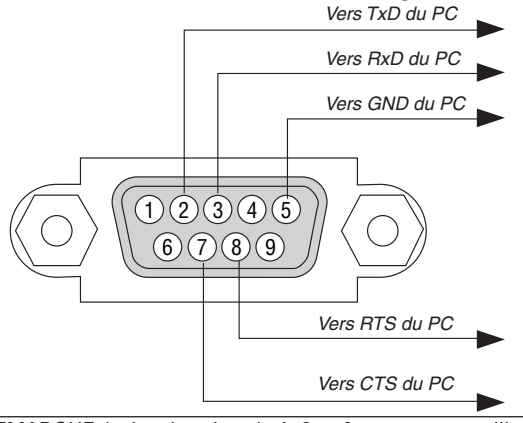

REMARQUE 1 : Les broches 1, 4, 6 et 9 ne sont pas utilisées.

REMARQUE 2 : Relier « Requête à envoyer » et « Effacer pour envoyer » aux deux extrémités du câble pour simplifier la connexion.

REMARQUE 3 : Pour les longueurs de câble importantes, il est recommandé de régler la vitesse de communication dans les menus du projecteur à 9600 bps.

# ❼ Liste des éléments à vérifier en cas de panne

Avant de contacter votre vendeur ou le service après-vente, vérifier la liste suivante pour être sûr que des réparations sont nécessaires en vous référant également à la section « Dépistage des pannes » de votre mode d'emploi. Cette liste de vérification ci-dessous vous aidera à résoudre votre problème plus efficacement. \* Imprimer cette page ainsi que la suivante pour réaliser la vérification.

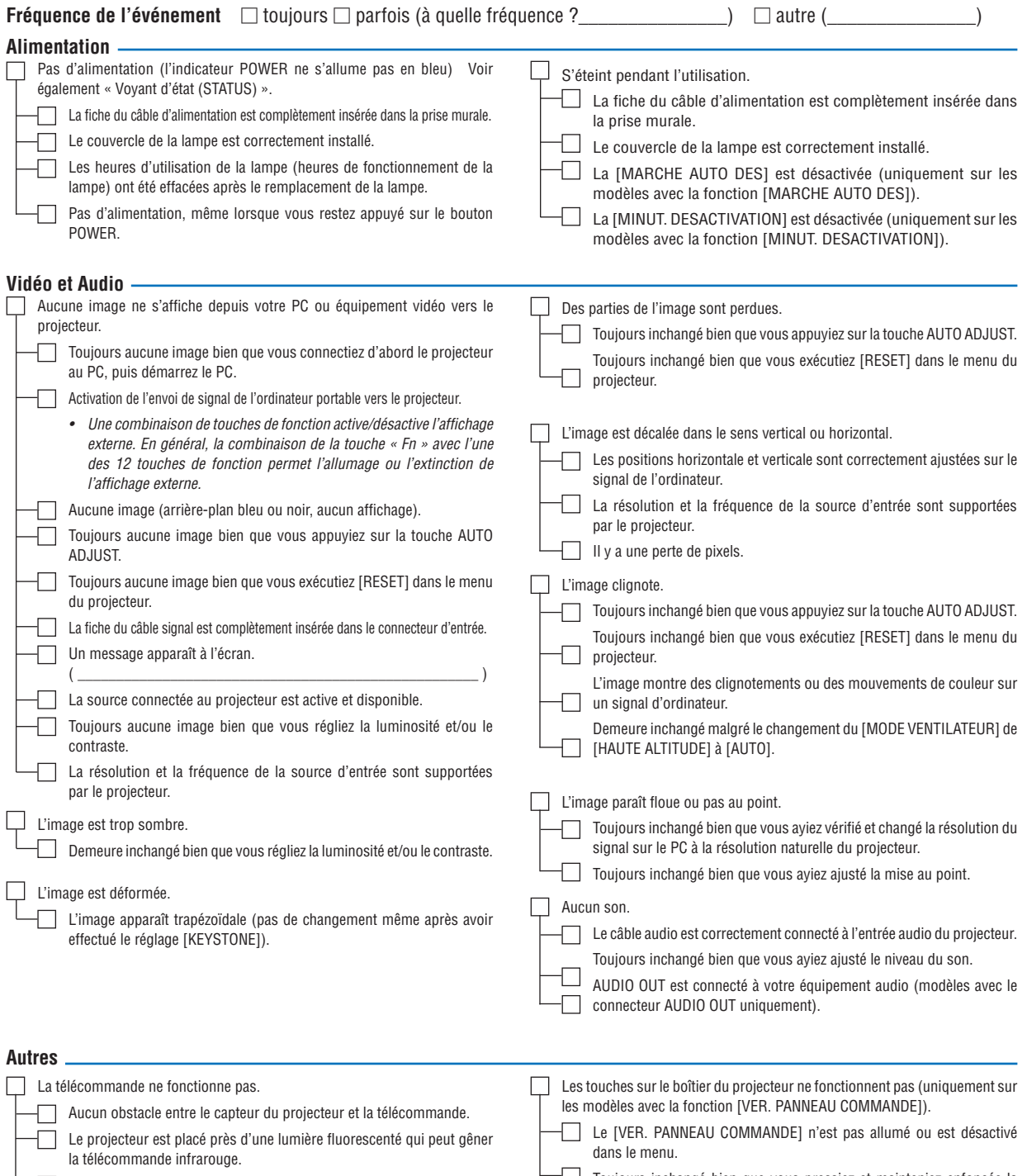

Les piles sont neuves et n'ont pas été inversées pendant l'installation.

Toujours inchangé bien que vous pressiez et mainteniez enfoncée la touche EXIT pendant au moins 10 secondes.

**Veuillez décrire votre problème de façon détaillée dans l'espace ci-dessous.**

#### **Informations sur l'application et l'environnement dans lequel votre projecteur est utilisé**

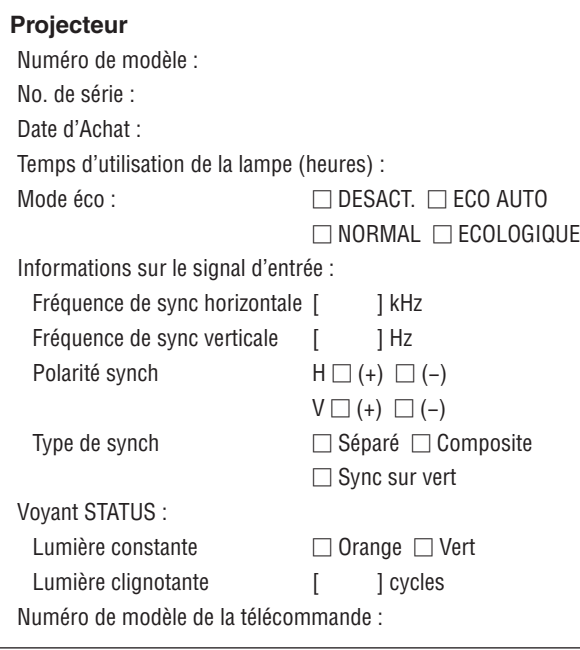

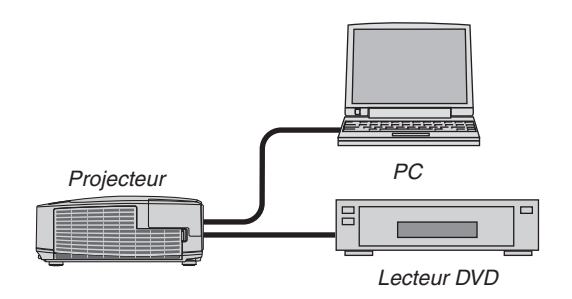

### **Câble de signal**

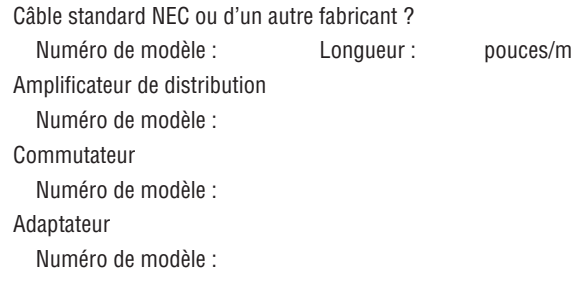

# **Environnement de l'installation** Taille d'écran : pouce Type d'écran :  $\Box$  Blanc mat  $\Box$  Gouttes  $\Box$  Polarisation  $\Box$  Grand angle  $\Box$  Contraste élevé Distance de projection: pieds/pouces/m Orientation:  $\square$  Monté au plafond  $\square$  Bureau Branchement de la prise d'alimentation :  $\Box$  Branchée directement à la prise murale  $\Box$  Branchée à une rallonge ou autre (nombre d'équipements connectés\_\_\_\_\_\_\_\_\_\_\_\_\_\_) Branchée à une bobine d'alimentation ou autre (nombre d'équipements connectés\_\_\_\_\_\_\_\_\_\_\_\_\_\_)

#### **Ordinateur**

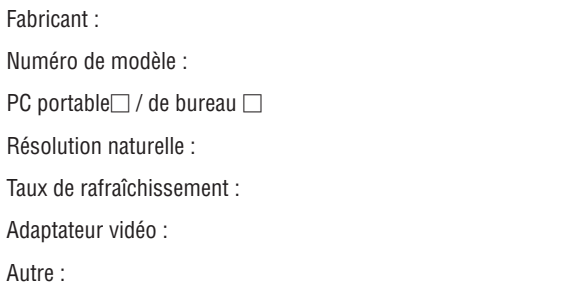

#### **Equipement vidéo**

Magnétoscope, lecteur DVD, caméra vidéo, jeu vidéo ou autre Fabricant :

Numéro de modèle :

# ❽ ENREGISTREZ VOTRE PROJECTEUR ! (pour les résidents aux États-Unis, Canada et Mexique)

Veuillez prendre le temps d'enregistrer votre nouveau projecteur. Ceci activera votre garantie limitée pièces et main d'œuvre et le programme de service InstaCare.

Visitez notre site web sur www.necdisplay.com, cliquez sur le centre de support/enregistrer le produit et soumettez en ligne votre formulaire dûment rempli.

Dès réception, nous vous enverrons une lettre de confirmation comprenant tous les détails dont vous aurez besoin pour profiter des programmes de garantie et de service rapides et fiables du leader de l'industrie, NEC Display Solutions of America, Inc.

# **NEC**